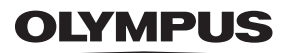

# **ЦИФРОВОЙ ФОТОАППАРАТ**

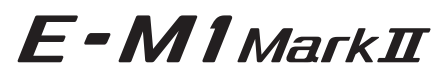

# **Руководство по эксплуатации**

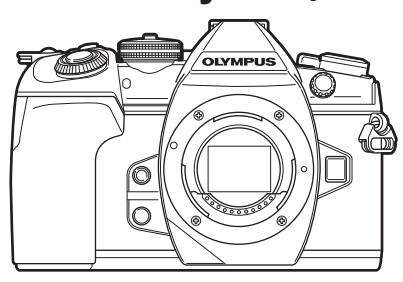

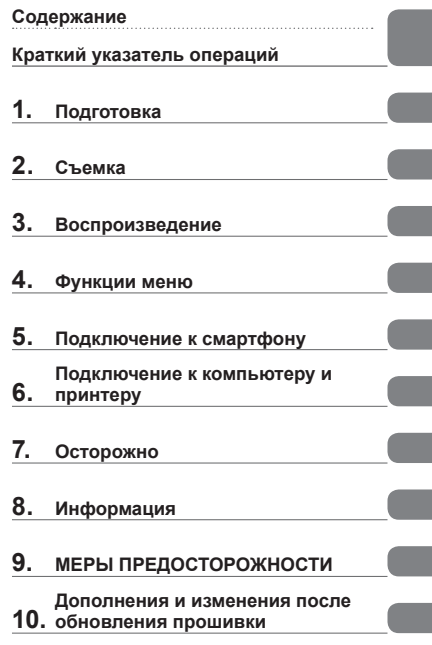

**Model No. : IM002**

- Благодарим вас за приобретение цифрового фотоаппарата Olympus. Перед началом использования внимательно прочтите данное руководство для обеспечения оптимальной эффективности и длительного срока службы. Сохраните данное руководство в надежном месте для дальнейших справок.
- Перед тем, как делать важные фотографии, мы рекомендуем сделать пробные снимки, чтобы привыкнуть к новому фотоаппарату.
- Изображения экрана и фотоаппарата, показанные в данном руководстве, были выполнены на стадии разработки и могут отличаться от актуального варианта продукта.
- В случае добавления и/или изменения функций вследствие обновления встроенного ПО фотоаппарата содержание руководства будет отличаться. Новейшая информация об этом находится на веб-сайте Olympus.

 **Это примечание относится к вспышке, которая прилагается к фотокамере, и предназначено, главным образом, для пользователей из Северной Америки.** 

**Information for Your Safety**

# **IMPORTANT SAFETY INSTRUCTIONS**

When using your photographic equipment, basic safety precautions should always be followed, including the following:

- Read and understand all instructions before using.
- Close supervision is necessary when any flash is used by or near children. Do not leave flash unattended while in use.
- Care must be taken as burns can occur from touching hot parts.
- Do not operate if the flash has been dropped or damaged until it has been examined by qualified service personnel.
- Let flash cool completely before putting away.
- To reduce the risk of electric shock, do not immerse this flash in water or other liquids.
- To reduce the risk of electric shock, do not disassemble this flash, but take it to qualified service personnel when service or repair work is required. Incorrect reassembly can cause electric shock when the flash is used subsequently.
- The use of an accessory attachment not recommended by the manufacturer may cause a risk of fire, electric shock, or injury to persons.

# **SAVE THESE INSTRUCTIONS**

**Символы, используемые в руководстве**

Во всех разделах данного руководства используются следующие символы.

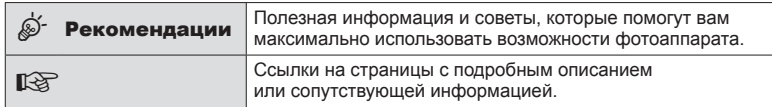

# **Содержание**

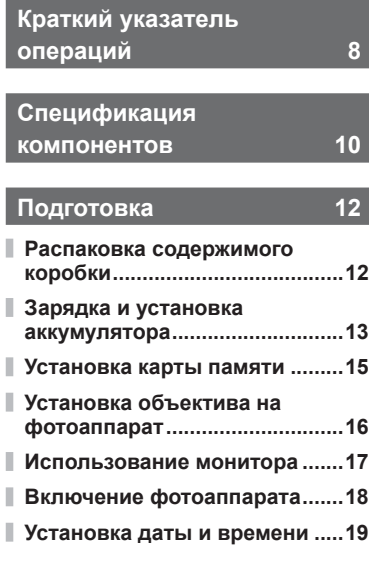

# **Съемка [20](#page-19-1)**

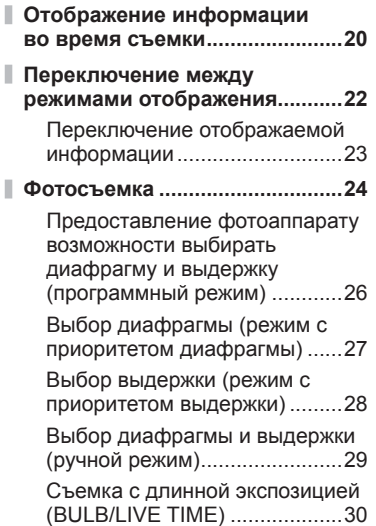

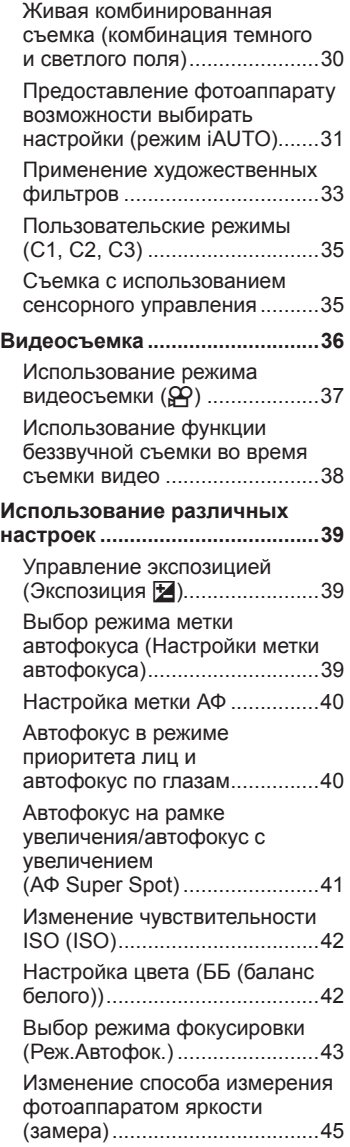

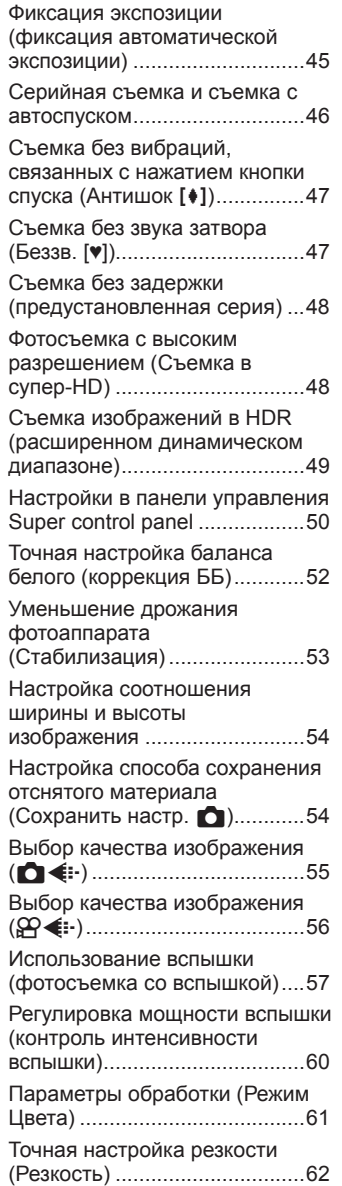

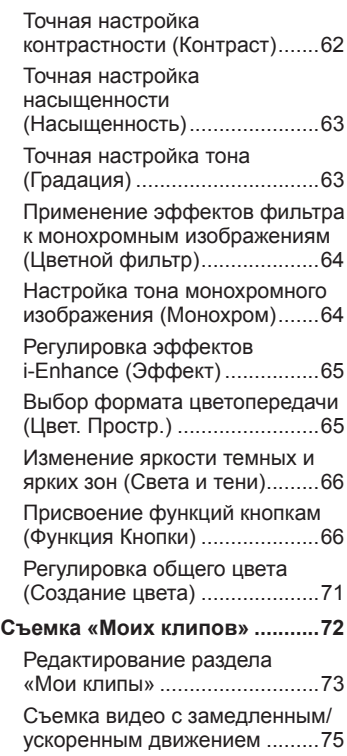

# **[Воспроизведение](#page-75-1) 76**

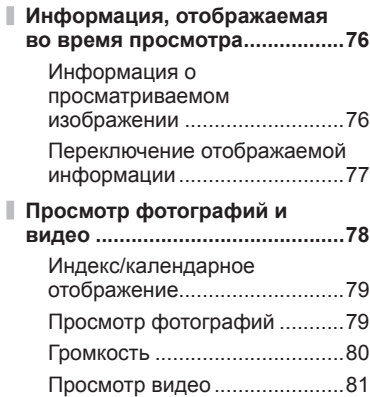

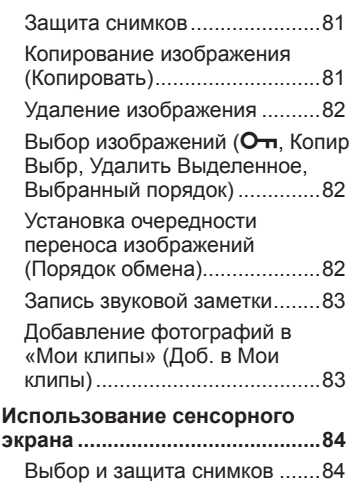

# **Функции меню [85](#page-84-1)**

I

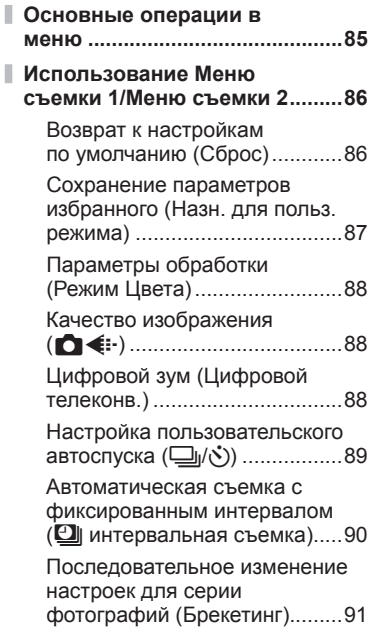

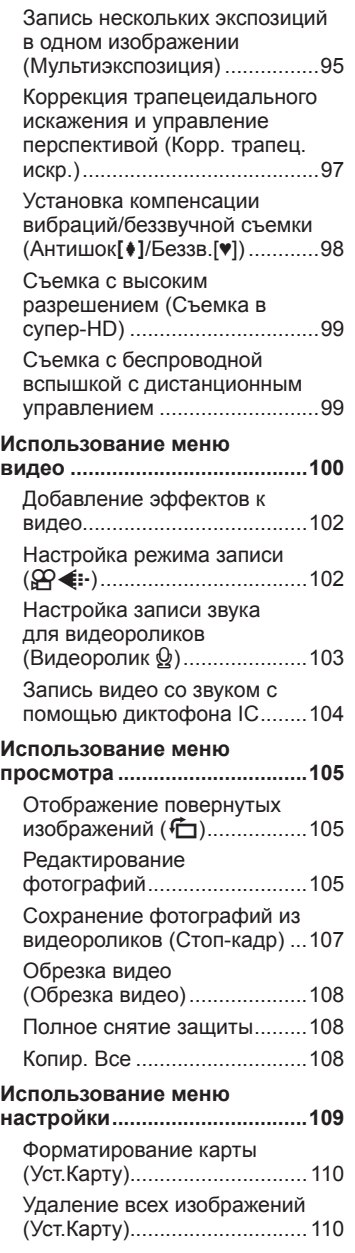

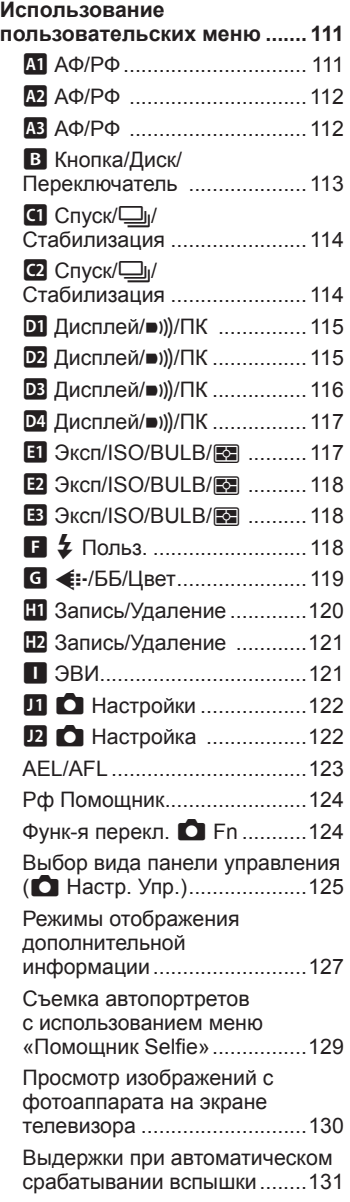

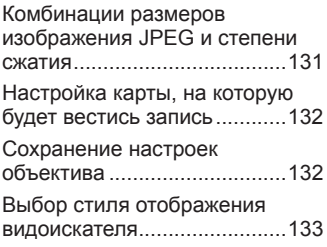

# **[Подключение](#page-133-1) к смартфону [134](#page-133-1)**

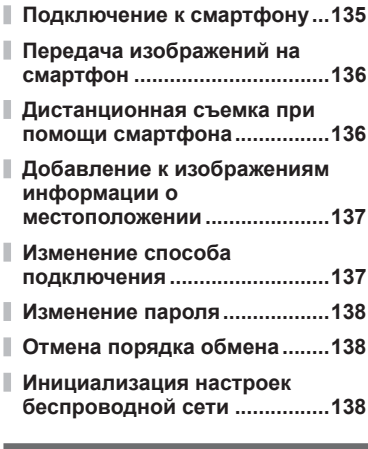

# **[Подключение](#page-138-1) к**

**[компьютеру](#page-138-1) и принтеру 139**

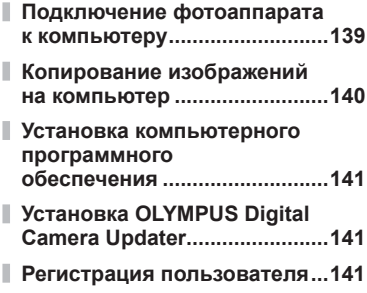

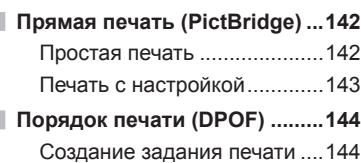

Удаление всех или [выбранных](#page-144-0) [изображений](#page-144-0) из задания печати [....................................145](#page-144-0)

# **Осторожно [146](#page-145-1)**

I

I

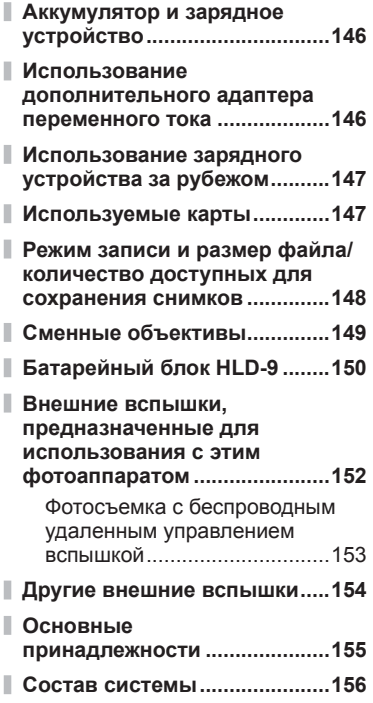

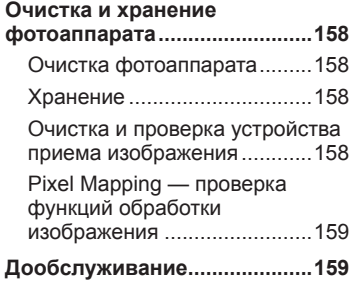

### **Информация [160](#page-159-1)**

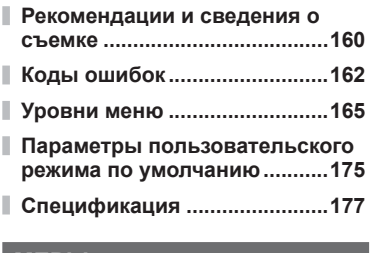

### **[МЕРЫ](#page-179-1)**

**[ПРЕДОСТОРОЖНОСТИ](#page-179-1) 180**

**[МЕРЫ](#page-179-1) [ПРЕДОСТОРОЖНОСТИ](#page-179-1) ..........180**

**[Дополнения](#page-186-1) и изменения после [обновления](#page-186-1) прошивки 187**

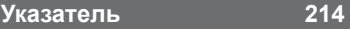

# <span id="page-7-0"></span>**Краткий указатель операций**

# **Съемка дел в стране в стране в стране в стране в стране в стране в стране в стране в стране в стране в стране**

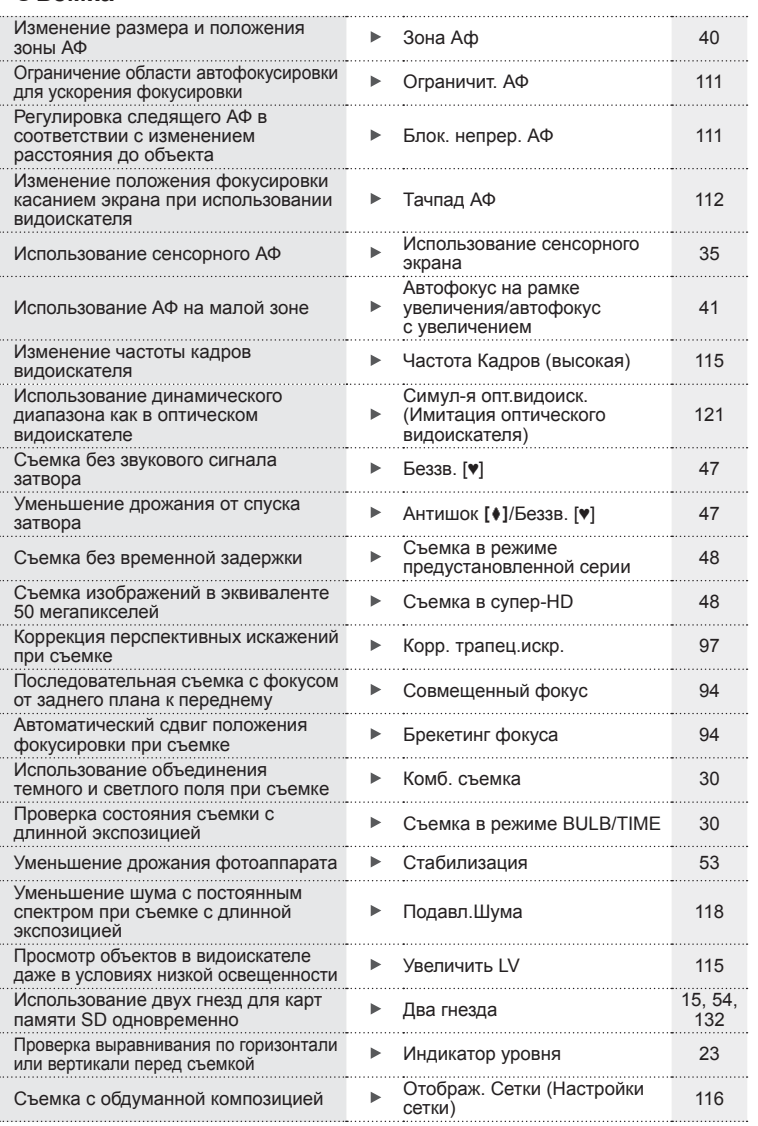

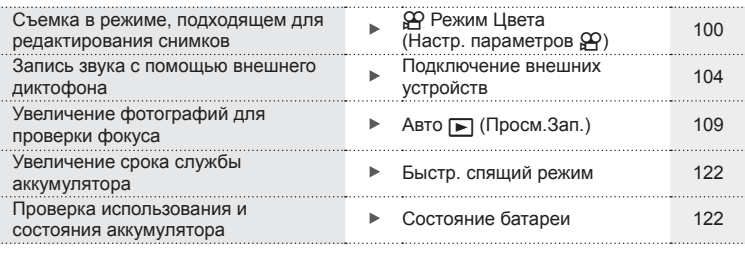

# **Воспроизведение/ретуширование getting**

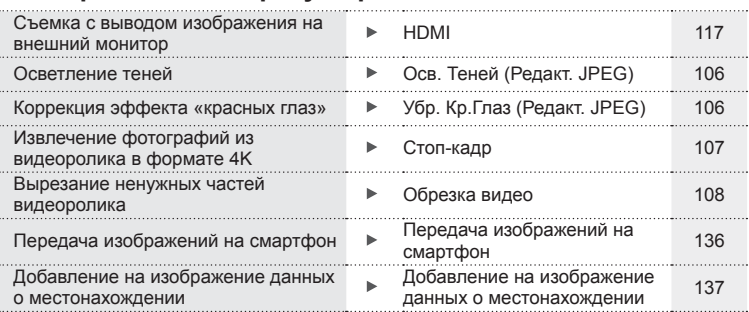

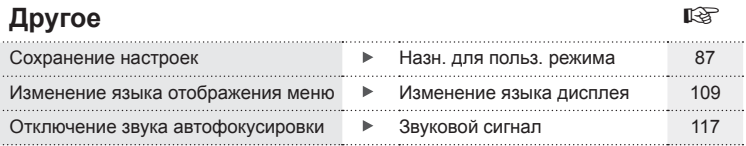

### **Другое — основная съемка** детство в по Съемка с высочайшим качеством/ Режим Цвета [61](#page-60-1),[88](#page-87-1)

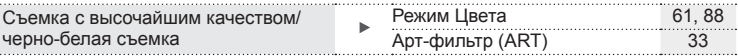

# **Спецификация компонентов**

<span id="page-9-0"></span>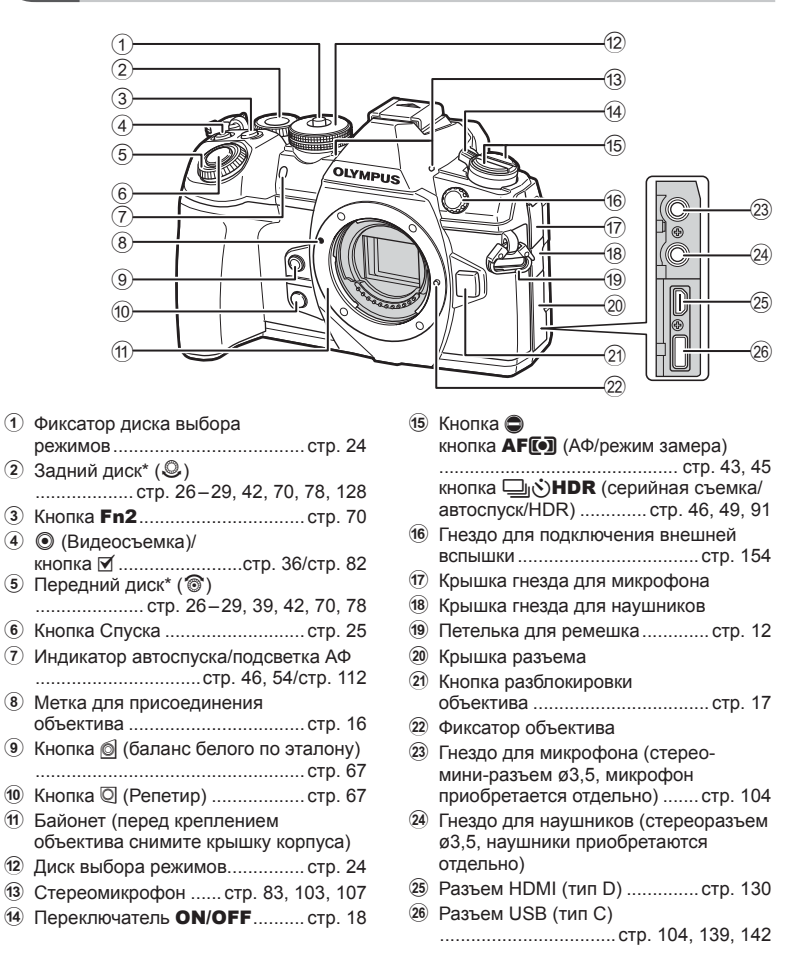

 $*$  В этом руководстве значками  $\widehat{\otimes}$  и  $\mathcal Q$  обозначаются операции, выполняемые с использованием переднего и заднего дисков.

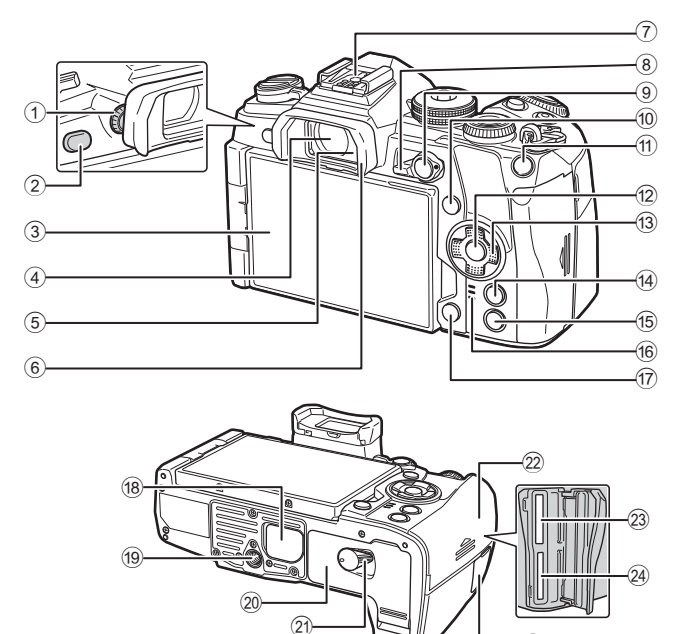

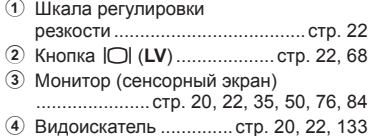

- 5 Датчик глаза
- 6 Окуляр...................................... стр[. 155](#page-154-1)
- 7 Разъем «горячий башмак» ............................................ стр[. 57,](#page-56-1) [152](#page-151-1)
- 8 Переключатель Fn ..... стр[. 26](#page-25-1) – [29,](#page-28-1) [124](#page-123-1)
- 9 Кнопка AEL/AFL......... стр[. 45,](#page-44-2) [81,](#page-80-1) [123](#page-122-1)
- 0 Кнопка INFO ....................... стр[. 23](#page-22-2), [77](#page-76-1)
- 11 Кнопка Fn1 .............................. стр[. 40](#page-39-1), [78](#page-77-1)
- **12 Кнопка ( ............................ стр[. 50,](#page-49-1) [78](#page-77-1), [85](#page-84-2)**
- c Стрелки\*..................................... стр[. 78](#page-77-2)
- d Кнопка MENU ........................... стр[. 85](#page-84-3)

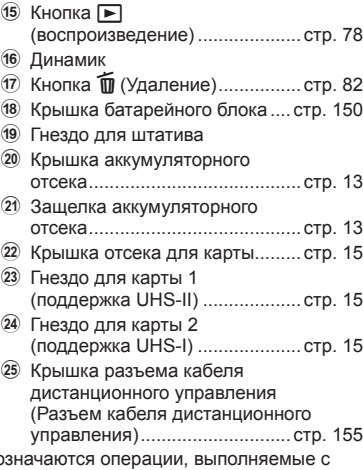

25

 $*$  В этом руководстве значками  $\Delta \nabla \triangleleft \triangleright$  обо использованием кнопки со стрелками.

# <span id="page-11-0"></span>*1* **Подготовка**

# **Распаковка содержимого коробки**

Вместе с фотоаппаратом поставляются следующие компоненты. Если что-либо отсутствует или повреждено, обратитесь к дилеру, у которого был приобретен фотоаппарат.

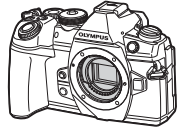

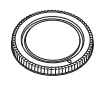

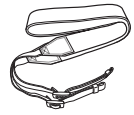

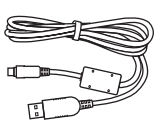

Фотоаппарат Крышка корпуса Ремешок Кабель USB CB-USB11

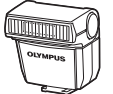

Вспышка FL-LM3

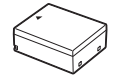

Ионно-литиевый аккумулятор BLH-1

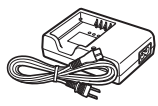

Зарядное устройство для ионно-литиевых аккумуляторов BCH-1

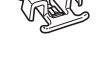

Хомут для кабелей CC-1

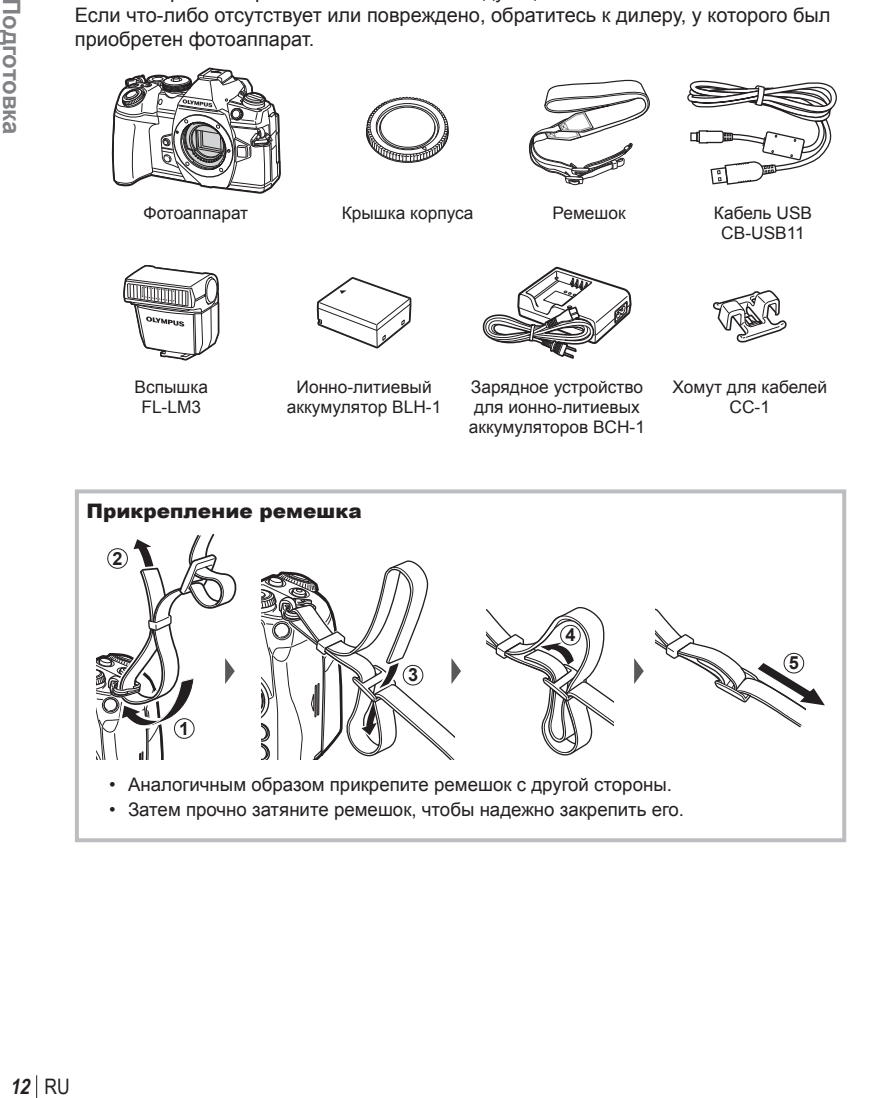

#### <span id="page-12-0"></span>Прикрепление хомута для кабелей

Используйте хомут для фиксации кабеля, затем прикрепите его к ремешку.

Хомут можно также прикрепить к петельке для ремешка.

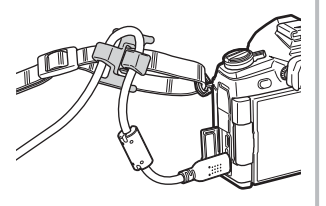

# **Зарядка и установка аккумулятора**

**1** Зарядите аккумулятор.

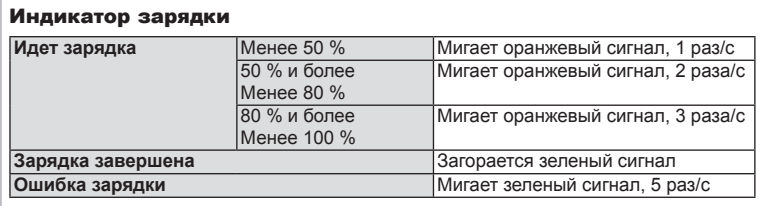

(Время зарядки: приблизительно 2 часа)

Знак, указывающий направление (▲)

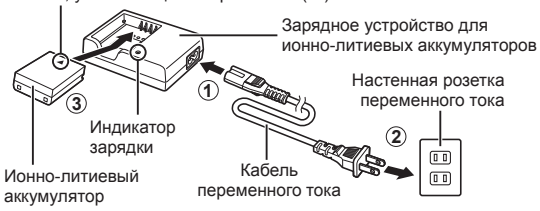

- После окончания зарядки отключите зарядное устройство.
- **2** Откройте крышку аккумуляторного отсека. **2**

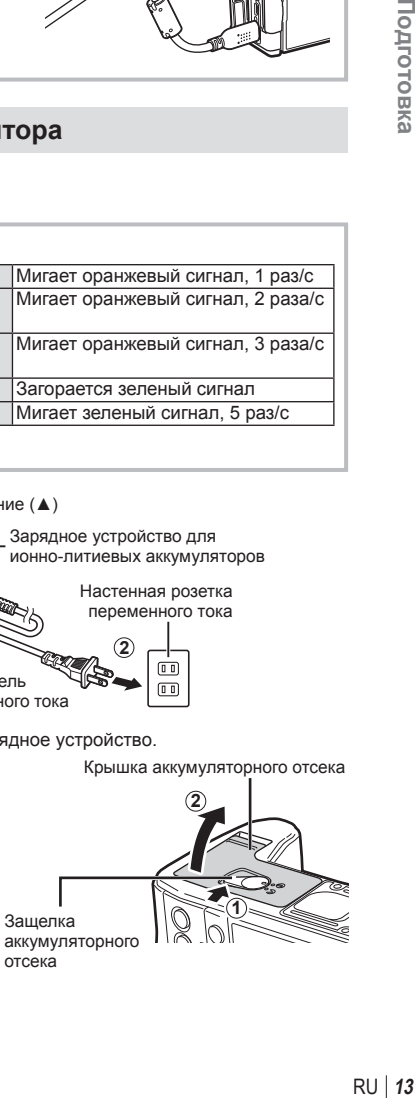

*1*

#### **3** Вставка аккумулятора.

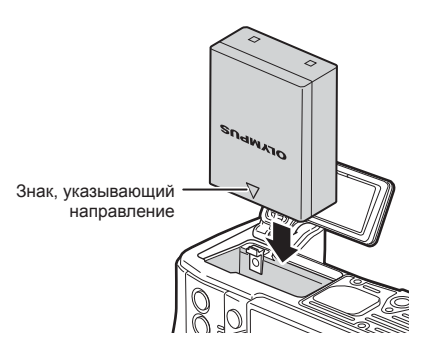

#### **Извлечение аккумулятора**

Перед открытием и закрытием крышки аккумуляторного отсека отключите фотоаппарат. Чтобы извлечь аккумулятор, сначала нажмите на кнопку защелки аккумулятора в направлении стрелки, потом извлеките аккумулятор.

• Если вы не можете извлечь аккумулятор, обратитесь к официальному дистрибьютору или в сервисный центр. Не применяйте силу.

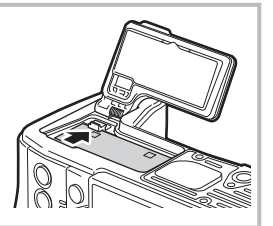

- При длительной съемке рекомендуется держать под рукой запасной аккумулятор на случай разрядки основного.
- См. также раздел «[Аккумулятор](#page-145-2) и зарядное устройство» (стр[. 146](#page-145-0)).

*1*

### <span id="page-14-0"></span>**Установка карты памяти**

С данным фотоаппаратом можно использовать карты памяти SD (продается в магазинах) следующих типов: SD, SDHC, SDXC и Eye-Fi.

#### **Карты Eye-Fi**

Перед использованием см. раздел «[Используемые](#page-146-1) карты» (стр. 147).

**1** Откройте крышку отсека карты памяти.

- **2** Вставьте карту до щелчка.
	- Данные съемки можно записать в соответствии с настройкой, выбранной для параметра [Сохранить настр. 1] (стр[. 54\)](#page-53-1).
	- GF «[Используемые](#page-146-1) карты» (стр. 147)
	- Выключите фотоаппарат перед установкой и извлечением аккумулятора или карты.
	- Не пытайтесь с усилием вставить поврежденную или деформированную карту. Это может привести к повреждению разъема ото может привести к повреждению развема и приверситель Расположение контактов для карты.
- **3** Закройте крышку отсека карты памяти.
	- Закройте до щелчка.
	- Перед использованием фотоаппарата убедитесь, что крышка<br>**2**2 **Distances** отсека карты закрыта.

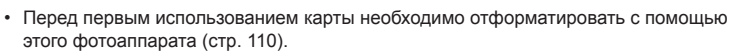

- Если в гнезде 2 установлена карта UHS-II (совместимая с UHS-I), она действует как карта UHS-I.
- Использование нескольких карт Eye-Fi одновременно не поддерживается.

#### Извлечение карты памяти

Нажмите на карту, чтобы извлечь ее. Выньте карту.

• Не извлекайте батарею или карту, пока горит индикатор обращения к карте (стр[. 21](#page-20-0)).

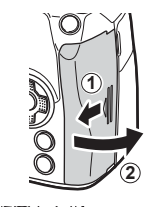

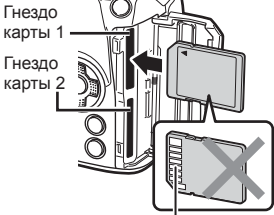

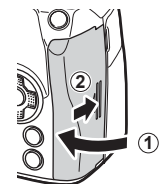

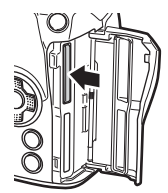

# <span id="page-15-0"></span>**Установка объектива на фотоаппарат**

**1** Снимите заднюю крышку объектива и крышку корпуса фотоаппарата.

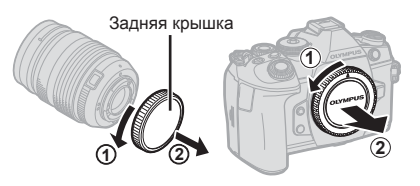

**2** Совместите метку крепления объектива (красная) на фотоаппарате с меткой совмещения (красная) на объективе, а затем вставьте объектив в корпус фотоаппарата.

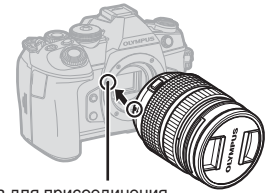

Метка для присоединения объектива

**3** Поверните объектив по часовой стрелке до щелчка (направление вращения указано стрелкой  $(3)$ .

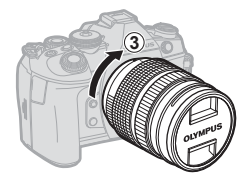

- Перед установкой и снятием объектива убедитесь, что фотоаппарат выключен.
- Не нажимайте на кнопку разблокировки объектива.
- Не следует прикасаться к внутренним частям фотоаппарата.
- Снятие крышки объектива

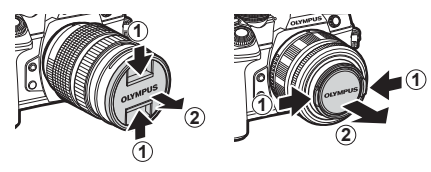

#### <span id="page-16-0"></span>Снятие объектива с фотоаппарата

Перед снятием объектива убедитесь, что фотоаппарат выключен. Нажимая на кнопку освобождения объектива, поверните его по направлению, указанному стрелкой.

Кнопка разблокировки объектива

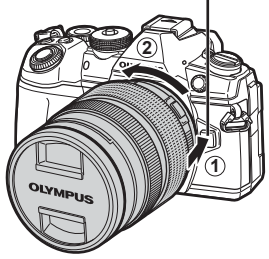

#### **Сменные объективы**

См. раздел «Сменные [объективы](#page-148-1)» (стр. 149).

# **Использование монитора**

Ориентацию и угол разворота монитора можно изменить.

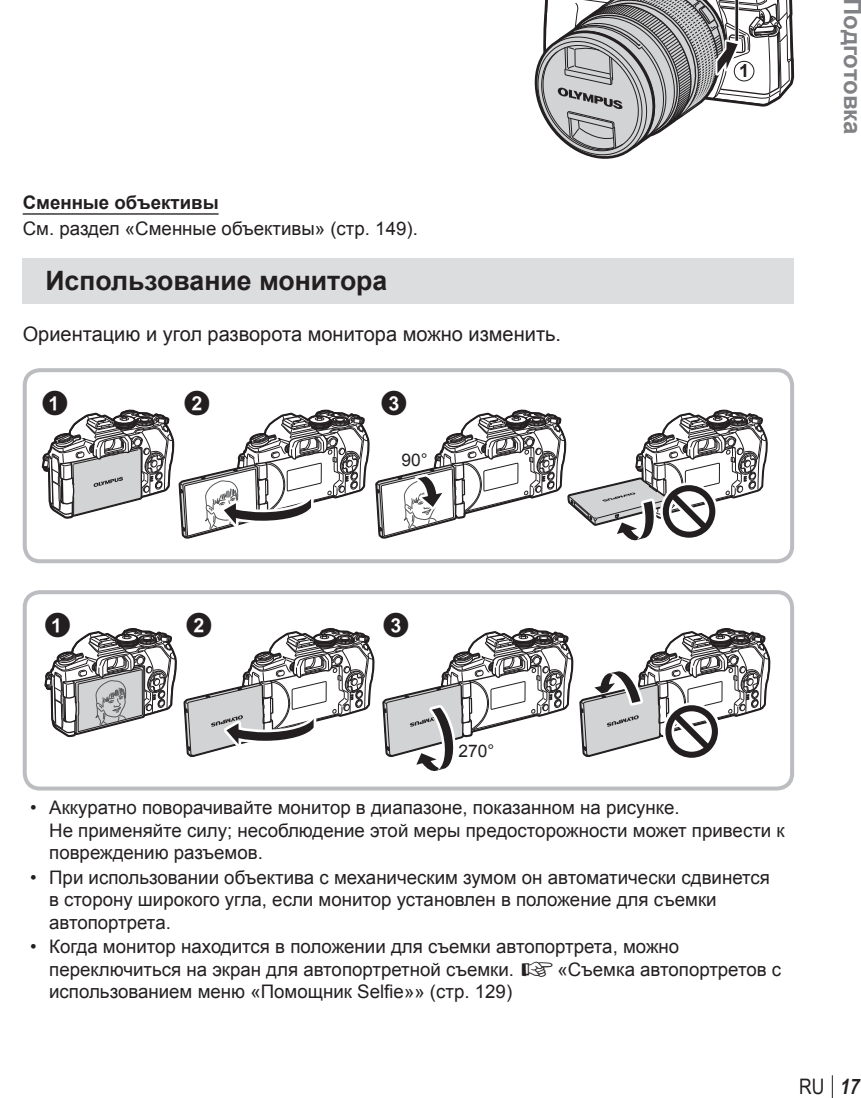

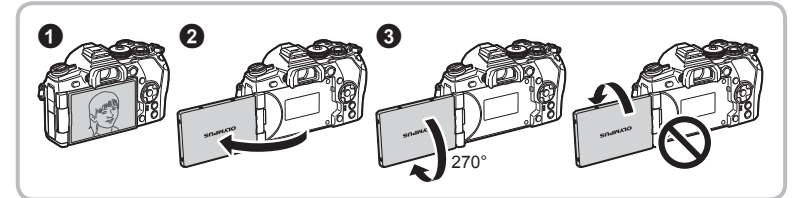

- Аккуратно поворачивайте монитор в диапазоне, показанном на рисунке. Не применяйте силу; несоблюдение этой меры предосторожности может привести к повреждению разъемов.
- При использовании объектива с механическим зумом он автоматически сдвинется в сторону широкого угла, если монитор установлен в положение для съемки автопортрета.
- Когда монитор находится в положении для съемки автопортрета, можно переключиться на экран для автопортретной съемки. LS «Съемка [автопортретов](#page-128-1) с [использованием](#page-128-1) меню «Помощник Selfie»» (стр. 129)

# <span id="page-17-0"></span>**Включение фотоаппарата**

- **1** Поверните переключатель ON/OFF в положение ON.
	- После включения фотоаппарата включится его монитор.
	- Чтобы отключить фотоаппарат, верните переключатель в положение OFF.

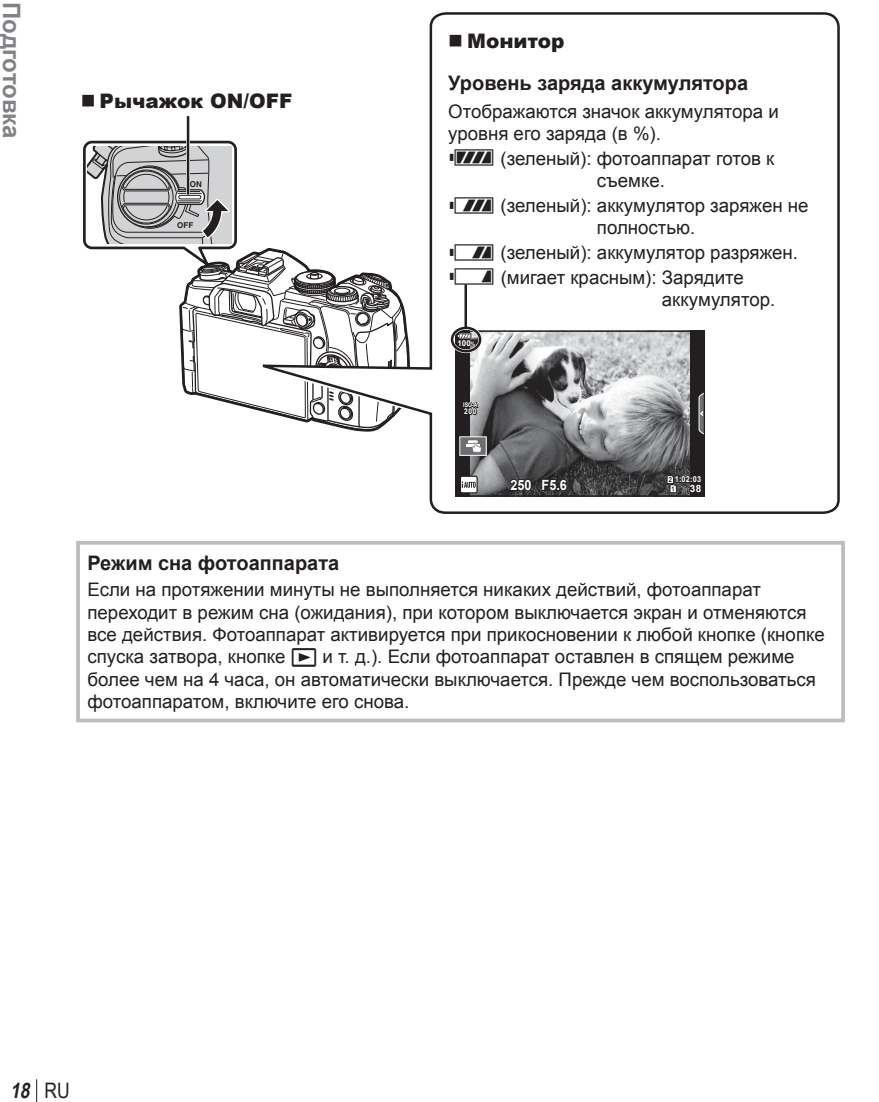

#### **Режим сна фотоаппарата**

Если на протяжении минуты не выполняется никаких действий, фотоаппарат переходит в режим сна (ожидания), при котором выключается экран и отменяются все действия. Фотоаппарат активируется при прикосновении к любой кнопке (кнопке спуска затвора, кнопке  $\blacktriangleright$  и т. д.). Если фотоаппарат оставлен в спящем режиме более чем на 4 часа, он автоматически выключается. Прежде чем воспользоваться фотоаппаратом, включите его снова.

**4:3**

 $\mathcal{I}_{1,2}$ 

Oткл.

*1*

#### <span id="page-18-0"></span>**Установка даты и времени**

Дата и время записываются на карте вместе со снимками. Дата и время добавляются также к номеру файла. Перед использованием фотоаппарата установите правильную дату и время. Если дата и время не установлены, некоторые функции будут недоступны.

- **1** Откройте меню.
	- Нажмите кнопку **MENU** для отображения меню.

- **2** Выберите  $[0]$  на вкладке  $[1]$ (настройка).
	- С помощью  $\wedge \nabla$  на кнопке со стрелками выберите  $\lceil \mathbf{f} \rceil$  и нажмите  $\triangleright$ .
	- Выберите  $[①]$  и нажмите  $\triangleright$ .
- **3** Установите дату, время и формат даты.
	- Используйте  $\triangleleft$  для выбора параметров.
	- Используйте  $\Delta \nabla$  для изменения выбранного параметра.
- **4** Выберите [ $\blacksquare$ ] (Изменение языка дисплея) на закладке [1] (настройка).
	- Вы можете изменить язык, используемый для отображения на дисплее сообщений об ошибках, с английского на другой язык.

**5** Сохраните настройки и вернитесь в главное меню.

- Нажмите кнопку  $\circledast$ , чтобы установить часы фотоаппарата и вернуться в главное меню.
- Нажмите кнопку **MENU**, чтобы выйти из меню.
- Если фотоаппарат оставался без аккумулятора в течение некоторого времени, дата и время могут быть возвращены к заводским настройкам по умолчанию.

Время отображается в 24-часовом формате.

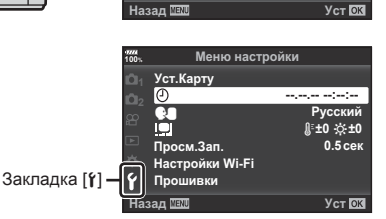

 $\Box$ yoʻl $\Box$ 

Режим Цвета<br>**■●** Пропорции Кадра Цифровой телеконв.

|<sub>1</sub> Сброс/польз. режимы **Меню съемки 1** 

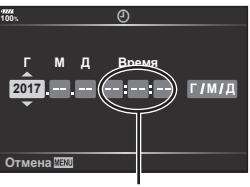

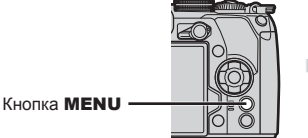

<span id="page-19-1"></span>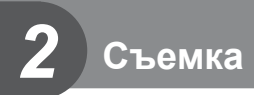

# <span id="page-19-2"></span><span id="page-19-0"></span>**Отображение информации во время съемки**

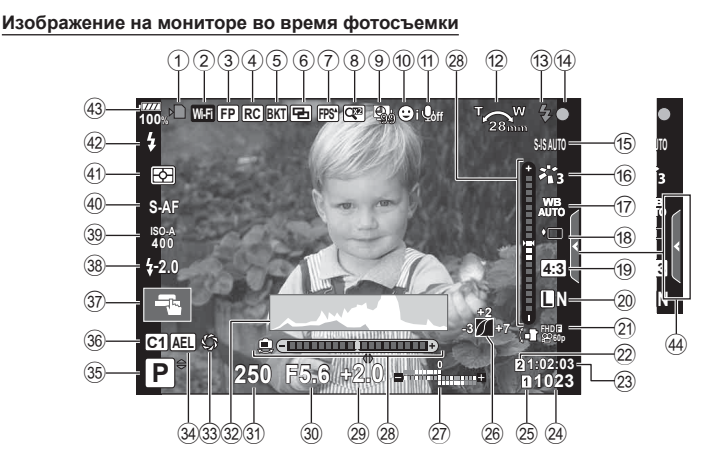

#### **Информация, отображаемая на экране во время видеосъемки**

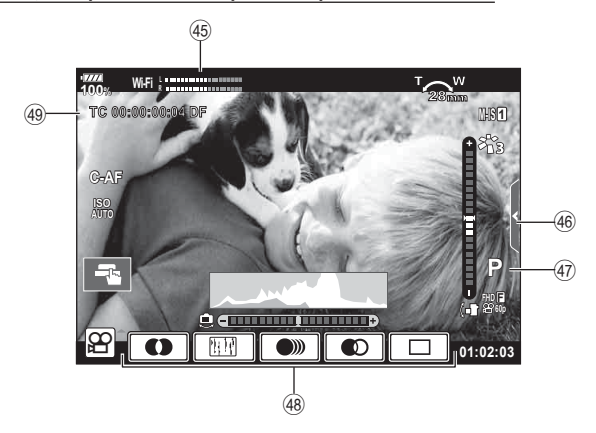

<span id="page-20-0"></span>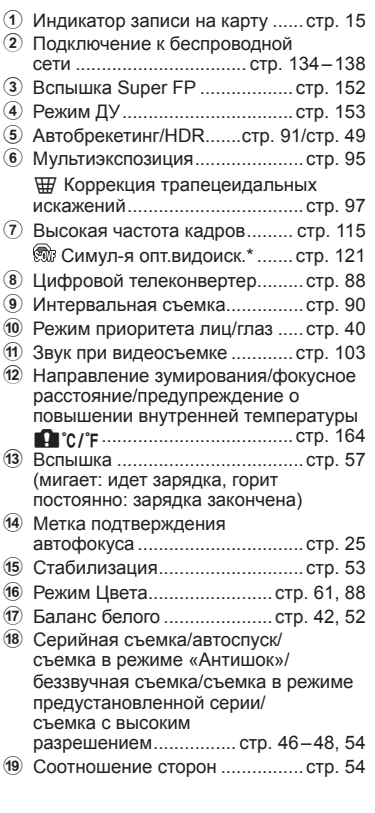

\* Показывается только в видоискателе.

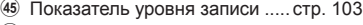

- 46 Вкладка беззвучной съемки ..... стр[. 38](#page-37-1)
- 47 Режим видео (экспозиции) ..... стр[. 102](#page-101-1)
- L Видеоэффект ............................ стр[. 37](#page-36-2)
- M Тайм-код .................................. стр[. 101](#page-100-0)

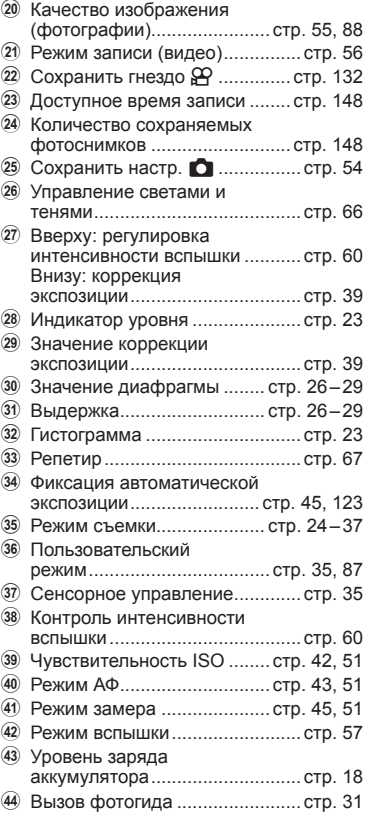

### <span id="page-21-0"></span>**Переключение между режимами отображения**

Камера оснащена датчиком глаза, который включает видоискатель, когда вы подносите к нему глаз. Когда вы отводите глаз, датчик выключает видоискатель и включает монитор.

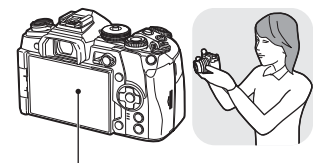

Поднесите глаз к видоискателю

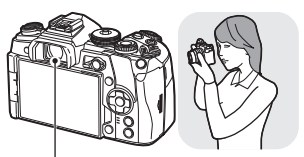

Монитор

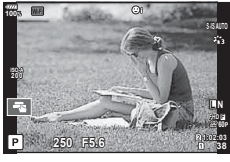

На мониторе появляется живое изображение.

Видоискатель

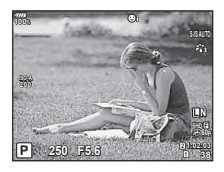

Видоискатель включается автоматически, когда его подносят к глазу. Когда видоискатель включается, монитор выключается.

- Видоискатель не включится, если монитор наклонен.
- <span id="page-21-1"></span>• Если изображение в видоискателе нерезкое, поднесите глаз к видоискателю и отрегулируйте резкость вращением диска настройки диоптрий.

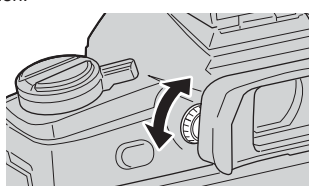

- Нажимайте кнопку  $\vert \bigcirc \vert$ , чтобы переключаться между экраном отображения в реальном времени и экраном панели управления Super control panel. Если на мониторе отображается панель управления (стр[. 50](#page-49-1)) Super control panel, видоискатель включится, когда вы поднесете к нему глаз.
- Нажмите и удерживайте кнопку  $\Box$ , чтобы открыть меню настроек «Автоперекл. ЭВИ».  $\mathbb{I}\mathbb{F}$  [[Автоперекл](#page-120-2). ЭВИ] (стр. 121)

### <span id="page-22-0"></span>**Переключение отображаемой информации**

<span id="page-22-2"></span>RU **23 Съемка** Информацию, отображаемую на экране во время съемки, можно переключить с помощью кнопки **INFO**. **Subset of the CONSTANT CONSTRU** INFO Индикация уровня (Польз.2) **P 250 F5.6 <sup>38</sup> 1:02:03 100%** INFO Только Фото Отображение гистограммы (Польз.1) Основная информация **P 250 F5.6 <sup>38</sup> 250 F5.6 <sup>38</sup> L N 1:02:03** INFO **INFO** 

- Настройки Польз.1 и Польз.2 можно изменять.  $\mathbb{I}\mathcal{F}$  [ $\mathbb{F}$ -/Настр. Инфо] > [LV-Info] (стр[. 115\)](#page-114-3), [ $\Box$  [Настр](#page-120-3). Инфо] (стр. 121)
- Информация, отображаемая в режиме видео ( $\mathfrak{P}$ ), может отличаться от того, что отображается в режиме фотосъемки.  $\mathbb{R}$  Меню видео > [Настройки отображения  $\Omega$ ] (стр. [101](#page-100-1))
- Для переключения между экранами в любом направлении вращайте диск, удерживая нажатой кнопку INFO.

#### <span id="page-22-3"></span>**Отображение гистограммы**

Гистограмма демонстрирует распределение яркости на снимке. По горизонтальной оси отображается яркость, а по вертикальной – количество пикселей соответствующей яркости в составе изображения. Области над верхним пределом съемки отмечаются красным цветом, области под нижним пределом — синим, а области в пределах замера — зеленым.

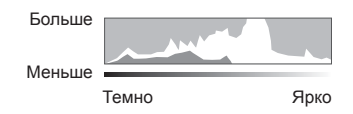

#### <span id="page-22-1"></span>**Индикация уровня**

Показывает ориентацию фотоаппарата. Наклон отображается на вертикальной полоске, а положение относительно горизонта – на горизонтальной полоске. Используйте показания индикатора уровня в качестве ориентира.

*2*

#### <span id="page-23-3"></span><span id="page-23-0"></span>**Фотосъемка**

<span id="page-23-2"></span>Диск выбора режимов предназначен для выбора режима съемки и ее выполнения.

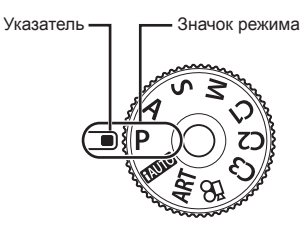

#### Типы режимов съемки

Описание возможностей использования разных режимов съемки см. ниже.

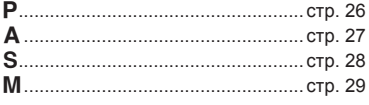

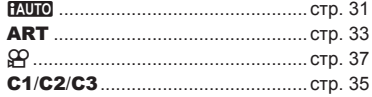

- <span id="page-23-1"></span>**1** Нажмите фиксатор диска выбора режимов, чтобы снять фиксацию, а затем поверните, чтобы выбрать нужный режим.
	- Если фиксатор диска выбора режимов нажат, диск выбора режимов зафиксирован. При каждом нажатии фиксатора он переключается между положением фиксации и снятия фиксации.

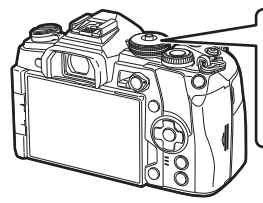

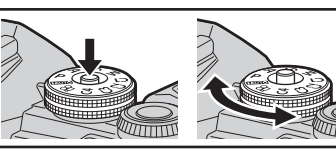

- **2** Скомпонуйте кадр.
	- Следите за тем, чтобы ваши пальцы или ремень фотокамеры не закрывали объектив или вспышку.

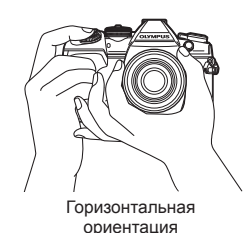

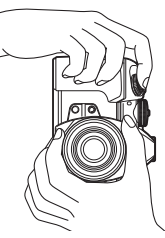

Портретная ориентация

#### **3** Настройте фокус.

<span id="page-24-0"></span>• Расположите фотоаппарат таким образом, чтобы объект съемки находился по центру экрана, и слегка нажмите кнопку спуска затвора до первого положения (наполовину).

<span id="page-24-1"></span>Отобразится метка подтверждения автофокуса (•), и вокруг области фокусировки появится зеленая рамка (метка автофокуса).

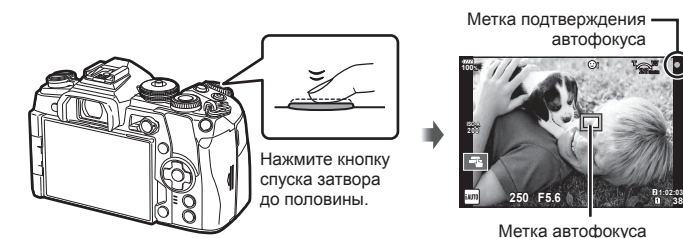

• Если значок подтверждения АФ мигает, объект находится не в фокусе. (стр[. 160](#page-159-2))

#### **4** Спустите затвор.

- Нажмите кнопку спуска затвора до конца (полностью).
- Камера спустит затвор и сделает снимок.
- Отснятое изображение появится на экране.
- Вы можете осуществлять фокусировку и делать снимки, используя сенсорное управление.  $\mathbb{R}$  «Съемка с [использованием](#page-34-1) сенсорного управления» (стр. 35)

#### **Нажатие кнопки спуска затвора наполовину и до конца**

Кнопка спуска затвора имеет два положения. Легкое нажатие кнопки до первого положения с удержанием называется «нажать кнопку спуска затвора наполовину»; нажатие кнопки дальше, до второго положения, называется «нажать кнопку спуска затвора до конца».

Нажмите наполовину Нажмите до конца

## <span id="page-25-1"></span><span id="page-25-0"></span>**Предоставление фотоаппарату возможности выбирать диафрагму и выдержку ( программный режим)**

В режиме съемки P фотоаппарат автоматически выбирает оптимальные значения диафрагмы и выдержки соответственно яркости объекта. Установите диск выбора режимов в положение P.

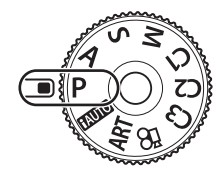

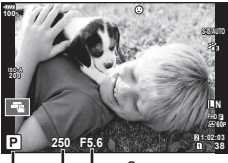

Выдержка Значение диафрагмы

Режим съемки

- Отображаются выбранные фотокамерой выдержка и диафрагма.
- Функции, которые можно настроить с помощью диска, зависят от положения переключателя Fn.

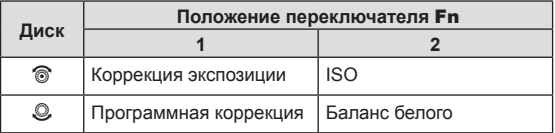

• Если фотоаппарату не удается достичь оптимальной экспозиции, то значения выдержки и диафрагмы мигают.

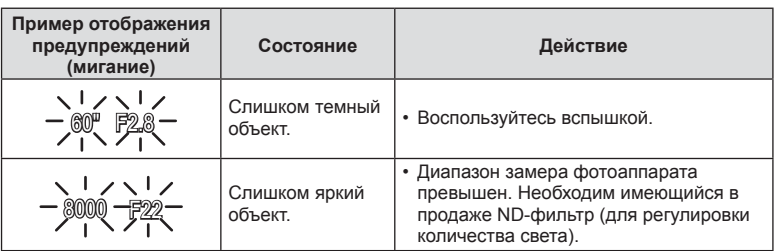

- Значение диафрагмы в момент мигания индикатора зависит от типа объектива и его фокусного расстояния.
- При использовании фиксированной настройки [ISO] измените настройку.  $\mathbb{R}$  «Изменение [чувствительности](#page-41-2) ISO (ISO)» (стр[. 42](#page-41-2), [51](#page-50-0))

#### $\Gamma$  Программная коррекция (Ps)

В режиме P вы можете выбирать различные комбинации значения диафрагмы и выдержки без изменения экспозиции. В режиме программной коррекции рядом со значком режима съемки отображается символ «**s**». Чтобы отключить программную коррекцию, вращайте диск до тех пор, пока символ «**s**» не исчезнет с экрана.

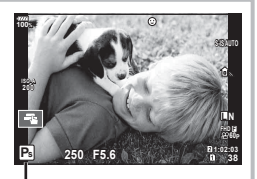

Программная коррекция

## <span id="page-26-1"></span><span id="page-26-0"></span>**Выбор диафрагмы ( режим с приоритетом диафрагмы)**

В режиме съемки A фотограф самостоятельно выбирает значение диафрагмы, а фотоаппарат автоматически настраивает соответствующую выдержку. Чтобы задать значение диафрагмы, установите диск в положение A. При большой диафрагме (малые значения F) глубина резкости (область в фокусе перед точкой фокусировки или за ней) уменьшается, что приводит к смягчению деталей на заднем плане. С уменьшением диафрагмы (большие значения F) глубина резкости возрастает.

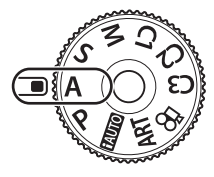

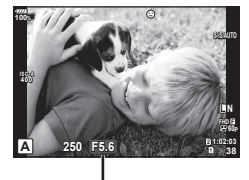

Значение диафрагмы

• Функции, которые можно настроить с помощью диска, зависят от положения переключателя Fn.

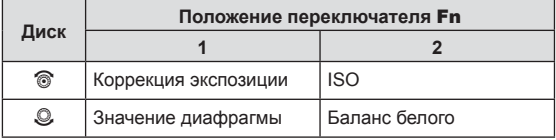

#### **Установка значения диафрагмы**

Уменьшение значения диафрагмы  $\leftarrow$   $\rightarrow$  Увеличение значения диафрагмы

 $F2.8 \leftarrow F4.0 \leftarrow F5.6 \rightarrow F8.0 \rightarrow F11$ 

• Если фотоаппарату не удается достичь оптимальной экспозиции, то значение выдержки мигает.

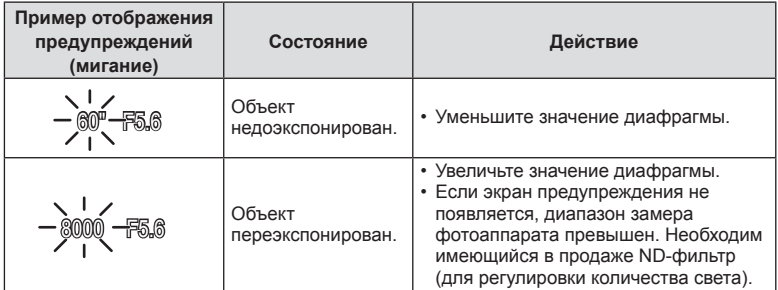

- Значение диафрагмы в момент мигания индикатора зависит от типа объектива и его фокусного расстояния.
- При использовании фиксированной настройки [ISO] измените настройку. **ДЭ «Изменение [чувствительности](#page-41-2) ISO (ISO)» (стр[. 42,](#page-41-2) [51](#page-50-0))**

### <span id="page-27-1"></span><span id="page-27-0"></span>**Выбор выдержки ( режим с приоритетом выдержки)**

В режиме съемки S фотограф самостоятельно выбирает выдержку, а фотоаппарат автоматически настраивает соответствующее значение диафрагмы. Чтобы задать значение выдержки, установите диск в положение  $S$ . За счет уменьшения выдержки можно снять быстродвижущийся объект без размытости изображения. Увеличение выдержки приводит к размытости быстродвижущегося сюжета. Эта размытость создает ощущение динамичного движения.

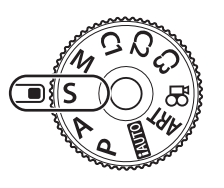

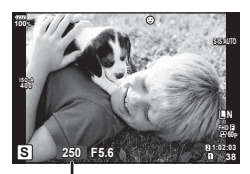

Выдержка

• Функции, которые можно настроить с помощью диска, зависят от положения переключателя Fn.

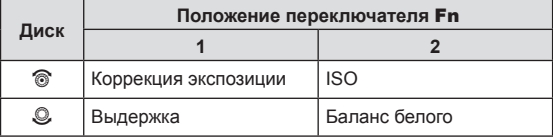

#### **Установка выдержки**

Увеличение выдержки ← → Уменьшение выдержки

 $60'' \leftarrow 15 \leftarrow 30 \leftarrow 60 \rightarrow 125 \rightarrow 250 \rightarrow 8000$ 

• Если фотоаппарату не удается достичь оптимальной экспозиции, то значение диафрагмы мигает.

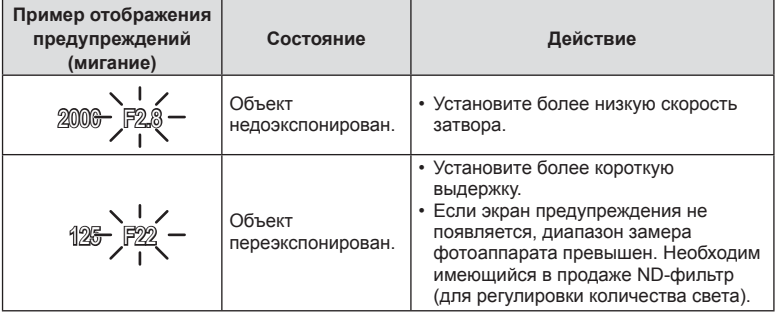

- Значение диафрагмы в момент мигания индикатора зависит от типа объектива и его фокусного расстояния.
- При использовании фиксированной настройки [ISO] измените настройку. П «Изменение [чувствительности](#page-41-2) ISO (ISO)» (стр[. 42](#page-41-2), [51](#page-50-0))

## <span id="page-28-1"></span><span id="page-28-0"></span>**Выбор диафрагмы и выдержки ( ручной режим)**

В режиме съемки M фотограф самостоятельно выбирает и значение диафрагмы, и выдержку. Также возможна покадровая фотосъемка, фотосъемка с ручной выдержкой и в режиме Live Composite. Чтобы задать значение выдержки и диафрагмы, установите диск в положение M.

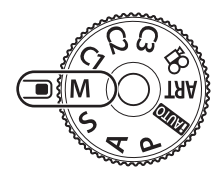

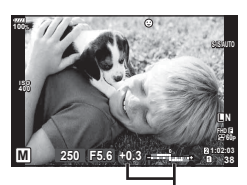

Разница с оптимальной экспозицией

• Функции, которые можно настроить с помощью диска, зависят от положения переключателя Fn.

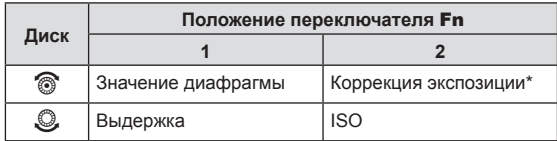

\* Если для [ISO] выбрано значение [AUTO], коррекцию экспозиции можно отрегулировать.

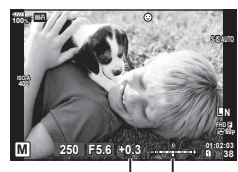

Коррекция экспозиции

Разница между заданным значением экспозиции и экспозицией после коррекции

- На мониторе будет отображено значение экспозиции, определяемое на основании выбранных значений диафрагмы и выдержки, а также разница по сравнению с наиболее подходящим значением экспозиции, измеренным фотоаппаратом.
- Значение выдержки можно установить в диапазоне от 1/8000 до 60 секунд или выбрать режим [BULB], [LIVE TIME] или [LIVECOMP].
- При изменении значений диафрагмы и выдержки яркость на экране (или в видоискателе) не меняется. Чтобы изображение отображалось таким, каким оно получится на снимке, настройте параметр [[Увеличить](#page-114-2) LV] (стр. 115) в пользовательском меню.
- Даже при установке [Подавл.Шума] на изображении на мониторе и на отснятых изображениях при определенных внешних условиях (температура и т. д.) и настройках фотоаппарата могут быть заметны шум и/или яркие пятна.

#### <span id="page-29-0"></span>**Искажения на снимках**

При съемке с большой выдержкой на экране могут появляться искажения. Данное явление происходит при повышении температуры в устройстве приема изображения или в его внутренней цепи управления, что приводит к появлению тока в тех участках устройства приема изображения, на которые обычно не воздействует свет. Это также имеет место при съемке с высокой настройкой чувствительности по ISO в атмосфере, подвергаемой действию высоких температур. Для уменьшения искажений фотоаппарат задействует функцию уменьшения шума.  $\widehat{\mathbb{R}}$  [[Подавл](#page-117-1).Шума] (стр. 118)

### <span id="page-29-2"></span>**Съемка с длинной экспозицией ( BULB/ LIVE TIME)**

Функцию BULB/LIVE TIME можно использовать для съемки сюжетов, для которых требуется длинная экспозиция, таких как ночные пейзажи или фейерверки. В режиме M установите выдержку на [BULB] или [LIVE TIME].

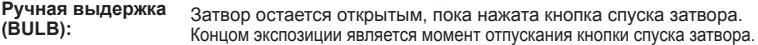

**Ручная выдержка (LIVE TIME):** Началом экспозиции является момент полного нажатия кнопки спуска затвора. Для окончания экспозиции необходимо снова полностью нажать кнопку спуска затвора.

- При фотосъемке в режиме выдержки от руки или длительной выдержки яркость экрана изменяется автоматически.  $\mathbb{R}$  [Монитор [BULB/TIME\] \(](#page-117-2)стр. 118)
- При использовании [LIVE TIME] величина экспозиции будет отображаться на экране во время съемки. Отображение можно обновить, нажав кнопку спуска затвора наполовину.
- [\[Live BULB\] \(](#page-117-3)стр. 118) можно использовать для отображения экспозиции изображения во время съемки с открытым затвором.
- Режимы [BULB] и [LIVE TIME] недоступны при некоторых значениях чувствительности ISO.
- Для уменьшения размытия изображения при длинных выдержках установите фотоаппарат на устойчивый штатив и используйте кабель дистанционного управления (стр[. 155](#page-154-2)).
- Во время съемки возможности настройки следующих функций ограничены. Серийная съемка, съемка с автоспуском, интервальная съемка, автоматическая последовательная съемка в диапазоне настроек автоэкспозиции, стабилизация, автоматическая последовательная схема со вспышкой, мультиэкспозиция\* и т. д. \* Если для параметра [Live BULB] или [Live TIME] выбрано любое значение, кроме [Откл.] (стр[. 118\)](#page-117-3)
- [Стабилизация] (стр[. 53\)](#page-52-1) отключается автоматически.

#### <span id="page-29-1"></span>**Живая комбинированная съемка (комбинация темного и светлого поля)**

Этот режим позволяет получать комбинированные изображения на основе<br>нескольких снимков с динамическим отображением изменяющихся ярких<br>световых вспышек (фейерверки, звезды), но без изменения яркости фона.

- **1** В [[Настройкикомб](#page-117-4).съемки] (стр. 118) установитевремяэкспозиции, которое будет использоваться в качестве базового.
- **2** В режиме M установите значение выдержки [LIVECOMP].
	- Если выдержка установлена на [LIVECOMP], нажатием кнопки MENU можно открыть [Настройки комб.съемки].
- **3** Нажмите кнопку спуска затвора еще раз, чтобы подготовиться к съемке.
	- После появления на экране сообщения о завершении подготовки можно начинать съемку.
- **4** Нажмите кнопку спуска затвора.
	- Начнется съемка в режиме живой комбинированной съемки. Комбинированное изображение будет отображаться по истечении каждого установленного интервала экспозиции, позволяя отслеживать изменения источников света.
	- При комбинированной съемке яркость экрана изменяется автоматически. **ПЭЗ** [Монитор [BULB/TIME\] \(](#page-117-2)стр. 118)
- <span id="page-30-0"></span>**5** Нажмите кнопку спуска затвора, чтобы завершить съемку.
	- Максимальная продолжительность комбинированной съемки составляет 3 часа. Однако доступное время съемки будет зависеть от условий съемки и уровня заряда аккумулятора фотоаппарата.
- Диапазон выбора настроек чувствительности ISO ограничен.
- Для уменьшения размытия изображения при длинных выдержках установите фотоаппарат на устойчивый штатив и используйте кабель дистанционного управления (стр[. 155\)](#page-154-2).
- Во время съемки возможности настройки следующих функций ограничены. Серийная съемка, съемка с автоспуском, интервальная съемка, автоматическая последовательная съемка в диапазоне настроек автоэкспозиции, стабилизация, автоматическая последовательная съемка со вспышкой и др.
- [Стабилизация] (стр[. 53](#page-52-1)) отключается автоматически.

### <span id="page-30-1"></span>**Предоставление фотоаппарату возможности выбирать настройки ( режим iAUTO)**

Камера регулирует настройки в соответствии с композицией снимаемого объекта; от вас требуется лишь нажать кнопку спуска затвора. Воспользуйтесь фотогидом, чтобы легко отрегулировать такие параметры, как

цвет, яркость и нечеткость заднего плана.

- **1** Установите диск выбора режимов на **И. ПО.**
- **2** Для вызова фотогида коснитесь вкладки.
	- Коснитесь выбранного пункта в фотогиде, чтобы отобразить ползунок показателя уровня.

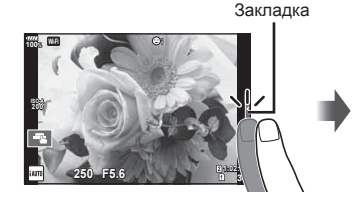

Элемент линейки

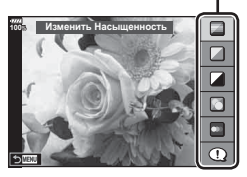

- **3** Перемещайте ползунки с помощью пальца.
	- Прикоснитесь к **О**ок], чтобы ввести параметр.
	- Чтобы выйти из режима динамической линейки настроек, прикоснитесь к **NHHH** на экране.
	- Выбрав раздел [Советы По Съемке], выберите необходимый пункт и коснитесь **О**ок, чтобы посмотреть описание.
	- Эффект применения выбранного уровня виден на экране.

 Если выбран параметр [Размыть Фон] или [Динамичный Сюжет], изображение на экране вернется в обычный режим, но выбранный эффект будет виден на конечной фотографии. Ползунок уровня/опции

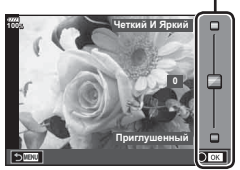

- **4** Чтобы настроить несколько фотогидов, повторите шаги 2 и 3.
	- Рядом с выбранными фотогидами появляется значок «галочка».

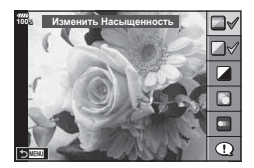

- **5** Выполните съемку.
	- Чтобы убрать фотогид с экрана, нажмите кнопку MENU.
- [Размыть Фон] и [Динамичный Сюжет] не могут использоваться одновременно.
- Если для качества изображения в данный момент выбрано значение [RAW], для качества изображения будет автоматически установлено значение [BN+RAW].
- Параметры, выбранные на динамической линейке, не применяются к копии в формате RAW.
- При настройке определенных значений с помощью динамической линейки возможно появление зернистости на снимках.
- Изменение настроек с помощью динамической линейки может быть незаметно на экране.
- При использовании режима [Размытое движение] частота кадров снижается.
- С фотогидом нельзя использовать вспышку.
- Если выбрать настройки фотогида, превышающие возможности экспонометра фотоаппарата, снимки могут получиться пере- или недоэкспонированными.

#### <span id="page-32-1"></span><span id="page-32-0"></span>**Применение художественных фильтров**

Художественные фильтры позволяют свободно экспериментировать с художественными эффектами.

#### Типы художественных фильтров

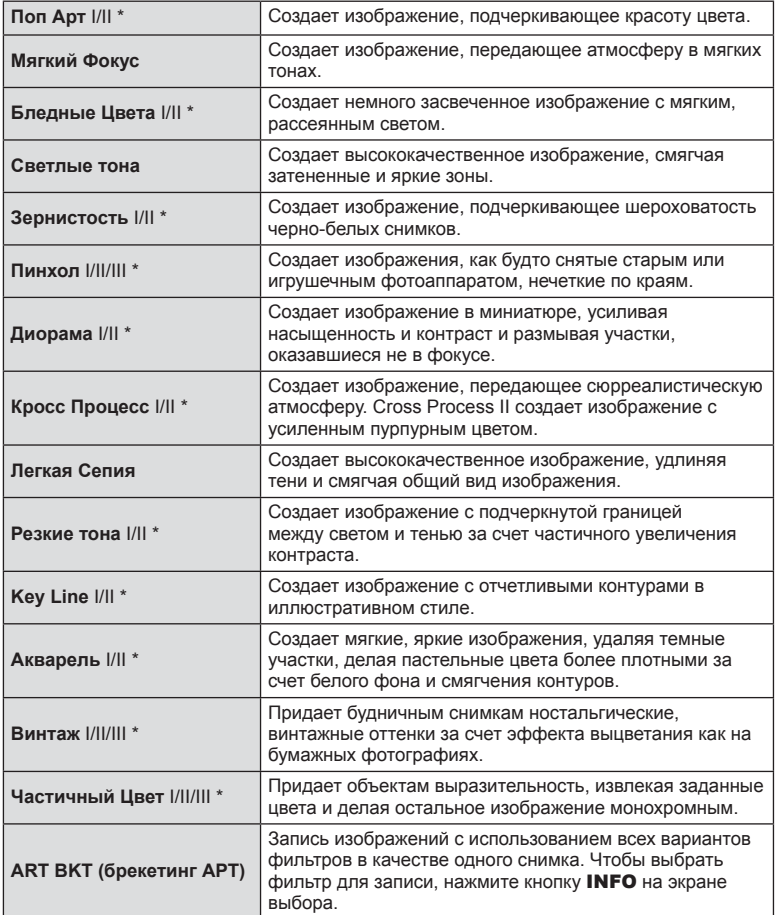

\* II и III представляют собой измененные варианты оригинала (I).

**2**<sup>2</sup> CPENKa

- **1** Установите диск выбора режимов в положение ART.
	- Меню арт-фильтров отобразится на экране. Выберите фильтр с помощью заднего диска.
	- Воспользуйтесь  $\Delta \nabla$ , чтобы выбрать эффект. Доступные эффекты зависят от выбранного фильтра (мягкий фокус, пинхол, рамка, белая рамка, звездный свет, цветной фильтр, монохром, размытие и тень).
	- Нажмите кнопку  $\circledcirc$  или нажмите кнопку спуска затвора наполовину, чтобы выбрать выделенный элемент и выйти из меню художественного фильтра.
- **2** Выполните съемку.
	- Чтобы выбрать другую настройку, нажмите кнопку  $\circledcirc$ , чтобы открыть меню художественных фильтров.
- Для максимального использования преимуществ художественных фильтров некоторые настройки функций съемки отключены.
- Если выбрано качество изображения [RAW] (стр[. 55,](#page-54-1) [88\)](#page-87-3), будет автоматически установлено качество [BN+RAW]. Художественный фильтр будет применен только к копии в формате JPEG.
- В зависимости от объекта, переходы тонов могут быть резкими, эффект может быть менее заметен или изображение может быть более зернистым.
- Некоторые эффекты могут быть не видны в режиме живого изображения или во время видеосъемки.
- Воспроизведение может меняться в зависимости от примененных фильтров, эффектов или настроек качества видеозаписи.
- Использование параметра [Частичный Цвет]

Запись только выбранных оттенков в цвете.

- **1** Установите диск выбора режимов в положение ART.
- **2** Выберите [Частичный Цвет].
- **3** Выделите тип эффекта и нажмите кнопку  $\circledcirc$ .
	- На экране появится цветовой круг.
- **4** Выберите цвет, вращая передний или задний диск.
	- Эффект будет виден на экране.
- **5** Выполните съемку.

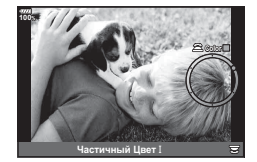

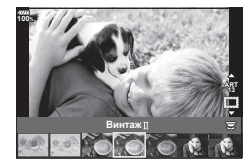

<span id="page-34-2"></span><span id="page-34-0"></span>Сохранение настроек в трех пользовательских режимах для использования в будущем.

- В режимах С1, С2 и С3 с помощью пункта [Сброс/польз. режимы] (стр[. 87](#page-86-1)) в  $\Box$  меню съемки 1 можно сохранить различные настройки.
- Для вызова настроек выбранного пользовательского режима установите диск выбора режимов в положение C1, C2 или C3.

#### <span id="page-34-1"></span>**Съемка с использованием сенсорного управления**

Нажимайте  $\Box$  для циклического перемещения по установкам сенсорного экрана.

- T Нажмите на объект, чтобы автоматически выполнить фокусировку и спуск затвора. Эта функция недоступна в режиме видеосъемки.
- U Сенсорное управление отключено.
- V Прикоснитесь к экрану, чтобы отобразить метку АФ и сфокусироваться на объекте в выбранной зоне. Вы можете использовать сенсорный экран для выбора положения и размера рамки фокусировки. Фотографии можно снимать, нажимая кнопку спуска затвора.

#### Предварительный просмотр объекта съемки (**V)**

- **1** Нажмите на объект на дисплее.
	- Будет отображаться метка АФ.
	- Для выбора размера рамки воспользуйтесь ползунком.
	- Коснитесь **Пон, чтобы отключить отображение** метки автофокуса.
- **2** Для выбора размера метки автофокуса воспользуйтесь ползунком, а затем прикоснитесь к **Q**, чтобы увеличить область в рамке.
	- Для прокрутки отображаемой области увеличенного изображения перемещайте ее пальцем.
	- Прикоснитесь к  $\boxed{12}$ , чтобы отменить отображение увеличенного изображения.
- Ситуации, когда управление с использованием сенсорного экрана недоступно, перечислены ниже.
	- Во время съемки в режиме мультиэкспозиции, на экране баланса белого одним нажатием и при использовании кнопок и дисков
- Не прикасайтесь к дисплею ногтями или другими острыми предметами.
- Выполнению операций с сенсорным экраном могут помешать перчатки или защитная пленка экрана.
- Управление с помощью сенсорного экрана можно отключить.  $\mathbb{R}$  [[Настройки](#page-121-3) [тачскрина](#page-121-3)] (стр. 122)

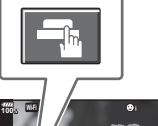

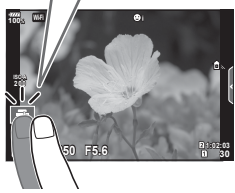

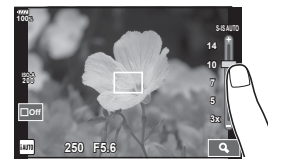

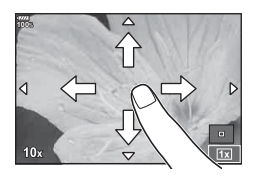

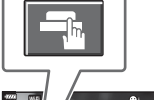

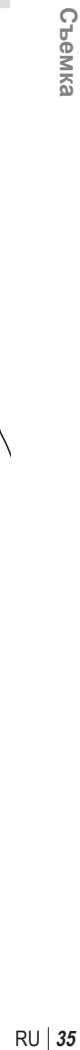

*2*

#### <span id="page-35-0"></span>**Видеосъемка**

Используйте кнопку <sup>@</sup> для записи видео.

- <span id="page-35-1"></span>Нажмите кнопку <sup>®</sup>, чтобы начать запись.
	- Видеозапись будет отображаться на экране.
	- Если смотреть в видоискатель, видеозапись будет отображаться в видоискателе.
	- Положение области фокусировки можно изменять, касаясь экрана во время записи.

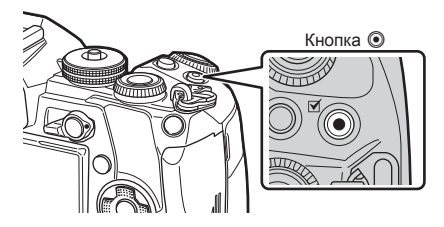

- **2** Чтобы закончить запись, снова нажмите кнопку  $\odot$ .
- При использовании фотоаппарата с КМОП-матрицей движущиеся объекты могут искажаться из-за явления «сдвигаемого затвора». Это физическое явление, которое проявляется в искажении изображения при съемке быстро движущегося объекта или при дрожании фотоаппарата.

Оно становится особенно заметным при съемке с большим фокусным расстоянием.

- Если размер записываемого файла видео превышает 4 ГБ, он будет автоматически разделен на части. (В зависимости от условий съемки видеоролики размером менее 4 ГБ могут быть разделены на несколько файлов.)
- При записи видео используйте карту SD с поддержкой класса скорости SD 10 или более высокого.
- Требуется карта UHS-II или UHS-I класса скорости передачи данных UHS 3 или выше, когда разрешение видео [4K] или [C4K] или когда в меню [ $\mathbb{R}$  €:-] выбран битрейт [A-I] (All-Intra).
- Выберите параметр, отличный от  $\Box$  (мультиэхо), для [Видео-эффект] (стр. 37), когда выполняется запись при разрешении видео [4K] или [C4K].
- В случае длительной эксплуатации фотоаппарата возможно повышение температуры устройства приема изображения и появление «шума» и цветного «тумана» на изображениях. Выключите фотоаппарат на короткое время. При высокой чувствительности ISO на записанных изображениях возможно появление «шума» и цветного «тумана». В случае дальнейшего увеличения температуры фотоаппарат автоматически выключится.
- В случае использования объектива системы Four Thirds при записи видео автофокусировка не будет работать.
- В следующих случаях нельзя использовать кнопку  $\textcircled{\tiny{\textcircled{\tiny{\textcirc}}}}$  для видеосъемки: В режиме мультиэкспозиции (фотосъемка тоже заканчивается), при нажатии кнопки спуска затвора наполовину, в режиме длинной экспозиции, серийной и интервальной съемки.
# $M$ спользование режима видеосъемки ( $\mathbb{R}$ )

В режиме видеосъемки ( $\bigcirc$ ) можно создавать видеоролики с применением эффектов, доступных в режиме фотографии. Можно также применить эффект остаточного изображения или увеличить область изображения на экране во время записи видео.

### ■ Добавление эффектов к видео [Видео-эффект]

Сначала нужно выбрать [Видео-эффект] на экране, для отображения которого нужно выбрать Меню видео > [Настройки отображения  $\mathbb{S}$ ] > [Настройки инфо  $\mathbb{S}$ ]  $>$  [Польз.1] и нажать кнопку  $>$  (стр[. 101\)](#page-100-0).

- **1** Поверните диск выбора режимов и выберите  $\mathbb{R}$ .
- **2** Нажмите кнопку **•**, чтобы начать съемку.
	- Чтобы закончить запись, снова нажмите кнопку  $\textcircled{\tiny{\bullet}}$ .
- **3** Коснитесь значка эффекта, который нужно выбрать.

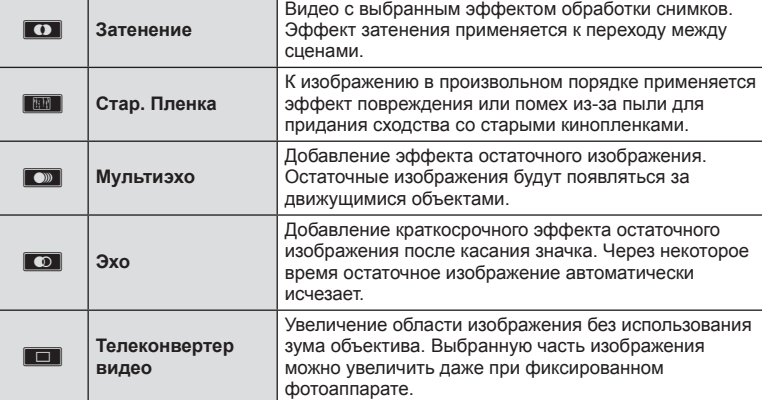

#### **Затенение**

Коснитесь значка. Эффект будет применяться постепенно при касании значка в режиме съемки.

#### **Стар. Пленка**

Коснитесь значка, чтобы применить эффект. Коснитесь значка еще раз, чтобы отменить эффект.

#### **Мульти-эхо**

Коснитесь значка, чтобы применить эффект. Коснитесь значка еще раз, чтобы отменить эффект.

#### **Эхо**

При каждом касании значка эффект усиливается.

• Использование кнопки INFO для изменения информации, отображаемой на мониторе, когда записываются данные, отменяет выбранный [Видео-эффект].

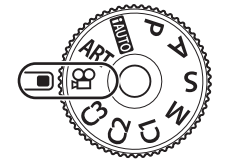

#### **Телеконвертер видео**

- **1** Коснитесь значка, чтобы отобразить рамку увеличения.
	- Чтобы изменить положение рамки увеличения, касайтесь экрана или пользуйтесь кнопками  $\Delta \nabla \triangleleft \triangleright$ .
	- Нажмите и удерживайте кнопку  $\circledast$ , чтобы вернуть рамку увеличения в центр экрана.
- **2** Коснитесь кнопки **N, чтобы увеличить изображение в рамке.** 
	- Коснитесь кнопки  $\blacksquare$ , чтобы вернуться к отображению рамки увеличения.
- **3** Коснитесь кнопки **Doff** или нажмите кнопку  $\circledcirc$ , чтобы отменить отображение рамки увеличения и выйти из режима телеконвертера видео.
- Одновременное применение двух эффектов невозможно.
- Некоторые эффекты могут быть недоступны в зависимости от режима изображения.
- Могут быть записаны звуки касания и нажатия кнопок.
- Художественное затенение нельзя использовать при съемке видеороликов.
- При замедленной/ускоренной съемке все эффекты, кроме телеконвертера видео, будут недоступны.
- В режиме видеосъемки используется настройка режима для фотосъемки. Фотосъемка в режиме видеосъемки недоступна.
- Частота кадров может снизиться, если художественный фильтр или видеоэффект используются, когда установлен большой размер изображения, такой как [4K] или [C4K].
- Художественные фильтры недоступны при съемке видео с замедленным/ ускоренным движением.
- Видеоэффекты недоступны в режимах цвета при видеосъемке и при съемке видео с замедленным/ускоренным движением.
- Телеконвертер видео недоступен при размере изображения [C4K] или [4K].

# **Использование функции беззвучной съемки во время съемки видео**

Эта функция позволяет не записывать звуки, издаваемые фотоаппаратом в процессе съемки.

Следующими функциями можно управлять с помощью сенсорного экрана.

- Электронный зум\*1 , громкость записи, диафрагма, выдержка, коррекция экспозиции, чувствительность ISO, громкость наушников\*2
	- \*1 Доступно только для объективов с механическим зумом

\*2 Доступно только при использовании наушников Коснитесь вкладки беззвучной съемки, чтобы посмотреть отдельные параметры функции. Коснувшись параметра, коснитесь появившейся на экране стрелки и выберите значение.

• Режимы съемки определяют доступные параметры.

Вкладка беззвучной съемки

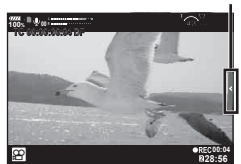

## **Использование различных настроек**

# **Управление экспозицией ( Экспозиция** F**)**

Поверните передний диск, чтобы выбрать коррекцию экспозиции. Положительные значения («+») увеличивают яркость изображений, а отрицательные («–») делают их темнее. Экспозиция регулируется в диапазоне ±5,0 EV.

значение (–) • Коррекция экспозиции недоступна в режиме **П. П. О.** 

- При съемке с использованием видоискателя и живого изображения экспозицию можно изменять только в пределах ±3,0 EV. Если экспозиция выходит за пределы ±3.0 EV, полоска экспозиции начнет мигать.
- Экспозицию для видео можно корректировать в диапазоне не более ±3.0 EV.

## <span id="page-38-0"></span>**Выбор режима метки автофокуса ( Настройки метки автофокуса)**

Способ выбора зоны и ее размер можно менять. Также можно выбрать АФ приоритета лиц (стр[. 40](#page-39-0)).

**1** Нажмите кнопку Fn1, чтобы отобразить метку автофокуса.

**i i**

- Метку АФ также можно отобразить нажатием кнопок со стрелками.
- **2** Используйте передний диск во время выбора метки АФ, чтобы установить способ выбора.

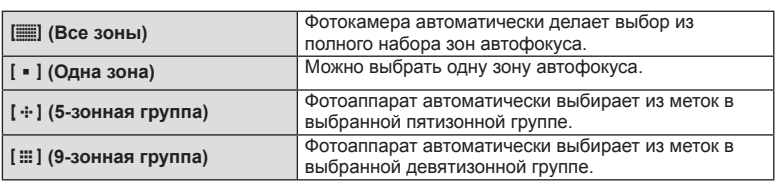

• Если при видеосъемке задан режим зоны из группы, автоматически применяется режим одной зоны.

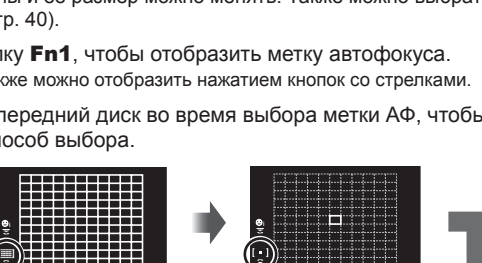

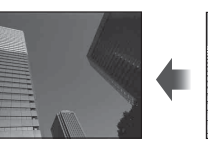

Отрицательное

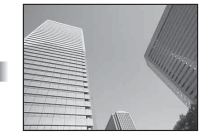

Без коррекции (0) Положительное

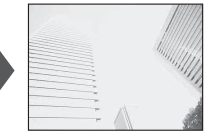

значение (+)

## <span id="page-39-1"></span>**Настройка метки АФ**

Выберите положение одной зоны или зоны из группы.

- **1** Нажмите кнопку Fn1, чтобы отобразить метку автофокуса.
	- Метку АФ также можно отобразить нажатием кнопок со стрелками.
- **2** Используйте кнопки со стрелками, чтобы расположить метку АФ во время выбора метки АФ.
- Размер и количество зон АФ изменяется в зависимости от настроек [Цифровой телеконв.] (стр[. 88](#page-87-0)), [Пропорции Кадра] (стр[. 54](#page-53-0)) и настроек группы зон (стр[. 39](#page-38-0)).
- Используйте [Пользоват. настройки [.:]] (стр. [112](#page-111-0)) в меню пользовательских настроек, чтобы выбрать функции дисков и  $\Delta\nabla$   $\triangleleft\triangleright$  во время выбора метки АФ.

## <span id="page-39-0"></span>**Автофокус в режиме приоритета лиц и автофокус по глазам**

Фотокамера обнаруживает лица и выполняет по ним фокусировку и цифровой экспозамер ESP.

- **1** Нажмите кнопку Fn1, чтобы отобразить метку автофокуса.
	- Метку АФ также можно отобразить нажатием кнопок со стрелками.
- o

Выбранный параметр

**2** Используйте задний диск, чтобы выбрать параметр во время выбора метки АФ.

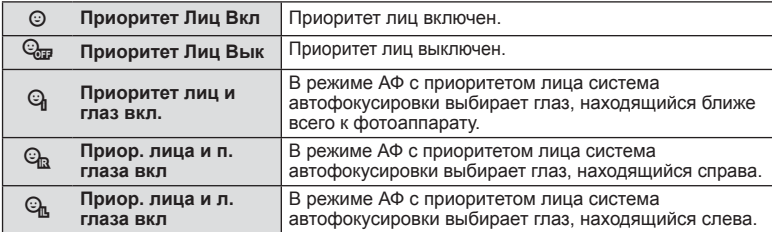

- **4** Наведите фотоаппарат на объект.
	- Если будет обнаружено лицо, оно будет выделено белой рамкой.
- **5** Нажмите кнопку спуска затвора наполовину, чтобы сфокусироваться.
	- После фокусировки на лице в белой рамке рамка становится зеленой.
	- Если фотокамера может обнаружить глаза снимаемого человека, она отображает вокруг выбранного глаза зеленую рамку. (автофокус по глазам)
- **6** Нажмите кнопку спуска затвора до конца, чтобы выполнить съемку. **<sup>P</sup> <sup>250</sup> F5.6 0.0 <sup>1023</sup>**

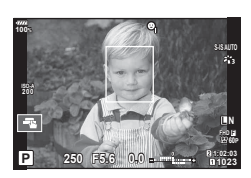

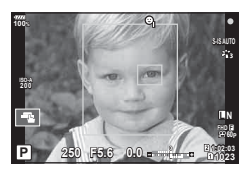

*2*

- В зависимости от объекта съемки и параметров художественного фильтра фотоаппарат, возможно, не сможет определить лицо должным образом.
- В случае выбора [ $\boxtimes$ ] (Цифровой замер ESP)] (стр[. 45](#page-44-0), [51](#page-50-0)) приоритет при замере будут иметь лица.
- Режим приоритета лиц также доступен в режиме ручной фокусировки [MF] (стр[. 43,](#page-42-0) [51\)](#page-50-1). Обнаруженные фотоаппаратом лица будут выделены белыми рамками.

## <span id="page-40-0"></span>**Автофокус на рамке увеличения/автофокус с увеличением ( АФ Super Spot)**

Можно увеличить часть изображения в кадре при настройке фокуса. Выбрав высокую степень увеличения, можно использовать автофокус для фокусировки на меньшей области, чем обычно охватывается при использовании метки автофокуса. Вы также можете уточнить расположение зоны фокусировки.

• Для использования АФ Super Spot необходимо сначала назначить функцию  $[Q]$ кнопке с помощью настройки Функция Кнопки (стр[. 66\)](#page-65-0).

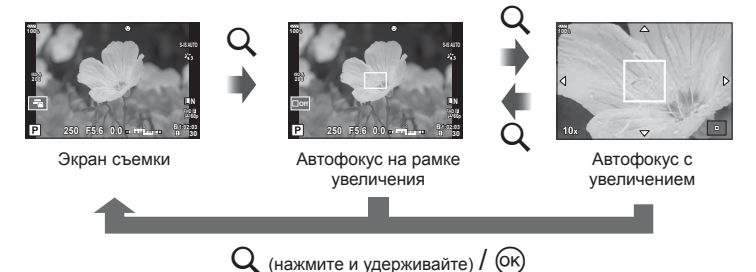

- **1** Нажмите и отпустите кнопку Q для отображения рамки масштабирования.
	- Если непосредственно перед нажатием кнопки был наведен фокус с помощью автофокусировки, рамка увеличения отобразится в текущей позиции фокуса.
	- Используя  $\Delta \nabla \triangleleft \triangleright$ , поместите рамку в нужное место.
	- Нажмите кнопку **INFO** и с помощью кнопок  $\Delta \nabla$  выберите коэффициент увеличения. (×3, ×5, ×7, ×10, ×14)
- **2** Нажмите и отпустите кнопку Q еще раз для увеличения рамки масштабирования.
	- Используя  $\triangle \nabla \triangleleft \triangleright$ , поместите рамку в нужное место.
	- Для изменения масштаба поверните передний ( $\circledcirc$ ) или задний диск ( $\circledcirc$ ).
- **3** Нажмите кнопку спуска затвора наполовину, чтобы выполнить автоматическую фокусировку.
	- Фотоаппарат будет фокусироваться на объекте в рамке в центре экрана. Кнопками  $\Delta \nabla \langle \mathcal{L} \rangle$  выберите другое положение фокуса.
- Увеличение видно только на экране и не влияет на конечные фотографии.
- При увеличении стабилизатор изображения издает звук.

# <span id="page-41-0"></span>**Изменение чувствительности ISO (ISO)**

Увеличение чувствительности ISO приводит к повышению уровня «шума» (зернистости), но позволяет производить фотосъемку в условиях слабого освещения. В большинстве случаев рекомендуется использовать значение [AUTO]; при этом чувствительность ISO настраивается с учетом условий съемки, начиная со значения ISO 200, которое уравновешивает уровень «шума» и динамический диапазон.

- **1** Переведите переключатель Fn в положение 2 и поверните передний диск, чтобы выбрать значение.
	- Для настройки коррекции экспозиции вращайте передний диск в режиме M.

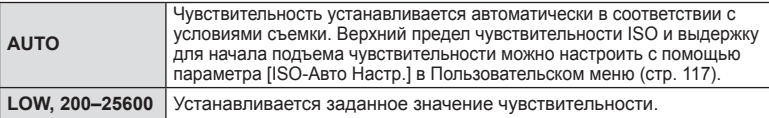

# <span id="page-41-1"></span>**Настройка цвета ( ББ (баланс белого))**

Баланс белого (WB) гарантирует, что белые объекты на записанных фотоаппаратом снимках будут казаться именно белыми. В большинстве случаев применяется значение [AUTO]. Если оно не обеспечивает желаемого результата или же вы хотите намеренно изменить цветовой оттенок изображений, то выберите другое значение с учетом особенностей источника света.

**1** Переведите переключатель Fn в положение 2 и поверните задний диск, чтобы выбрать значение.

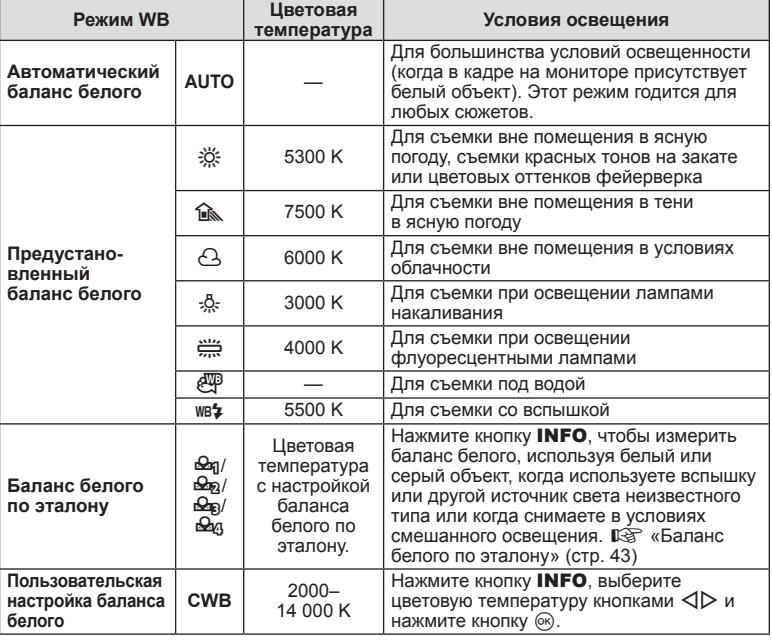

• Для настройки чувствительности ISO вращайте задний диск в режиме M.

#### <span id="page-42-1"></span>**Баланс белого по эталону**

Измерьте баланс белого, поместив в кадр лист бумаги или другой белый объект при освещении, которое будет использовано для окончательной фотосъемки. Это полезно при съемке в условиях естественного освещения, а также при освещении различными источниками света с разными цветовыми температурами.

- **1** Выберите [ $\bigcirc$ я], [ $\bigcirc$ я], [ $\bigcirc$ я] или [ $\bigcirc$ я] (баланс белого по эталону 1, 2, 3 или 4) и нажмите кнопку INFO.
- **2** Сфотографируйте лист бесцветной (белой или серой) бумаги.
	- Бумага должна заполнять весь экран; убедитесь, что на нее не падает тень.
	- Появляется окно баланса белого по эталону.
- **3** Выберите пункт [Да] и нажмите кнопку  $\circledcirc$ .
	- Будет сохранено новое значение предустановленного баланса белого.
	- Новое значение хранится до следующего измерения баланса белого по эталону. При выключении питания данные не удаляются.

## <span id="page-42-0"></span>**Выбор режима фокусировки ( Реж.Автофок.)**

Пользователь может выбрать метод (режим) фокусировки. Для режима фотографии и режима видео можно выбрать отдельные методы фокусировки.

- $1$  Нажмите кнопку АГ  $\overline{[0]}$ .
- **2** Выберите значение, вращая задний диск.

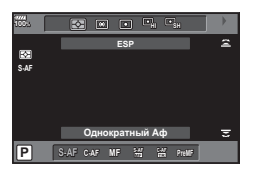

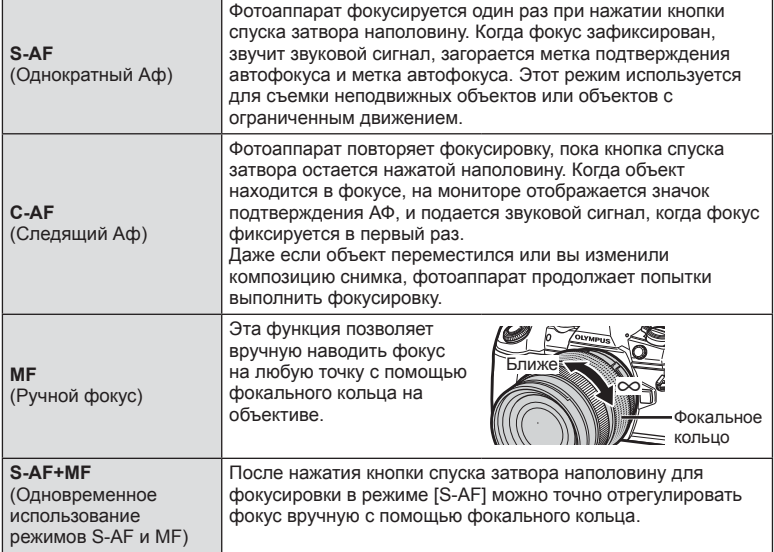

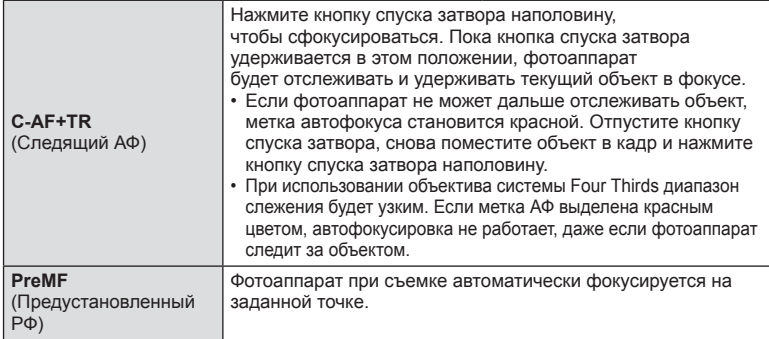

- Возможно, фотоаппарату не удастся сфокусироваться, если объект плохо освещен, скрыт в дыму или тумане или недостаточно контрастен.
- В случае использования объектива системы Four Thirds при записи видео автофокусировка будет недоступна.
- Выбор режима РФ, недоступен, если переключатель РФ на объективе установлен в положение РФ и в пользовательском меню для параметра [[Переключатель](#page-111-1) Рф] (стр[. 112\)](#page-111-1) выбрано значение [Активен].

#### **Настройка положения фокусировки для PreMF**

- **1** Выберите [Предустан. РФ] в качестве режима АФ.
- **2** Нажмите кнопку INFO.
- **3** Нажмите кнопку спуска затвора наполовину, чтобы сфокусироваться.
	- Фокусировку можно регулировать, поворачивая кольцо фокусировки.
- **4** Нажмите кнопку  $\circledcirc$ .
- Для вызова функции PreMF можно использовать кнопку, для которой функция [Предустан. РФ] назначена в разделе [K Функция Кнопки]. Повторное нажатие кнопки приводит к возврату к исходной настройке АФ.
- Расстояние для предустановленной точки можно задать в параметре [Задать расст. для РФ] в Пользовательском меню (стр[. 112](#page-111-2)).

# <span id="page-44-0"></span>**Изменение способа измерения фотоаппаратом яркости ( замера)**

Способ измерения яркости объекта фотоаппаратом можно выбирать.

- $1$  Нажмите кнопку А**F**  $\overline{[} \bullet \overline{]}$ .
- **2** Выберите значение, вращая передний диск.

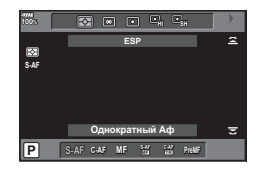

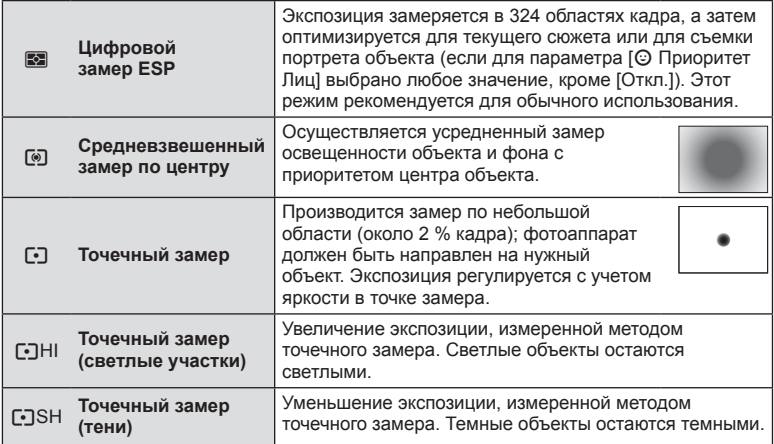

• Положение точечного замера можно установить в выбранной метке АФ (стр[. 118](#page-117-0)).

## **Фиксация экспозиции ( фиксация автоматической экспозиции)**

Экспозицию можно зафиксировать, нажав кнопку AEL/AFL. Используйте эту возможность для независимой регулировки фокусировки и экспозиции или для выполнения нескольких снимков при одной и той же экспозиции.

- При однократном нажатии кнопки **AEL/AFL** экспозиция фиксируется, и отображается индикатор [AEL]. [G [«AEL/AFL» \(](#page-122-0)стр. 123)
- Нажмите кнопку **AEL/AFL** еще раз, чтобы снять фиксацию автоматической экспозиции.
- Фиксация снимается при вращении диска выбора режимов, нажатии кнопки MENU или кнопки  $\circledcirc$ .

# <span id="page-45-0"></span>**Серийная съемка и съемка с автоспуском**

Чтобы сделать серию снимков, удерживайте кнопку спуска затвора полностью нажатой. Кроме того, можно выполнить съемку с автоспуском.

- 1 Нажмите кнопку jyHDR.
- **2** Выберите значение, вращая задний диск.

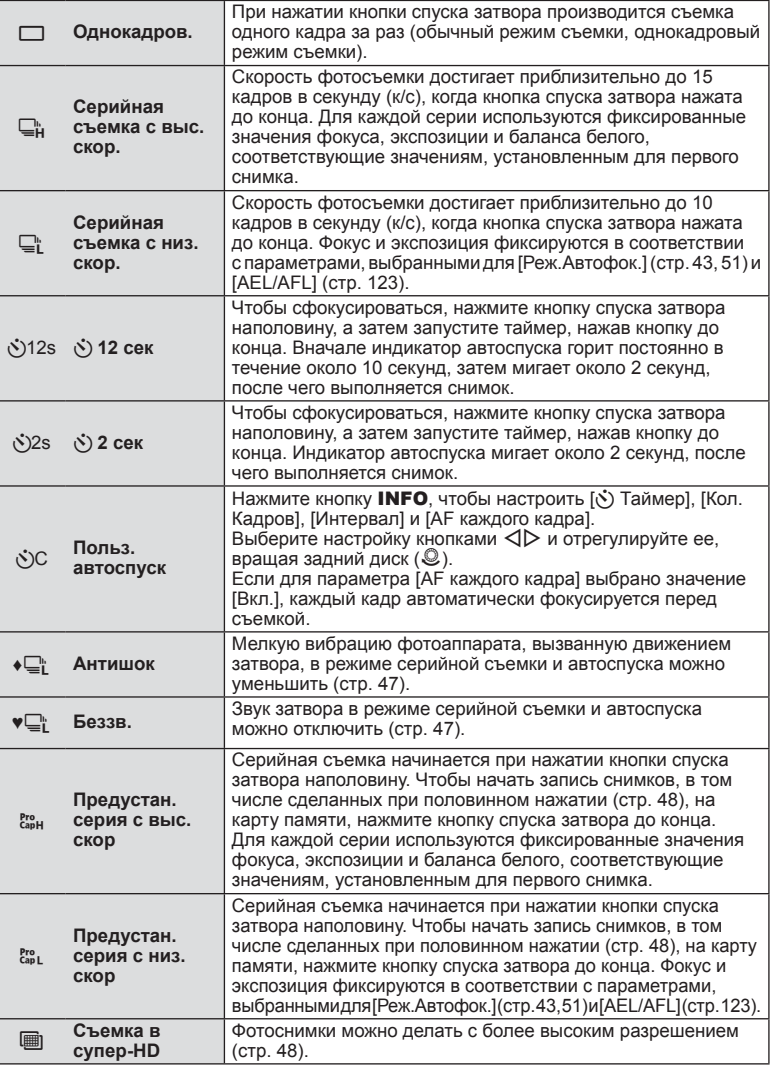

- Для отмены запущенного таймера автоспуска нажмите кнопку  $\nabla$ .
- Для съемки с автоспуском надежно установите фотоаппарат на штатив.
- Если в режиме автоспуска вы встанете перед фотоаппаратом и нажмете кнопку спуска затвора, снимок может получиться несфокусированным.
- В режиме  $\Box$  или  $\mathbb{S}^n$  отображается живое изображение. В режиме  $\Box$  или  $\mathbb{S}^n$ отображается изображение, отснятое непосредственно перед этим.
- Скорость репортажной съемки варьируется в зависимости от используемого объектива и фокусировки трансфокатора.
- Если при серийной съемке индикатор заряда аккумулятора мигает из-за низкого заряда, фотоаппарат прекращает съемку и начинает сохранение сделанных снимков на карте. В зависимости от оставшейся мощности аккумулятора, фотоаппарат может сохранить не все снимки.
- Можно установить такие настройки, чтобы неиспользуемые функции не отображались.  $\mathbb{R}$  [[Настройки](#page-114-0)  $\Box y$ ( $\Diamond$ ] (стр. 115)
- Скорость смены кадров для серийной съемки падает, когда для [ISO] задано значение 8000 или больше. Максимальная скорость смены кадров в беззвучном режиме и в режиме предустановленной серии составляет 30 кадров в секунду.
- Фотографии, сделанные в беззвучном режиме и в режиме предустановленной серии, могут быть с искажениями, если объект съемки или фотоаппарат быстро перемещаются во время съемки.

## <span id="page-46-0"></span>**Съемка без вибраций, связанных с нажатием кнопки спуска (Антишок** [ $\bullet$ ])

Для предотвращения дрожания фотоаппарата, возникающего при нажатии кнопки спуска, во время съемки используется функция электронной передней шторки. Эта функция используется при съемке с микроскопом или длиннофокусным телеобъективом.

Для параметра [Антишок [+]] в  $\mathbb{Z}_2$  Меню съемки 2 нужно установить любое значение, кроме [Откл.] (стр[. 98](#page-97-0)).

- **1** Нажмите кнопку  $\Box$   $\Diamond$  **HDR**.
- **2** Выберите один из параметров с пометкой ♦, вращая передний диск, и нажмите кнопку Q.
- **3** Выполните съемку.
	- По истечении установленного времени будет спущен затвор и сделан снимок.

## <span id="page-46-1"></span>**Съемка без звука затвора ( Беззв. [♥])**

В ситуациях, когда издаваемый затвором звук крайне нежелателен, можно снимать беззвучно. При съемке используется электронный затвор для передней и задней шторок, что позволяет устранить мелкую вибрацию, связанную с движением кнопки затвора, так же, как при съемке в режиме «антишок». Можно изменить время между моментом, когда кнопка спуска затвора нажата до конца, и спуском затвора в [Беззв. [♥]] в В меню съемки 2. Установите в положение [Откл.], чтобы скрыть данный элемент настройки (стр[. 98\)](#page-97-0).

- 1 Нажмите кнопку <sub>□</sub>N**HDR**.
- **2** Выберите один из параметров с пометкой ♥, вращая передний диск, и нажмите кнопку Q.
- **3** Выполните съемку.
	- После спуска затвора экран монитора на короткое время погаснет. Спуск затвора произойдет беззвучно.
- Желаемые результаты могут быть не достигнуты, если съемка выполняется при освещении источниками мерцающего света, такими как флуоресцентные или светодиодные лампы, или если объект движется во время съемки рывками.

# <span id="page-47-0"></span>**Съемка без задержки ( предустановленная серия)**

Чтобы устранить задержку от момента полного нажатия кнопки спуска затвора до начала записи изображения, серийная съемка начинается при нажатии кнопки спуска затвора наполовину, а запись на карту снимков, в том числе сделанных при наполовину нажатой кнопке спуска, начинается при ее полном нажатии. Pежим E<sub>3</sub> подходит для ситуаций, когда на расстоянии съемки происходят лишь небольшие изменения, а стр — для заметных изменений.

- 1 Нажмите кнопку **ju**N**HDR**.
- **2** Выберите режим  $\mathcal{C}_{\text{sp}}^{\text{re}}$  или  $\mathcal{C}_{\text{sp}}^{\text{re}}$ , вращая задний диск, и нажмите кнопку  $\textcircled{\tiny{N}}$ .
- **3** Нажмите кнопку спуска затвора наполовину, чтобы начать съемку.
- **4** Нажмите кнопку спуска затвора до конца, чтобы начать запись на карту.
- Выбор  $\zeta_{21}^{\circ}$  ограничивает диафрагму до значений в диапазоне между максимальной диафрагмой и f8.0.
- Съемка в режиме предустановленной серии недоступна при подключении к Wi-Fi.
- Режим предустановленной серии доступен только с объективами OLYMPUS Micro Four Thirds.
- Фотоаппарат будет продолжать съемку в течение максимум минуты, пока кнопка спуска затвора нажата наполовину. Чтобы продолжить съемку, нажмите эту кнопку наполовину еще раз.
- Мерцание, которое дают люминесцентные лампы, или быстрое перемещение объекта съемки и т. п. могут вызвать искажения на изображениях.
- Монитор не будет отключаться и звук затвора не будет звучать во время брекетинга.
- Самая длинная выдержка ограничена.
- Скорость серийной съемки, количество изображений предустановленной серии и предел снимков можно установить на [En] в [JHacтройки L] или [JHacтройки H] (стр[. 114\)](#page-113-0) в меню пользовательских настроек.
- Частота обновлений экрана может быть ниже значения, выбранного для параметра [Частота Кадров] (стр[. 115\)](#page-114-1) в меню пользовательских настроек, в зависимости от яркости объекта съемки и параметров, выбранных для чувствительности ISO и коррекции экспозиции.
- Установка  $\mathbb{S}_{n+1}^n$  когда выбирается [C-AF] или [C-AF+TR], изменяет режим автофокусировки (стр[. 43](#page-42-0), [51](#page-50-1)) на [S-AF].

## <span id="page-47-1"></span>**Фотосъемка с высоким разрешением ( Съемка в супер-HD)**

Снимая неподвижные объекты, можно получить изображение с высоким разрешением. Для записи изображения с высоким разрешением камера делает несколько снимков, сдвигая датчик изображения. Установите фотоаппарат на штативе или другом устройстве, обеспечивающем неподвижность, и затем выполните съемку. Изменить интервал между полным нажатием кнопки спуска и спуском затвора можно в пункте [Съемка в супер-HD] меню съемки 2 X. Чтобы скрыть этот пункт настроек (стр[. 99](#page-98-0)), выберите [Откл.].

Выбрав режим съемки с высоким разрешением, установите для него качество изображения в соответствующем режиме (стр[. 55,](#page-54-0) [88](#page-87-1)).

- 1 Нажмите кнопку jyYHDR.
- **2** Выберите режим  $\equiv$ , вращая задний диск, и нажмите кнопку  $\otimes$ .
- **3** Выполните съемку.
	- Если фотоаппарат находится в неустойчивом положении, на экране будет мигать значок [iii]. Дождитесь прекращения мигания и приступите к съемке.
	- Съемка завершена, если зеленый значок [ (высокое разрешение) исчез с экрана.
- Выбирайте режимы JPEG (**50M** F или **25M** F) или JPEG+RAW. Если для качества изображения выбрано значение RAW+JPEG, фотоаппарат сохранит отдельные RAW-изображения (расширение «.ORI») перед объединением их в снимок с высоким разрешением. Изображения RAW перед их объединением можно воспроизвести с помощью последней версии программного обеспечения OLYMPUS Viewer 3.
- Качество изображения может ухудшиться, если используется освещение источниками мерцающего света, такими как флуоресцентные или светодиодные лампы.
- Для параметра [Стабилизация] (стр[. 53\)](#page-52-0) установлено значение [Откл.].

# <span id="page-48-0"></span>**Съемка изображений в HDR ( расширенном динамическом диапазоне)**

Фотоаппарат снимает несколько изображений и автоматически объединяет их в одно изображение HDR. Кроме того, можно отснять несколько изображений и выполнить объединение HDR на компьютере (съемка с брекетингом HDR). Коррекция экспозиции с параметрами [HDR1] и [HDR2] доступна в режимах  $\mathsf{P}, \mathsf{A}$ и S. В режиме M экспозицию можно настроить для фотосъемки в режиме HDR.

- 1 Нажмите кнопку □<sub>II</sub> NHDR.
- **2** Выберите значение, вращая передний диск.

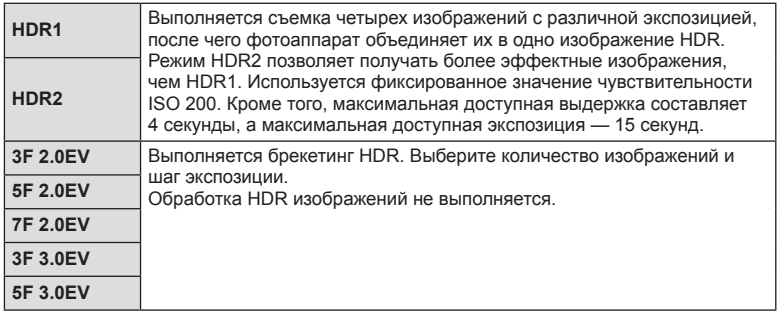

### **3** Выполните съемку.

- При нажатии кнопки спуска затвора фотоаппарат автоматически выполнит съемку заданного количества изображений.
- При съемке с большими выдержками на изображении может присутствовать более заметный шум.
- Установите фотоаппарат на штативе или другом устройстве, обеспечивающем неподвижность, и затем выполните съемку.
- Изображение, отображаемое на мониторе или в видоискателе во время съемки, будет отличаться от изображения, полученного после обработки HDR.
- При съемке в режимах [HDR1] и [HDR2] изображение после обработки HDR будет сохраняться в формате JPEG. При использовании режима качества изображений [RAW] изображение записывается в режиме RAW+JPEG.
- При съемке в режимах [HDR1] и [HDR2] фиксируется режим обработки снимков [Natural] и настройка цвета [sRGB].
- Съемку со вспышкой, брекетинг, мультиэкспозицию и интервальную съемку нельзя использовать вместе со съемкой в HDR.

# **Настройки в панели управления Super control panel**

Другие функции съемки можно настроить с помощью панели управления LV super control panel.

Hажмите кнопку  $\circledast$ , чтобы вывести на экран панель управления LV super control panel.

Для изменения настроек пользуйтесь кнопками  $\Delta \nabla \triangleleft \triangleright$  или сенсорным экраном.

### Панель управления LV super control panel

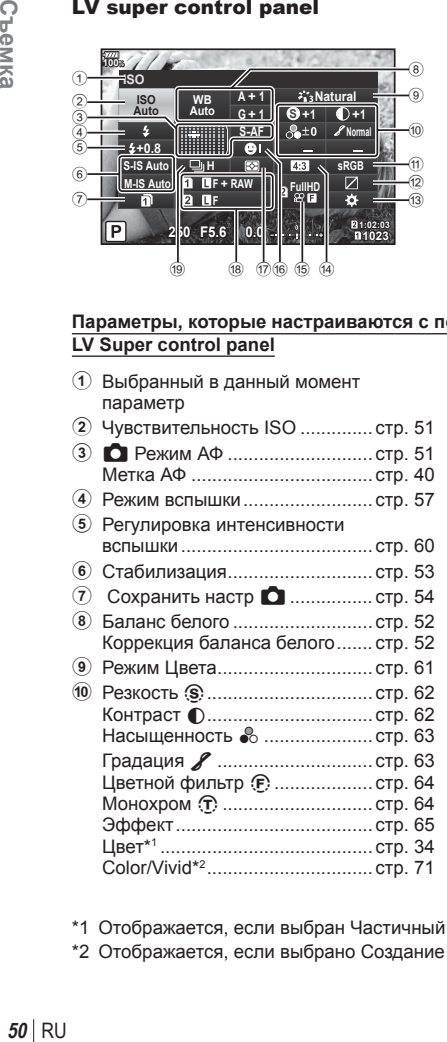

### Панель управления Super control panel

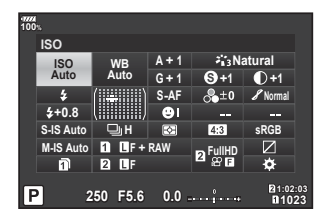

#### **Параметры, которые настраиваются с помощью панели управления LV Super control panel**

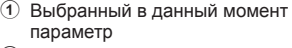

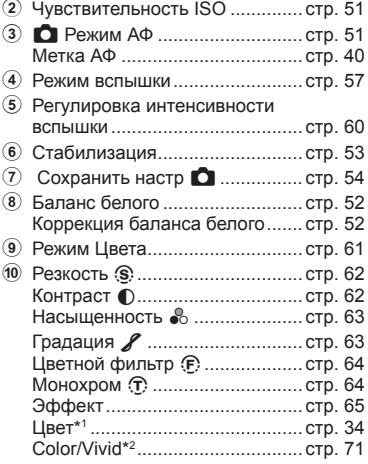

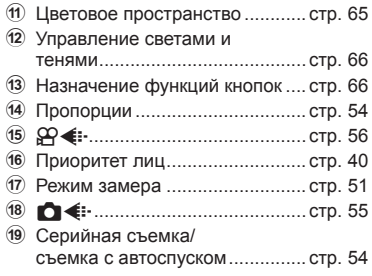

\*1 Отображается, если выбран Частичный Цвет.

\*2 Отображается, если выбрано Создание цвета.

# <span id="page-50-2"></span>**Изменение чувствительности ISO (ISO)**

Пользователь может настроить чувствительность ISO. **П**<8 «Изменение [чувствительности](#page-41-0) ISO (ISO)» (стр. 42)

- **1** Нажмите кнопку  $\circledcirc$ , чтобы вывести на экран панель управления LV super control panel.
- **2** Кнопками  $\Delta \nabla \langle \mathbf{D} \rangle$  выберите [ISO].
- **3** Выберите значение, вращая передний диск.

# <span id="page-50-1"></span>**Выбор режима фокусировки ( Реж.Автофок.)**

Пользователь может выбрать метод (режим) фокусировки. **IG «Выбор режима [фокусировки](#page-42-0) (Реж.Автофок.)» (стр. 43)** 

- **1** Нажмите кнопку  $\circledcirc$ , чтобы вывести на экран панель управления LV super control panel.
- **2** Кнопками  $\Delta \nabla \triangleleft \triangleright$  выберите [Реж.Автофок.].
- **3** Выберите значение, вращая передний диск.

## <span id="page-50-0"></span>**Изменение способа измерения фотоаппаратом яркости ( замера)**

Способ измерения яркости объекта фотоаппаратом можно выбирать.  $\mathbb{R}$  «Изменение способа измерения [фотоаппаратом](#page-44-0) яркости (замера)» (стр. 45)

- **1** Нажмите кнопку ®, чтобы вывести на экран панель управления LV super control panel.
- **2** Кнопками  $\Delta \nabla \triangleleft \triangleright$  выберите [Замер].
- **3** Выберите значение, вращая передний диск.

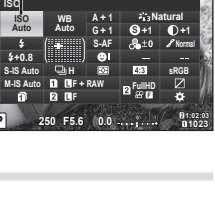

Реж.Автофок.

**<sup>250</sup> F5.6 1:02:03 0.0 <sup>1023</sup>**

**A + 1 Natural G + 1 S-AF**

**S +1 +1 Normal**

**sRGB**

**H F + RAW FullHD**

**WB Auto ISO Auto Ω** Реж. Автофок.

**F**

ISO

**100%**

**100%**

**+0.8**

**S-IS Auto M-IS Auto**

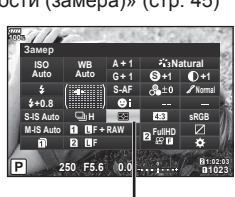

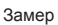

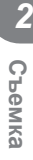

# <span id="page-51-0"></span>**Настройка цвета ( ББ (баланс белого))**

Пользователь может настроить баланс белого. **IG «[Настройка](#page-41-1) цвета (ББ (баланс белого))» (стр. 42)** 

- **1** Нажмите кнопку  $\circledcirc$ , чтобы вывести на экран панель управления LV super control panel.
- **2** Кнопками  $\Delta \nabla \triangleleft \triangleright$  выберите [ББ].
- **3** Выберите значение, вращая передний диск.

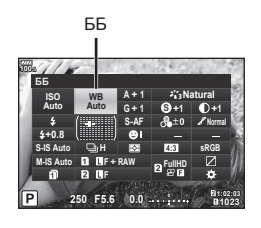

# <span id="page-51-1"></span>**Точная настройка баланса белого ( коррекция ББ)**

Фотоаппарат позволяет задать и выполнить точную настройку значений коррекции как для автоматического, так и для предустановленного баланса белого.

- **1** Нажмите кнопку  $\circledcirc$ , чтобы вывести на экран панель управления LV super control panel.
- **2** Кнопками  $\Delta \nabla \triangleleft \triangleright$  выберите [ББ].
- **3** Выберите значение, вращая передний диск.
- **4** Кнопками  $\Delta \nabla \triangleleft \triangleright$  выберите коррекцию баланса белого.
- **5** Выберите значение коррекции вспышки, вращая передний диск.

## **Для коррекции по оси A (красный-синий)**

Передвиньте ползунок ближе к значку «+», чтобы выделить красные тона, или ближе к «–», чтобы выделить синие тона.

## **Для коррекции по оси G (зеленый-пурпурный)**

Передвиньте ползунок ближе к значку «+», чтобы выделить зеленые тона, или ближе к «–», чтобы выделить пурпурные тона.

• Установить такой же баланс белого для всех режимов баланса белого можно с помощью функции [Все WH2] (стр[. 119\)](#page-118-0).

Коррекция баланса белого

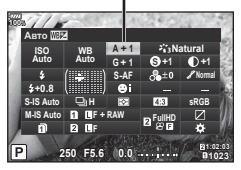

# <span id="page-52-0"></span>**Уменьшение дрожания фотоаппарата ( Стабилизация)**

Можно снизить эффект от дрожания фотоаппарата, который может возникнуть в условиях недостаточного освещения или при съемке с большим увеличением. Стабилизатор изображения включается при нажатии кнопки спуска затвора наполовину.

- **1** Нажмите кнопку  $\circledcirc$ , чтобы вывести на экран панель управления LV super control panel.
- **2** Кнопками  $\triangle \nabla \triangleleft \triangleright$  выберите стабилизацию.
- **3** Выберите значение, вращая передний диск.

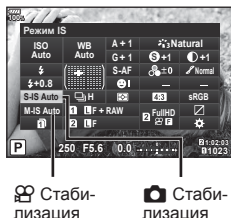

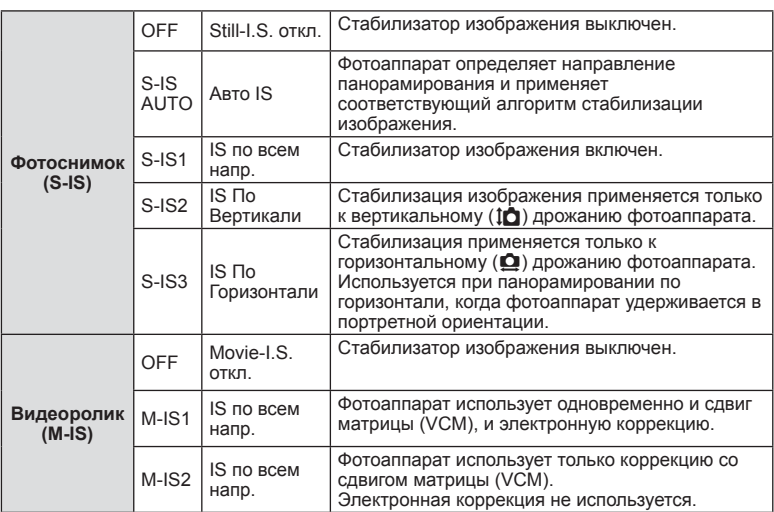

#### **Использованием объективов систем, отличных от Micro Four Thirds и Four Thirds**

Данные о фокусном расстоянии помогают уменьшить дрожание фотоаппарата при съемке с объективами системы, отличной от Micro Four Thirds и Four Thirds.

- Выберите [Стабилизация], нажмите кнопку  $\circledast$ , затем кнопку **INFO**, затем кнопками  $\Delta \nabla \triangleleft \triangleright$  выберите фокусное расстояние и нажмите кнопку  $\circledast$ .
- Выберите фокусное расстояние от 0,1 до 1000,0 мм.
- Выберите значение, которое соответствует отметке на объективе.
- Стабилизатор не может устранить эффект от чрезмерного дрожания фотоаппарата, а также эффект от дрожания при наибольшей выдержке. В таких случаях рекомендуется использовать штатив.
- В случае использования штатива установите для [Стабилизация] значение [OFF].
- Если используется объектив с функцией стабилизации изображения, приоритет будут иметь настройки объектива.
- Если приоритет отдается стабилизации изображения объективом, вместо [S-IS AUTO] используется [S-IS1].
- При активации стабилизатора изображения можно заметить характерный звук или вибрацию.

*2*

<span id="page-53-2"></span>Чтобы сделать серию снимков, удерживайте кнопку спуска затвора полностью нажатой. Кроме того, можно выполнить съемку с автоспуском. П «Серийная съемка/съемка с автоспуском» (стр. 46-48).

- **1** Нажмите кнопку  $\circledcirc$ , чтобы вывести на экран панель управления LV super control panel.
- **2** Кнопками  $\Delta \nabla \langle \mathbf{D} \rangle$  выберите серийную съемку или съемку с автоспуском.
- **3** Выберите значение, вращая передний диск. **<sup>250</sup> F5.6 1:02:03 0.0 <sup>1023</sup>**

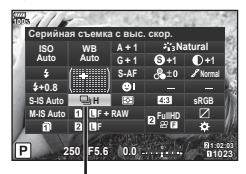

Серийная съемка/автоспуск

## <span id="page-53-0"></span>**Настройка соотношения ширины и высоты изображения**

Вы можете менять соотношение сторон (отношение ширины к высоте) во время съемки. В зависимости от ваших предпочтений вы можете установить соотношение сторон [4:3] (стандартное), [16:9], [3:2], [1:1] или [3:4].

- **Нажмите кнопку**  $\circledcirc$ **, чтобы вывести на экран** панель управления LV super control panel.
- **2** Кнопками  $\Delta \nabla \triangleleft \triangleright$  выберите [Пропорции Кадра].
- **3** Выберите значение, вращая передний диск. **<sup>250</sup> F5.6 1:02:03 0.0 <sup>1023</sup>**

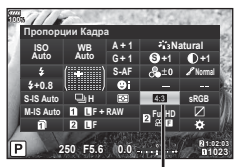

Пропорции Кадра

- Пропорции кадра можно задавать только для фотографий.
- Изображения в формате JPEG перед сохранением обрезаются до выбранных пропорций. Изображения в формате RAW не обрезаются и сохраняются с информацией о выбранных пропорциях.
- При воспроизведении RAW-изображений выбранное соотношение сторон будет выделено рамкой.

## <span id="page-53-1"></span>**Настройка способа сохранения отснятого материала ( Сохранить настр.** K**)**

Можно настроить способ записи отснятого материала на карты памяти.

- **1** Нажмите кнопку Q, чтобы вывести на экран панель управления LV super control panel.
- **2** Кнопками  $\triangle \nabla \triangleleft \triangleright$  выберите  $[$ Сохранить настр.  $\Box$ ].
- **3** Выберите элемент, вращая передний диск. **<sup>250</sup> F5.6 1:02:03 0.0 <sup>1023</sup>**

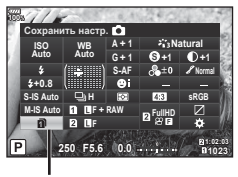

Сохранить настр.

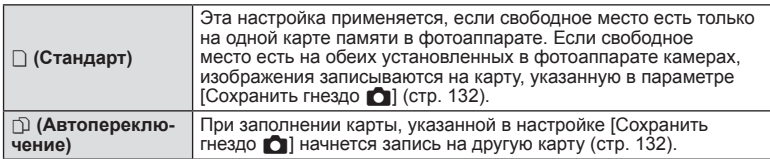

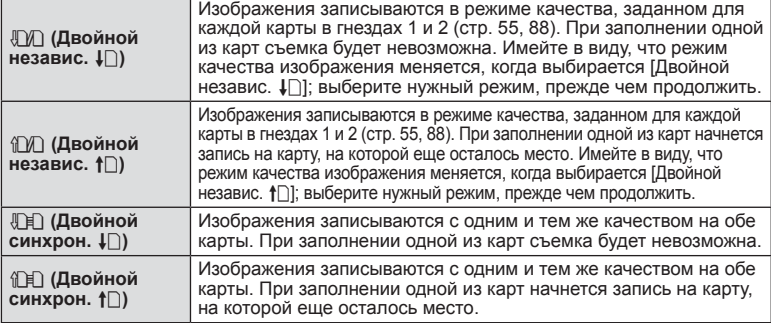

- Если нажать кнопку  $\circledast$ , можно указать карту, на которую нужно сохранять отснятый материал, в пункте [Настр-ки гнезда карты] Пользовательского меню (стр[. 132](#page-131-1)).
- Режим качества изображения может измениться, если вы измените параметр, выбранный для [Сохранить настр.  $\bigcirc$ ], или замените карту памяти на карту, которая может содержать другое количество дополнительных снимков. Проверьте режим качества изображения перед фотосъемкой.

# <span id="page-54-0"></span>**Выбор качества изображения** (  $\bigcirc$  (:-)

Фотоаппарат позволяет задать режим качества изображений для фотоснимков. Выберите качество в зависимости от предполагаемого дальнейшего использования изображения (обработка на компьютере, размещение на вебсайте и т.п.). Его можно выбрать отдельно для каждой карты.

- Нажмите кнопку  $\circledcirc$ , чтобы вывести на экран панель управления LV super control panel.
- **2** Кнопками  $\Delta \nabla \langle \mathbf{P} \rangle$  выберите  $\mathbf{D} \langle \mathbf{P} \rangle$ .
	- Режим качества изображения можно установить для каждого гнезда карты памяти. Если для [Сохранить настр.  $\bigcap$  устанавливается [Двойной независ.  $\downarrow$  [1] или [Двойной независ.  $\dagger$ ], то можно установить режимы качества отдельных изображений (стр[. 54\)](#page-53-1).

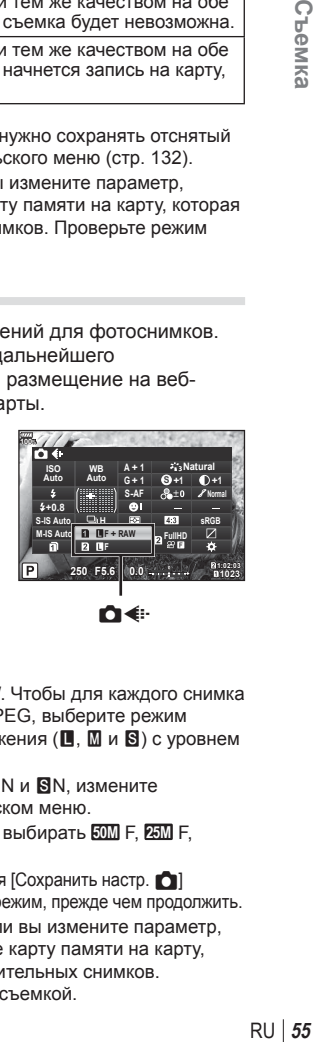

- **3** Выберите значение, вращая передний диск.
	- Выберите режим JPEG ( $\blacksquare$ F,  $\blacksquare$ N и  $\blacksquare$ N или RAW. Чтобы для каждого снимка изображение записывалось и в формате RAW, и в JPEG, выберите режим JPEG+RAW. Режимы JPEG сочетают размер изображения ( $\Box$ ,  $\Box$  и  $\Box$ ) с уровнем сжатия (SF, F, N и B).
	- Чтобы выбрать комбинацию, отличную от  $E$ F,  $EN$ ,  $MN$  и  $SN$ , измените настройки [ $\leftarrow$  [Настройка](#page-118-1)] (стр. 119) в пользовательском меню.
	- При съемке с высоким разрешением (стр[. 48](#page-47-1)) можно выбирать **50M** F, **25M** F, **50M** F+RAW или **25M** F+RAW.
	- Выбор [Двойной независ.  $\downarrow$  [1] или [Двойной независ.  $\uparrow$  [1] для [Сохранить настр.  $\uparrow$  1] изменяет режим качества изображения; выберите нужный режим, прежде чем продолжить.
	- Режим качества изображения может измениться, если вы измените параметр, выбранный для [Сохранить настр. **[3]**, или замените карту памяти на карту, которая может содержать другое количество дополнительных снимков. Проверьте режим качества изображения перед фотосъемкой.

#### **Данные изображения RAW**

При использовании этого формата (расширение «.ORF») необработанные данные изображения сохраняются для последующей обработки. Данные изображения RAW нельзя просмотреть с помощью других фотоаппаратов или программного обеспечения, а также изображения в формате RAW нельзя выбрать для печати. С помощью этого фотоаппарата можно создавать копии изображений RAW в формате JPEG. g «[Редактирование](#page-104-0) фотографий» (стр. 105)

# <span id="page-55-0"></span>**Выбор качества изображения** ( $\mathbb{Q}$  (:-)

Пользователь может выбирать режим качества видео.

Настройте режим качества изображения для карты, выбранной для записи видео, в разделе [Настр-ки гнезда карты].  $\mathbb{R}$  «[Настройка](#page-131-1) карты, на которую будет [вестись](#page-131-1) запись» (стр. 132)

- **1** Нажмите кнопку  $\circledast$ , чтобы вывести на экран панель управления LV super control panel.
- **2** Кнопками  $\Delta \nabla \langle \mathbf{D} \rangle$  выберите [ $\mathbf{Q}$ √:-].

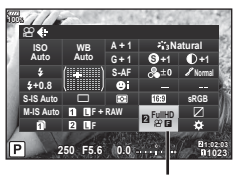

 $^{\circ}\mathbb{R}$ 

- **3** Выберите значение, вращая передний диск.
	- Чтобы изменить настройки режима видеосъемки, нажмите  $\circledast$ , затем кнопку INFO и поверните задний диск.

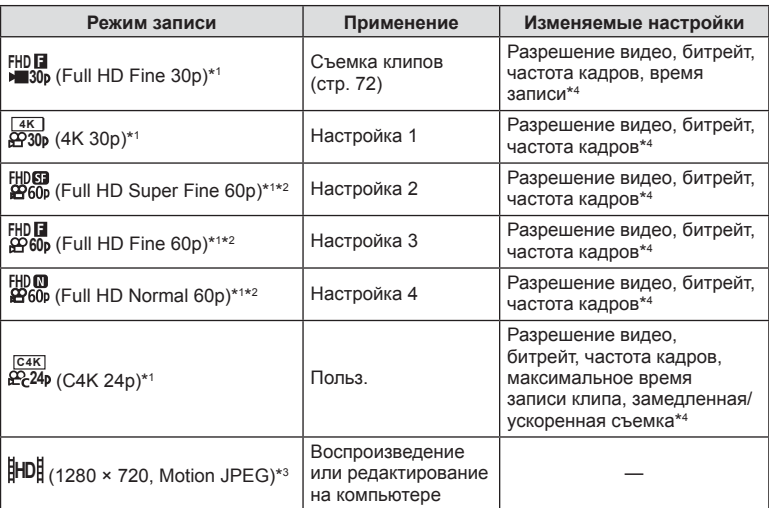

\*1 Формат файла: MPEG-4 AVC/H.264. Максимальный размер одного файла: 4 ГБ. Максимальное время записи одного видеоролика: 29 минут.

*2*

- \*2 All-Intra относится к видео, записанным без межкадрового сжатия. Видео в этом формате подходят для редактирования, но имеют больший размер данных.
- \*3 Максимальный размер одного файла: 2 ГБ.
- \*4 Можно задавать режим записи.  $\mathbb{R}$  [Настр. [параметров](#page-99-0)  $\mathbb{R}$ ] (стр. 100)
- В зависимости от типа используемой карты запись может завершиться до достижения максимальной длины.
- При некоторых настройках выбор битрейта может быть недоступен.

### <span id="page-56-0"></span>**Использование вспышки ( фотосъемка со вспышкой)**

- **1** Снимите крышку «горячего башмака» со вспышки и присоедините вспышку к фотоаппарату.
	- Сдвиньте блок вспышки внутрь до контакта с подошвой и проверьте прочность крепления.

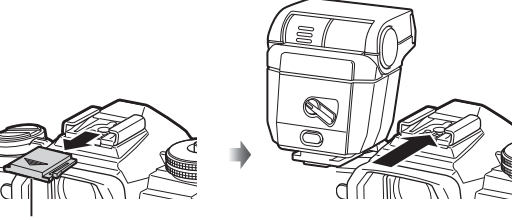

Крышка «горячего башмака»

#### **Изменение ориентации вспышки**

Вспышка может использоваться как в вертикальной, так и в горизонтальной ориентации. Также возможно использование отраженной вспышки.

• Имейте в виду, что при фотосъемке со вспышкой в отраженном свете, вспышка может не полностью освещать объект съемки.

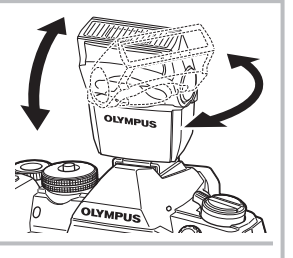

#### **Отсоединение вспышки**

Нажмите на переключатель UNLOCK и снимите вспышку.

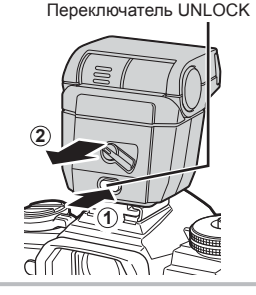

- **58** | RU<br>58 | RU 58 RU
- **2**<sup>1</sup> CPeMKa
- **2** Переведите переключатель ON/OFF вспышки в положение ON и включите фотоаппарат.
	- Если вспышка не используется, верните рычажок в положение OFF.
- **3** Нажмите кнопку  $\circledcirc$ , чтобы вывести на экран панель управления LV super control panel.
- **4** Кнопками  $\Delta \nabla \triangleleft \triangleright$  выберите [Вспышка].
- Вспышка

**Вспышка срабатывает независимо от** 

- **5** Выберите значение, вращая передний диск.
	- Доступные параметры и порядок их отображения зависят от режима съемки. **IS** «Режимы вспышки, которые можно установить в [зависимости](#page-58-0) от режима [съемки](#page-58-0)» (стр. 59)

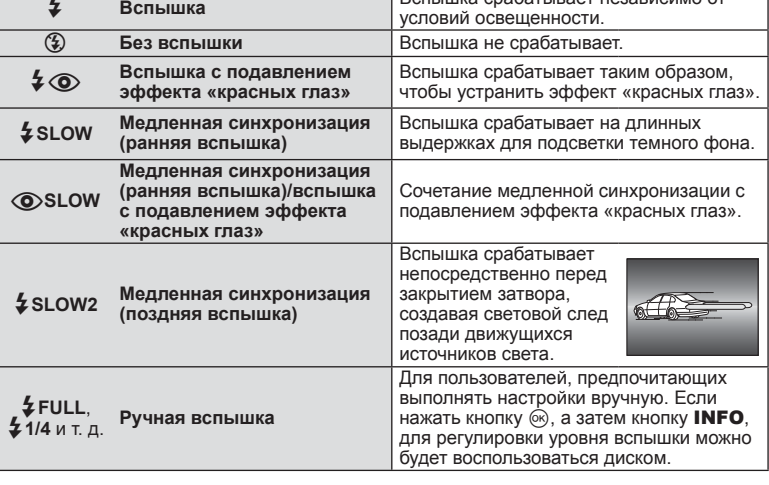

- В режиме [ $\clubsuit$   $\oslash$  (вспышка с подавлением эффекта «красных глаз»)] затвор спускается приблизительно через 1 секунду после серии предварительных вспышек. Не перемещайте фотоаппарат, пока не завершится съемка.
- Режим  $\mathfrak{p}$  (вспышка с подавлением эффекта «красных глаз»)] может быть неэффективной в некоторых условиях съемки.

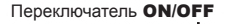

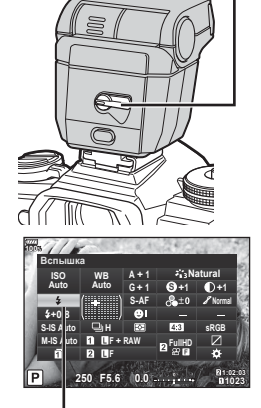

- При срабатывании вспышки для выдержки устанавливается значение 1/250 секунд и более. При съемке объекта на ярком фоне применение вспышки может привести к засвечиванию фона.
- Скорость синхронизации для беззвучного режима и брекетинга фокусировки (стр[. 94\)](#page-93-0) 1/50 секунды. Скорость синхронизации при чувствительности ISO 8000 и выше и во время брекетинга ISO (стр[. 94](#page-93-0)) 1/20 секунды.

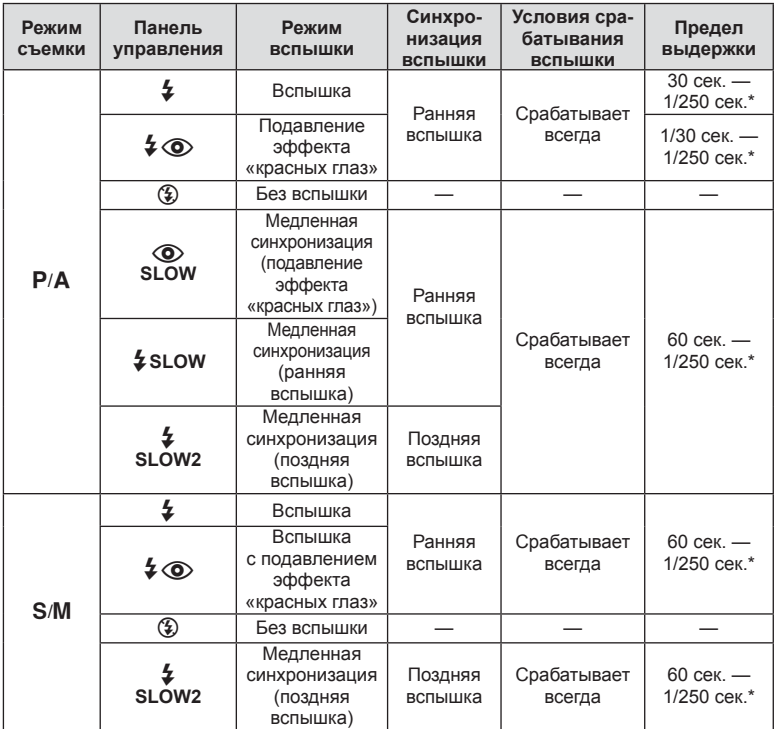

#### <span id="page-58-0"></span>**Режимы вспышки, которые можно установить в зависимости от режима съемки**

• В режиме **ИЛО** можно установить только  $\sharp$  и  $\circledast$ .

\* При использовании отдельно приобретаемой внешней вспышки выдержка составляет 1/250 секунды.

#### **Минимальная дальность**

Объектив может отбрасывать тень на объекты, которые расположены рядом с фотоаппаратом, вызывая эффект виньетки, или он может быть слишком ярким даже при минимальной мощности.

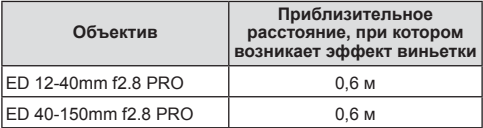

• Внешние вспышки можно использовать для предотвращения виньетирования. Чтобы избежать переэкспонирования снимков, выберите режим  $A$  или  $M$ , а также большое значение диафрагмы или уменьшите чувствительность ISO.

# <span id="page-59-0"></span>**Регулировка мощности вспышки ( контроль интенсивности вспышки)**

Можно отрегулировать мощность вспышки, если объект кажется переэкспонированным или недоэкспонированным, даже если экспозиция установлена правильно для остальной части кадра.

- **1** Нажмите кнопку  $\circledcirc$ , чтобы вывести на экран панель управления LV super control panel.
- **2** Кнопками  $\Delta \nabla \triangleleft \triangleright$  выберите [[37].
- **3** Выберите значение, вращая передний диск.

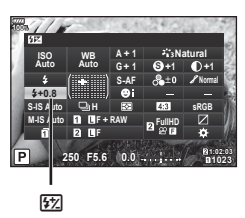

- Если для внешней вспышки установлен режим управления MANUAL, эта настройка не действует.
- Изменения интенсивности, выполненные во внешней вспышке, добавляются к настройкам, выполненным в фотокамере.

# <span id="page-60-0"></span>**Параметры обработки ( Режим Цвета)**

Пользователь может выбрать режим обработки снимков и внести отдельные корректировки контрастности, резкости и других параметров (стр[. 62](#page-61-0)). Изменения сохраняются отдельно для каждого режима обработки снимков.

### Параметры режима обработки снимков

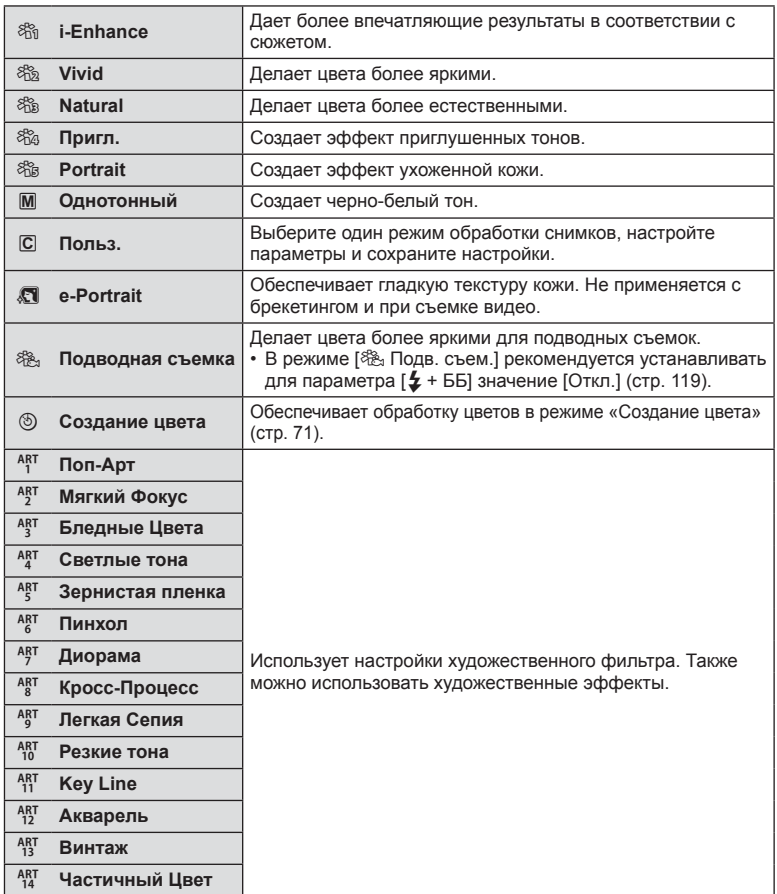

- *2* C<sub>beMka</sub> **62** RU **Съемка**
- **1** Нажмите кнопку  $\circledcirc$ , чтобы вывести на экран панель управления LV super control panel.
- **2** Кнопками  $\Delta \nabla \langle \rangle$  выберите [Режим Цвета].
- **3** Выберите значение, вращая передний диск.
	- Доступные значения режима обработки зависят от режима съемки (стр[. 24\)](#page-23-0).
	- Можно установить такие настройки, чтобы неиспользуемые режимы цвета не отображались. g [Настр. [Режима](#page-114-2) Съемки] (стр. 115) Некоторые режимы цвета скрыть нельзя.

# <span id="page-61-0"></span>**Точная настройка резкости ( Резкость)**

В настройках режима обработки (стр[. 61\)](#page-60-0) можно выполнить точную настройку резкости и сохранить изменения.

- В зависимости от режима съемки изменения могут быть недоступны (стр[. 24\)](#page-23-0).
- **1** Нажмите кнопку ®, чтобы вывести на экран панель управления LV super control panel.
- **2** Кнопками  $\Delta \nabla \triangleleft \triangleright$  выберите [Резкость].
- **3** Выберите значение, вращая передний диск.

# <span id="page-61-1"></span>**Точная настройка контрастности ( Контраст)**

В настройках режима обработки (стр[. 61\)](#page-60-0) можно выполнить точную настройку контрастности и сохранить изменения.

- В зависимости от режима съемки изменения могут быть недоступны (стр[. 24\)](#page-23-0).
- **1** Нажмите кнопку  $\circledcirc$ , чтобы вывести на экран панель управления LV super control panel.
- **2** Кнопками  $\Delta \nabla \triangleleft \triangleright$  выберите [Контраст].
- **3** Выберите значение, вращая передний диск.

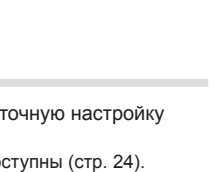

Резкость

Контрастность

**S +1 +1**

**A + 1 Natural G + 1 S-AF**

**sRGB**

**<sup>250</sup> F5.6 1:02:03 0.0 <sup>1023</sup>**

**H F + RAW FullHD**

**WB Auto ISO Auto** Контраст

**F**

**100%**

**+0.8**

**S-IS Auto M-IS Auto**

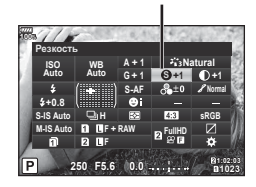

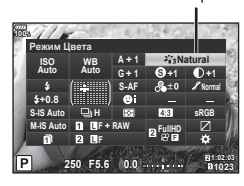

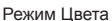

<span id="page-62-0"></span>В настройках режима обработки (стр[. 61\)](#page-60-0) можно выполнить точную настройку насыщенности и сохранить изменения.

- В зависимости от режима съемки изменения могут быть недоступны (стр[. 24](#page-23-0)).
- **1** Нажмите кнопку <sub>( $\odot$ </sub> чтобы вывести на экран панель управления LV super control panel.
- **2** Кнопками  $\Delta \nabla \triangleleft \triangleright$  выберите [Насыщенность].
- **3** Выберите значение, вращая передний диск.

# <span id="page-62-1"></span>**Точная настройка тона ( Градация)**

В настройках режима обработки (стр[. 61](#page-60-0)) можно выполнить точную настройку тона и сохранить изменения.

- В зависимости от режима съемки изменения могут быть недоступны (стр[. 24](#page-23-0)).
- **1** Нажмите кнопку  $\circledcirc$ , чтобы вывести на экран панель управления LV super control panel.
- **2** Кнопками  $\Delta \nabla \langle \rangle$  выберите [Градация].
- **3** Выберите значение, вращая передний диск.

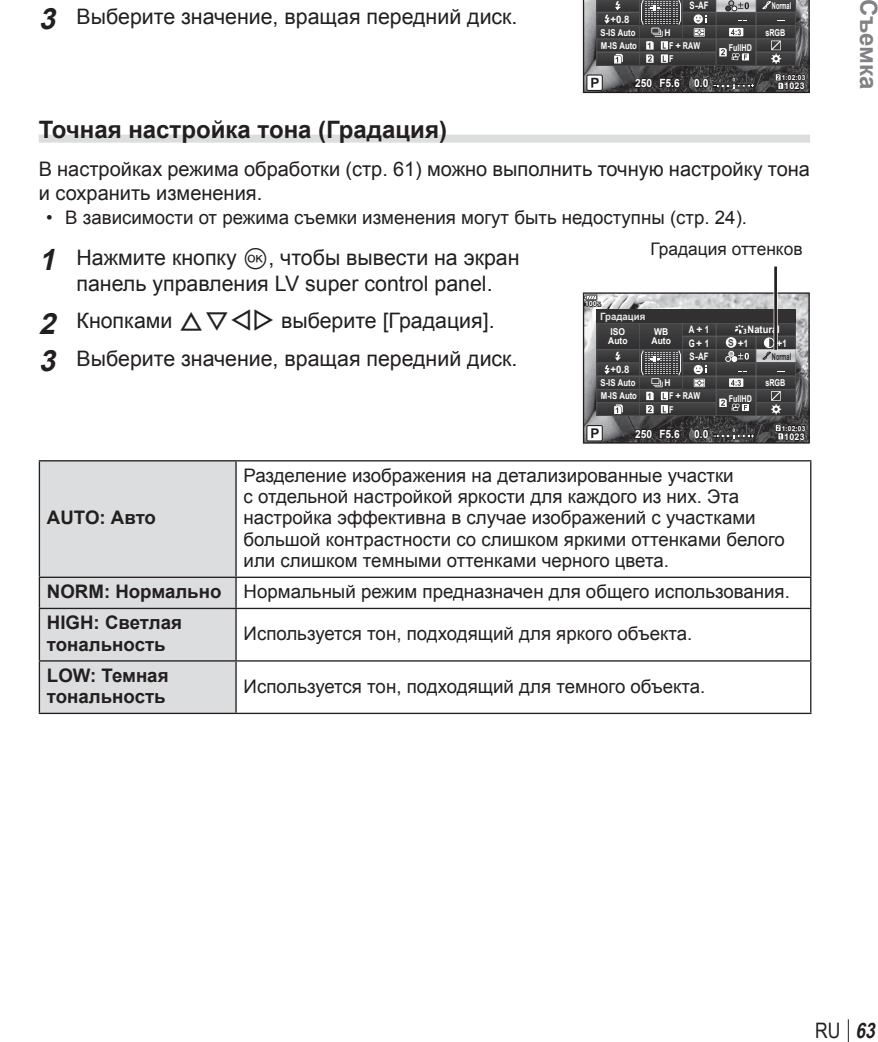

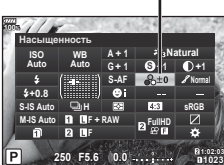

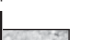

Насыщенность

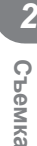

Градация оттенков

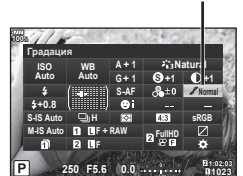

# <span id="page-63-0"></span>**Применение эффектов фильтра к монохромным изображениям ( Цветной фильтр)**

В монохромном режиме обработки (стр[. 61](#page-60-0)) добавить и сохранить эффекты фильтров можно заранее. Это позволяет получить монохромное изображение, на котором цвет, совпадающий с цветом фильтра, будет более ярким, а дополнительный цвет — более темным.

- **1** Нажмите кнопку  $\circledcirc$ , чтобы вывести на экран панель управления LV super control panel.
- **2** Кнопками  $\Delta \nabla \langle \rangle$  выберите [Режим Цвета].
- **3** Выберите элемент [Однотонный], вращая передний диск.

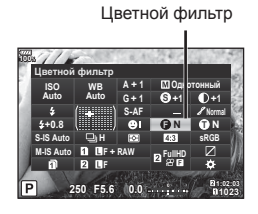

- **4** Кнопками  $\Delta \nabla \triangleleft \triangleright$  выберите [Цветной фильтр].
- **5** Выберите элемент, вращая передний диск.

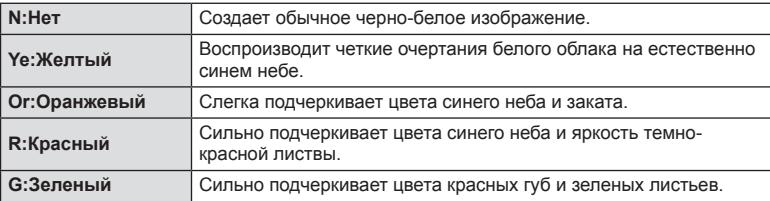

## <span id="page-63-1"></span>**Настройка тона монохромного изображения ( Монохром)**

В монохромном режиме обработки (стр[. 61](#page-60-0)) добавить и сохранить цветовой тон можно заранее.

- **1** Нажмите кнопку  $\circledcirc$ , чтобы вывести на экран панель управления LV super control panel.
- **2** Кнопками  $\Delta \nabla \langle \rangle$  выберите [Режим Цвета].
- **3** Выберите элемент [Однотонный], вращая передний диск.

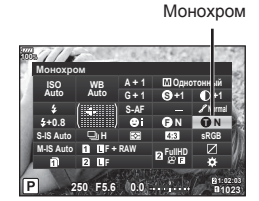

- **4** Кнопками  $\Delta \nabla \triangleleft \triangleright$  выберите [Монохром].
- **5** Выберите значение, вращая передний диск.

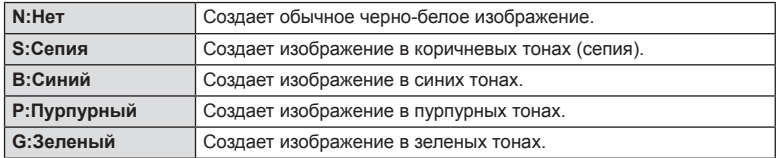

# <span id="page-64-0"></span>**Регулировка эффектов i-Enhance ( Эффект)**

В настройках режима обработки (стр[. 61\)](#page-60-0) можно задать силу эффекта i-Enhance.

- **1** Нажмите кнопку  $\circledcirc$ , чтобы вывести на экран панель управления LV super control panel.
- **2** Кнопками  $\Delta \nabla \triangleleft \triangleright$  выберите [Эффект].
- **3** Выберите значение, вращая передний диск.

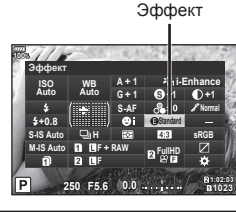

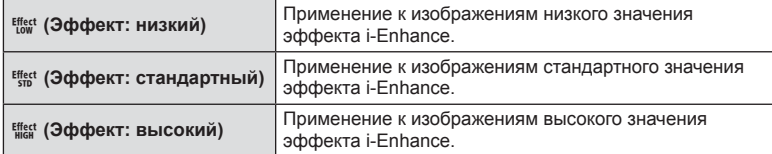

# <span id="page-64-1"></span>**Выбор формата цветопередачи ( Цвет. Простр.)**

Выбор формата позволяет обеспечить правильную цветопередачу при воспроизведении снимков на мониторе или при печати на принтере. Эта функция эквивалентна функции [Цвет. [Простр](#page-118-3).] (стр. 119) в пользовательском меню.

- **1** Нажмите кнопку  $\circledcirc$ , чтобы вывести на экран панель управления LV super control panel.
- **2** Кнопками  $\triangle \nabla \triangleleft \triangleright$  выберите [Цвет. Простр.].
- **3** Выберите значение, вращая передний диск.

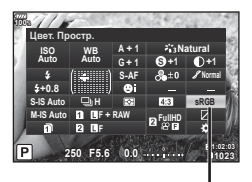

Цвет. Простр.

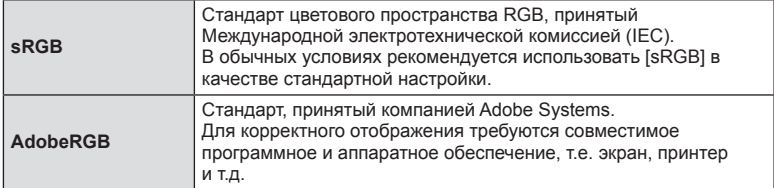

• Параметр [AdobeRGB] недоступен в режиме видео или в сочетании с режимом  $ART$ (стр[. 33\)](#page-32-0) или HDR

## <span id="page-65-1"></span>**Изменение яркости темных и ярких зон ( Света и тени)**

Используйте настройку [Света и тени] для регулировки яркости светов и теней.

**1** Нажмите кнопку  $\circledcirc$ , чтобы вывести на экран панель управления LV super control panel.

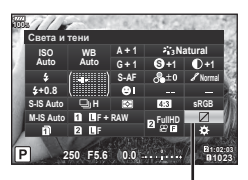

Света и тени

- **2** Кнопками  $\Delta \nabla \langle \mathbf{D} \rangle$  выберите параметр [Света и тени] и нажмите кнопку  $(x)$ .
- **3** Отрегулируйте тени, вращая задний диск, и света, вращая передний.
	- Настройки можно сбросить нажатием и удержанием кнопки <sub>( $\odot$ </sub>).

Нажмите кнопку INFO, чтобы просмотреть экран  $perynn$ ровки полутонов.

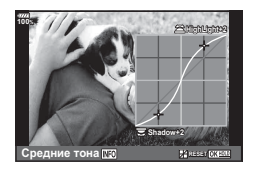

• Доступ к параметру [Света и тени] также можно получить с помощью кнопки, которой [Упр. светами и тенями] назначены с использованием параметра [Мульти-функ.] (стр[. 68](#page-67-0)).

# <span id="page-65-0"></span>**Присвоение функций кнопкам ( Функция Кнопки)**

По умолчанию кнопкам назначены следующие функции:

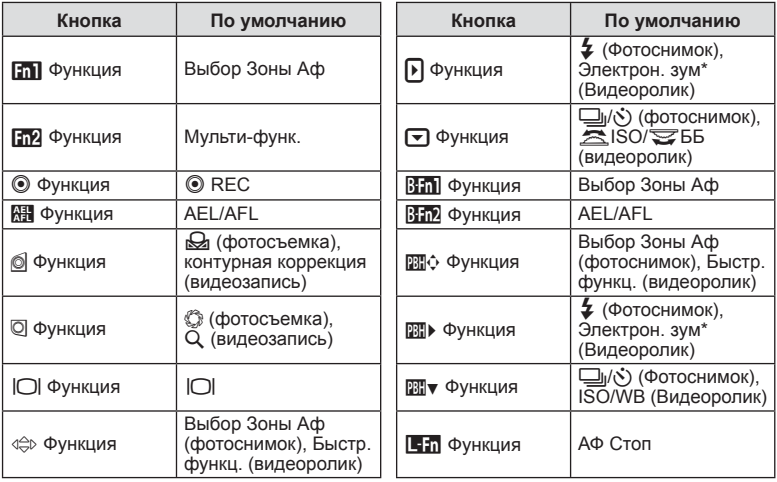

\* Доступно только для объективов с механическим зумом

Для изменения функции назначенной кнопке выполните следующие действия.

- **1** Нажмите кнопку  $\circledcirc$ , чтобы вывести на экран панель управления LV super control panel.
- **2** Кнопками  $\Delta \nabla \triangleleft \triangleright$  выберите параметр [ Функция Кнопки] или [ $\Omega$  Функция Кнопки] и нажмите кнопку Q.
	- Пункт [  $\bullet$  Функция Кнопки] Пользовательского меню (стр[. 113\)](#page-112-0) отображается в режиме фотосъемки, в [ $\Omega$  Функция Кнопки] [ $\Omega$  [Кнопка](#page-99-1)/Диск/ [Переключатель](#page-99-1)] (стр. 100) — в режиме видеосъемки.
- **3** Выберите кнопку, вращая задний диск.
- **4** Поверните передний диск и выберите экран настроек, затем выберите нужный параметр, вращая задний диск, и нажмите кнопку  $\circledcirc$ .
- Доступные опции различаются от кнопки к кнопке.

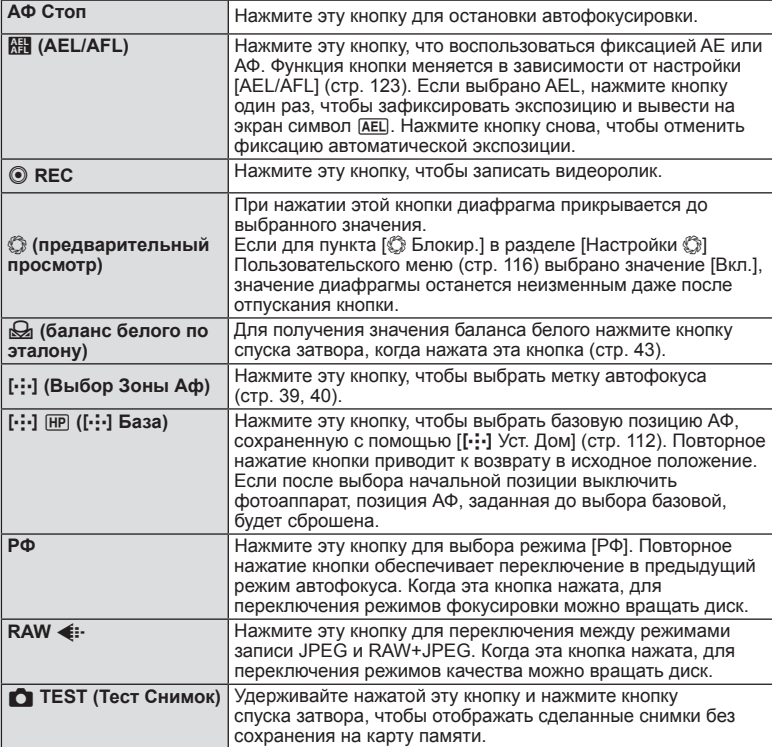

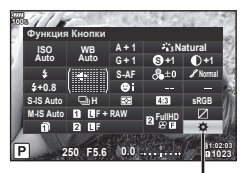

Функция Кнопки

*2*

RU **67 Съемка RU** 67

<span id="page-67-0"></span>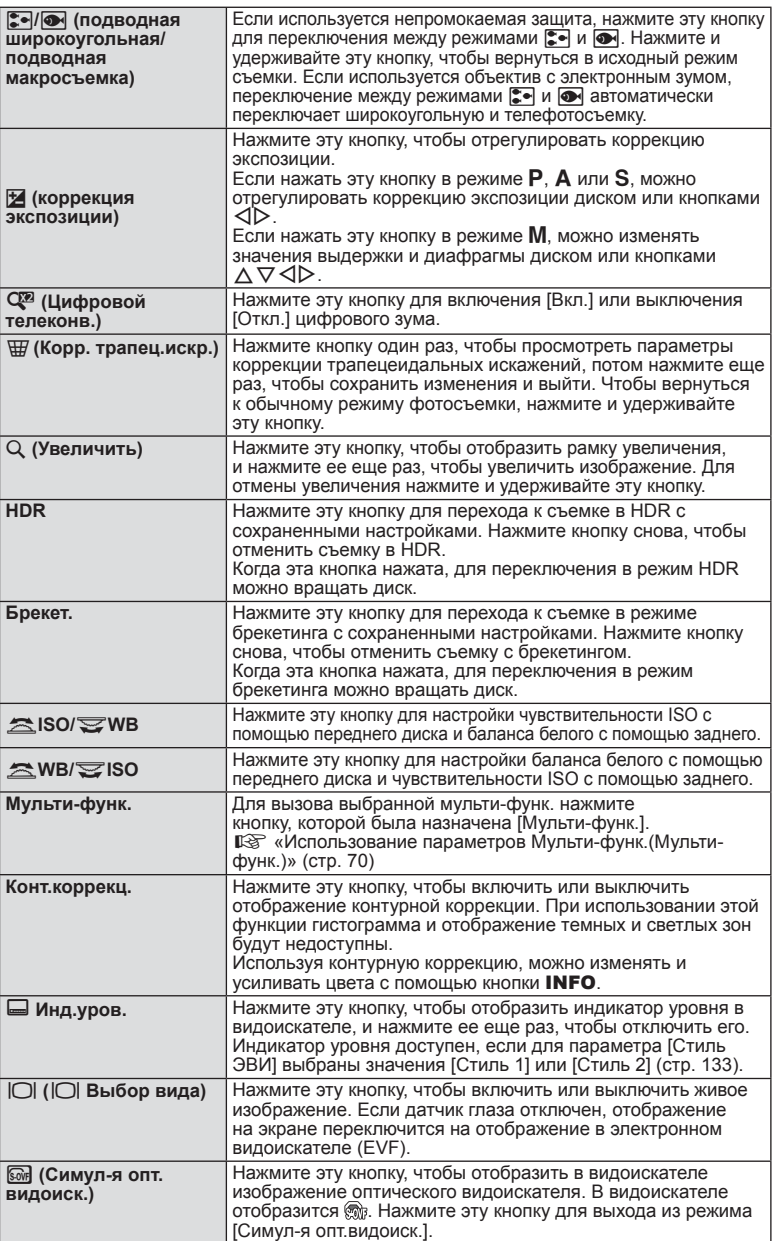

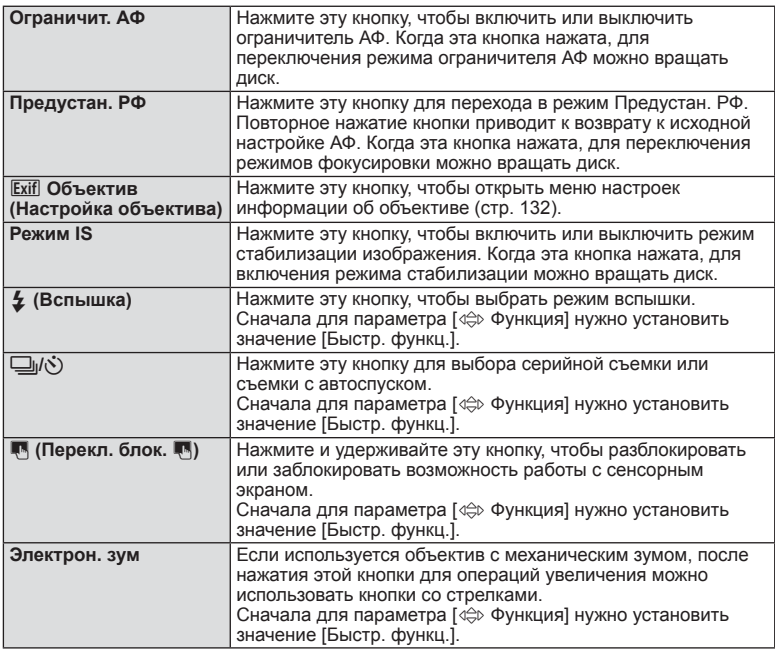

- Для использования параметров [1] Функция] и [1] Функция] нужно установить значение [Быстр. функц.] для параметра [< $\oplus$  Функция].
- Для использования параметров [DD] Функция] и [DD] Функция] нужно установить значение [Быстр. функц.] для параметра [**2004** Функция].
- Значение [Быстр. функц.] для кнопки  $\Leftrightarrow$  применяется ко всем кнопкам  $\Delta \nabla \triangleleft \triangleright$ .
- Назначьте [ $\cdot$ ] кнопке  $\Leftrightarrow$ , чтобы использовать ее для выбора метки автофокуса.
- Кнопка  $\blacksquare$  может использоваться только для функций некоторых объективов.
- Кнопке мультифункций могут назначаться следующие роли:  $\boxed{8}$  (Упр. светами и тенями),  $\odot$  (Создание цвета),  $\boxed{8}$  (ISO/WB),  $\boxed{8}$  (WB/ISO), Q (Увеличить), [5] (Пропорции Кадра), [6] (Симул-я опт. видоиск.), [ЕАК] (Конт. коррекц.)

**Z**<br>Chemka

### <span id="page-69-0"></span>Использование параметров Мульти-функ.( Мульти-функ.)

Чтобы назначить кнопке несколько функций, выберите значение [Мульти-функ.] для параметра [ Функция Кнопки] или [ $\Omega$  Функция Кнопки]. По умолчанию многофункциональной назначена кнопка **Fn2**.

### **Выбор функции**

- **1** Нажмите и удерживайте кнопку Fn2, а затем вращайте передний или задний диск.
	- Отображаются меню.
- **2** Продолжайте вращать диск для выбора функции.
	- Отпустите кнопку, выбрав необходимую функцию.

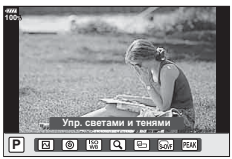

пропорций

#### **Использование выбранной функции**

Нажмите кнопку **Fn2**. Откроется экран настройки функции.

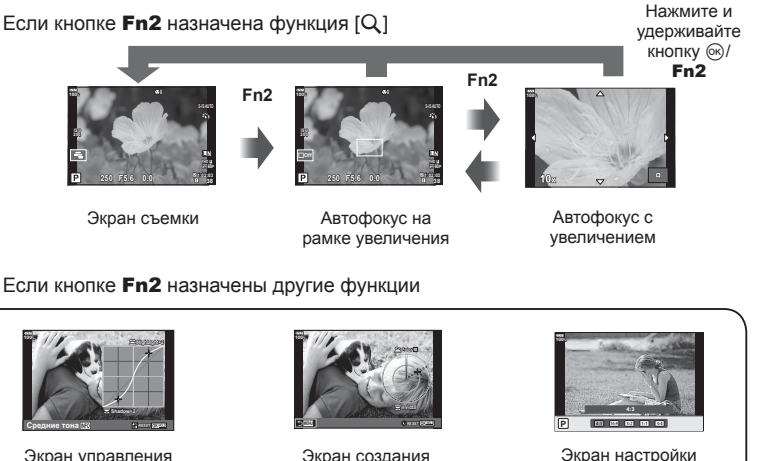

Экран управления светами и тенями

Экран создания цвета

70 RU

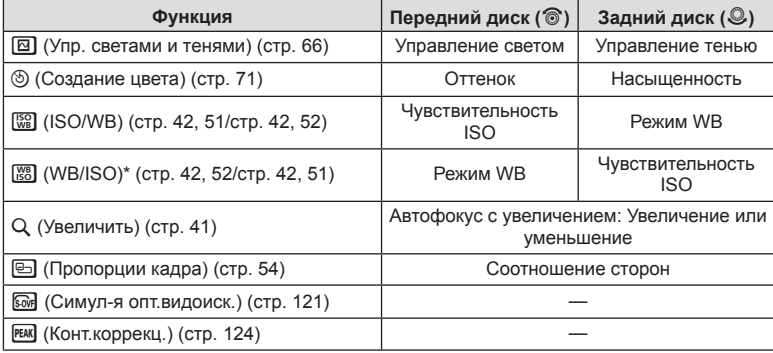

*2*

\* Функция отображается, если она выбрана в [Настр.[сложных](#page-114-3) функций] (стр. 115).

# <span id="page-70-0"></span>**Регулировка общего цвета ( Создание цвета)**

Общий цвет изображения можно регулировать с использованием любой комбинации из 30 оттенков и 8 уровней насыщенности. Сначала необходимо назначить функцию «Создание цвета» кнопке Fn2 (стр[. 70\)](#page-69-0).

- **1** Нажмите кнопку Fn2.
	- Отобразится экран настроек.

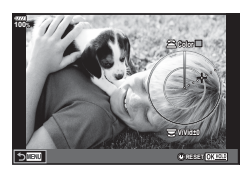

- **2** Задайте оттенок с помощью переднего диска и насыщенность с помощью заднего диска.
	- Настройки можно сбросить нажатием и удержанием кнопки  $\circledast$ .
	- Для выхода без настройки Создания цвета нажмите кнопку **MENU**.
- **3** Нажмите кнопку  $\circledcirc$ .
	- Чтобы вернуться к экрану настроек создания цвета, нажмите кнопку Fn2.
- Если выбрано качество изображения [RAW] (стр[. 55](#page-54-0), [88\)](#page-87-1), фотографии записываются в формате RAW+JPEG.
- Изображения, полученныеврежиме [HDR] ([стр](#page-48-0). 49, [95\)](#page-94-0) или [Мультиэкспозиция] (стр[. 95\)](#page-94-1), записываются с настройкой [Natural].

# <span id="page-71-0"></span>**Съемка « Моих клипов»**

Можно создать файл видеороликов «Мои клипы», содержащий несколько коротких видеороликов (клипов). К видеороликам «Мои клипы» можно добавлять фотографии.

#### Съемка

- **1** Поверните диск выбора режимов в положение  $\mathfrak{P}$ .
- **2** Нажмите кнопку Q, чтобы вывести на экран панель управления LV super control panel.
- **3** Кнопками  $\Delta \nabla \langle \mathbf{D} \rangle$  выберите [ $\mathbf{P}$ 4:-1.

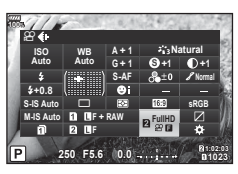

- **4** Выберите <del>№ 8</del>, вращая передний диск, и нажмите кнопку ⊗.
	- Нажмите кнопку **INFO**, чтобы изменить значения [Разрешение видео], [Битрейт], [Частота Кадров] и [Время записи Клипа]. Выделите параметр [Разрешение видео], [Битрейт], [Частота Кадров] или [Время записи Клипа] кнопками  $\triangleleft$  и измените значение кнопками  $\Delta \nabla$ .
- **5** Нажмите кнопку ©, чтобы начать съемку.
	- По окончании заданного времени съемки запись автоматически остановится, а результат записи видео можно будет проверить на отобразившемся экране. Нажмите кнопку Q, чтобы завершить непрерывное воспроизведение по порядку.
	- Если во время съемки повторно нажать кнопку  $\textcircled{\tiny{\bullet}}$ , съемка будет продолжаться при условии удерживания кнопки (в течение максимум 16 секунд).
- **6** Нажмите кнопку ©, чтобы начать съемку следующего клипа.
	- Экран запроса подтверждения закроется, начнется съемка следующего клипа.
	- Для удаления снятого клипа или сохранения его в другую папку «Мои клипы» выполните следующие действия на экране запроса подтверждения.

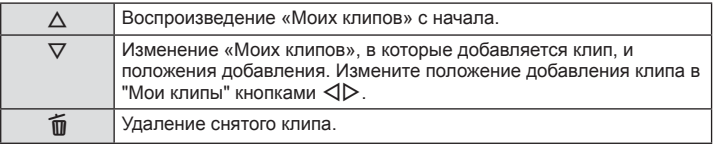

- Съемку следующего клипа можно начать, нажав кнопку спуска затвора наполовину. Клип будет сохранен в ту же папку «Мои клипы», что и предыдущий.
- Видеоролики с другими значениями параметра [Разрешение видео], битрейта и параметра [Частота Кадров] сохраняются как отдельные «Мои клипы».
#### **Создание новой папки «Мои клипы»**

Переместите клип в  $\mathbb{H}$  кнопками  $\Delta \nabla$  и нажмите кнопку  $\infty$ .

# **23 11:24 MOV FullHD 23 11:24 MOV FullHD** Добавить в новую папку Мои клипы. Назад <u>шал</u> да сама с моната уст

#### **Удаление клипа из «Моих клипов»**

Переместите клип в  $\mathfrak{P}$  кнопками  $\Delta \nabla \langle \mathcal{P} \rangle$  и нажмите кнопку  $\mathfrak{G}$ .

• Удаленный из «Моих клипов» клип станет обычным видеофайлом.

#### Воспроизведение

Можно по порядку непрерывно воспроизвести файлы, сохраненные в разделе «Мои клипы».

- **1** Нажмите кнопку  $\blacksquare$  и выберите изображение со значком  $\mathcal{E}$ .
- **2** Нажмите кнопку  $\circledcirc$  и выберите [Воспр. Мои клипы] кнопками  $\triangle \nabla$ . Затем нажмите кнопку  $\circledcirc$  еще раз.
	- Файлы в разделе «Мои клипы» будут воспроизводиться непрерывно по порядку.
	- Нажмите кнопку  $@$ , чтобы завершить непрерывное воспроизведение по порядку.

#### **Редактирование раздела «Мои клипы»**

Все файлы из «Моих клипов» можно объединить в один видеоролик. Снятые клипы хранятся в папке «Мои клипы». К «Моим клипам» можно добавлять видеоролики и фотографии. Можно также применить эффекты смены экранов и эффекты художественных фильтров.

**1** Для воспроизведения «Моих клипов» нажмите кнопку ► и поверните задний диск.

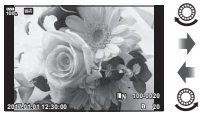

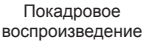

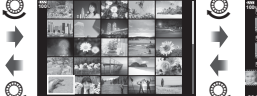

**2017.01.01 12:30:00 21**

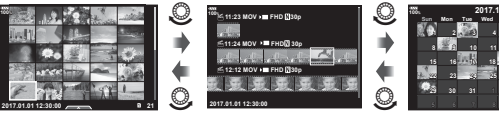

Режим каталога и Воспроизведение и Календарное «Моих клипов»

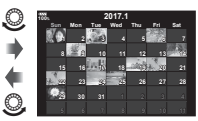

отображение

 $\circledcirc$ 

- Изображения с маркировкой  $\mathbb{E}_1^2$  на экране воспроизведения «Моих клипов» можно отобразить, нажав на кнопку  $\blacktriangleright$ , выделив изображение и затем нажав на кнопку <sub>(ж)</sub>
- **2** Кнопками  $\Delta \nabla$  выберите «Мои клипы», затем кнопками  $\Delta \triangleright$  выберите клип и нажмите кнопку  $\circledcirc$ .

*2*

**3** Выберите пункт с помощью кнопок  $\Delta \nabla$  и нажмите кнопку  $\textcircled{\tiny{\textsf{R}}}$ .

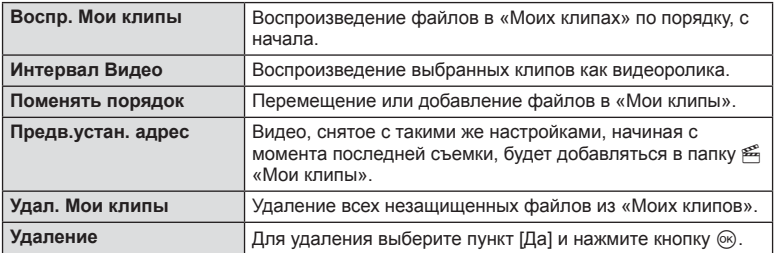

- **4** Укажите на экране «Мои клипы», из которых нужно создать видеоролик. Выберите пункт [Эксп. Мои клипы] и нажмите кнопку Q.
- **5** Выберите пункт с помощью кнопок  $\Delta \nabla$  и нажмите кнопку  $\textcircled{\tiny{\textsf{R}}}.$

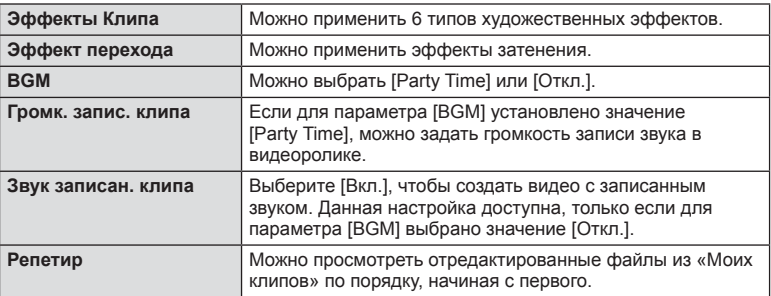

- **6** Завершив редактирование, выберите [Начать экспорт] и нажмите кнопку  $(OR)$ .
	- Комбинированный альбом сохранится в виде одного видеоролика.
	- Экспортирование видеозаписи может занять некоторое время.
	- Максимальная продолжительность записей в «Моих клипах» составляет 15 минут, а максимальный размер файла – 4 ГБ.
- Отображение «Моих клипов» может начаться не сразу, если карту перед этим вынимали, вставили, очистили от данных или она защищена.
- Можно записать не более 99 «Моих клипов», каждый длиной не более 99 кадров. Максимальное количество зависит от размера и продолжительности файлов «Моих клипов».
- В «Мои клипы» нельзя добавлять видео какого-либо типа кроме видеороликов.
- Для параметра [Party Time] можно выбрать различную фоновую музыку. Запишите данные, загруженные с веб-сайта Olympus, на карту, на шаге 5 выберите для параметра [BGM] значение [Party Time] и нажмите кнопку  $\triangleright$ . Для загрузки данных посетите сайт.

http://support.olympus-imaging.com/bgmdownload/

#### **Съемка видео с замедленным/ ускоренным движением**

Эта функция позволяет создавать видео с замедленным или ускоренным движением. Скорость записи можно задать с помощью  $\mathfrak{S}$ с в режиме записи.

- **1** Нажмите кнопку  $\circledast$ , чтобы вывести на экран панель управления LV super control panel.
- **2** Кнопками  $\triangle \nabla \triangleleft \triangleright$  выберите [ $\Theta$   $\triangleq$  :-1.
- **3** Вращая передний диск, выберите  $\frac{104K}{224}$ (пользовательский режим записи) (стр[. 56](#page-55-0)), затем нажмите кнопку Q.
	- Значения параметра [Замедл./уск. воспр.] можно изменять нажатием кнопки **INFO**. Кнопками  $\triangle$ выберите [Замедл./уск. воспр.], затем кнопками  $\Delta \nabla$  выберите коэффициент увеличения и нажмите кнопку @. Увеличьте коэффициент, чтобы повысить скорость записи. Уменьшите коэффициент, чтобы понизить скорость записи. Измененный коэффициент увеличения появится в качестве значка. Частота кадров изменяется соответственно.

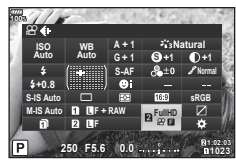

- **4** Нажмите кнопку ©, чтобы начать съемку.
	- Чтобы закончить запись, снова нажмите кнопку  $\textcircled{\tiny{}}$ .
	- Видео будет воспроизводиться с фиксированной скоростью записи, т.е. с замедленным или ускоренным движением.
- Запись звука производиться не будет.
- Действие художественных фильтров для всех режимов обработки снимков будет отменено.
- При определенных настройках параметра  $[\mathfrak{Q}]\leftarrow\blacksquare$  нельзя выбрать съемку с замедленным или ускоренным движением или оба режима.
- При использовании автофокусировки выдержка ограничена значениями более 1/24 секунды. При использовании ручной фокусировки это ограничение не применяется.
- В режимах  $P$ ,  $A$  и  $S$  при съемке видео выдержка ограничена значениями более 1/24 секунды.
- В режиме  $M$  при съемке видео выдержка ограничивается в соответствии с автофокусом или ручным фокусом. Режим фокусировки нельзя переключить из ручного в автоматический.

# *3* **Воспроизведение**

# **Информация, отображаемая во время просмотра**

#### **Информация о просматриваемом изображении**

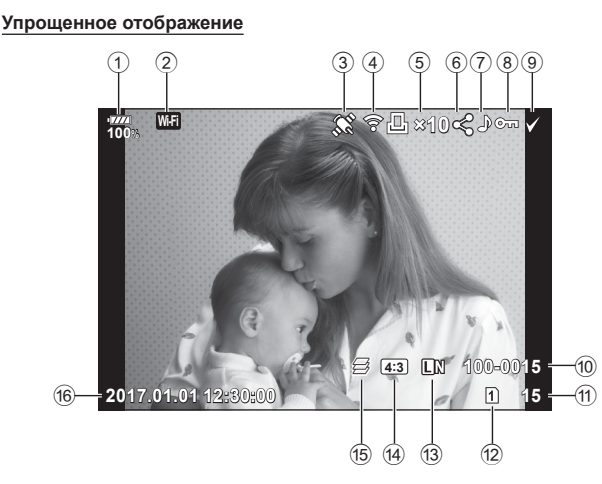

#### **Общее отображение**

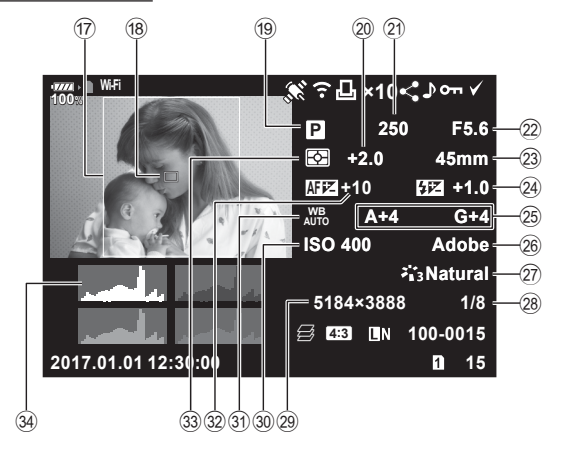

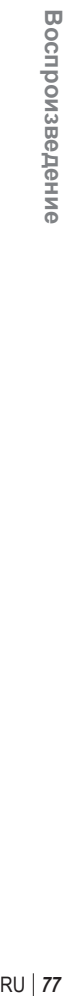

*3*

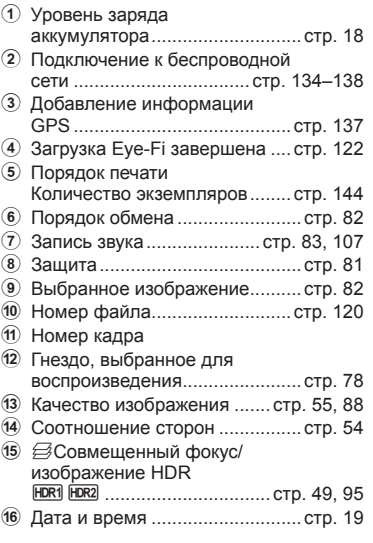

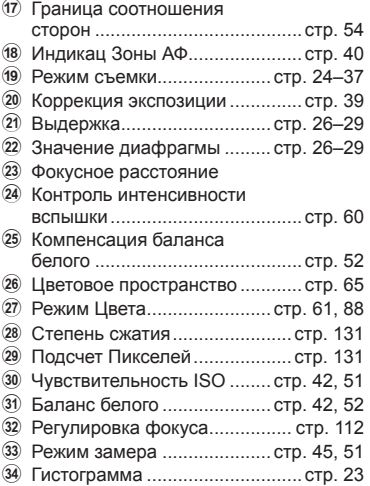

## **Переключение отображаемой информации**

Для переключения информации, отображаемой во время воспроизведения, нажмите кнопку INFO.

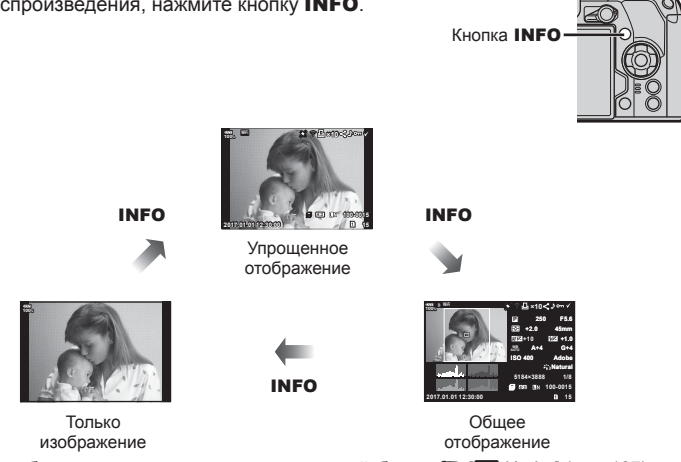

• Можно добавить гистограмму, света и тени и лайтбокс.  $\mathbb{R}$  [D Инфо] (стр[. 127\)](#page-126-0)

# **Просмотр фотографий и видео**

**1** Нажмите кнопку  $\blacktriangleright$ .

- На экране появится последний снимок или видеоролик.
- Выберите нужную фотографию или видеоролик с помощью переднего диска (r) или кнопок со стрелками.
- При нажатии кнопки спуска затвора до половины фотоаппарат возвращается в режим съемки.

#### <span id="page-77-0"></span>⊛́<sup>-</sup> Рекомендации

Чтобы переключиться на другую карту памяти, удерживайте нажатой кнопку ► и поверните диск, чтобы выбрать гнездо, затем отпустите кнопку q. После выхода фотоаппарата из режима просмотра для карты, выбранной для воспроизведения, будут восстановлены исходные настройки. Изменение карты, выбранной для воспроизведения, при выполнении этой операции не влияет на настройку [Гнездо  $\boxed{\blacktriangleright}$ ] параметра [Настр-ки гнезда карты] (стр[. 132\)](#page-131-0).

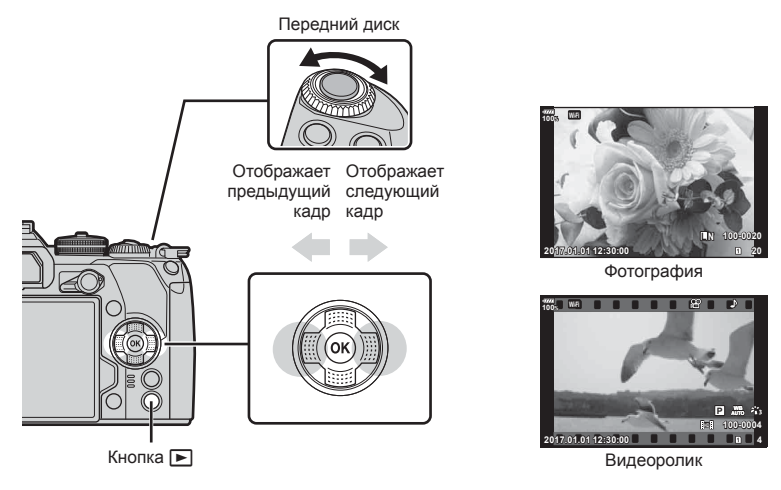

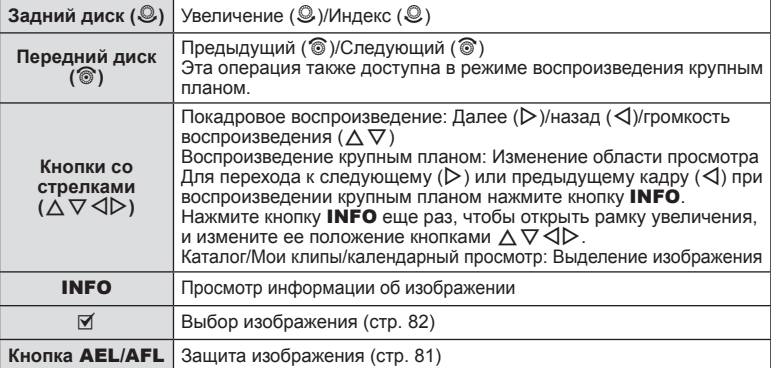

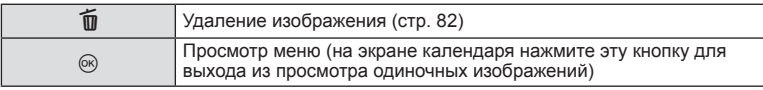

# <span id="page-78-0"></span>**Индекс/ календарное отображение**

- Для запуска воспроизведения в режиме индексного просмотра поверните задний диск в положение E- в режиме каталога. Чтобы выбрать воспроизведение «Моих клипов» или календарный просмотр, продолжайте прокручивать диск.
- Чтобы вернуться к покадровому просмотру, поверните задний диск в положение  $Q$ .

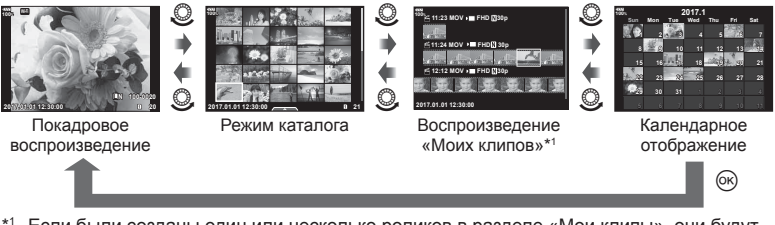

- \*1 Если были созданы один или несколько роликов в разделе «Мои клипы», они будут отображаться здесь (стр[. 72\)](#page-71-0).
- Количество снимков для просмотра в режиме каталога можно изменять. ПЭЭ [Б] Настр.] (стр[. 128](#page-127-0))

# **Просмотр фотографий**

#### **Просмотр с увеличением**

В режиме покадрового просмотра поверните задний диск в положение Q для увеличения. Поверните диск в положение  $\blacksquare$ , чтобы вернуться к покадровому просмотру.

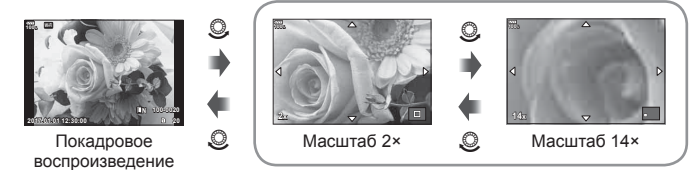

Воспроизведение крупным планом

#### **Вращение**

Вы можете поворачивать фотографии.

- **1** Выведите фотографию на экран и нажмите кнопку  $\circledast$ .
- **2** Выберите пункт [Вращение] и нажмите кнопку  $\infty$ .
- **3** Нажмите кнопку  $\Delta$ , чтобы повернуть изображение против часовой стрелки, или кнопку  $\nabla$ , чтобы повернуть его по часовой стрелке; изображение поворачивается при каждом нажатии кнопки.
	- Нажмите кнопку ®, чтобы сохранить настройки и выйти.
	- Повернутое изображение сохраняется с текущей ориентацией.
	- Поворот видео и защищенных изображений не поддерживается.

#### <span id="page-79-0"></span>**Слайд-шоу**

Эта функция последовательно отображает снимки, сохраненные на карте.

**1** Во время воспроизведения нажмите  $\circledcirc$  и выберите [ $\mathbb{E}$ ].

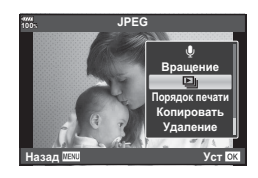

# **2** Настройте параметры.

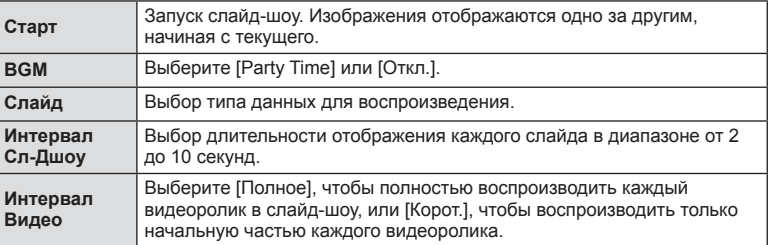

- **3** Выберите пункт [Старт] и нажмите кнопку  $\circledcirc$ .
	- Начнется воспроизведение слайд-шоу.
	- Нажмите  $\circledast$ , чтобы остановить демонстрацию слайдов.

### **Громкость**

В режиме покадрового воспроизведения и воспроизведения видео громкость звука можно регулировать с помощью кнопок  $\Delta$  и  $\nabla$ .

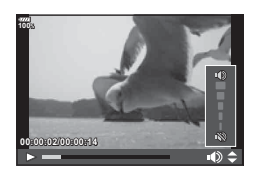

#### **Громкость слайд-шоу**

Во время слайд-шоу нажимайте  $\Delta \nabla$ , чтобы настроить громкость динамика фотоаппарата. Для настройки баланса между звуком, записанным с изображением или видеороликом, и фоновой музыкой пользуйтесь кнопками  $\triangle$  во время отображения индикатора регулировки уровня звука.

Выберите видео и нажмите кнопку <sup>66</sup> для отображения меню воспроизведения. Чтобы начать воспроизведение, выберите [Воспр. Видео] и нажмите кнопку  $\circledcirc$ . Перемотка вперед и назад осуществляется с помощью H/I. Чтобы приостановить воспроизведение, снова нажмите кнопку  $\circledcirc$ . Приостановив воспроизведение, нажмите кнопку  $\Delta$  для просмотра первого кадра и  $\nabla$  – для просмотра последнего кадра. Для просмотра предыдущих и следующих кадров используйте кнопки  $\triangleleft$  или передний диск (⊗). Чтобы остановить воспроизведение, нажмите кнопку MENU.

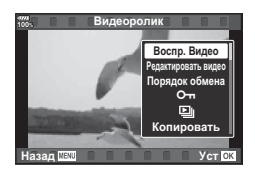

#### **Для видео размером 4 ГБ и более**

Если видеоролик был автоматически разделен на несколько файлов, нажатие кнопки  $@$  откроет меню со следующими параметрами:

[Воспр. сначала]: воспроизведение поделенного видео с начала до конца [Воспр. Видео]: воспроизведение файлов по отдельности [Удалить весь  $\mathbb{S}$ ]: удаление всех частей поделенного видео [Удаление]: удаление файлов по отдельности

• Для воспроизведения видеороликов на компьютере рекомендуем использовать последнюю версию программного обеспечения OLYMPUS Viewer 3. Прежде чем запустить программное обеспечение в первый раз, подключите фотокамеру к компьютеру.

#### <span id="page-80-0"></span>**Защита снимков**

Защищайте снимки от случайного удаления. Откройте снимок, который нужно защитить, и нажмите кнопку AEL/AFL, чтобы добавить на изображение значок От (значок защиты). Нажмите кнопку AEL/ **AFL** еще раз, чтобы снять защиту. Также вы можете защитить несколько выбранных изображений.  $\mathbb{R}$  «Выбор [изображений](#page-81-1) ( $O_{\blacksquare}$  Копир Выбр, Удалить [Выделенное](#page-81-1), Выбранный порядок)» (стр. 82)

- Значок От (защита) **20 4:3 L N 100-0020 2017.01.01 100% 12:30:00**
- После форматирования с карты будут удалены все данные, включая защищенные изображения.

# **Копирование изображения ( Копировать)**

Если карты памяти установлены в оба гнезда (1 и 2), изображение с одной карты можно скопировать на другую. Во время воспроизведения изображения, которое нужно скопировать, нажмите кнопку Q, чтобы открыть меню просмотра. Выберите пункт [Копировать], нажмите кнопку  $\circledcirc$ , затем выберите, нужно ли указывать папку для сохранения. Выберите [Да], затем нажмите кнопку  $\circledast$ , чтобы скопировать изображение на другую карту.

• Кроме того, можно скопировать все изображения с одной карты на другую одновременно.  $\mathbb{R}$  «[Копир](#page-107-0). Все» (стр. 108)

## <span id="page-81-2"></span>**Удаление изображения**

Выведите на экран изображение, которое нужно удалить, и нажмите кнопку  $\overline{\mathbf{u}}$ . Выберите пункт [Да] и нажмите кнопку  $\circledcirc$ . За счет изменения настроек кнопок можно удалять изображения без подтверждения.  $\lceil \sqrt{2} \rceil$  [[Быстр](#page-120-0). Удал] (стр. 121)

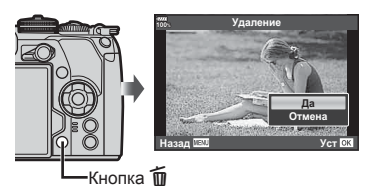

# <span id="page-81-1"></span>**Выбор изображений (**0**, Копир Выбр, Удалить Выделенное, Выбранный порядок)**

Можно выбрать несколько изображений, к которым следует применить функции [О-л], [Копир Выбр], [Удалить Выделенное] или [Выбранный порядок]. Нажмите кнопку ⊠ на экране в режиме каталога (стр[. 79\)](#page-78-0), чтобы выбрать изображение. На изображении появится значок •. Чтобы отменить выбор, повторно нажмите кнопку  $\blacksquare$ .

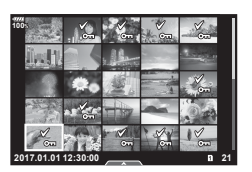

Нажмите кнопку Q, чтобы открыть меню, а затем выберите [О-л], [Копир Выбр], [Удалить Выделенное] или [Выбранный порядок].

# <span id="page-81-0"></span>**Установка очередности переноса изображений ( Порядок обмена)**

Изображения, которые нужно перенести на смартфон, можно выбрать заранее. Кроме того, можно отдельно просмотреть только предназначенные для переноса изображения. Во время просмотра изображений, которые нужно скопировать, нажмите кнопку Q, чтобы открыть меню просмотра. Выберите [Порядок обмена], нажмите кнопку  $\circledast$ , затем нажмите кнопку  $\Delta$  или  $\nabla$ , чтобы установить очередность переноса этого изображения. На нем появится значок <. Для отмены очередности переноса изображения нажмите кнопку  $\Delta$  или  $\nabla$ . Выбрать изображения для переноса и заранее установить очередность переноса можно одновременно. LS «Выбор [изображений](#page-81-1) (Оп, Копир Выбр, Удалить [Выделенное](#page-81-1), Выбранный порядок)» (стр. 82), «Передача [изображений](#page-135-0) на [смартфон](#page-135-0)» (стр. 136)

- Список изображений для переноса может содержать не более 200 кадров.
- Список изображений для переноса не может включать изображения RAW и видеоролики Motion JPEG (HD).

*3*

### <span id="page-82-0"></span>**Запись звуковой заметки**

К фотографиям можно добавлять звуковые заметки (продолжительностью до 30 сек.).

- **1** Выведите на экран изображение, к которому нужно добавить звуковую заметку, <sup>и</sup> нажмите кнопку <sup>Q</sup>. • Запись звука не доступна для защищенных
	- изображений.
	- Запись звука также доступна в меню воспроизведения.
- **2** Выберите  $[\mathbb{Q}]$  и нажмите кнопку  $\circledcirc$ .
	- Чтобы выйти без добавления заметки, выберите [Отмена].
- **3** Выберите [C Старт] и нажмите  $@$ , чтобы начать запись.
- **4** Чтобы закончить запись, еще раз нажмите кнопку  $(\infty)$ .
	- Изображения со звуковыми заметками отмечаются символом  $\mathcal{L}$ .
	- Для удаления заметки выберите [Удаление] на шаге 3.

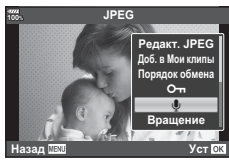

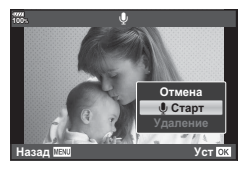

# **Добавление фотографий в «Мои клипы» (Доб. в Мои клипы)**

Можно выбрать фотографии и добавить их в папку «Мои клипы».

Выберите на экране фотографию, которую нужно добавить, и нажмите кнопку  $\omega$ , чтобы открыть меню. Выберите пункт [Доб. в Мои клипы] и нажмите кнопку  $\circledast$ . Кнопками  $\Delta \nabla \langle \rangle$  выберите «Мои клипы» и порядок добавления фотографий, затем нажмите кнопку  $@$ .

• Для изображений в формате RAW или снятых в супер-HD добавляются зернистые изображения, используемые для отображения.

## **Использование сенсорного экрана**

Для работы с изображениями можно использовать сенсорный экран.

#### Полнокадровый просмотр

**Отображение предыдущего или следующего изображения**

• Двигайте палец влево, чтобы перейти к следующему изображению, или вправо, чтобы перейти к предыдущему.

#### **Увеличить**

- Слегка коснитесь экрана, и на нем появятся ползунок и значок $\boxed{\bullet}$ .
- Двигайте ползунок вверх или вниз для увеличения или уменьшения.
- Для прокрутки отображаемой области увеличенного изображения перемещайте ее пальцем.
- Нажмите  $\bullet$  , чтобы перейти к индексному просмотру.

Коснитесь значка **BO**, чтобы перейти в режим календарного просмотра или к воспроизведению «Моих клипов».

#### Каталог/Мои клипы/календарный просмотр

#### **Отображение предыдущей или следующей страницы**

- Двигайте палец вверх, чтобы перейти на следующую страницу, или вниз, чтобы вернуться на предыдущую.
- Кнопками В и Ф выберите количество отображаемых изображений.  $\mathbb{R}$  [ $\blacksquare$  Настр.] (стр[. 115](#page-114-0))
- Нажмите  $\blacksquare$  несколько раз, чтобы вернуться к покадровому просмотру.

#### **Просмотр изображений**

• Нажмите на изображение, чтобы просмотреть его в полнокадровом режиме.

#### **Выбор и защита снимков**

В режиме покадрового воспроизведения слегка коснитесь экрана, чтобы открыть сенсорное меню. Нужную операцию можно выполнить, касаясь значков в сенсорном меню.

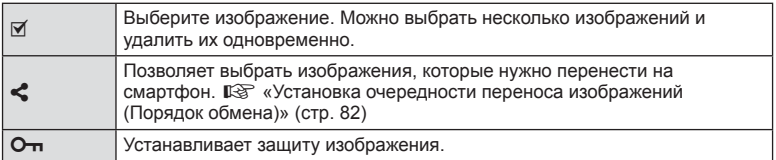

• Не прикасайтесь к дисплею ногтями и другими острыми предметами.

• Выполнению операций с сенсорным экраном могут помешать перчатки или защитная пленка экрана.

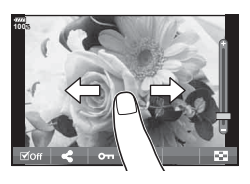

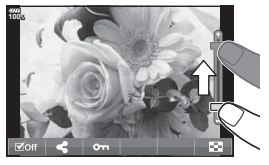

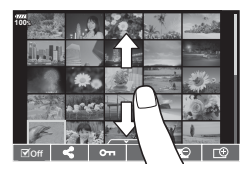

**3** Воспроизведение

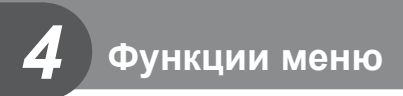

# **Основные операции в меню**

Меню содержат параметры съемки и воспроизведения, которые отсутствуют в панели управления LV super control panel и т. п. и позволяют настроить фотоаппарат для удобного использования.

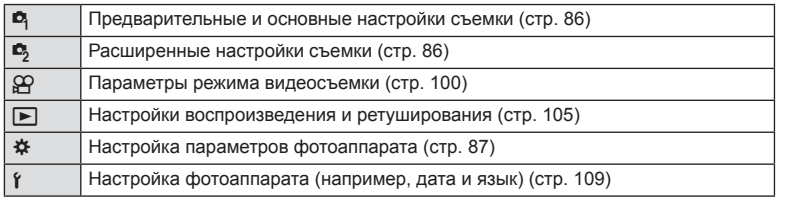

#### **1** Нажмите кнопку MENU для отображения меню.

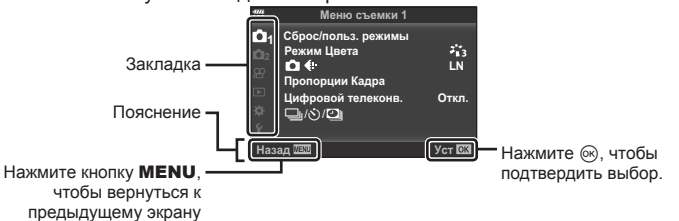

• После выбора опции в течение 2 секунд отображается подсказка.

• Нажмите кнопку INFO, чтобы показать или скрыть подсказки.

#### **2** Выберите вкладку кнопками  $\Delta \nabla$  и нажмите кнопку  $\textcircled{\tiny{\textsf{R}}}$ .

• При выборе \* Пользовательское меню отображается вкладка группы меню. Кнопками  $\Delta \nabla$ выберите группу меню и нажмите кнопку  $\circledast$ .

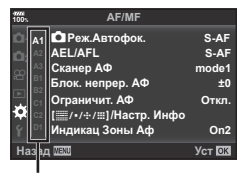

Группа меню

**3** Кнопками  $\triangle \nabla$  выберите параметр и нажмите кнопку  $\circledast$ . чтобы отобразить доступные значения.

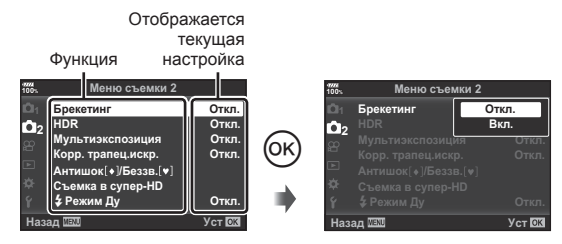

- **4** Кнопками  $\Delta \nabla$  выделите нужное значение и нажмите кнопку  $\circledast$ , чтобы выбрать его.
	- Несколько раз нажмите кнопку **MENU** для выхода из меню.
- Значения по умолчанию для всех параметров см. в разделе «[Уровни](#page-164-0) меню» (стр. 165).

# <span id="page-85-0"></span>**Использование Меню съемки 1/Меню съемки 2**

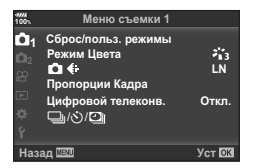

#### **Меню съемки 1 Меню съемки 2**

W Сброс/польз. режимы (стр[. 86](#page-85-1)) Режим Цвета (стр[. 61](#page-60-0), [88\)](#page-87-1)  $\bullet$   $\leftarrow$  (стр[. 55](#page-54-0), [88](#page-87-0)) Пропорции Кадра (стр[. 54](#page-53-0)) Цифровой телеконв. (стр[. 88\)](#page-87-2)  $\Box$ |/்/ $\Box$ | (серийная съемка, съемка с автоспуском, интервальная съемка) (стр[. 46](#page-45-0), [54,](#page-53-1) [89,](#page-88-0) [90](#page-89-0))

 $\mathbf{B}$  Брекетинг (стр[. 91\)](#page-90-0) HDR (стр[. 49,](#page-48-0) [95\)](#page-94-0) Мультиэкспозиция (стр[. 95](#page-94-1)) Корр. трапец.искр. (стр[. 97](#page-96-0)) Антишок [♦]/Беззв. [♥] (стр[. 98\)](#page-97-0) Съемка в супер-HD (стр[. 99\)](#page-98-0) # Режим ДУ (стр[. 99,](#page-98-1) [153](#page-152-0))

### <span id="page-85-1"></span>**Возврат к настройкам по умолчанию ( Сброс)**

Настройки фотоаппарата можно легко сбросить, восстановив конфигурацию по умолчанию.

- **1** Выберите [Сброс/польз. режимы] в <sup>Ф</sup> Меню съемки 1 и нажмите кнопку  $(x)$ .
- **2** Выберите [Сброс] и нажмите кнопку  $\circledcirc$ .
	- Выделите [Сброс] и нажмите  $\triangleright$ , чтобы выбрать тип сброса. Для сброса всех настроек, кроме времени, даты и некоторых других, выделите [Полн.] и нажмите кнопку (®. L<sup>®</sup> «[Уровни](#page-164-0) меню» (стр. 165)
- **3** Выберите пункт [Да] и нажмите кнопку  $\circledcirc$ .

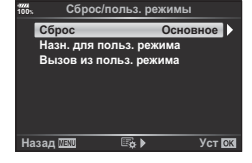

#### <span id="page-86-0"></span>**Сохранение параметров избранного ( Назн. для польз. режима)**

#### **Изменение пользовательских настроек**

Текущие настройки фотоаппарата можно сохранить в трех пользовательских режимах (C1–C3). Сохраненные настройки можно вызвать, повернув диск выбора режима в положение C1, C2 или C3 либо с помощью меню [Вызов из польз. режима].

- **1** Отрегулируйте настройки для сохранения.
	- Поверните диск выбора режима в любое положение, кроме iAUTO ( $R\overline{u}\overline{u}$ ), ART и режима видео  $(\mathfrak{P})$ .
- **2** Выберите [Сброс/польз. режимы] в <sup>2</sup> Меню съемки 1 и нажмите кнопку  $($ OK $).$
- **3** Выберите [Назн. для польз. режима] и нажмите кнопку  $\triangleright$ .
- **4** Выберите место сохранения настроек ([Пользов. режим C1]–[Пользов. режим C3]) и нажмите кнопку  $\circledcirc$ .
- **5** Выберите пункт [Установка] и нажмите кнопку  $\otimes$ .
	- Если выбрать значение [Установка], текущие настройки будут сохранены, а записанные ранее будут перезаписаны.
	- Для отмены регистрации выберите [Сброс].
- Настройки можно сохранить в пользовательских режимах  $\mathbb{R}$  «[Уровни](#page-164-0) меню» (стр[. 165\)](#page-164-0)
- Настройки в каждом пользовательском режиме предустановлены. Если при сбросе настроек камеры выбрать [Сброс] > [Полн.], для каждого Пользовательского режима будут восстановлены предустановленные настройки. Настройки по умолчанию см. в разделе «Параметры пользовательского режима по умолчанию» (стр[. 175\)](#page-174-0).

#### **Вызов пользовательских настроек**

Настройки, сохраненные в режимах С1, С2 и С3, можно вызвать к действию.

- **1** Выберите [Сброс/польз. режимы] в <sup>2</sup> Меню съемки 1 и нажмите кнопку  $(x)$ .
- **2** Выберите [Вызов из польз. режима] и нажмите кнопку  $\triangleright$ .
- **3** Выберите [Пользов. режим C1]–[Пользов. режим C3] и нажмите кнопку  $(x)$ .
- **4** Выберите пункт [Да] и нажмите кнопку  $\circledcirc$ .
- Если диск выбора режимов установлен в положение  $\mathsf{P}, \mathsf{A}, \mathsf{S}$  или  $\mathsf{M}$ , выбранный режим съемки не будет применен.

# <span id="page-87-1"></span>**Параметры обработки ( Режим Цвета)**

Фотоаппарат позволяет выполнять независимые корректировки контрастности, резкости и других параметров в настройках [Режим Цвета] (стр[. 61](#page-60-0)). Изменения параметров сохраняются отдельно для каждого режима цвета.

- 1 Выберите ГРежим Цвета] в <sup>1</sup> Меню съемки 1 и нажмите кнопку Q.
	- Отобразятся режимы обработки снимков, доступные в текущем режиме съемки. <sup>j</sup>/Y/

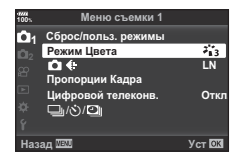

- **2** Выберите нужный параметр кнопками  $\Delta \nabla$  и нажмите кнопку  $\infty$ .
- Для настройки подробных параметров выбранного режима цвета нажмите кнопку  $\triangleright$ . Для некоторых режимов цвета подробные параметры недоступны.
- Изменение контрастности действует только в режиме [Normal].

#### $\circledR^{\cdot}$  Рекомендации

• Можно уменьшить количество отображаемых в меню режимов изображения. g [Полное снятие [защиты](#page-107-1)] (стр. 108)

# <span id="page-87-0"></span> $K$ ачество изображения ( $\bigcirc$  (:-)

 $\mathbb{R}$  «Выбор качества [изображения](#page-54-0) ( $\bigcirc$   $\Longleftrightarrow$  :-)» (стр. 55)

• Можно изменить сочетание размера изображения JPEG и уровня сжатия, а также количество пикселей [M] и [B]. [ € Настройка], [Подсчет Пикселей] g «Комбинации размеров [изображения](#page-130-2) JPEG и степени сжатия» (стр. 131)

# <span id="page-87-2"></span>**Цифровой зум ( Цифровой телеконв.)**

Цифровой телеконвертер используется для увеличения изображения с превышением текущего коэффициента увеличения. Фотокамера сохраняет изображение, вырезанное по центру. Объект увеличивается почти вдвое.

- **1** Выберите для параметра [Цифровой телеконв.] в <sup>Ф</sup>. Меню съемки 1 значение [Вкл.].
- **2** Изображение на мониторе будет увеличено в два раза.
	- Изображение объекта съемки будет записано так, как оно отображается на мониторе.
- Эта функция не поддерживается в режиме съемки с мультиэкспозицией.
- Эта функция недоступна, если на экране в режиме видео отображается информация о режиме [Видео-эффект].
- Эта функция недоступна, когда для [Видео \*= ] назначена кнопка с [ $\Omega$  Функция Кнопки].
- При просмотре снимка в формате RAW область, видимая на мониторе, указывается рамкой.
- Метка автофокуса исчезает.
- На мониторе появляется значок  $\mathbb{F}$ .

# <span id="page-88-0"></span>Настройка пользовательского автоспуска ( $\Box$ / $\Diamond$ )

Работу автоспуска можно настроить.

1 Выберите [**J**/⊙ <sup>*N*</sup>]] в • Меню съемки 1 и нажмите кнопку Q.

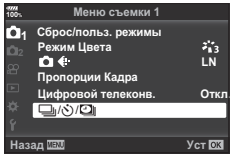

- **2** Выберите  $[\Box y \circ \Diamond]$  и нажмите  $\triangleright$ .
- **3** Выберите [ $\circ$ )С] (пользовательская настройка) и нажмите  $\triangleright$ .
- **4** С помощью  $\Delta \nabla$  выберите параметр и нажмите  $\triangleright$ .
	- Кнопками  $\Delta \nabla$  выберите настройку и нажмите кнопку  $\circledast$ .

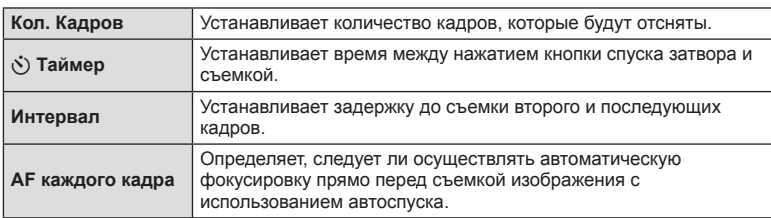

#### <span id="page-89-0"></span>**Автоматическая съемка с фиксированным интервалом (**i **интервальная съемка)**

Фотоаппарат предусматривает возможность автоматической съемки с заданным временным интервалом между снимками. Отснятые кадры также можно объединить в один видеоролик. Эта настройка доступна только в режимах P/A/S/M.

1 Выберите [J|/S)<sup>[D</sup>]] в <sup>в</sup> Меню съемки 1 и нажмите кнопку Q.

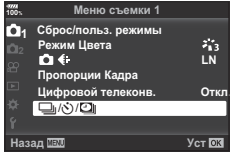

- **2** Выберите [Настр. замед. съемки] и нажмите кнопку  $\triangleright$ .
- **3** Выберите пункт [Вкл.] и нажмите кнопку  $\triangleright$ .
- **4** Отрегулируйте указанные далее настройки и нажмите кнопку Q.

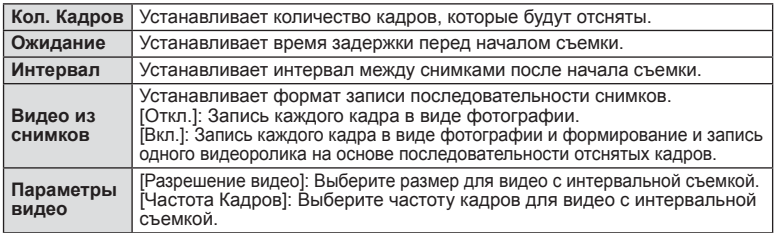

- **5** Выполните съемку.
- Съемка выполняется, даже если фотоаппарат не сфокусировался после автофокусировки. При необходимости фиксации фокуса выполняйте съемку в режиме ручной фокусировки.
- [[Просм](#page-108-1).Зап.] (стр. 109) действует в течение 0,5 секунды.
- Если время задержки перед началом съемки или интервал между снимками установлен равным или больше 1 минуты 31 секунд, экран и фотоаппарат будут отключаться после 1 минуты. За 10 секунд до съемки питание автоматически повторно включится. Если экран выключен, нажмите кнопку спуска затвора, чтобы его включить.
- Если установлен режим автофокусировки (стр[. 43,](#page-42-0) [51\)](#page-50-2) [C-AF] или [C-AF+TR], он автоматически переключается в [S-AF].
- Во время съемки с интервалом сенсорное управление недоступно.
- Эта функция не может применяться при съемке в HDR.
- Совместное использование цейтраферной съемки с брекетингом, мультиэкспозиции и съемки с ручной выдержкой, длительной выдержки или комбинированной съемки невозможно.
- Вспышка не будет срабатывать, если время зарядки вспышки превышает интервал между снимками.
- Если в промежутке между снимками фотоаппарат автоматически выключается, он будет включаться перед следующим снимком.
- Если одна из фотографий записывается неправильно, видеоролик формироваться не будет.
- В случае недостаточного места на карте памяти видеоролик цейтраферной съемки записываться не будет.
- Интервальная съемка будет отменена при использовании какого-либо из следующих элементов управления: Диск выбора режимов, кнопка MENU, кнопка  $\blacktriangleright$ , кнопка разблокировки объектива и подключение кабеля USB.
- При выключении фотоаппарата интервальная съемка будет отменена.
- В случае недостаточного заряда аккумулятора съемка может завершаться преждевременно. Перед началом съемки убедитесь, что аккумулятор заряжен.
- Просмотр видео [4K] на компьютере может быть невозможен в зависимости от компьютера. Дополнительная информация доступна на веб-сайте OLYMPUS.

# <span id="page-90-0"></span>**Последовательное изменение настроек для серии фотографий ( Брекетинг)**

Словом «брекетинг» обозначается операция автоматического варьирования установок в серии снимков или серии изображений, когда текущая установка изменяется в диапазоне между варьирующимися значениями. Настройки съемки с брекетингом можно сохранить и выключить съемку с брекетингом.

- **1** Выберите пункт [Брекетинг] в  $\blacksquare$  Меню съемки 2 и нажмите кнопку  $\circledast$ .
	- **Меню съемки 2 Брекетин HDR** Мультиэкспозиция **Корр. трапец.искр.** Антишок[+]/Беззв.[v] **Съемка в супер-HD**  $$$  Режим Ду **Откл. Откл.** Oткл. **Ɉɬɤɥ Откл.** Назад <u>леж</u> децент от дел Уст

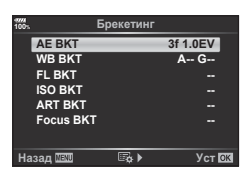

- **2** Выберите значение [Вкл.], нажмите кнопку  $\triangleright$  и выберите тип съемки с брекетингом.
	- При выборе съемки с брекетингом на экране появится [ВКТ].
- $3$  Нажмите  $\triangleright$ , выберите настройки для таких параметров, как количество снимков, а затем нажмите кнопку Q.
	- Нажимайте кнопку  $\circledast$ , до тех пор пока экран не вернется в состояние. показанное на шаге 1.
	- Если на шаге 2 было выбрано [Откл.], настройки съемки с брекетингом будут сохранены, и съемку можно вести в обычном режиме.
- Брекетинг не сочетается с HDR, интервальной фотосъемкой, цифровым сдвигом, фотосъемкой в режиме мультиэкспозиции или со съемкой с высоким разрешением.
- Брекетинг невозможен, если на карте памяти фотоаппарата недостаточно места для выбранного количества кадров.

# $\widetilde{\mathscr{D}}$  Рекомендации

• Если для параметра [Сменить функцию ] пользовательского меню (стр[. 113](#page-112-0)) выбрано значение [Вкл.], настройками брекетинга можно управлять с помощью кнопок. Переведите переключатель **Fn** в положение 2 и вращайте диск при нажатой кнопке  $\Box$  N**HDR**. Для выбора типа съемки с брекетингом можно вращать передний диск, а для выбора количества снимков — задний. После настройки вы можете переключаться между съемкой с брекетингом и обычной съемкой, нажимая кнопку  $\Box$  $\Diamond$ HDR.

#### **AE BKT (брекетинг АЭ)**

Фотоаппарат меняет экспозицию для каждого снимка. Можно выбрать шаг 0,3 EV, 0,7 EV и 1,0 EV. В режиме покадровой съемки при каждом полном нажатии кнопки спуска затвора делается один снимок, в то время как при репортажной съемке камера продолжает делать снимки, пока полностью нажата кнопка спуска затвора: без изменений в лучшую или худшую сторону. Количество снимков: 2, 3, 5 или 7

- Во время автоматической последовательной съемки в диапазоне настроек индикатор [ВКТ] становится зеленым.
- Фотоаппарат настраивает экспозицию путем изменения диафрагмы и выдержки (режим P), выдержки (режимы A и M) или диафрагмы (режим S). Если для [[Использование](#page-85-0) Меню съемки 1/Меню съемки 2] (стр[. 86\)](#page-85-0) в режиме M выбрано значение [Все], а для [ISO] (стр[. 42](#page-41-0), [51\)](#page-50-0) выбрано значение [AUTO], фотоаппарат может менять экспозицию, варьируя чувствительность ISO.
- Фотоаппарат интерполирует текущее значение коррекции экспозиции.
- Величина приращения при автоматической последовательной съемке в диапазоне настроек определяется с помощью параметра [EV Step]. g [Сохранение фотографий из [видеороликов](#page-106-1) (Стопкадр)] (стр[. 107\)](#page-106-1)

#### **AE BKT FL BKT A-- G-- 2f 0.3EV 2f 0.7EV 2f 1.0EV 3f 0.3EV 3f 0.7EV 3f 1.0EV 100% Брекетинг** laзад <mark>waw</mark> **O**τκι

#### **WB BKT (брекетинг ББ)**

Во время съемки одного кадра автоматически создаются три изображения с разными настройками баланса белого (отрегулированными в указанных цветовых направлениях), начиная с текущего выбранного значения баланса белого. Брекетинг ББ доступен в режимах P, A, S и M.

- Баланс белого можно регулировать на 2, 4 или 6 шагов по каждой из осей: A — B (желтый — синий) и G — M (зеленый — пурпурный).
- Фотоаппарат интерполирует текущее значение коррекции баланса белого.

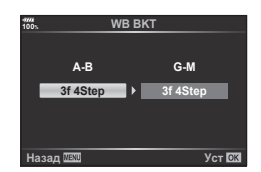

#### **FL BKT (брекетинг ВС)**

Фотоаппарат меняет уровень вспышки для трех снимков (первый снимок без изменения, отрицательное приращение для второго снимка, положительное приращение для третьего снимка). В режиме покадровой съемки при каждом нажатии кнопки спуска затвора делается один снимок; при репортажной съемке все фотографии снимаются, пока нажата кнопка спуска затвора.

- Во время автоматической последовательной съемки в диапазоне настроек индикатор ВКТ становится зеленым.
- Величина приращения при автоматической последовательной съемке в диапазоне настроек определяется с помощью параметра [EV Step]. ■ [Сохранение фотографий из [видеороликов](#page-106-1) (Стопкадр)] (стр[. 107\)](#page-106-1)

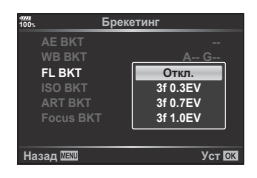

# RU **93 Функции меню (Меню съемки)** *4* Функции меню (Меню съемки

#### **ISO BKT (брекетинг ISO)**

Фотоаппарат меняет чувствительность для трех снимков, сохраняя выдержку и значение диафрагмы неизменными. Можно выбрать шаг 0,3 EV, 0,7 EV и 1,0 EV. При каждом нажатии кнопки спуска затвора фотоаппарат делает три снимка с установленной чувствительностью (или оптимальной чувствительностью, если выбрана автоматическая чувствительность) для первого снимка, отрицательным приращением для второго снимка и положительным приращением для третьего снимка.

- Величина приращения при автоматической последовательной съемке в диапазоне настроек не определяется значением параметра [Шаг ISO]. **IG [Шаг ISO]** (стр. 117)
- Автоматическая последовательная съемка выполняется независимо от верхнего предела, установленного с помощью параметра [ISO-Авто Настр.]. IST [[Съемка](#page-98-0) с высоким [разрешением](#page-98-0) (Съемка в супер-HD)] (стр. 99)

#### <span id="page-92-0"></span>**ART BKT (брекетинг АРТ)**

Каждый раз при спуске затвора фотоаппарат записывает несколько изображений, к каждому из которых применяются разные установки арт-фильтров. Вы можете включать или выключать брекетинг арт-фильтров отдельно для каждого режима обработки изображения.

- Запись может потребовать некоторого времени.
- ART BKT нельзя совместно использовать с WB BKT или ISO BKT.

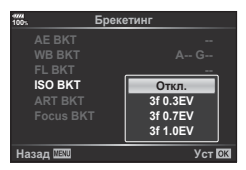

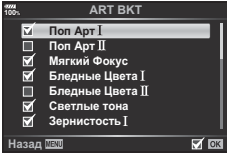

#### **Focus BKT (брекетинг фокуса)**

Сделайте серию снимков с разными положениями фокуса. Фокус постепенно отдаляется от изначального положения фокуса. Выберите количество снимков в параметре [Устан. к-во снимков] и измените фокусное расстояние в параметре [Уст.разницу фокуса]. Выбирайте меньшие значения для [Уст.разницу фокуса], чтобы сузить изменение фокусного расстояния, и большие значения для его расширения. Если вы используете вспышку, отличную от указанной, можно указать время, которое занимает ее зарядка, в параметре [#Время зарядки].

Нажмите кнопку затвора до конца вниз и немедленно ее отпустите. Съемка продолжится до выполнения съемки выбранного количества кадров или до повторного нажатия кнопки затвора до конца вниз.

- Брекетинг фокуса недоступен для объективов, которые имеют крепеж, соответствующий стандарту 4/3.
- Брекетинг фокуса завершается, если масштабирование или фокус регулируются во время съемки.
- Съемка заканчивается, когда фокус достигает бесконечности.
- При использовании скобок фокусировки снимки выполняются в бесшумном режиме.
- Чтобы воспользоваться вспышкой, выберите [Разрешено] для [Настр. реж. "Без звука"[♥]] > [Вспышка].  $\mathbb{R}$  [[Настр](#page-97-1). реж. "Без звука" [ $\blacktriangledown$ ]] (стр. 98)
- Брекетинг фокусировки не сочетается с другими видами брекетинга.

#### **Focus BKT (совмещенный фокус)**

Создается 8 снимков с автоматически сдвигаемым положением фокусировки, которые затем объединяются в одно изображение в формате JPEG, в котором в фокусе находится все от переднего до заднего плана.

- Положение фокуса сдвигается автоматически относительно центра фокусного расстояния, и все 8 кадров объединяются в один снимок.
- Если объединить снимки не удается, изображение не сохраняется.
- Совмещенный фокус отключается при регулировке увеличения или фокуса во время съемки.
- Угол обзора у совмещенных изображений меньше, чем у исходных.
- Сведения об объективах, которые можно использовать в режиме [Совмещенный фокус], приведены на веб-сайте OLYMPUS.
- Совмещенный фокус не сочетается с другими видами брекетинга.

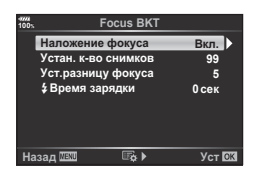

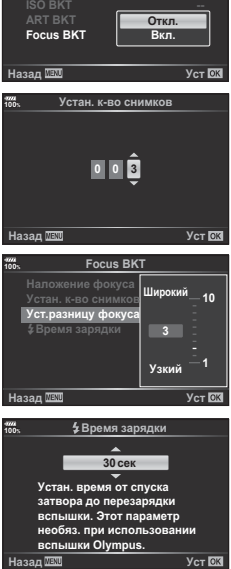

**AE BKT FL BKT**

**100% Брекетинг** 

# <span id="page-94-0"></span>**Съемка изображений в HDR ( расширенном динамическом диапазоне)**

Можно делать снимки в расширенном динамическом диапазоне **HDR**. ■ «Съемка изображений в HDR (расширенном [динамическом](#page-48-0) диапазоне)» (стр[. 49\)](#page-48-0)

- 1 Выберите пункт [HDR] в  $\blacksquare$  Меню съемки 2 и нажмите кнопку  $\circledast$ .
- **Меню съемки 2 Брек HDR** Мультиэкспозиция Корр. трапец.искр Антишок[ ◆ ]/Беззв.[ <del>♥</del> ] <mark>ьемка в супер-HD</mark>  $$$  Режим Ду **Откл Откл.** <u>Откл.</u> **Ω**τκα **Откл.** Назад <u>Ш™</u> дата и муст
- **2** Выберите тип съемки HDR и нажмите кнопку  $\circledcirc$ .
- **3** Выполните съемку.
	- При нажатии кнопки спуска затвора фотоаппарат автоматически выполнит съемку заданного количества изображений.

#### <span id="page-94-1"></span>**Запись нескольких экспозиций в одном изображении ( Мультиэкспозиция)**

Можно записать несколько экспозиций в одном изображении, используя выбранное в данный момент значение параметра качества изображения.

- **1** Выберите пункт [Мультиэкспозиция] в  $\blacksquare$  Меню съемки 2 и нажмите кнопку <sub>( $\circ$ к)</sub>.
- **2** С помошью  $\wedge \nabla$  выберите параметр и нажмите  $\triangleright$ .
	- Кнопками  $\Delta \nabla$  выберите настройку и нажмите кнопку <sub>( $\odot$ )</sub>.

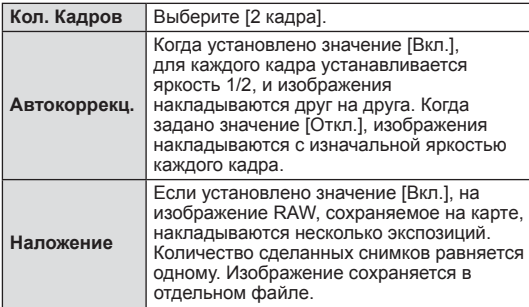

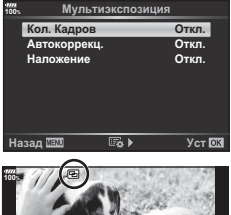

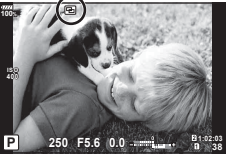

- Пока используется мультиэкспозиция, на экране отображается значок  $\blacksquare$ .
- **3** Выполните съемку.
	- После начала съемки символ **•** подсвечивается зеленым цветом.
	- Нажмите П для удаления последнего снимка.
	- Предыдущий снимок накладывается на композицию, что помогает скомпоновать следующий кадр.
- В режиме мультиэкспозиции фотоаппарат не переходит в спящий режим.
- Фотографии, снятые другими фотоаппаратами, нельзя включить в мультиэкспозицию.
- Когда для функции [Наложение] установлено значение [Вкл.], изображения, отображаемые при выборе изображения RAW, проявляются с настройками на момент съемки.
- Чтобы настроить функции съемки, сначала отмените съемку с мультиэкспозицией. Некоторые функции нельзя настроить.
- Выполнение какой-либо из этих операций после получения первого снимка прекращает фотосъемку в режиме мультиэкспозиции: выключение камеры, нажатие кнопки  $\blacktriangleright$  или MENU, выбор другого режима съемки или подключение кабелей любого типа. Мультиэкспозиция также отменяется, если батарея разряжена.
- Если выбрано изображение RAW при помощи [Наложение], то для изображения, записанного в формате RAW+JPEG, отображается изображение JPEG.
- Мультиэкспозицию нельзя использовать с некоторыми функциями съемки, такими как брекетинг.

# $\overline{\mathscr{L}}$  Рекомендации

- Чтобы наложить 3 и более кадров: выберите значение RAW для параметра [ $\blacktriangleleft$ :-1 и используйте параметр [Наложение] для наложения нескольких экспозиций.
- Дополнительная информация о наложении изображений RAW:  $\mathbb{I}\mathcal{F}$  «[Наложение](#page-106-2) [изображений](#page-106-2)» (стр[. 107\)](#page-106-2)

#### <span id="page-96-0"></span>**Коррекция трапецеидального искажения и управление перспективой ( Корр. трапец.искр.)**

Используйте коррекцию трапецеидальных искажений для снимков высокого здания, сделанных снизу, или специально усильте эффект перспективы. Эта настройка доступна только в режимах P/A/S/M.

- **1** Выберите для параметра [Корр. трапец.искр.] в X Меню съемки 2 значение [Вкл.].
- **2** Откорректируйте эффект на дисплее и скомпонуйте кадр.
	- Используйте передний и задний диск для коррекции трапецеидальных искажений.
	- Кнопками  $\wedge \nabla \triangleleft \rhd$  выберите область записи. В зависимости от степени коррекции область может не изменяться.
	- Для отмены изменений нажмите и удерживайте кнопку  $\circledast$ .
	- Чтобы отрегулировать диафрагму, выдержку и другие параметры съемки, когда включена коррекция трапецеидальных искажений, нажмите кнопку INFO для просмотра других экранов. Чтобы продолжить коррекцию трапецеидальных искажений, нажимайте кнопку INFO, пока не появится экран коррекции трапецеидальных искажений.
	- При увеличении степени коррекции может произойти следующее.
		- Изображение станет зернистым.
		- Степень увеличения для обрезки изображения будет большой.
		- Положение обрезки нельзя будет переместить.
- **3** Выполните съемку.
	- Чтобы завершить коррекцию трапецеидальных искажений, выберите значение [Выкл.] для параметра [Корр. трапец. искр.] в X меню съемки 2.
- Если функция  $[\,\overline{\mathbb{W}}\,]$  (Корр. [трапец](#page-67-0).искр.)] (стр. 68) назначена кнопке при помощи меню Функция Кнопки, для завершения коррекции трапецеидальных искажений нажмите и удерживайте выбранную кнопку.
- Если выбрано качество изображения [RAW], фотографии записываются в формате RAW+JPEG.
- При использовании оптических конвертеров достижение желаемых результатов может быть недоступным.
- В зависимости от степени коррекции, некоторые зоны автофокуса могут оказаться за пределами области отображения. Если зона автофокуса, на которой фокусируется фотоаппарат, находится за пределами области отображения, появляется значок ( $\hat{a}$ , 뫃. **←**□ илиг □◆).
- В режиме коррекции трапецеидальных искажений недоступно следующее: ручная выдержка, длительная выдержка или режим живой комбинированной съемки, серийная съемка, брекетинг, HDR, мультиэкспозиция, цифровой телеконвертер, видео, режимы автофокуса [C-AF] и [C-AF+TR], режимы обработки снимков [e-Portrait] и **ART**, пользовательский автоспуск, съемка в супер-HD
- Если фокусное расстояние выбрано для [Стабилизация] или если вы используете объектив, для которого предоставляются необходимые настройки, коррекция отрегулируется соответствующим образом. Если не используется объектив Micro Four Thirds или Four Thirds, выбирайте фокусное расстояние при помощи параметра [Стабилизация] (стр[. 53](#page-52-0)).

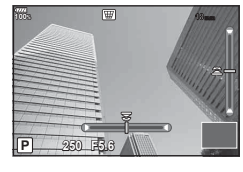

# <span id="page-97-0"></span>**Установка компенсации вибраций/ беззвучной съемки**  $(A$ нтишок[♦]/Беззв.[♥])

В случае установки компенсации вибраций/беззвучной съемки при использовании серийной съемки или автоспуска можно выбрать режим «Антишок» или беззвучную съемку (стр[. 46](#page-45-0)).

- **1** Выберите пункт [Антишок [♦]/Беззв. [♥]] в  $\bar{Z}_2$  Меню съемки 2 и нажмите кнопку <sub>( $\odot$ </sub>).
- **2** С помощью  $\Delta \nabla$  выберите параметр и нажмите  $\triangleright$ .
	- Кнопками  $\Delta \nabla$  выберите настройку и нажмите кнопку  $\textcircled{\tiny{\textsf{R}}}$ .

<span id="page-97-1"></span>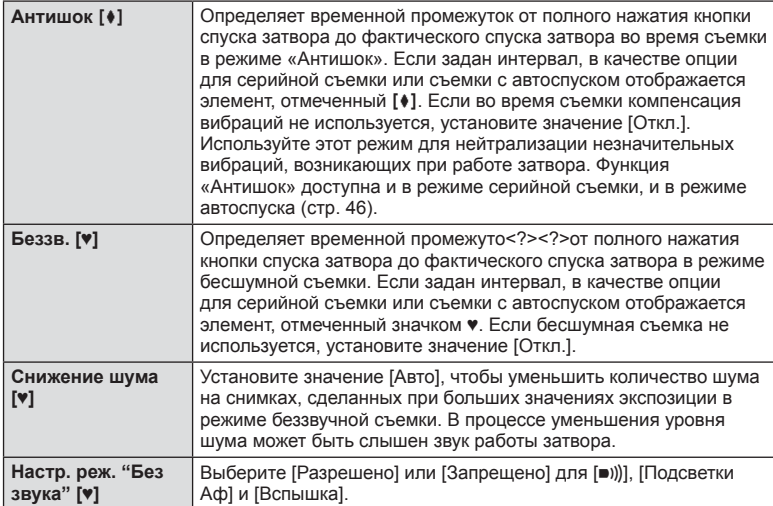

# <span id="page-98-0"></span>**Съемка с высоким разрешением ( Съемка в супер-HD)**

Съемку с высоким разрешением [Съемка в супер-HD] можно включить, выбрав опцию серийной съемки или съемки с автоспуском [16] (стр[. 46\)](#page-45-0).

- 1 Выберите пункт [Съемка в супер-HD] в  $\blacksquare$  Меню съемки 2 и нажмите кнопку <sub>( $\circ$ к)</sub>.
- **2** С помощью  $\Delta \nabla$  выберите параметр и нажмите  $\triangleright$ .
	- Кнопками  $\Delta \nabla$  выберите настройку и нажмите кнопку  $\circledast$ .

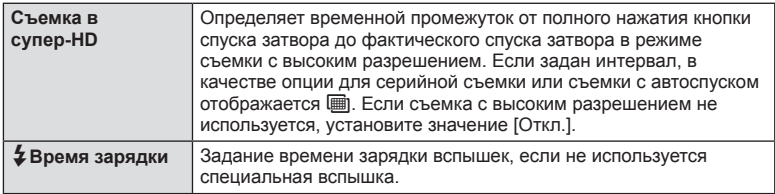

• Для съемки с высоким разрешением используется электронный затвор.

•  $\mathbb{R}$  «[Использование](#page-56-0) вспышки (фотосъемка со вспышкой)» (стр. 57)

# <span id="page-98-1"></span>**Съемка с беспроводной вспышкой с дистанционным управлением**

Съемка с беспроводной вспышкой с дистанционным управлением возможна при использовании вспышки из комплекта поставки с беспроводными вспышками с дистанционным управлением.  $\mathbb{R}$  «Фотосъемка с [беспроводным](#page-152-0) удаленным [управлением](#page-152-0) вспышкой» (стр. 153)

# <span id="page-99-0"></span>**Использование меню видео**

В меню видео настраиваются функции видеозаписи.

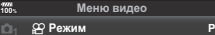

- 
- 沿 Режим<br>Настр. параметров <u>首</u>
- **2**
- Настройки АФ/СИ <u>{</u><br>;ਊ Кнопка/Диск/Переключатель<br>Настройки отображения <u>;</u>₽

**Уст** 

- 
- Видео <u>♥</u><br>ဥ⊖ HDMI-выход
- 

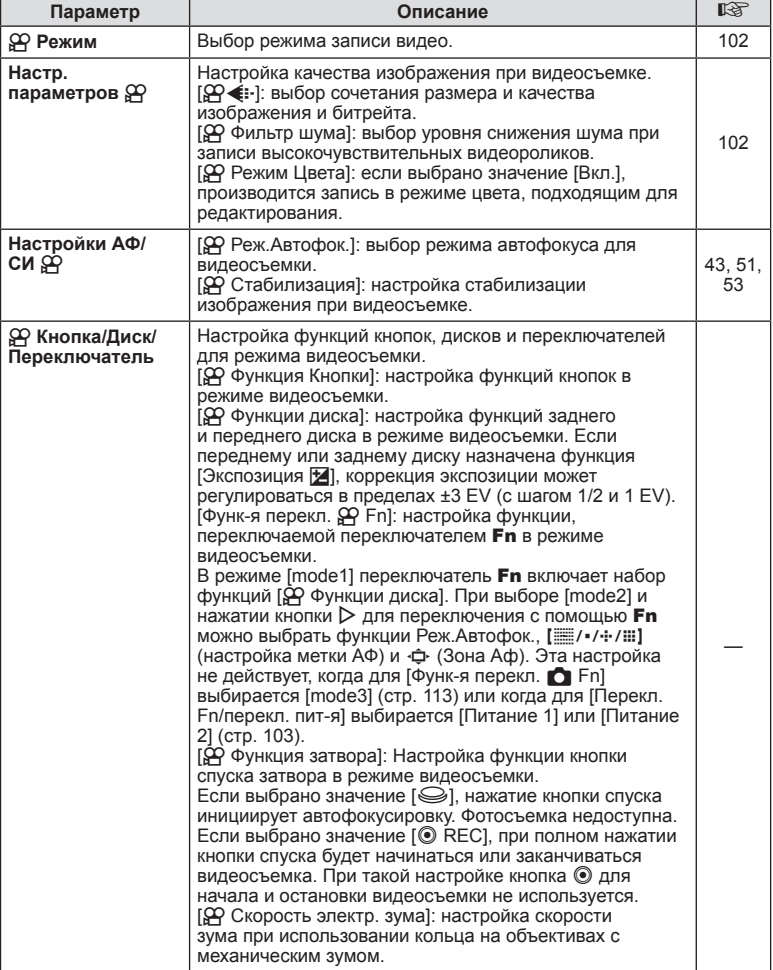

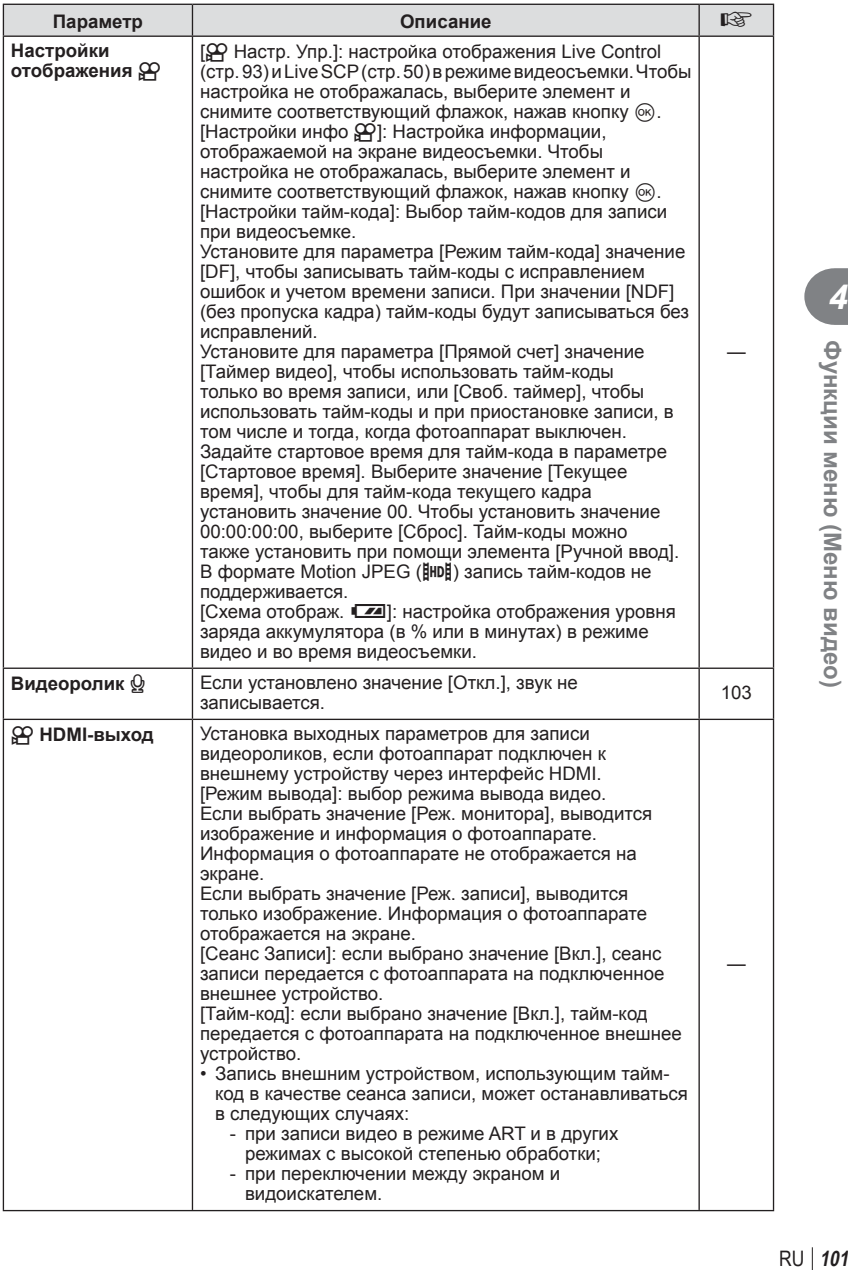

# <span id="page-101-0"></span>**Добавление эффектов к видео**

Можно создавать видеоролики с применением эффектов, доступных в режиме фотографии.

- **1** Выберите [ $\Omega$  Режим] в  $\Omega$  Меню видео и нажмите кнопку  $\otimes$ .
- **2** Кнопками  $\wedge \nabla$  выберите параметр и нажмите кнопку  $\circledcirc$ .

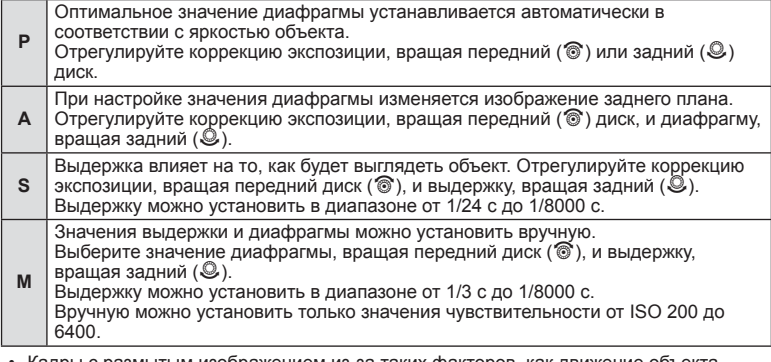

- Кадры с размытым изображением из-за таких факторов, как движение объекта съемки в момент, когда затвор открыт, можно уменьшить, если выбрать максимально короткую доступную выдержку.
- Нижний предел выдержки меняется в соответствии с частотой кадров для режима записи видео.
- Сильное дрожание фотоаппарата может компенсироваться не полностью.
- Когда внутренняя температура фотоаппарата повышается, в целях его защиты съемка автоматически прекращается.
- При выборе некоторых художественных фильтров возможности режима [C-AF] ограничиваются.

# <span id="page-101-1"></span>**Настройка режима записи** ( $\mathbb{Q}$ **4**...)

Можно выбирать сочетания размера и видеоизображения и битрейта. Эту настройку можно выбрать в параметрах режима видеосъемки (стр[. 56\)](#page-55-0).

- **1** Выберите [Настр. параметров  $\mathbb{R}$ ] в  $\mathbb{R}$  Меню видео и нажмите кнопку  $(OR)$ .
- **2** Выберите  $[\mathfrak{P}_1]$ и нажмите кнопку  $\triangleright$ .
- **3** С помощью  $\Delta \nabla$  выберите параметр и нажмите  $\triangleright$ .
	- Кнопками  $\Delta \nabla$  выберите настройку и нажмите кнопку  $\otimes$ .

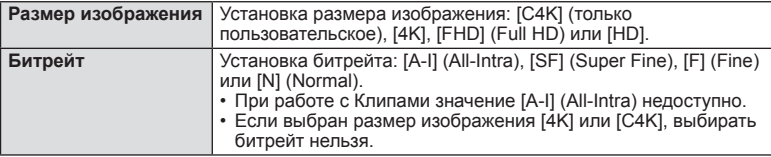

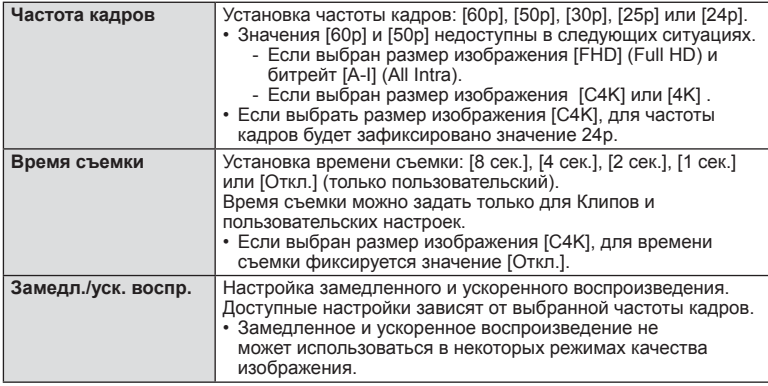

## <span id="page-102-1"></span>**Настройка записи звука для видеороликов** (Видеоролик  $\mathcal{Q}$ )

Настройка записи звука при видеосъемке.

- **1** Выберите [Видеоролик  $\Omega$ ] в  $\Omega$  Меню видео и нажмите кнопку  $\otimes$ .
- **2** Выберите значение [Вкл.] и нажмите кнопку  $\triangleright$ .
- **3** С помощью  $\Delta \nabla$  выберите параметр и нажмите  $\triangleright$ .
	- Кнопками  $\Delta \nabla$  выберите настройку и нажмите кнопку  $\otimes$ .

<span id="page-102-0"></span>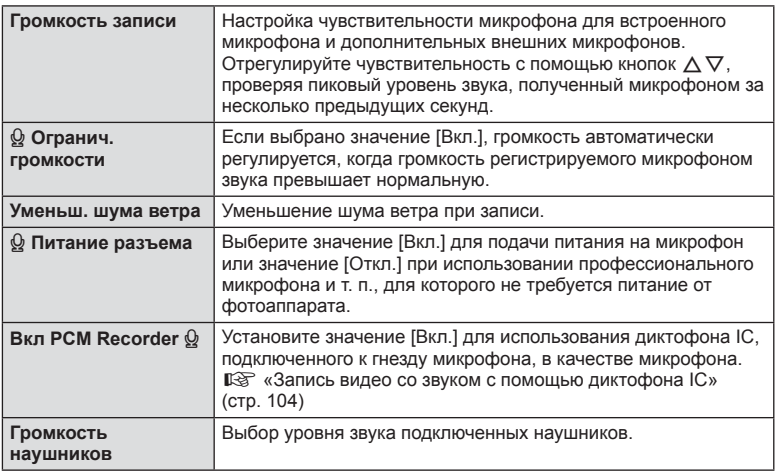

- При этом в видеоролик могут записаться рабочие звуки объектива и фотоаппарата. Чтобы этого не произошло, сделайте рабочие звуки тише, выбрав значение [S-AF] или [РФ] для [Реж.Автофок.] или минимизировав работу фотоаппарата.
- В режиме  $^{ART}_{7}$  (Диорама) звук не записывается.
- Если для параметра [Видеоролик  $\Omega$ ] установлено значение [Откл.], на экране отображается значок  $\mathbb{G}_{\text{\tiny{B}}}$ .

# <span id="page-103-0"></span>**Запись видео со звуком с помощью диктофона IC**

Для записи звука видеоролика можно использовать диктофон IC. Для записи звука подключите диктофон IC к разъему микрофона фотоаппарата. Для подключения используйте нерезистивный кабель.

- **1** Выберите [Видеоролик Q] в  $\Omega$  Меню видео и нажмите кнопку  $\circledcirc$ .
- **2** Выберите значение [Вкл.] и нажмите кнопку  $\triangleright$ .
- **3** Кнопками  $\Delta \nabla$  выберите [Вкл PCM Recorder  $\Omega$ ] и нажмите кнопку  $\triangleright$ .
- **4** С помощью  $\Delta \nabla$  выберите параметр и нажмите  $\triangleright$ .
	- Кнопками  $\Delta \nabla$  выберите настройку и нажмите кнопку  $\circledast$ .

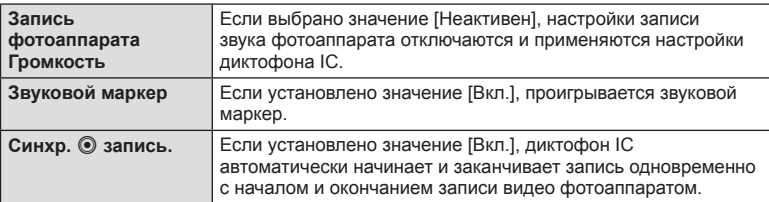

#### Запись видео со звуком с помощью диктофона Olympus LS-100 IC

При использовании диктофона Olympus LS-100 IC для записи звука можно добавить звуковой маркер, начинать и останавливать запись с помощью элементов управления фотоаппаратом.

В меню [Видеоролик  $\mathcal{Q}$ ] > [Вкл PCM Recorder  $\mathcal{Q}$ ] установите для параметров [Звуковой маркер] и [Синхр. © запись.] значение [Вкл.]. Перед записью обновите прошивку диктофона LS-100.

- **1** Подключите диктофон LS-100 к разъему USB и микрофону.
	- Когда диктофон LS-100 подключится к разъему USB, появится сообщение с запросом выбора типа подключения. Выберите [PCM Recorder]. Если сообщение не отображается, выберите для параметра «Режим [USB» \(](#page-116-1)стр. 117) в пользовательском меню значение [Авто].
- **2** Начните запись видео.
	- Запись звука диктофоном LS-100 начнется одновременно.
	- Для записи звукового маркера можно нажать и удерживать кнопку  $\circledast$ .
- **3** Закончите запись видео.
	- Запись звука диктофоном LS-100 закончится одновременно.
- См. также документацию к диктофону LS-100.

# <span id="page-104-0"></span>**Использование меню просмотра**

#### **Меню просмотра**

y (стр[. 80\)](#page-79-0)  $f$  (стр[. 105\)](#page-104-1) Редакт. (стр[. 105](#page-104-2)) Порядок печати (стр[. 144\)](#page-143-0) Защита Сброса (стр[. 108](#page-107-1)) Копир. Все (стр[. 108\)](#page-107-0) Подключение к смартфону (стр[. 135\)](#page-134-0)

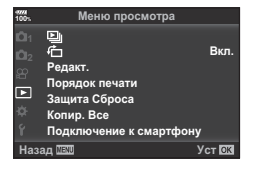

# <span id="page-104-1"></span>**Отображение повернутых изображений (** R**)**

Если выбрано значение [Вкл.], изображения в книжной ориентации автоматически поворачиваются и правильно отображаются при просмотре.

### <span id="page-104-2"></span>**Редактирование фотографий**

Сохраненные снимки можно редактировать и сохранять в качестве новых снимков.

- Изображения для редактирования можно выбирать на карте, которая в данный момент выбрана для просмотра.  $\mathbb{R}$  «Настройка записи звука для [видеороликов](#page-102-1) ([Видеоролик](#page-102-1) Q)» (стр. 103)
- **1** Выберите пункт [Редакт.] в  $\blacktriangleright$  Меню просмотра и нажмите кнопку  $\textcircled{s}.$
- **2** Используя  $\Delta \nabla$ , выберите [Выб. изображение] и нажмите кнопку  $\circledast$ .
- **3** Кнопками  $\triangleleft$  выберите изображение, которое нужно отредактировать, и нажмите кнопку  $@$ .
	- Если выбрано изображение RAW, отображается команда [Редакт. RAW], а для изображений JPEG отображается команда [Редакт. JPEG]. Если изображение было записано в формате RAW+JPEG, отображаются команды [Редакт. RAW] и [Редакт. JPEG]. Выберите нужный вариант.
- **4** Выберите [Редакт. RAW] или [Редакт. JPEG] и нажмите кнопку  $\circledcirc$ .

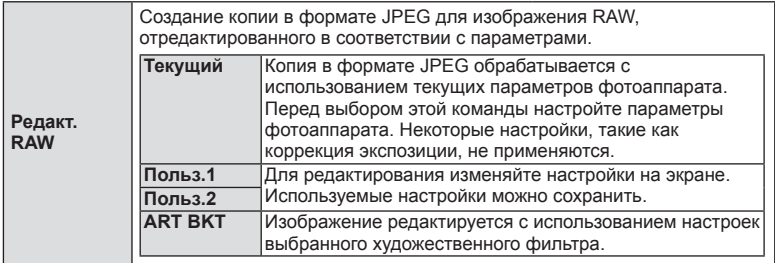

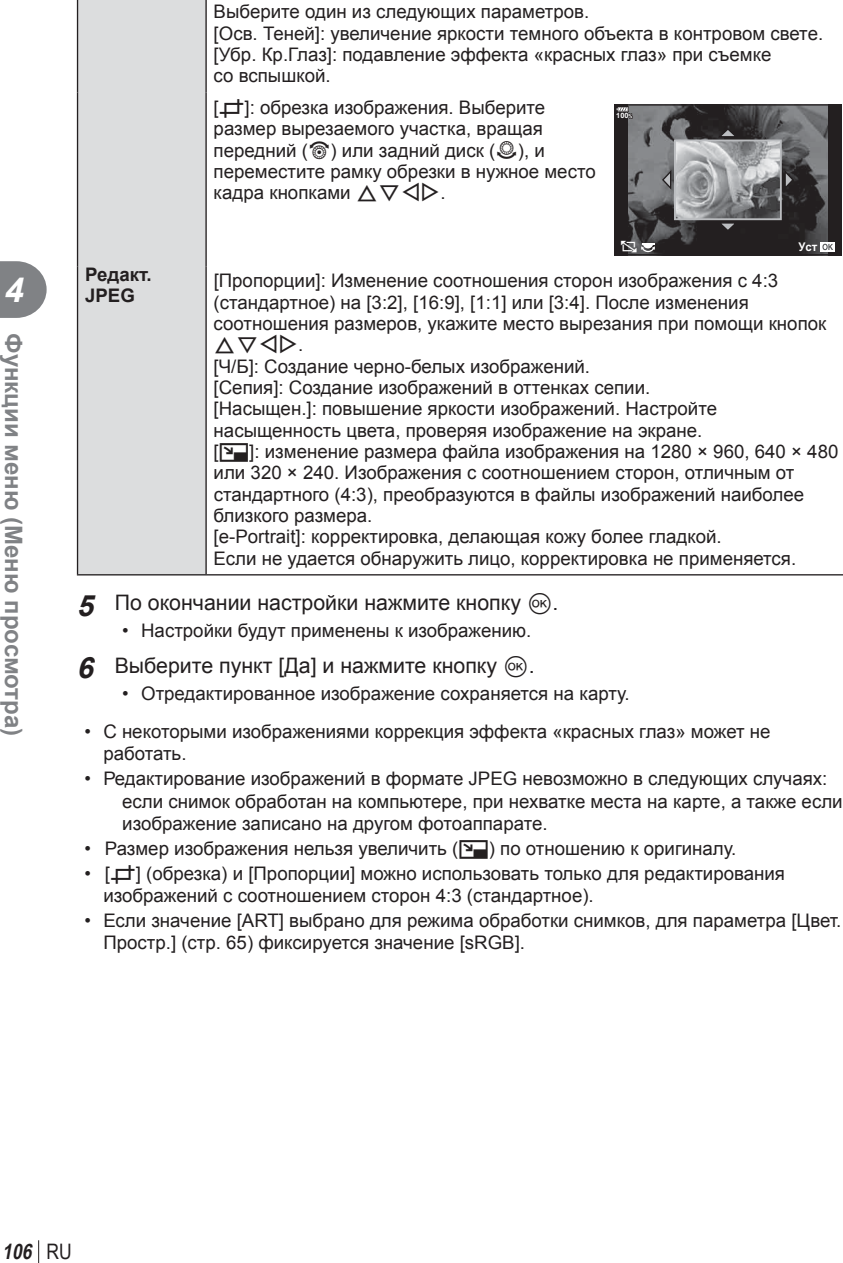

- **5** По окончании настройки нажмите кнопку  $\circledast$ .
	- Настройки будут применены к изображению.
- **6** Выберите пункт [Да] и нажмите кнопку  $\circledcirc$ .
	- Отредактированное изображение сохраняется на карту.
- С некоторыми изображениями коррекция эффекта «красных глаз» может не работать.
- Редактирование изображений в формате JPEG невозможно в следующих случаях: если снимок обработан на компьютере, при нехватке места на карте, а также если изображение записано на другом фотоаппарате.
- Размер изображения нельзя увеличить ( $\Psi$ ) по отношению к оригиналу.
- [ $\pm$ ] (обрезка) и [Пропорции] можно использовать только для редактирования изображений с соотношением сторон 4:3 (стандартное).
- Если значение [ART] выбрано для режима обработки снимков, для параметра [Цвет. Простр.] (стр[. 65](#page-64-0)) фиксируется значение [sRGB].

#### <span id="page-106-2"></span>**Наложение изображений**

Можно выполнить наложение до 3-х снятых с помощью фотоаппарата изображений в формате RAW и сохранить их как отдельное изображение.

Изображение сохраняется в режиме записи, установленном на момент сохранения. (Если выбрано значение [RAW], копия будет сохранена в формате [BN+RAW].)

- **1** Выберите пункт [Редакт] в  $\blacktriangleright$  Меню просмотра и нажмите кнопку  $\textcircled{\scriptsize s}$ .
- **2** Кнопками  $\Delta \nabla$  выберите [Наложение] и нажмите кнопку  $\textcircled{\tiny W}$ .
- **3** Выберите количество налагаемых изображений и нажмите кнопку  $\circledast$ .
- **4** Кнопками  $\land \nabla \triangleleft \triangleright$  выберите изображения RAW, которые нужно наложить.
	- Наложенное изображение отображается, если количество выбранных изображений равно заданному на шаге 3.
- **5** Отрегулируйте усиление для каждого накладываемого изображения.
	- Выберите изображение кнопками  $\triangleleft$ , а затем отрегулируйте усиление кнопками  $\Delta \nabla$ .
	- Усиление настраивается в диапазоне 0,1 2,0. Просмотрите результат на экране.
- **6** Нажмите кнопку  $\circledcirc$ , чтобы открыть окно подтверждения. Выберите пункт [Да] и нажмите кнопку <sub>( $\odot$ </sub>).

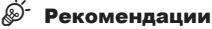

•  Чтобы наложить 4 и более кадров, сохраните наложенное изображение в файле RAW и снова используйте функцию [Наложение].

#### <span id="page-106-0"></span>**Запись звуковой заметки**

К фотографиям можно добавлять звуковые заметки (продолжительностью до 30 сек.). Эта функция совпадает с [ $□$ ] в режиме просмотра (стр[. 83](#page-82-0)).

### <span id="page-106-1"></span>**Сохранение фотографий из видеороликов ( Стоп-кадр)**

Вы можете выбрать кадр из видеоролика и сохранить его в качестве фотографии.

- **1** Выберите пункт [Редакт] в  $\blacktriangleright$  Меню просмотра и нажмите кнопку  $\textcircled{\scriptsize s}$ .
- Используя  $\Delta \nabla$ , выберите [Выб. изображение] и нажмите кнопку  $\circledast$ .
- **3** Кнопками  $\triangleleft$  выберите видеоролик и нажмите кнопку  $\textcircled{\tiny{\textsf{R}}}$ .
- **4** Выберите пункт [Редактировать видео] и нажмите кнопку  $\textcircled{\tiny W}$ .
- **5** Кнопками  $\Delta \nabla$  выберите [Стоп-кадр] и нажмите кнопку  $\circledast$ .
- $6$  **Кнопками**  $\triangle$  **выберите кадр, который нужно сохранить в качестве** фотографии, и нажмите кнопку  $@$ .
- Можно редактировать видеоролики, записанные этим фотоаппаратом с соотношением сторон [16:9] и размером изображения 4K в формате MOV.

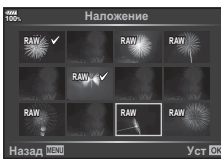

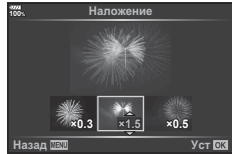

# **Обрезка видео (Обрезка видео)**

- **1** Выберите пункт [Редакт.] в  $\blacktriangleright$  Меню просмотра и нажмите кнопку  $\binom{1}{1}$
- **2** Используя  $\Delta \nabla$ , выберите [Выб. изображение] и нажмите кнопку  $\infty$ .
- **3** Кнопками  $\triangleleft$  выберите видеоролик и нажмите кнопку  $\textcircled{\tiny W}$ .
- **4** Выберите пункт [Редактировать видео] и нажмите кнопку  $\textcircled{\tiny W}$ .
- **5** Кнопками  $\Delta \nabla$  выберите [Обрезка видео] и нажмите кнопку  $\circledast$ .
- **6** Выберите [Перезаписать] или [Нов. Файл] и нажмите кнопку  $\infty$ .
	- Если изображение защищено, выбрать пункт [Перезаписать] нельзя.
- **7** Укажите область обрезки.
	- Будет удален диапазон между первым или последним и выбранным кадром.
- **8** Выберите пункт [Да] и нажмите кнопку  $\circledcirc$ .
- Редактирование доступно для видео, записанного с помощью этого фотоаппарата.

#### <span id="page-107-1"></span>**Полное снятие защиты**

Можно одновременно снять защиту с нескольких изображений.

- **1** Выберите пункт [Защита Сброса] в ▶ Меню просмотра и нажмите кнопку <sub>( $\infty$ )</sub>.
- **2** Выберите пункт [Да] и нажмите кнопку  $\circledcirc$ .
	- Будет снята защита со всех защищенных изображений на карте, с которой выполняется воспроизведение.

# <span id="page-107-0"></span>**Копир. Все**

Все изображения можно копировать с одной установленной в фотоаппарат карты памяти на другую (гнездо 1 и 2).

- **1** Выберите пункт [Копир. Все] в  $\blacktriangleright$  Меню просмотра и нажмите кнопку  $\textcircled{\tiny W}$ .
- **2** Выберите параметр и нажмите кнопку  $\circledcirc$ .

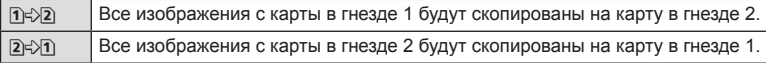

- **3** Выберите пункт [Да] и нажмите кнопку  $\circledcirc$ .
- Копирование прекращается, когда карта полностью заполнена.
# Использование меню настройки

Используйте меню  $\mathfrak f$  Меню настройки для установки основных функций фотоаппарата.

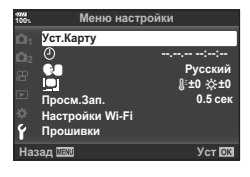

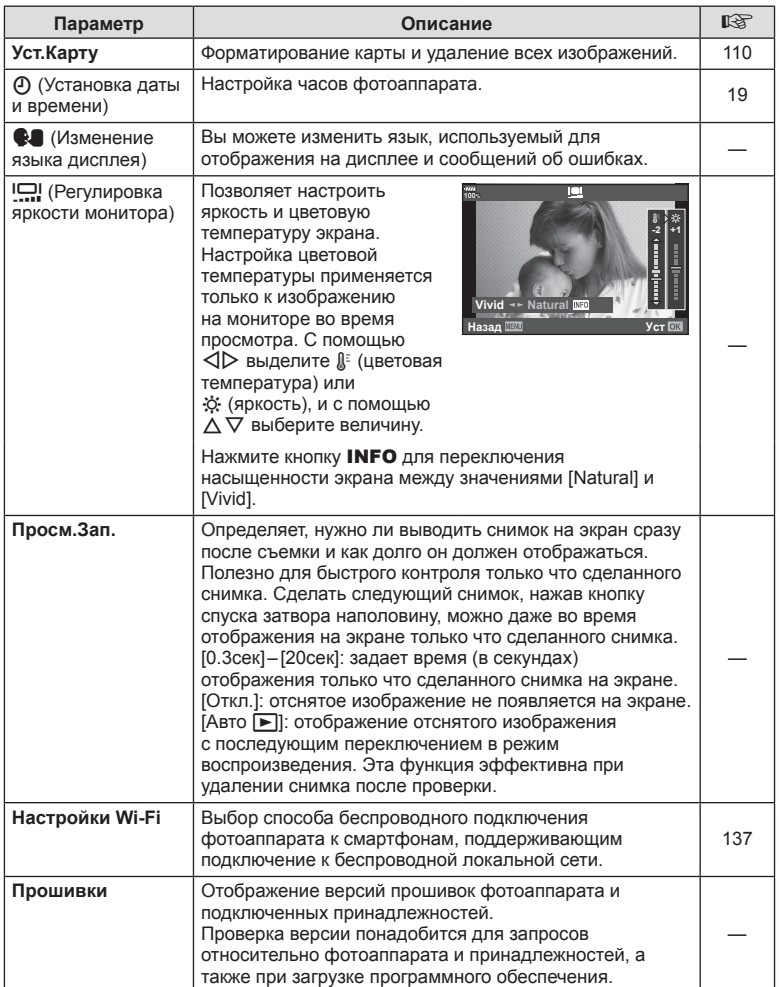

### <span id="page-109-0"></span>**Форматирование карты ( Уст.Карту)**

Новые карты или карты, которые использовались в других фотокамерах или компьютерах, перед использованием необходимо отформатировать в этой фотокамере.

При форматировании карты все сохраненные на ней данные, включая защищенные снимки, удаляются.

При форматировании использованной ранее карты удостоверьтесь в отсутствии на карте снимков, которые вы хотите сохранить.  $\mathbb{R}$  «[Используемые](#page-146-0) карты» (стр[. 147\)](#page-146-0)

- **1** Выберите пункт [Уст. Карту] в у Меню настройки и нажмите кнопку  $(\infty)$ .
	- Если карты установлены в гнездах 1 и 2, появится запрос выбора гнезда. Выберите нужно гнездо карты и нажмите кнопку  $\circledcirc$ .
	- Если на карте имеются данные, появится пункт меню. Выберите пункт [Формат.] и нажмите кнопку  $(6k)$ .
- **2** Выберите пункт [Да] и нажмите кнопку  $\circledcirc$ .
	- Форматирование закончено.

### <span id="page-109-1"></span>**Удаление всех изображений (Уст.Карту)**

Все сохраненные на карте изображения можно удалить одновременно. Защищенные изображения не удаляются.

- **1** Выберите пункт [Уст.Карту] в **f** Меню настройки и нажмите кнопку  $@$ .
	- Если карты установлены в гнездах 1 и 2, появится запрос выбора гнезда. Выберите нужно гнездо карты и нажмите кнопку  $@$ .
- **2** Выберите пункт [Удал. Все] и нажмите кнопку  $\circledcirc$ .
- **3** Выберите пункт [Да] и нажмите кнопку  $\circledcirc$ .
	- Все изображения удаляются.

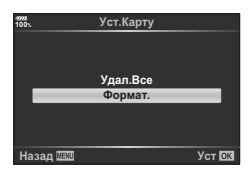

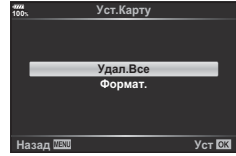

### Использование пользовательских меню

Настройки фотоаппарата можно персонализировать с помощью \* Пользовательское меню.

#### Пользовательское меню

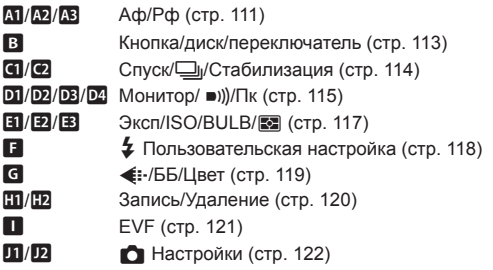

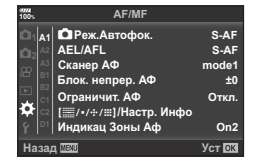

 $\overline{a}$ 

### <span id="page-110-0"></span>**М** АФ/РФ

MENU→ ☆→ M

<span id="page-110-1"></span>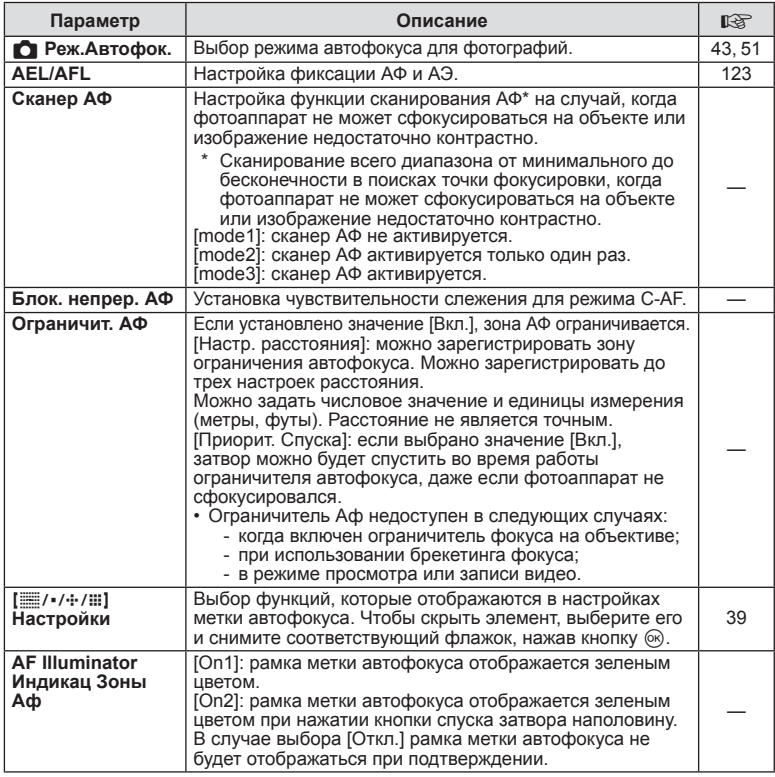

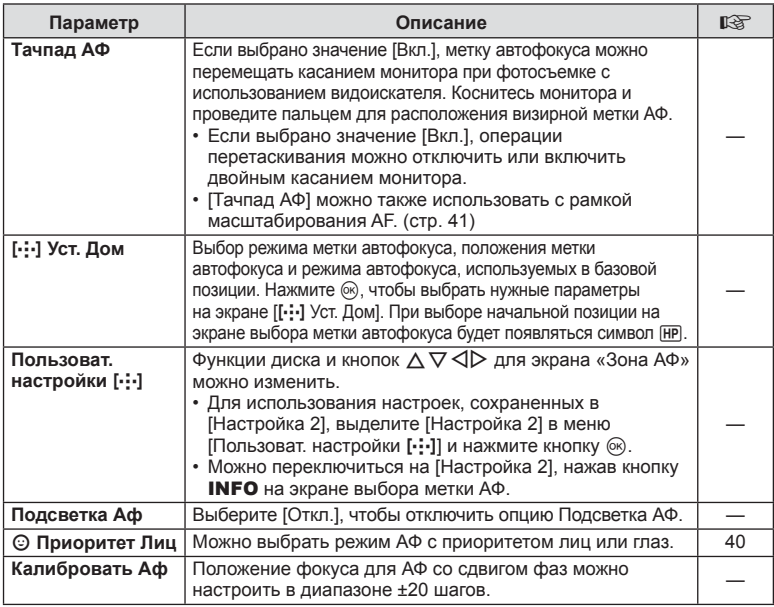

# L **АФ/РФ**

### **MENU → ☆ → B**

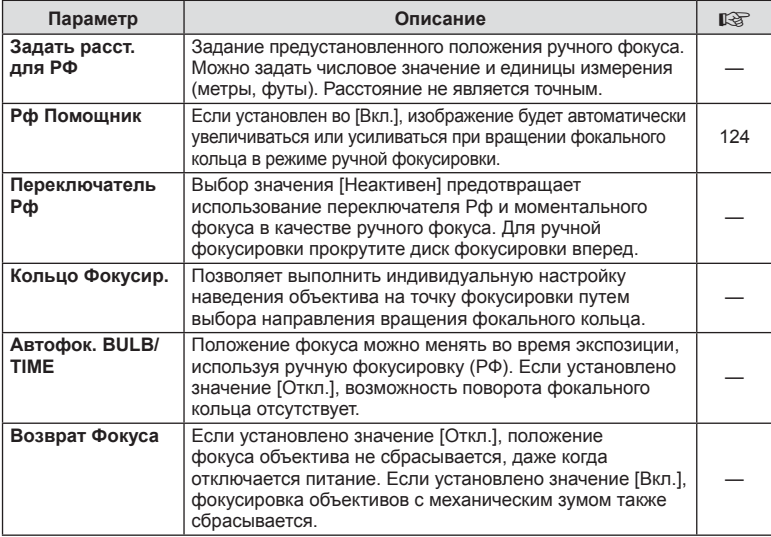

# <span id="page-112-0"></span>M **Кнопка/Диск/Переключатель**

<span id="page-112-1"></span>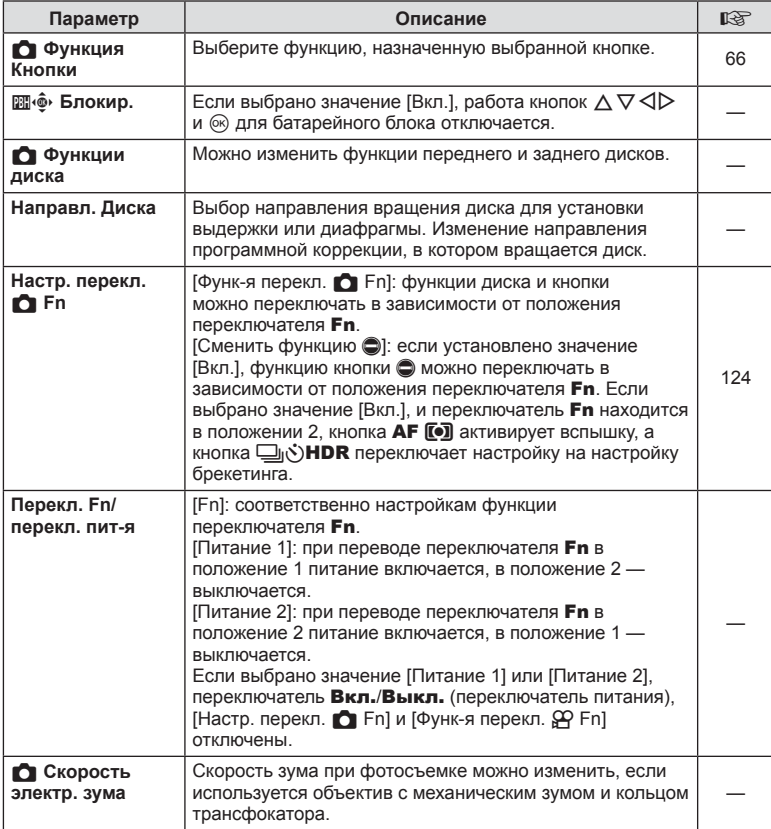

# <span id="page-113-0"></span>N **Спуск/**j**/Стабилизация**

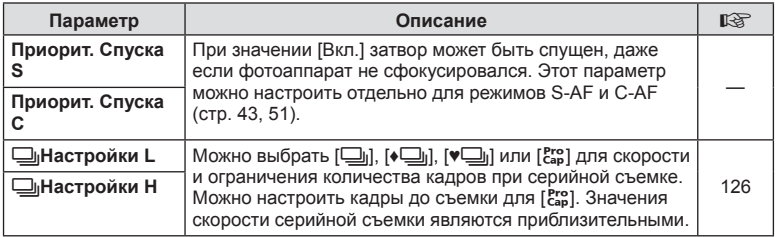

# O **Спуск/**j**/Стабилизация**

### **MENU → ☆ → ©**

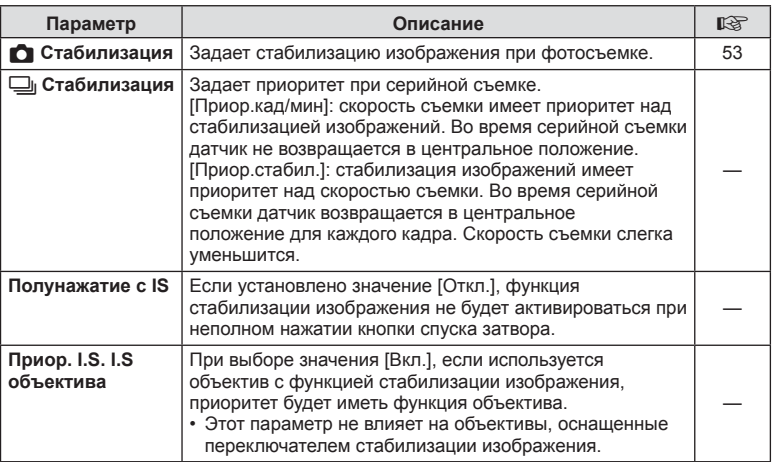

<span id="page-114-1"></span><span id="page-114-0"></span>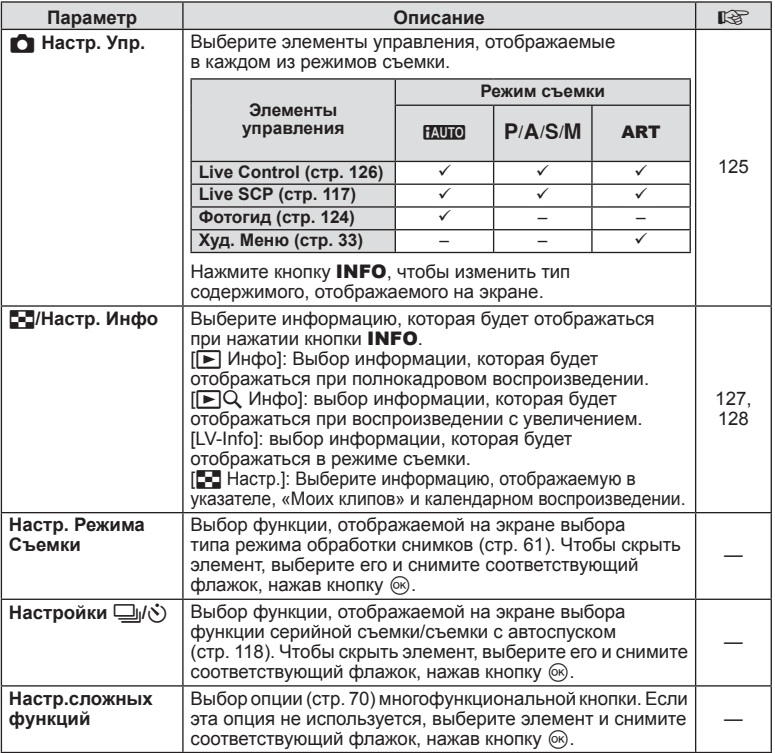

# <span id="page-114-2"></span>Q **Дисплей/**8**/ПК**

**MENU → ☆ → 図** 

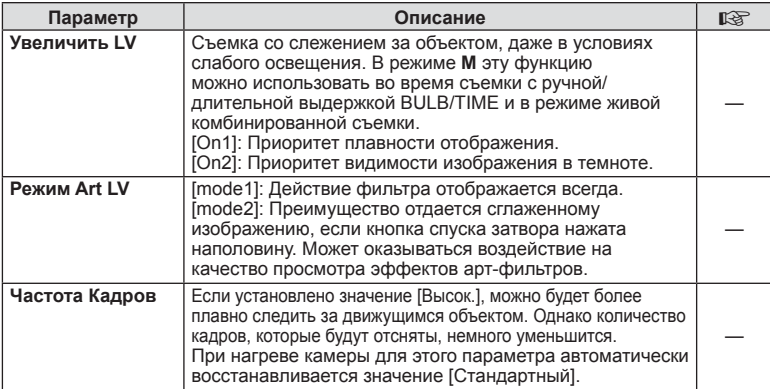

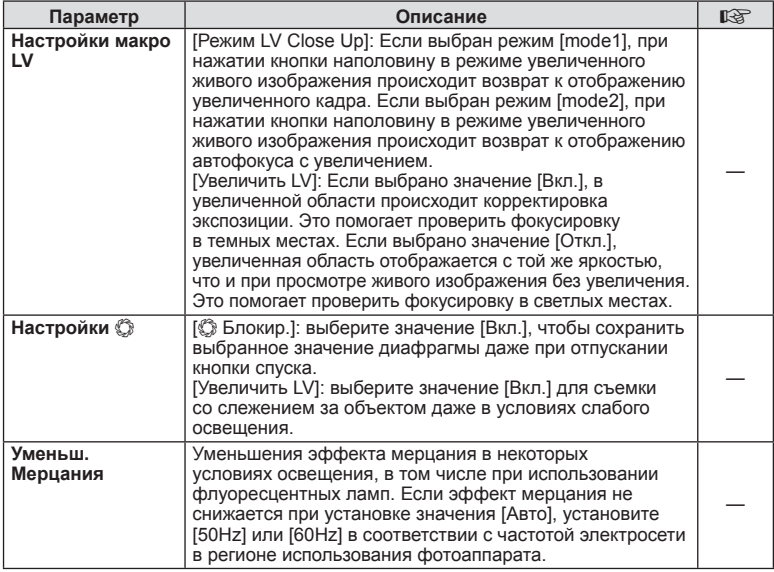

# R **Дисплей/**8**/ПК**

**MENU → ☆ → B** 

<span id="page-115-1"></span><span id="page-115-0"></span>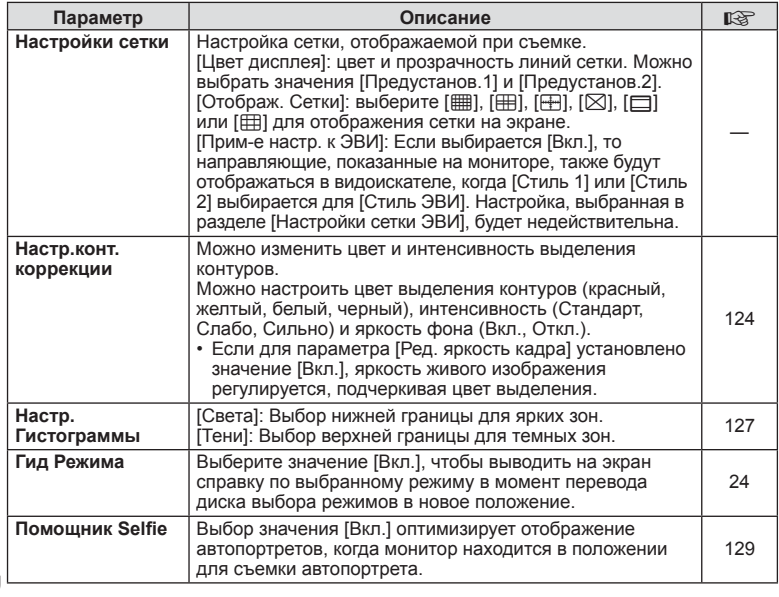

# S **Дисплей/**8**/ПК**

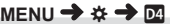

<span id="page-116-2"></span>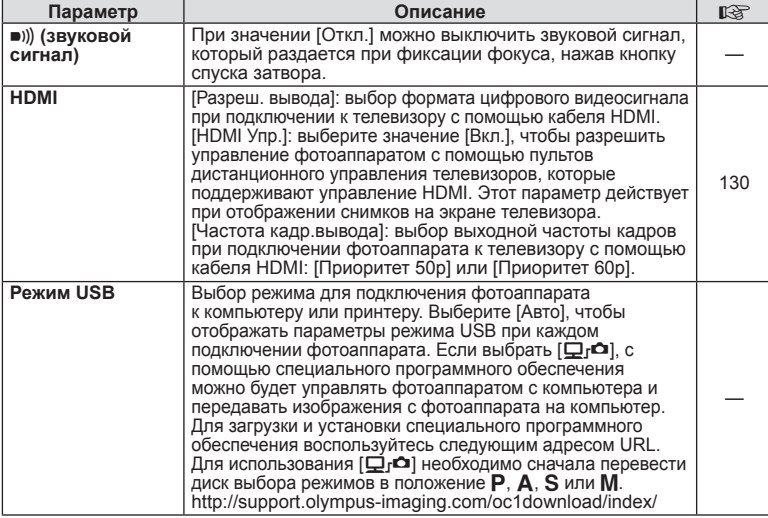

# <span id="page-116-3"></span><span id="page-116-0"></span>**ET Эксп/ISO/BULB/22**

**MENU→☆→国** 

<span id="page-116-1"></span>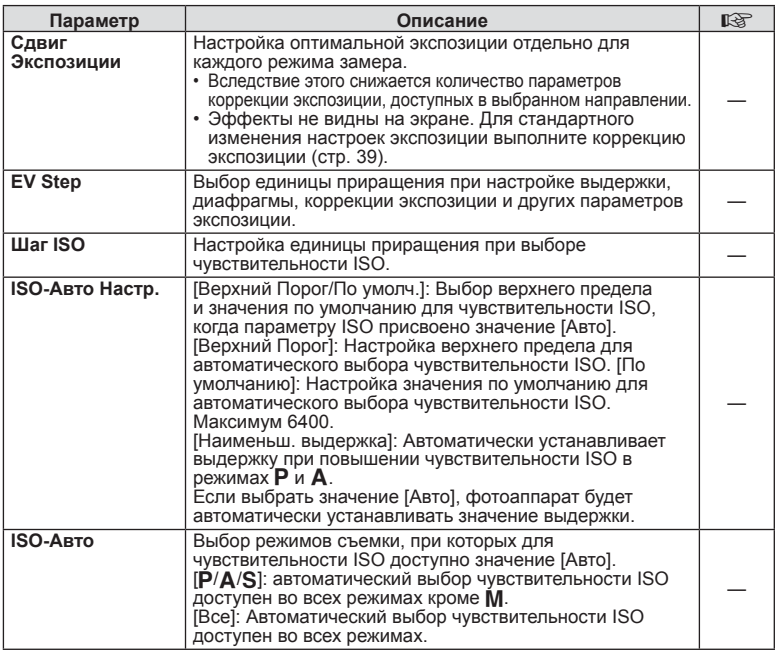

## **E**  $\frac{1}{2}$  3 KCN/ISO/BULB/**E** and  $\frac{1}{2}$  and  $\frac{1}{2}$  and  $\frac{1}{2}$  and  $\frac{1}{2}$  and  $\frac{1}{2}$  and  $\frac{1}{2}$  and  $\frac{1}{2}$  and  $\frac{1}{2}$  and  $\frac{1}{2}$  and  $\frac{1}{2}$  and  $\frac{1}{2}$  and  $\frac{1}{2}$  and  $\frac{1}{2}$  and  $\$

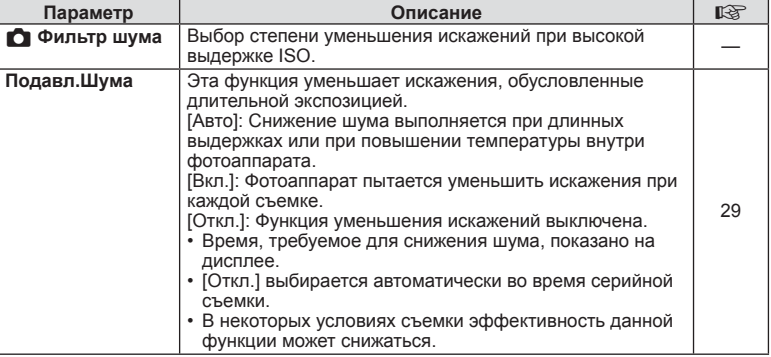

# **E2** Эксп/ISO/BULB/**[3]**

### **MENU → ☆ → ED**

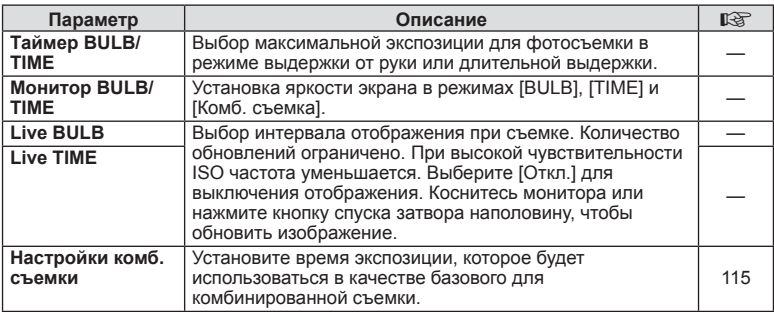

# **В Эксп/ISO/BULB/E2**

### **MENU → ☆ → 国**

<span id="page-117-1"></span>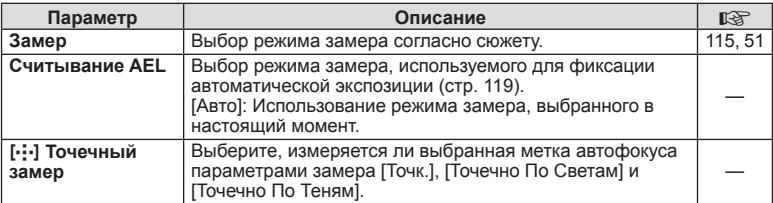

# <span id="page-117-0"></span> $\blacksquare$   $\downarrow$  Польз.

### **MENU → ☆ → 日**

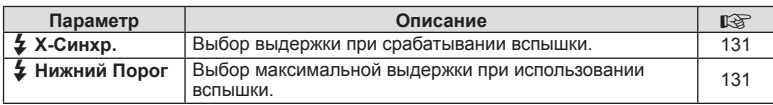

# $\blacksquare$   $\downarrow$  Польз.

### MENU→ ☆→□

<span id="page-118-1"></span>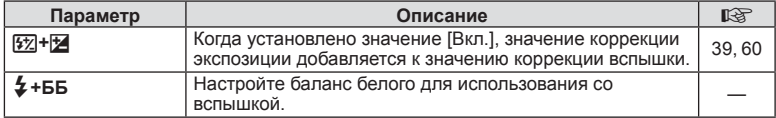

# <span id="page-118-0"></span> $\blacksquare$  < :-/ББ/Цвет

### MENU→ ☆→ G

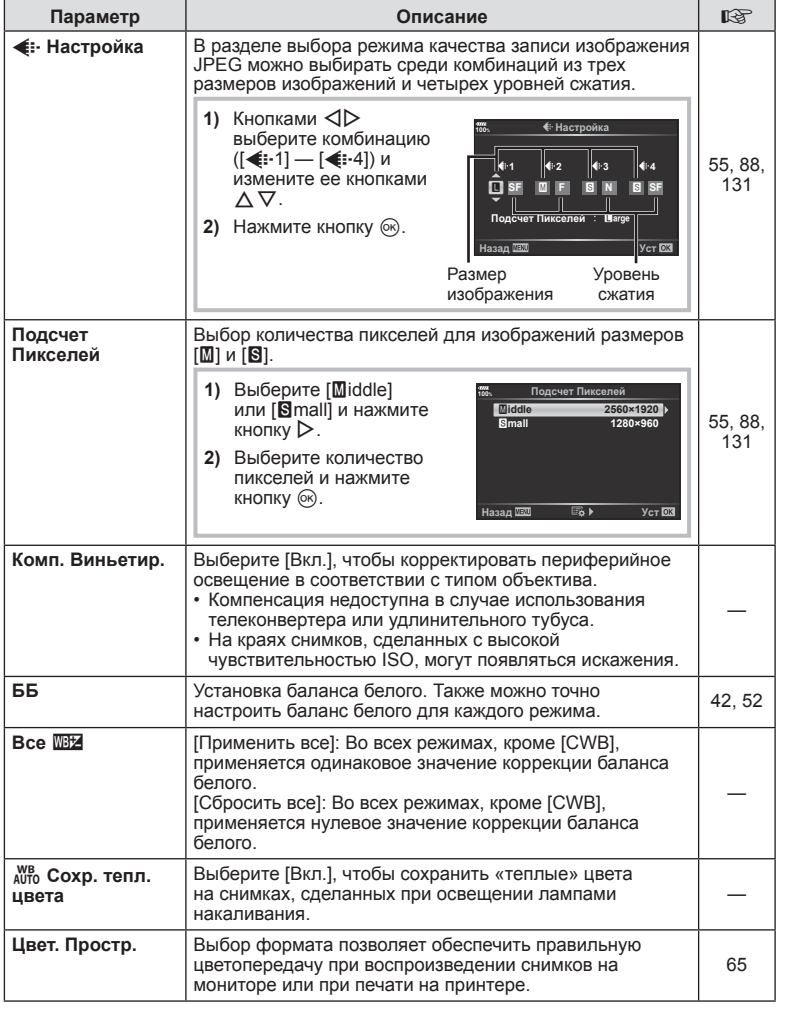

# <span id="page-119-0"></span>**П** Запись/Удаление

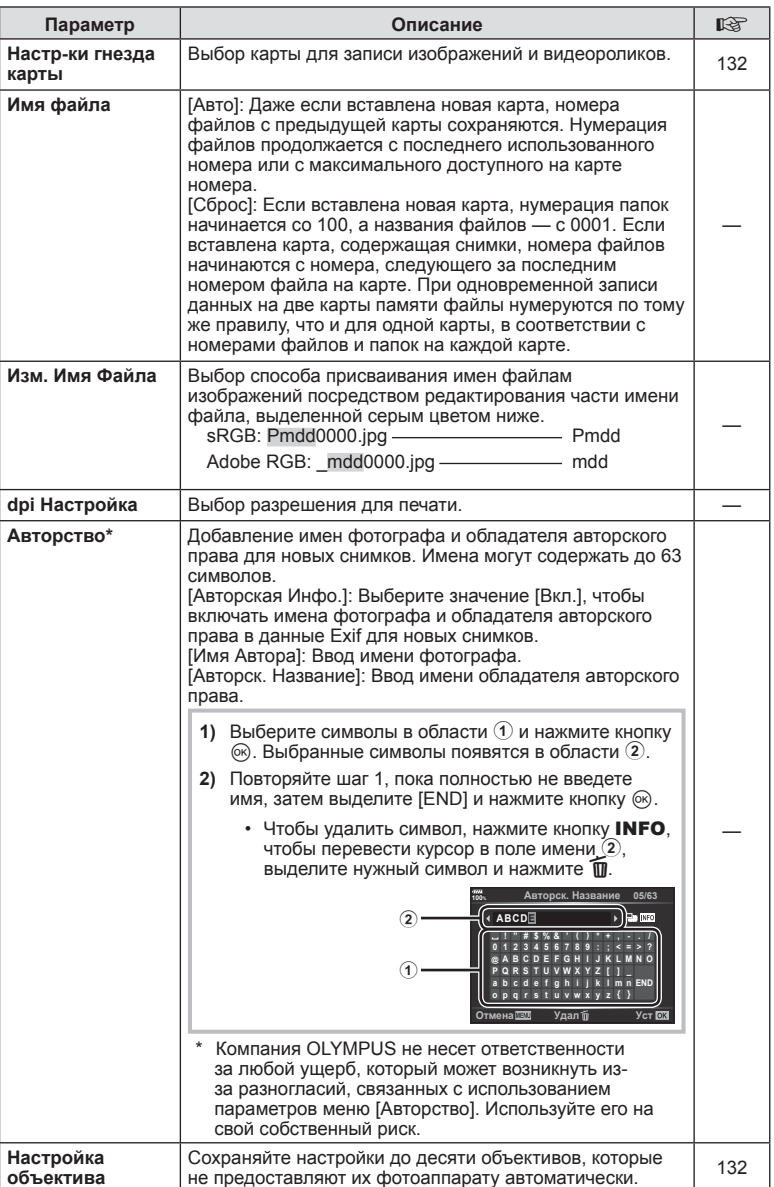

# $E$  Запись/Удаление

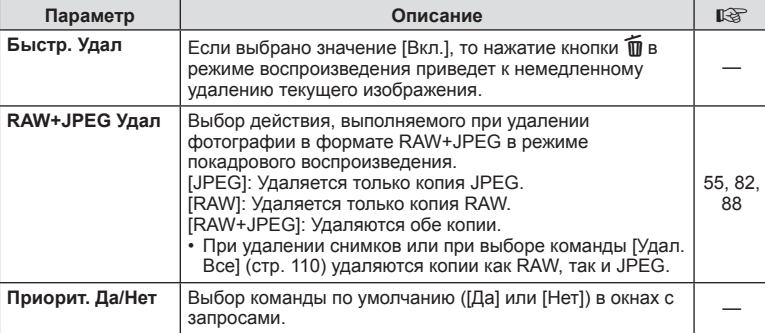

# <span id="page-120-0"></span>**П** ЭВИ

# **MENU →**  $\Leftrightarrow$  **→ ■**

<span id="page-120-2"></span><span id="page-120-1"></span>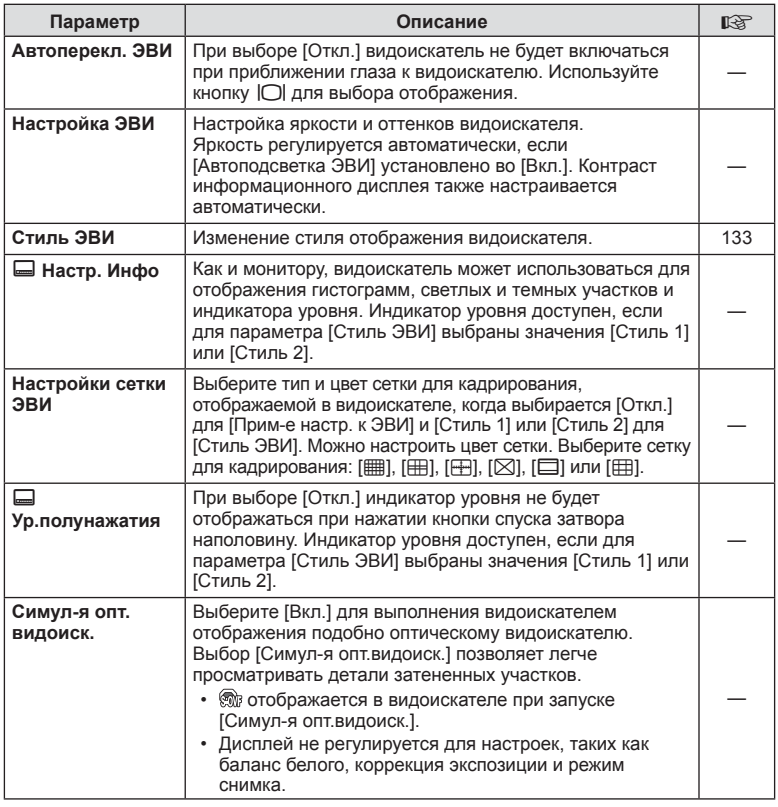

### **MENU → ☆ → ED**

# <span id="page-121-0"></span>**ПО Настройки**

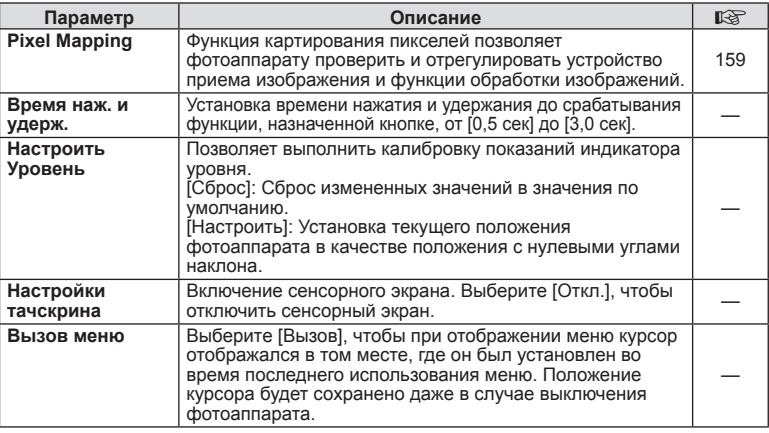

# **И С** Настройка

**MENU →**  $\Leftrightarrow$  **→** *E* 

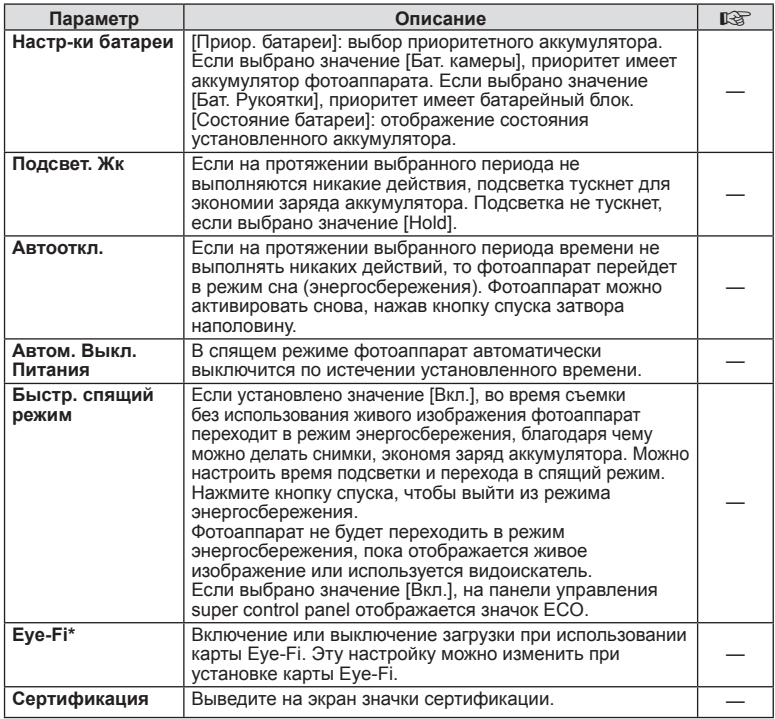

\* Используйте карту Еуе-Fi в соответствии с законодательством и нормами страны, в которой используется фотоаппарат. На борту самолета или в других местах, в которых пользование беспроводными устройствами запрещено, извлекайте карту Еуе-Fi из фотоаппарата или выбирайте для параметра [Eye-Fi] значение [Откл.]. Фотокамера не поддерживает «бесконечный» режим Еуе-Fi.

### <span id="page-122-0"></span>**AEL/AEL**

# MENU → ☆ → M → [AEL/AFL]

Автофокусировка и экспозамер могут выполняться нажатием кнопки. для которой назначена функция AEL/AFL. Выберите режим для каждого режима фокусировки.

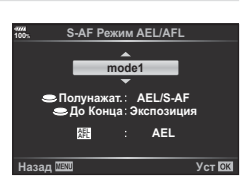

#### Регулировка функции AEL/AFL

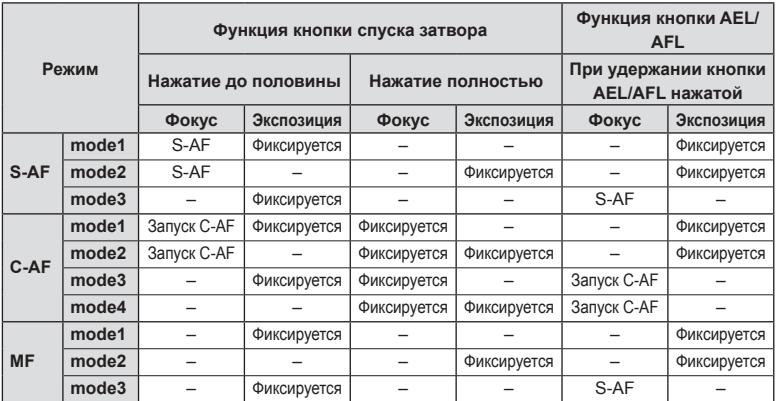

### <span id="page-123-0"></span>МЕNU →  $\hat{\varphi}$  →  $\textcircled{E}$  → [Рф Помощник]

Это функция помощника фокусировки при ручной фокусировке. При вращении фокального кольца границы объекта отображаются с увеличением или часть отображения на экране увеличивается. После прекращения вращения фокального кольца восстанавливается нормальное отображение на экране.

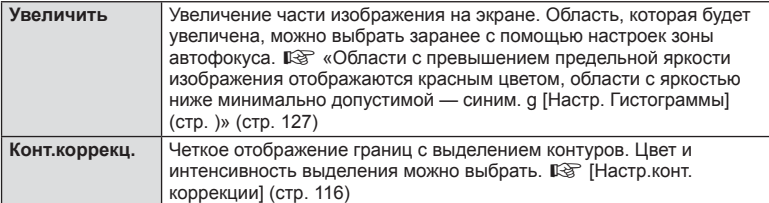

- <span id="page-123-2"></span>• [Конт.коррекц.] можно отобразить при помощи кнопок. Переключение выполняется при каждом нажатии кнопки. Заранее назначьте функцию переключения одной из кнопок с помощью настройки Функция Кнопки (стр[. 66](#page-65-0)).
- Когда отображается раздел контурной коррекции, нажатием кнопки INFO можно менять цвет и интенсивность.
- При использовании контурной коррекции границы небольших объектов, как правило, выделяются более сильно. Это предназначено для обеспечения точной фокусировки.

### <span id="page-123-1"></span>**Функ-я перекл.** K **Fn**

## **MENU →**  $\mathbf{\hat{x}}$  **→**  $\mathbf{B}$  **→ [Настр. перекл.**  $\mathbf{\hat{\Omega}}$  **Fn] → [Функ-я перекл.**  $\mathbf{\hat{\Omega}}$  **Fn]**

Функции диска и кнопки можно переключать в зависимости от положения переключателя Fn.

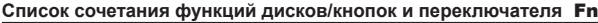

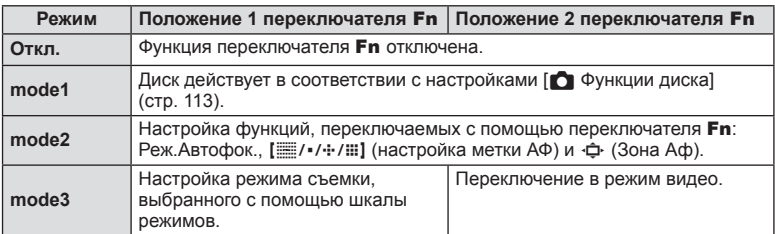

### <span id="page-124-0"></span> $MENU \rightarrow \tilde{\times} \rightarrow \Box \rightarrow [C]$ Hactp. Упр.]

Указывает, будут ли отображаться панели управления для выбора опций в каждом режиме съемки.

В каждом режиме съемки можно выбрать необходимый параметр и нажать кнопку Q, чтобы открыть соответствующую панель управления.

#### **Отображение панелей управления**

- Нажмите кнопку  $\circledast$ , когда отображается панель управления, а затем нажмите кнопку INFO, чтобы сменить отображаемую панель.
- Отобразятся только панели управления, выбранные в меню [MHacrp. Упр.].

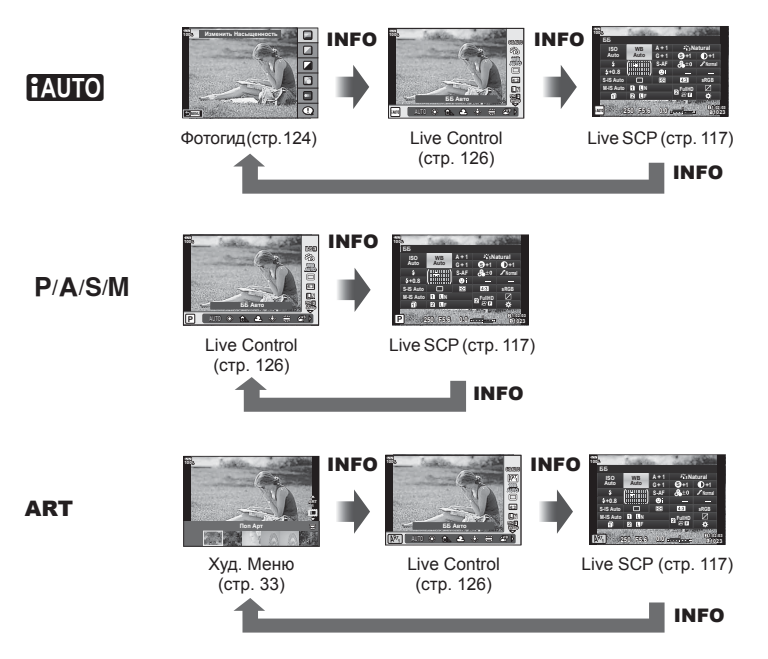

• Для режима видео установите параметр [ $\Omega$  Настр. Упр.] в [Настройки [отображения](#page-100-0) n] (стр[. 101\)](#page-100-0).

#### <span id="page-125-0"></span>Live Control

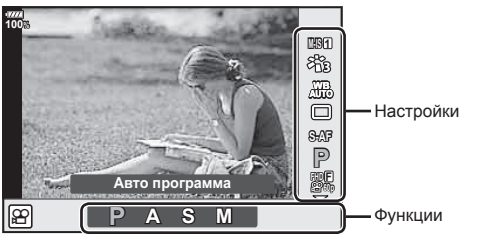

#### **Доступные настройки**

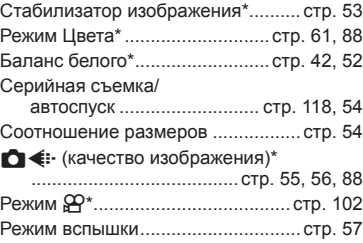

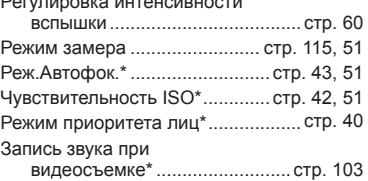

Регулировка интенсивности

- \* Доступно в режиме видеосъемки.
- В режиме видеосъемки и PHOTO STORY можно использовать панель управления Live control для выбора функций съемки и просмотра результата применения эффектов на экране.
- Если для параметра в [ $\bigcirc$  Настр. Упр.] установлено значение [Live Control], можно использовать панель управления Live Control даже в режимах **PAUIO**, P, A, S, M, **ART** (стр[. 115](#page-114-1)).
- **1** Нажмите кнопку  $\circledcirc$ , чтобы открыть панель Live Control.
	- Чтобы скрыть панель Live Control, еще раз нажмите кнопку  $\circledast$ .
- **2** Кнопками  $\Delta \nabla$  переместите курсор на нужную функцию, выберите ее кнопками  $\triangleleft$  и нажмите кнопку  $\circledcirc$ .
	- Если не нажимать никакие кнопки на фотоаппарате в течение 8 секунд, настройка будет считаться подтвержденной.

### <span id="page-126-0"></span>**MENU →**  $\hat{\varphi}$  **→**  $\mathbf{0}$  **→ [** $\mathbf{0}$  /Настр. Инфо]

#### q **Инфо (Отображение информации просмотра)**

Для добавления следующих режимов отображения информации просмотра воспользуйтесь опцией [► Инфо]. Для циклического переключения между режимами отображения информации нажимайте кнопку INFO во время просмотра. Кроме того, можно отключить отображение информации, которая отображается в режиме по умолчанию.

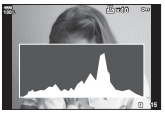

гистограммы

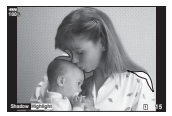

Отображение темных Отображение Экран сравнения и ярких зон

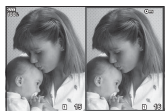

#### **Отображение темных и светлых зон**

<span id="page-126-1"></span>Области с превышением предельной яркости изображения отображаются красным цветом, области с яркостью ниже минимально допустимой — синим. ISF [[Настр](#page-115-1). [Гистограммы](#page-115-1)] (стр. 116)

#### **Отображение лайтбокса**

Сравнение двух рядом расположенных изображений. Нажмите кнопку  $\circledast$  для выбора изображения на противоположной стороне экрана.

- Основное изображение отображается справа. С помощью переднего диска выберите изображение и нажмите кнопку ®, чтобы переместить изображение влево. В правой области можно выбрать изображение для сравнения с изображением слева. Чтобы выбрать другое основное изображение, выделите кадр справа и нажмите кнопку Q.
- Чтобы изменить степень увеличения, поверните задний диск. Нажмите кнопку **Fn1**, а затем кнопками  $\Delta \nabla \langle \mathbf{I} \rangle$  прокручивайте увеличенную область и вращайте передний диск для переключения между изображениями.

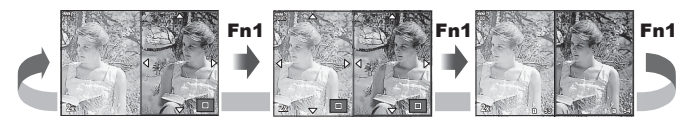

#### qU **Инфо (информация при воспроизведении с увеличением)**

Отображаемые в режиме воспроизведения с увеличением экраны можно настроить в параметре  $[\square]$ Q Инфо]. Если этой кнопке была назначена функция  $[Q]$  (увеличение) в разделе Функция Кнопки (стр[. 66\)](#page-65-0), для переключения между заданными экранами в режиме воспроизведения можно нажимать кнопку  $Q$ . Кроме того, можно отключить отображение информации, которая отображается в режиме по умолчанию.

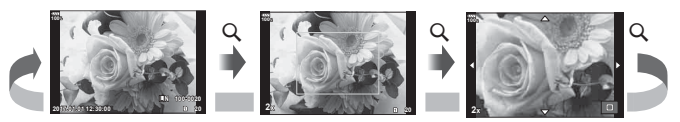

#### **LV-Info (режимы отображения информации съемки)**

Отображение информации о темных и светлых зонах можно добавить в [LV-Info]. Для циклического переключения между режимами отображения информации нажимайте кнопку INFO во время съемки. Кроме того, можно отключить отображение информации, которая отображается в режиме по умолчанию.

#### <span id="page-127-0"></span>**Настройки** G **( режим каталога/ календарное отображение)**

Можно изменять количество отображаемых в режиме каталога кадров и выбрать такие настройки, чтобы настроенные по умолчанию в меню [ $\blacksquare$  Настр.] экраны не отображались. Экраны, отмеченные галочкой, можно выбрать на экране просмотра с помощью заднего диска.

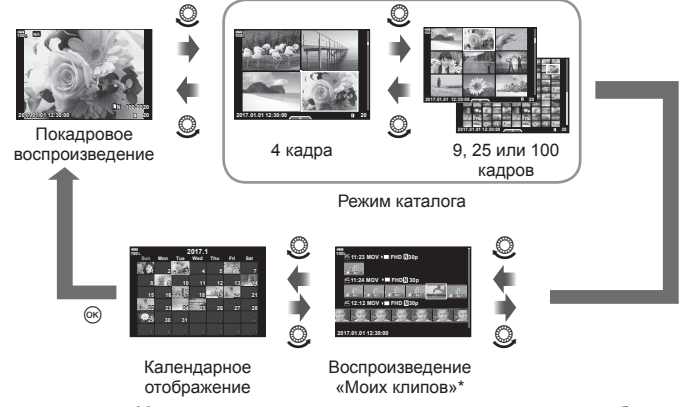

\* Если в разделе «Мои клипы» созданы один или несколько роликов, они будут отображаться здесь (стр[. 72](#page-71-0)).

### <span id="page-128-0"></span>**Съемка автопортретов с использованием меню «Помощник Selfi e»**

### **MENU →**  $\hat{\varphi}$  **→**  $\mathbf{E}$  **→ [Помощник Selfie]**

Когда экран находится в положении для съемки автопортретов, можно отобразить удобное сенсорное меню.

- 1 Выберите значение [Вкл.] для параметра [Помощник Selfie] в Пользовательском меню В.
- **2** Поверните экран к себе.

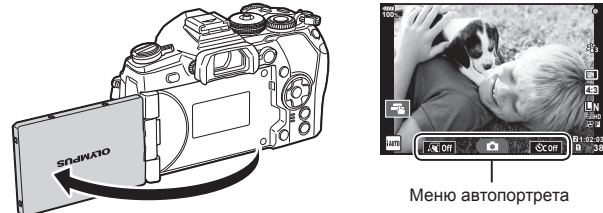

• На экране появится меню для съемки автопортретов.

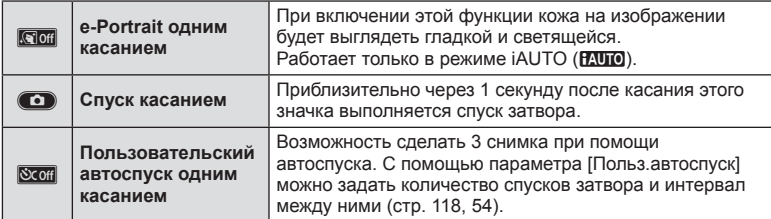

#### **3** Скомпонуйте кадр.

• Будьте осторожны, чтобы ваши пальцы или ремень фотокамеры не загораживали объектив или вспышку.

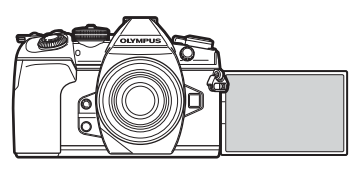

**L N 4:3 F**

**38**

- **4** Коснитесь значка **O** и сделайте снимок.
	- Отснятое изображение появится на экране.
	- Можно также выполнить съемку, коснувшись отображаемого на экране объекта или нажав кнопку спуска затвора.

### <span id="page-129-0"></span>**MENU →**  $\hat{\mathbf{x}}$  **→**  $\mathbf{M}$  **→ [HDMI]**

Для воспроизведения снимков на экране телевизора используйте с фотоаппаратом кабель, имеющийся в продаже. Эта функция доступна во время съемки.

Подключите фотоаппарат к телевизору с высоким разрешением с помощью кабеля HDMI для просмотра высококачественных изображений на телевизионном экране.

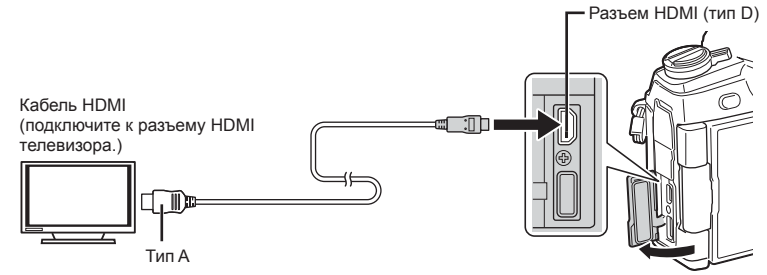

Подключите фотоаппарат к телевизору и переключите источник входного сигнала на телевизоре.

- Когда подключен кабель HDMI, изображения отображаются на двух экранах (и телевизора, и фотоаппарата). Информационный раздел отображается только на экране телевизора.
- Сведения об изменении источника входного сигнала телевизора см. в руководстве по эксплуатации телевизора.
- В зависимости от настроек телевизора, отображаемые изображения и информация могут выглядеть обрезанными.
- При подключении камеры с помощью кабеля HDMI можно выбирать тип цифрового видеосигнала. Выберите формат, соответствующий формату входного сигнала, выбранного на телевизоре.

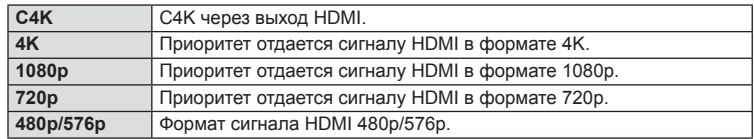

- Не подключайте фотоаппарат к другим устройствам вывода HDMI. Это может привести к повреждению фотоаппарата.
- Сигнал HDMI не выводится при подключении фотоаппарата с помощью кабеля USB к компьютеру или принтеру.
- Если для параметра [Режим вывода] установлено значение [Реж. записи] (стр[. 101](#page-100-1)), видеоролики выводятся в режиме записи, заданном для видеороликов. Изображения не отображаются на подключенном телевизоре, если телевизор не поддерживает режим записи.
- Выход 1080p будет использоваться вместо [4K] или [C4K], когда фотоаппарат используется для фотосъемки.

Использование пульта дистанционного управления телевизором

Фотоаппаратом можно управлять посредством пульта дистанционного управления телевизором, поддерживающего управление HDMI. L i i [\[HDMI\] \(](#page-116-2)стр. 117) Экран фотоаппарата выключается.

- Можно управлять фотоаппаратом, следуя инструкциям на экране телевизора.
- В режиме покадрового просмотра можно отображать или скрывать информацию, нажимая **«красную»** кнопку, а также отображать или скрывать каталог, нажимая **«зеленую»** кнопку.
- Некоторые телевизоры могут не поддерживать всех функций.

# <span id="page-130-0"></span>МЕNU → ☆ → **□** → [  $\sharp$  X-Синхр.]/[  $\sharp$  Нижний Порог]

Фотоаппарат позволяет задавать выдержки, при которых будет срабатывать вспышка.

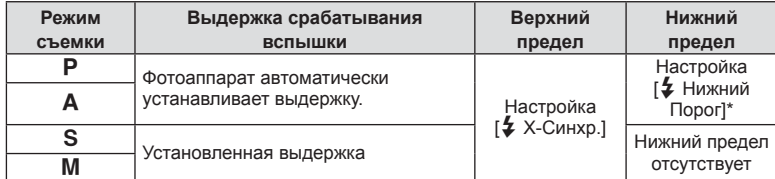

\* Увеличение на срок до 60 секунд, если настроена медленная синхронизация.

### <span id="page-130-1"></span>**Комбинации размеров изображения JPEG и степени сжатия**

### **MENU →**  $\hat{\varphi}$  **→**  $\textbf{G}$  **→ [** $\textbf{L}$ **: Настройка]**

Можно установить качество изображения JPEG, выбрав комбинацию размера изображения и уровня сжатия.

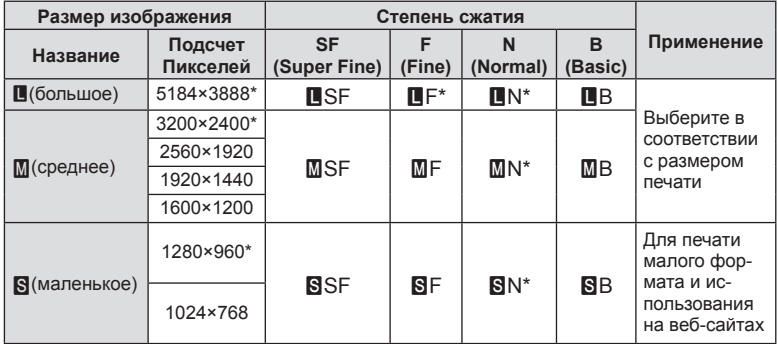

\* По умолчанию

### <span id="page-131-0"></span>МЕNU →  $\ast \rightarrow \text{III}$  → [Настр-ки гнезда карты]

Если в оба гнезда (1 и 2) установлены карты памяти, можно выбрать, на какой из них будут сохраняться фотографии и видеоролики.

- **1** Выберите пункт [Настр-ки гнезда карты] в Пользовательском меню **W** и нажмите кнопку Q.
- **2** С помощью  $\Delta \nabla$  выберите параметр и нажмите  $\triangleright$ .
	- Кнопками  $\Delta \nabla$  выберите настройку и нажмите кнопку  $\circledast$ .

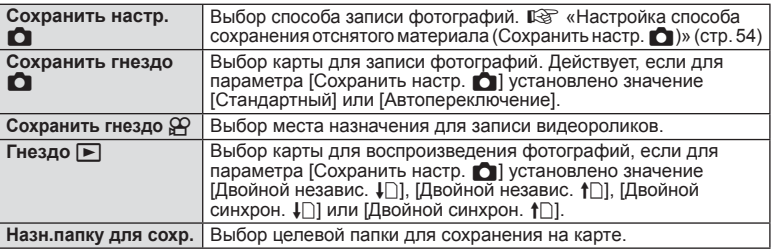

#### **Назн.папку для сохр.**

- **1** Выберите [Назн.папку для сохр.] и нажмите кнопку  $\triangleright$ .
- **2** Выберите [Назначить] и нажмите кнопку  $\triangleright$ .
- **3** Выберите папку и нажмите кнопку  $\circledcirc$ .
	- Если вы выбираете вариант [Новая папка], укажите номер папки из 3 цифр и нажмите кнопку Q.
	- Если вы выбираете вариант [Существующая папка], выберите существующую папку кнопками  $\wedge \nabla$  и нажмите кнопку Q. Отображаются два первых и последний кадр из выбранной папки.

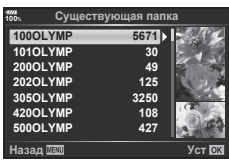

### <span id="page-131-1"></span>**Сохранение настроек объектива**

### **MENU →**  $\Leftrightarrow$  **→**  $\mathbf{m}$  **→ [Настройка объектива]**

Храните настройки об объективах (максимальное число объективов достигает десяти), которые не предоставляют настройки фотоаппарату автоматически.

- **1** Выберите для параметра [Настройка объектива] в Пользовательском меню Н1 значение [Создать информацию].
- **2** Выберите [Название объектива] и введите название объектива. После ввода имени объектива выделите пункт [END] и нажмите кнопку  $\circledast$ .
- **3** Кнопками  $\Delta \nabla \langle \rangle$  выберите пункт [Фокусн. Расс.].
- **4** Кнопками  $\Delta \nabla$   $\triangleleft$  выберите пункт [Значение диафрагмы].
- **5** Выберите пункт [Установка] и нажмите кнопку  $\circledast$ .
- Объектив добавится в меню настроек объектива.
- При присоединении объектива, который не передает свои настройки автоматически, используемые настройки помечаются значком  $\cdot$ . Выделите объектив со значком  $\cdot$ и нажмите кнопку  $(\widehat{\infty})$ .

### <span id="page-132-0"></span>МЕNU → ☆ → ■ → [Стиль ЭВИ]

Стиль 1/2: отображаются только основные параметры, такие как выдержка и значение диафрагмы

Стиль 3: отображение тех же параметров, что и на экране

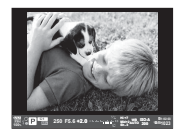

Стиль 1/ Стиль 2

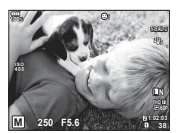

Стиль 3

#### ■ Вид в видоискателе при съемке с использованием видоискателя (Стиль 1/Стиль 2)

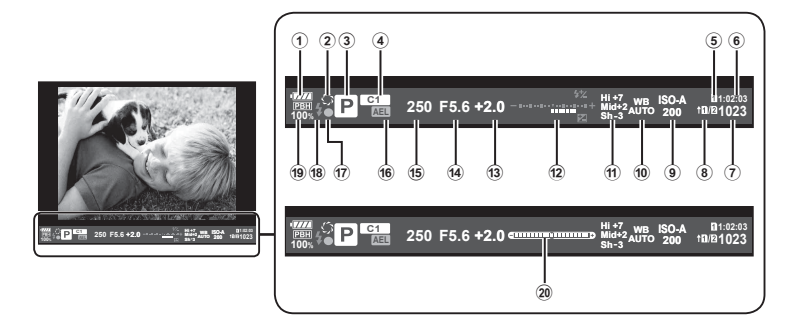

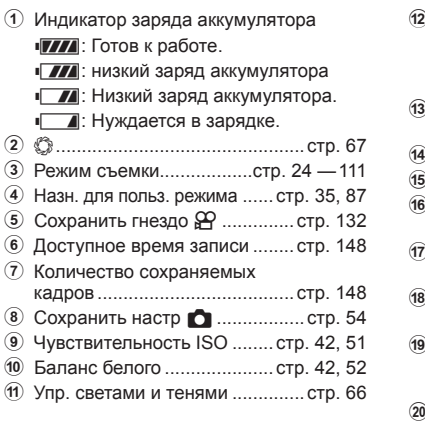

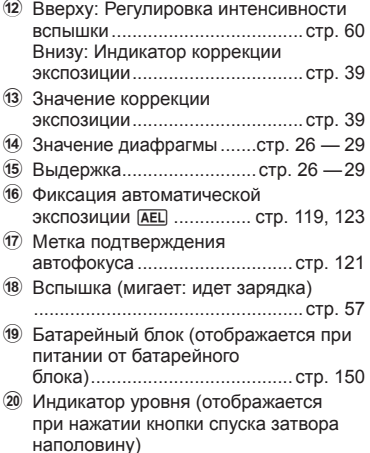

Стиль отображения видоискателя можно изменять. ■ [Стиль ЭВИ] (стр. 121)

Установив соединение со смартфоном при помощи функции беспроводной связи на этом фотоаппарате и указанной программы, можно наслаждаться еще большим количеством функций во время и после съемки.

#### **Возможности, предоставляемые указанной программой, OLYMPUS Image Share ( OI.Share)**

- Передача изображений с фотоаппарата на смартфон Можно загружать сохраненные на фотоаппарате изображения на смартфон.
- Дистанционная съемка со смартфона Можно дистанционно управлять фотоаппаратом и осуществлять съемку при помощи смартфона.
- Художественная обработка изображений К изображениям, загруженным на смартфон, можно применять художественные фильтры и добавлять штампы.
- Добавление меток GPS к изображениям на фотоаппарате Можно добавлять метки GPS к изображениям, просто передав на фотоаппарат журнал GPS, сохраненный на смартфоне.

Для получения более подробной информации посетите страницу по указанному ниже адресу:

http://app.olympus-imaging.com/oishare/

- Перед использованием функции беспроводной сети прочтите «[Использование](#page-182-0) функции [беспроводной](#page-182-0) связи» (стр. 183).
- В случае использования функции безпроводной связи в стране, отличной от страны покупки фотоаппарата, существует риск несоответствия характеристик фотоаппарата принятым в этой стране нормам беспроводной связи. Компания Olympus не несет ответственности за несоответствие таким нормам.
- Как и с любой другой беспроводной связью, всегда есть риск перехвата данных третьими лицами.
- Функция безпроводной связи фотоаппарата не может использоваться для подключения к домашней или общественной точке доступа.
- Передающая антенна находится в рукоятке. По возможности разместите антенну как можно дальше от металлических объектов.
- При установленном соединении беспроводной связи аккумулятор будет разряжаться быстрее. В случае низкого заряда аккумулятора соединение может разорваться во время передачи данных.
- Соединение, возможно, будет сложно установить или скорость передачи данных может быть низкой вблизи таких устройств, генерирующих магнитные поля, статическое электричество или радиоволны, как микроволновые печи и беспроводные телефоны.
- Когда есть подключение к запущенному приложению OI.Share на смартфоне, фотоаппарат будет работать так, как если [Стандартный] выбирается для [Настрки гнезда карты] > [Сохранить гнездо  $\Box$ ] (стр[. 132](#page-131-0)), и приложение OI.Share будет доступным только для карты в гнезде, которое в данный момент выбрано для [Сохранить гнездо **C**]. Гнездо нельзя изменить с помощью OI.Share.
- Если вставлена только одна карта, то OI.Share получит к ней доступ автоматически.
- Видеоролики записываются на карту памяти, которая используется для снимков, независимо от параметра, выбранного для [Сохранить гнездо  $\Omega$ ].

• Если Wi-Fi работает медленно, попробуйте отключить Bluetooth на смартфоне.

# <span id="page-134-0"></span>Подключение к смартфону

Подключите фотоаппарат к смартфону. Запустите программу OI.Share, установленную на смартфоне.

- $\mathbf{1}$ Выберите пункт [Подключение к смартфону] в ⊳ Меню просмотра и нажмите кнопку <sub>(ск)</sub>.
	- Установить соединение можно также путем касания значка **WHH** на экране.
- 2 Согласно инструкциям на экране, выполните настройку Wi-Fi.
	- Идентификатор SSID, пароль и код QR отображаются на экране.

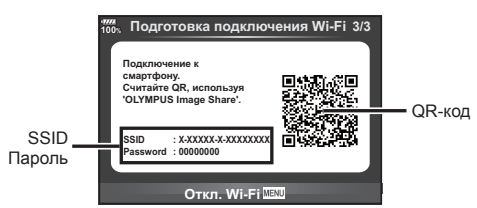

- 3 Запустите OI.Share на смартфоне и считайте QR-код на экране фотоаппарата.
	- Соединение будет установлено автоматически.
	- Некоторые смартфоны понадобится настроить вручную после считывания QR-кода.
	- Если не удается считать QR-код, введите SSID и пароль в настройках Wi-Fi смартфона для соединения. Чтобы узнать, как открыть настройки Wi-Fi на смартфоне, воспользуйтесь инструкцией по эксплуатации смартфона.
- 4 Чтобы разорвать соединение, нажмите кнопку MENU на фотоаппарате или коснитесь пункта [Откл. Wi-Fi] на экране.
	- Соединение также можно разорвать с помощью приложения OI.Share или путем выключения фотоаппарата.
	- Соединение разрывается.

### **Передача изображений на смартфон**

Можно выбрать изображения на фотоаппарате и загрузить их на смартфон. Можно также заранее выбрать с помощью фотоаппарата изображения, к которым нужно предоставить доступ.  $\mathbb{R}$  «Установка очередности переноса [изображений](#page-81-1) ([Порядок](#page-81-1) обмена)» (стр. 82)

- **1** Подключите фотоаппарат к смартфону (стр[. 135](#page-134-0)).
	- Установить соединение можно также путем касания значка **WH на экране**.

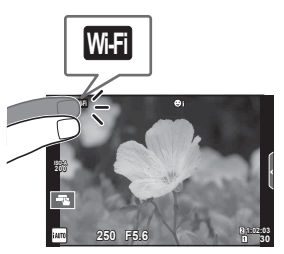

- **2** Запустите OI.Share и нажмите кнопку передачи изображений.
	- Изображения на фотоаппарате отображаются в виде списка.
- **3** Выберите изображения, которые нужно передать, и нажмите кнопку сохранения.
	- Когда сохранение будет выполнено, фотоаппарат можно отключить от смартфона.

## **Дистанционная съемка при помощи смартфона**

Можно снимать изображения дистанционно, управляя фотоаппаратом при помощи смартфона.

Эта функция доступна только в режиме [Частное].

- **1** Запустите [Подключение к смартфону] в фотоаппарате.
	- Установить соединение можно также путем касания значка WH на экране.
- **2** Запустите OI.Share и нажмите кнопку дистанционного управления.
- **3** Нажмите кнопку спуска затвора, чтобы выполнить съемку.
	- Снятое изображение сохраняется на карту памяти в фотоаппарате.
- Доступ к некоторым параметрам съемки ограничен.

Можно добавлять метки GPS к изображениям, снятым с сохранением журнала данных GPS, путем передачи на фотоаппарат журнала GPS, сохраненного на смартфоне.

Эта функция доступна только в режиме [Частное].

- **1** Перед началом съемки запустите OI.Share и включите переключатель на кнопке добавления данных о местонахождении, чтобы начать сохранение журнала GPS.
	- Перед началом сохранения журнала GPS фотоаппарат должен быть подключен к OI.Share для синхронизации времени.
	- Во время сохранения журнала GPS можно пользоваться телефоном и другими программами. Не прерывайте работу OI.Share.
- **2** По завершении съемки выключите переключатель на кнопке добавления данных о местонахождении. Сохранение журнала GPS выполнено.
- **3** Запустите [Подключение к смартфону] в фотоаппарате.
	- Установить соединение можно также путем касания значка **WH** на экране.
- **4** Передайте сохраненный журнал GPS на фотоаппарат при помощи OI.Share.
	- К изображениям на карте памяти добавляются метки GPS с использованием данных переданного журнала GPS.
	- На изображениях с информацией о местоположении будет отображаться значок  $\mathcal X$ .
- Функцией добавления информации о местоположении можно воспользоваться, только если смартфон имеет функцию GPS.
- Информацию о местоположении нельзя добавлять к видеороликам.

### <span id="page-136-0"></span>**Изменение способа подключения**

Существует два способа подключения к смартфону. В режиме [Частное] для подключения используются одни и те же настройки. В режиме [Одноразовое] каждый раз используются разные настройки. Возможно, вам будет удобно использовать режим [Частное] при подключении к своему смартфону, а режим [Одноразовое] – для передачи изображений на смартфон друга и т. п. По умолчанию используется режим [Частное].

- **1** Выберите пункт [Настройки Wi-Fi] в **f** Меню настройки и нажмите кнопку  $($ OK $).$
- **Выберите [Настр. подкл. Wi-Fi] и нажмите кнопку**  $\triangleright$ **.**
- **3** Выберите способ подключения к беспроводной сети и нажмите кнопку  $(x)$ .
	- [Частное]: подключение к одному смартфону (автоматическое подключение с использованием настроек, полученных при первом подключении). Доступны все функции OI.Share.
	- [Одноразовое]: подключение к нескольким разным смартфонам (подключение с использованием каждый раз разных настроек для подключения). Доступна только функция передачи изображений OI.Share. Для просмотра доступны только те изображения, которые при помощи фотоаппарата добавлены в очередь предоставления доступа.
	- [Выбрать]: Выбор используемого способа при каждом подключении.
	- [Откл.]: Функция Wi-Fi отключена.

### **Изменение пароля**

Измените пароль, который используется для [Частное].

- **1** Выберите пункт [Настройки Wi-Fi] в **f** Меню настройки и нажмите кнопку  $(x)$ .
- **2** Выберите [Личный пароль] и нажмите кнопку  $\triangleright$ .
- **3** Следуйте указаниям, приведенным в инструкции по эксплуатации, и нажмите кнопку  $\circledcirc$ .
	- Будет установлен новый пароль.

### **Отмена порядка обмена**

Отмените порядок предоставления доступа, установленный для изображений.

- **1** Выберите пункт [Настройки Wi-Fi] в **f** Меню настройки и нажмите кнопку  $(OR)$ .
- **2** Выберите [Сброс порядка обмена] и нажмите кнопку  $\triangleright$ .
- **3** Выберите пункт [Да] и нажмите кнопку  $\circledcirc$ .
	- Порядок обмена для изображений, сохраненных на карте, выбранной для воспроизведения, будет отменен.

## **Инициализация настроек беспроводной сети**

Инициализация значений параметров раздела [Настр. подкл. Wi-Fi].

- **1** Выберите пункт [Настройки Wi-Fi] в  $\gamma$  Меню настройки и нажмите кнопку  $(OR)$ .
- **2** Выберите [Сброс настроек Wi-Fi] и нажмите кнопку  $\triangleright$ .
- **3** Выберите пункт [Да] и нажмите кнопку  $\circledcirc$ .

# **Подключение фотоаппарата к компьютеру**

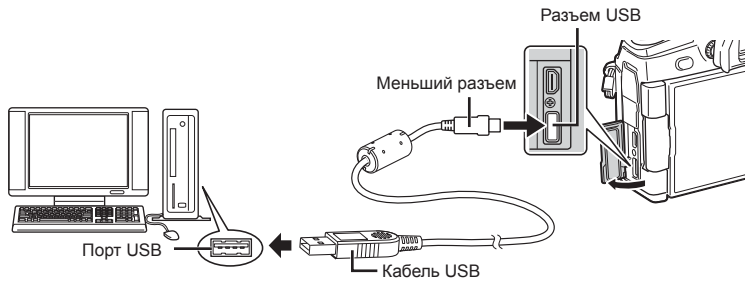

- Если на экране фотоаппарата ничего не отображается даже после подключения фотоаппарата к компьютеру, это свидетельствует о полной разрядке аккумулятора. Используйте полностью заряженный аккумулятор.
- Когда фотоаппарат включится, на экране отобразится окно с запросом выбрать узел. Если оно не отображается, выберите для параметра [Режим [USB\] \(](#page-116-3)стр. 117) в пользовательском меню фотоаппарата значение [Авто].

# Копирование изображений на компьютер

Перечисленные ниже операционные системы совместимы с соединением USB:

Windows Vista SP2, Windows 7 SP1, Windows 8. Windows: Windows 8.1, Windows 10

Mac OS X v10.8 - v10.11 Macintosh:

- 1 Выключите фотоаппарат и присоедините его к компьютеру.
	- Расположение порта USB зависит от компьютера. Подробные сведения см. в руководстве по эксплуатации компьютера.
- $\overline{\mathbf{z}}$ Включите фотоаппарат.
	- Отображается окно выбора для соединения USB.
- Кнопками Д ▽ выберите [Хранение]. Нажмите  $\mathbf{3}$ **КНОПКУ** ®.

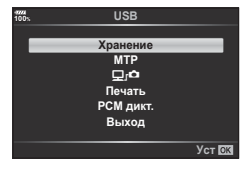

- 4 Компьютер опознает фотоаппарат как новое устройство.
- Если вы используете Windows Photo Gallery, выберите IMTPI в шаге 3.
- Перенос данных не гарантируется в следующих условиях, даже если ваш компьютер оснашен портом USB:
	- порт USB добавлен путем использования платы расширения и т. п., компьютер был собран дома или на него не была предустановлена ОС на заводе-изготовителе
- Когда фотокамера подключена к компьютеру, органы управления фотокамерой не действуют.
- Если выбрано [◘г•• ], органы управления фотоаппаратом можно использовать даже при подключении к компьютеру.
- Если окно, показанное в шаге 2, не открылось при подключении фотоаппарата к компьютеру, выберите для параметра [Режим USB] (стр. 117) в пользовательском меню фотоаппарата значение [Авто].

# **Установка компьютерного программного обеспечения**

Фотографии и видеоролики, которые вы сняли с помощью своего фотоаппарата, можно передать на компьютер и просматривать, редактировать и упорядочивать с помощью программного обеспечения OLYMPUS Viewer 3, которое предлагает компания OLYMPUS.

- Для установки OLYMPUS Viewer 3 загрузите его с http://support.olympus-imaging.com/ ov3download/ и следуйте инструкциям на экране.
- Посетите сайт, чтобы получить информацию по системным требованиям и указания по установке.
- Перед загрузкой потребуется ввести серийный номер изделия.

# **Установка OLYMPUS Digital Camera Updater**

Обновления встроенного ПО фотоаппарата выполняются только с помощью OLYMPUS Digital Camera Updater. Загрузите обновление с сайта, указанного ниже, и установите согласно инструкциям на экране. http://oup.olympus-imaging.com/ou1download/index/

### **Регистрация пользователя**

Посетите сайт OLYMPUS для получения информации о регистрации продуктов OLYMPUS.

*6*

# Прямая печать (PictBridge)

Посредством подключения фотоаппарата к принтеру, совместимому с технологией PictBridge, при помощи кабеля USB, вы можете напрямую печатать сохраненные фотографии.

1 Подключите фотоаппарат к принтеру с помощью поставляемого кабеля USB и включите фотоаппарат.

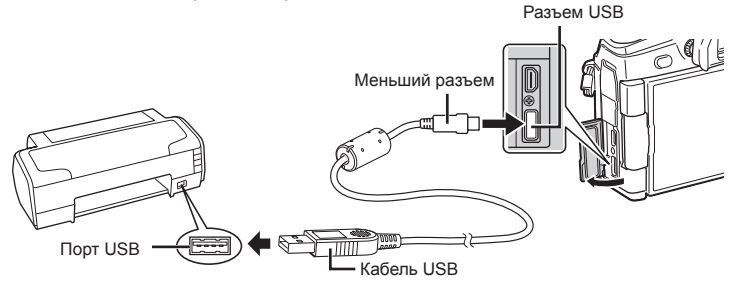

- Печать должна производиться при полностью заряженном аккумуляторе.
- Когда фотоаппарат включится, на экране отобразится окно с запросом выбрать узел. Если оно не отображается, выберите для параметра [Режим USB] (стр. 117) в пользовательском меню фотоаппарата значение [Авто].

#### 2 С помощью  $\Delta \nabla$  выберите [Печать].

- Отобразится сообщение [Одну Минуту], после чего откроется окно выбора режима печати.
- Если окно не открылось спустя несколько минут. отключите кабель USB и повторите действия с шага 1.

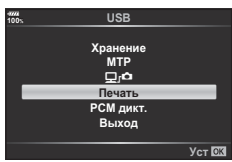

#### Перейдите к «Печать с настройкой» (стр. 143)

• Изображения в формате RAW и видеоролики нельзя напечатать.

### Простая печать

Перед подключением принтера посредством кабеля USB отобразите фотоаппарата изображение, которое нужно напечатать.

- 1 Используйте  $\triangleleft$  для отображения снимков, которые необходимо распечатать.
- 2 Нажмите  $\triangleright$ .
	- После завершения печати снова отобразится окно выбора снимка. Чтобы распечатать другой снимок, выберите его кнопками <d> и нажмите кнопку ®.
- Print Crapr
- Для завершения работы отсоедините кабель USB, когда на экране отображается окно выбора снимка.

### <span id="page-142-0"></span>**Печать с настройкой**

- **1** Подключите фотоаппарат к принтеру с помощью поставляемого кабеля USB и включите фотоаппарат.
	- Когда фотоаппарат включится, на экране отобразится окно с запросом выбрать узел. Если оно не отображается, выберите для параметра [[Режим](#page-116-3) USB] (стр. 117) в пользовательском меню фотоаппарата значение [Авто].
- **2** Следуйте отображенным здесь инструкциям, чтобы изменить настройки печати.

#### **Выбор режима печати**

Выберите тип (режим) печати. Доступные режимы печати приведены ниже.

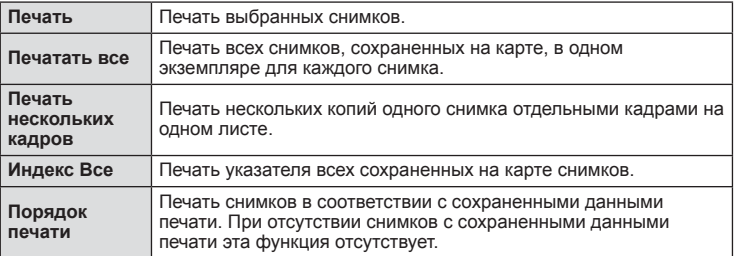

#### **Задание параметров печатной бумаги**

Эти настройки зависят от типа принтера. Если доступна только настройка принтера STANDARD, изменить эту настройку нельзя.

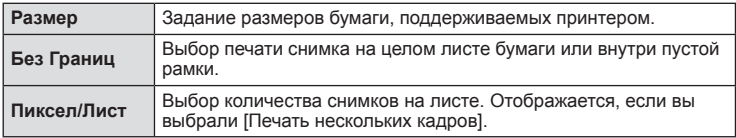

#### **Выбор снимков для печати**

Выберите снимки, которые вы хотите напечатать. Выбранные снимки могут быть распечатаны позже (покадровое сохранение данных печати), или может быть сразу распечатан просматриваемый снимок.

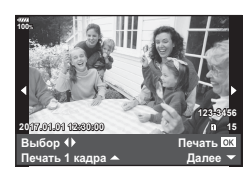

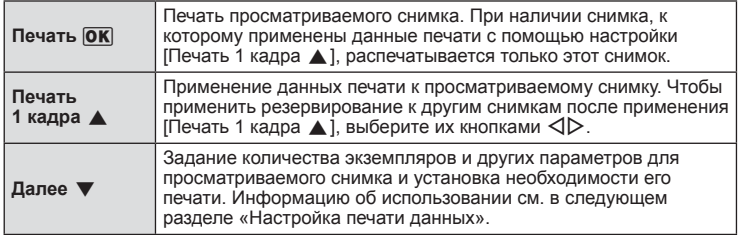

#### **Настройка печати данных**

Выбор того, должна ли производиться печать даты и времени или имени файла на снимке при печати. Если выбран режим печати [Печатать все], выберите [Опции].

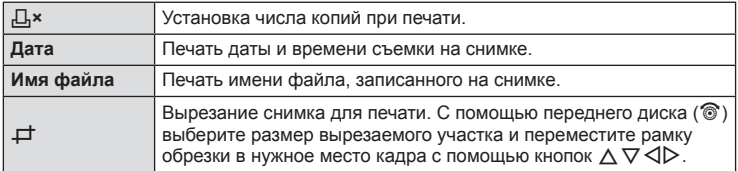

- **3** Выбрав снимки для печати и данные печати, выберите [Печать] и нажмите кнопку Q.
	- Настройка будет применена к изображениям, сохраненным на карте памяти, выбранной для воспроизведения.
	- Чтобы остановить и отменить печать, нажмите кнопку  $\circledast$ . Для возобновления печати выберите [Продолж.].

#### Отмена печати

Чтобы отменить печать, выделите пункт [Отмена] и нажмите кнопку  $\circledast$ . Все изменения, внесенные в задание печати, будут потеряны. Чтобы отменить печать и вернуться к предыдущему шагу, где можно внести изменения в текущее задание печати, нажмите MENU.

# **Порядок печати ( DPOF)**

На карте памяти можно сохранять цифровые «задания печати» с указанием подлежащих распечатке снимков и количества копий для каждого из них. Затем снимки можно распечатать в фотолаборатории, которая работает с форматом DPOF, либо самостоятельно, подключив фотоаппарат напрямую к принтеру, поддерживающему формат DPOF. Для создания задания печати требуется карта памяти.

#### **Создание задания печати**

- **1** Во время воспроизведения нажмите кнопку  $\circledcirc$  и выберите [Порядок печати].
- **2** Выберите [Д] или [ДВсе] и нажмите кнопку  $\circledcirc$ .

#### **Отдельные снимки**

С помощью  $\triangleleft$  выберите кадр, который необходимо установить в качестве сохраненных данных печати, а затем с помощью кнопок  $\Delta \nabla$  установите количество копий.

• Повторите операцию для добавления данных печати к другим снимкам. Выбрав все нужные изображения, нажмите кнопку Q.

#### **Все снимки**

Выберите пункт [Д-Все] и нажмите кнопку  $@$ .

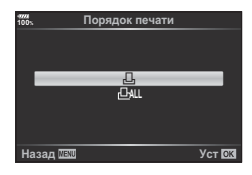
**3** Выберите формат даты и времени и нажмите кнопку <sub>( $\odot$ </sub>).

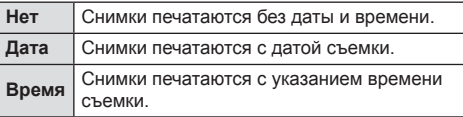

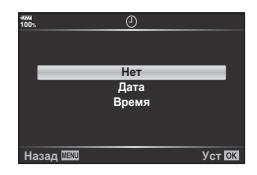

- Во время печати изображений невозможно изменить настройки.
- **4** Выберите пункт [Установка] и нажмите кнопку  $\circledcirc$ .
	- Настройка будет применена к изображениям, сохраненным на карте памяти, выбранной для воспроизведения.
- С помощью фотоаппарата невозможно изменить задания печати, созданные на других устройствах. Создание нового задания печати приведет к удалению всех существующих заданий печати, которые были созданы на других устройствах.
- В задания печати нельзя включать изображения RAW и видеоролики.

#### **Удаление всех или выбранных изображений из задания печати**

Вы можете сбросить все сохраненные данные печати или только данные для выбранных снимков.

- **1** Во время воспроизведения нажмите кнопку  $\circledcirc$  и выберите [Порядок печати].
- **2** Выберите [Д] и нажмите кнопку  $\circledcirc$ .
	- Чтобы удалить все снимки из задания печати, выберите [Сброс] и нажмите кнопку  $\circledast$ . Чтобы выйти, не удаляя все изображения, выберите [Сохранить] и нажмите кнопку Q.
- **3** С помощью кнопок  $\triangleleft$  выберите изображения, которые нужно удалить из задания печати.
	- С помощью кнопки  $\nabla$  установите значение 0 для количества копий. Удалив все нужные изображения из задания печати, нажмите кнопку  $\circledast$ .
- **4** Выберите формат даты и времени и нажмите кнопку  $\circledast$ .
	- Эта настройка применяется для всех кадров с сохраненными данными печати.
	- Настройка будет применена к изображениям, сохраненным на карте памяти, выбранной для воспроизведения.
- **5** Выберите пункт [Установка] и нажмите кнопку  $\infty$ .

# Осторожно

## Аккумулятор и зарядное устройство

- В фотоаппарате используется один литий-ионный аккумулятор Olympus. Используйте только оригинальные аккумуляторы OLYMPUS.
- Потребление энергии фотоаппаратом в значительной степени зависит от интенсивности использования и других условий.
- Перечисленные ниже операции требуют больших затрат энергии даже без съемки, и заряд аккумулятора быстро израсходуется.
	- Частое выполнение автофокусировки путем нажатия до половины кнопки спуска затвора в режиме съемки.
	- Демонстрация изображений на мониторе в течение длительного периода.
	- При подключении компьютера или принтера.
- При использовании разряженного аккумулятора фотоаппарат может выключиться без предупреждения о низком уровне заряда аккумулятора.
- При покупке аккумулятор заряжен не полностью. Перед использованием зарядите аккумулятор с помощью входящего в комплект зарядного устройства.
- Если фотоаппарат не будет использоваться в течение продолжительного времени (месяц или более), извлеките аккумулятор из фотоаппарата. Не оставляйте аккумулятор в фотоаппарате надолго, поскольку в этом случае срок службы аккумулятора может сократиться или аккумулятор может выйти из строя.
- Обычное время зарядки с использованием поставленной зарядки приблизительно 2 часа (расчетное).
- Не пытайтесь использовать зарядные устройства, которые не предназначены специально для поставляемого аккумулятора, или использовать аккумуляторы, не предназначенные специально для использования с поставляемым зарядным устройством.
- В случае замены аккумулятора на другой аккумулятор неподходящего типа возникает риск взрыва.
- Утилизируйте использованные аккумуляторы согласно инструкциям раздела «ВНИМАНИЕ» (стр. 182) руководства по эксплуатации.

### Использование дополнительного адаптера переменного тока

С батарейным блоком (HLD-9) можно использовать адаптер переменного тока АС-5 (приобретается отдельно). (стр. 150) Пользуйтесь только соответствующими адаптерами переменного тока. Не используйте шнур питания из комплекта поставки адаптера с другими изделиями.

### Использование зарядного устройства за рубежом

- Зарядное устройство может использоваться почти в любой домашней электросети переменного тока с напряжением от 100 В до 240 В (50/60 Гц) по всему миру. Однако в разных странах конфигурация сетевой розетки может отличаться, поэтому для вилки зарядного устройства может понадобиться переходник.
- Не пользуйтесь имеющимися в продаже дорожными переходниками, так как это может привести к повреждению зарядного устройства.

### <span id="page-146-0"></span>Используемые карты

В этом руководстве все устройства хранения данных упоминаются как «карты». С данным фотоаппаратом можно использовать карты памяти SD (продается в магазинах) следующих типов: SD, SDHC, SDXC и Eye-Fi. Новейшая информация об этом находится на веб-сайте Olympus.

#### Переключатель защиты от записи карты SD

На корпусе карты SD есть переключатель защиты от записи. Установка переключателя в положение «LOCK» (блокировка) предотвращает запись данных на карту. Для выполнения записи верните переключатель в положение разблокировки.

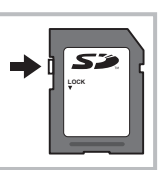

- Данные на карте памяти не уничтожаются даже при их удалении и форматировании карты. Выбрасывая карту, необходимо привести ее в негодность, чтобы не допустить утечки конфиденциальной информации.
- Используйте карту Еуе-Fi в соответствии с законодательством и нормами страны, в которой используется фотоаппарат. Извлекайте карту Еуе-Fi из фотоаппарата или отключайте функции карты в самолетах и других местах, где ее использование запрещено. IS [Eye-Fi] (стр. 122)
- Во время работы карта Еуе-Fi может нагреваться.
- При использовании карты Еуе-Fi аккумулятор может разряжаться быстрее.
- При использовании карты Еуе-Fi фотоаппарат может работать медленнее.
- Во время съемки «Моих клипов» может произойти ошибка. В таком случае следует отключить карту.
- Установка переключателя защиты от записи в положение «LOCK» (блокировка) может ограничить такие функции, как съемка и просмотр клипов.

# **Режим записи и размер файла/ количество доступных для сохранения снимков**

Указанный в таблице размер файла является приблизительным для файлов с соотношением размеров 4:3.

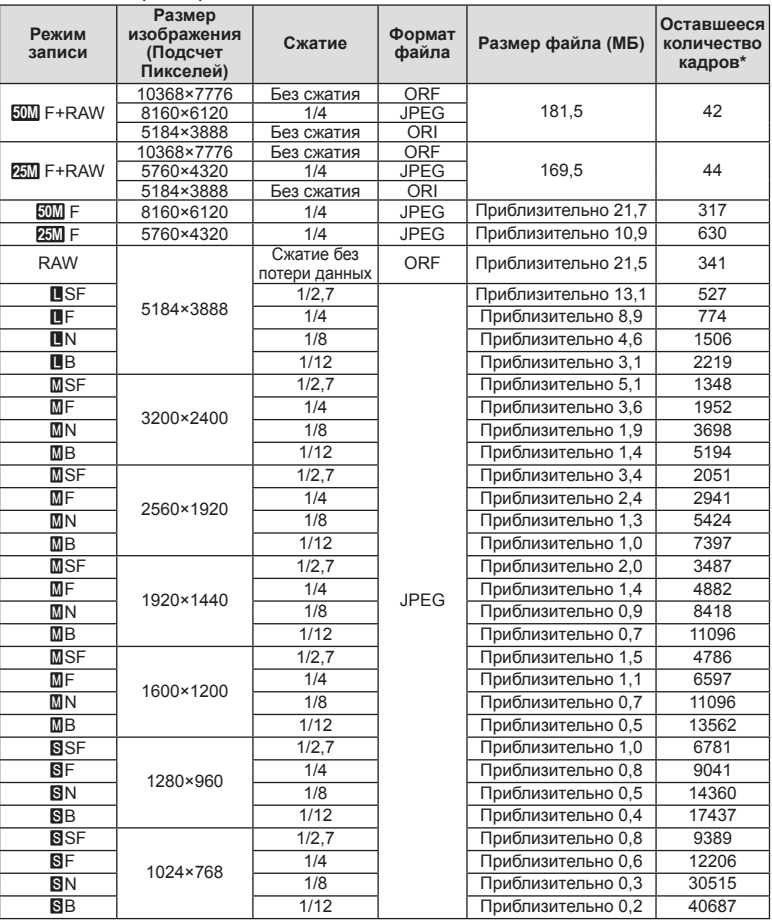

\* При использовании карты SD емкостью 8 ГБ.

• Количество сохраняемых кадров может изменяться в зависимости от объекта, настроек сохранения данных печати и других факторов. В некоторых случаях количество отображаемых на мониторе хранящихся фотографий не меняется, даже когда вы делаете новые снимки или удаляете старые.

- Актуальный размер файла зависит от объекта.
- Максимальное количество сохраняемых фотоснимков, отображаемое на экране, составляет 9999.
- Информацию о действительной длительности записи для видеосъемки см. на вебсайте Olympus.

### <span id="page-148-0"></span>**Сменные объективы**

Выбирайте объектив в соответствии с сюжетом и творческими задачами. Применяйте объективы, предназначенные исключительно для использования в системе Micro Four Thirds с маркировкой M.ZUIKO DIGITAL или символом, показанным справа.

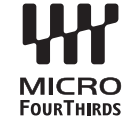

С помощью адаптера можно также использовать объективы систем Four Thirds и OM. Необходим адаптер (приобретается отдельно).

- При установке и снятии крышки корпуса и объектива с фотоаппарата держатель объектива на фотоаппарате должен быть направлен вниз. Это предотвращает попадание пыли и других посторонних предметов внутрь фотоаппарата.
- Не снимайте крышку корпуса и не устанавливайте объектив в запыленных местах.
- Не направляйте прикрепленный к фотоаппарату объектив на солнце. Это может привести к неисправности фотоаппарата или даже к воспламенению вследствие эффекта усиления солнечного света, фокусируемого объективом.
- Не теряйте крышку корпуса и заднюю крышку.
- При снятом объективе отверстие фотоаппарата должно быть закрыто крышкой, чтобы предотвратить попадание внутрь корпуса пыли.

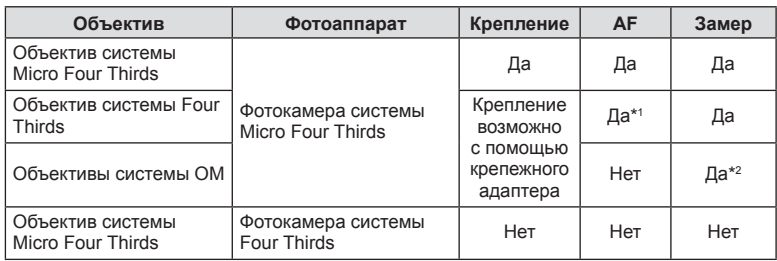

#### Сочетания объектива и фотоаппарата

\*1 При записи видео автофокус не работает.

\*2 Точный замер невозможен.

### <span id="page-149-0"></span>**Батарейный блок HLD-9**

Может использоваться вместе с аккумулятором в фотоаппарате для продления времени работы фотоаппарата. Функции можно назначить диску или кнопке **B-Fn** в пользовательском меню. С батарейным блоком HLD-9 можно использовать адаптер переменного тока (приобретается отдельно).

Перед установкой и снятием батарейного блока выключите фотоаппарат.

#### Компоненты

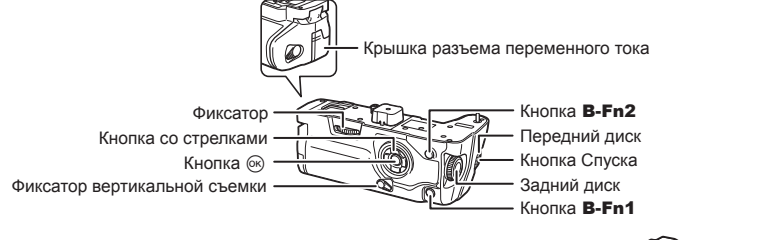

#### Прикрепление блока

Перед установкой HLD-9 снимите крышку батарейного блока (a) на нижней панели фотоаппарата. После установки туго затяните HLD-9 фиксатор. Если HLD-9 не используется, не забудьте установить на место крышку батарейного блока.

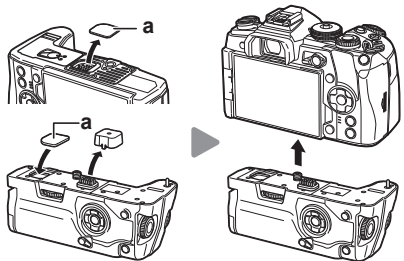

#### Установка аккумулятора

Пользуйтесь аккумуляторами BLH-1. Установив аккумулятор, закройте крышку.

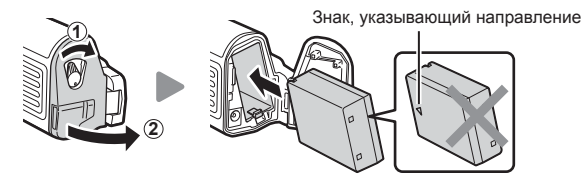

#### ■Использование адаптера переменного тока

Откройте крышку разъема переменного тока и подключите к нему адаптер.

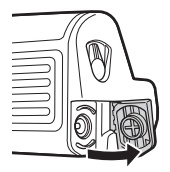

#### Использование дисков и кнопок

Функции диска HLD-9 и кнопки **B-Fn** можно настроить в разделе [<sup>6</sup>] Функция Кнопки] и [С Функция Кнопки] пользовательского меню.  $\mathbb{R}$  «[Присвоение](#page-65-0) функций кнопкам ([Функция](#page-112-0) Кнопки)» (стр. 66), [ $\bigcirc$ ] Функция Кнопки] (стр. 113), [ $\Omega$ Р Функция Кнопки] (стр[. 100\)](#page-99-0)

#### Основные характеристики (HLD-9)

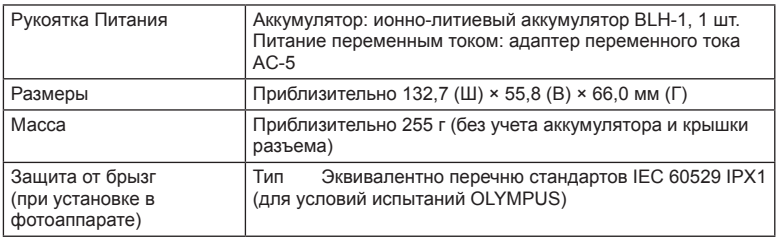

### Примечания

- Используйте только указанный адаптер переменного тока. В противном случае возможно повреждение изделия, возгорание и травмы.
- Не вращайте фиксатор ногтями. Так можно травмировать себя.
- Пользуйтесь фотоаппаратом только в гарантированном диапазоне температур.
- Не храните фотоаппарат в пыльных или влажных помещениях.
- Не касайтесь электрических контактов.
- Для чистки контактов пользуйтесь сухой мягкой тканью. Не используйте для чистки изделия влажную ткань, разжижители, бензин и другие органические растворители.

### **Внешние вспышки, предназначенные для использования с этим фотоаппаратом**

Для достижения требуемого эффекта вспышки вы можете использовать с фотоаппаратом продаваемые отдельно внешние вспышки. Внешние вспышки обмениваются информацией с фотоаппаратом, что позволяет управлять режимами вспышки с помощью различных режимов, например TTL-AUTO и Super FP. Внешнюю вспышку, предназначенную для использования с этим фотоаппаратом, можно установить на фотоаппарате, прикрепив ее к гнезду «горячий башмак» фотоаппарата. Кроме того, вспышку можно присоединить к держателю для вспышки на фотоаппарате, используя кабель для держателя (дополнительно). См. документацию к внешним вспышкам. Верхний предел выдержки при использовании вспышки составляет 1/250 сек.

\* Скорость синхронизации для беззвучного режима и брекетинга фокусировки (стр[. 94](#page-93-0)) 1/50 секунды. Скорость синхронизации при чувствительности ISO 8000 и выше и во время брекетинга ISO (стр[. 94](#page-93-0)) 1/20 секунды.

**Возможные функции при использовании внешних устройств вспышки**

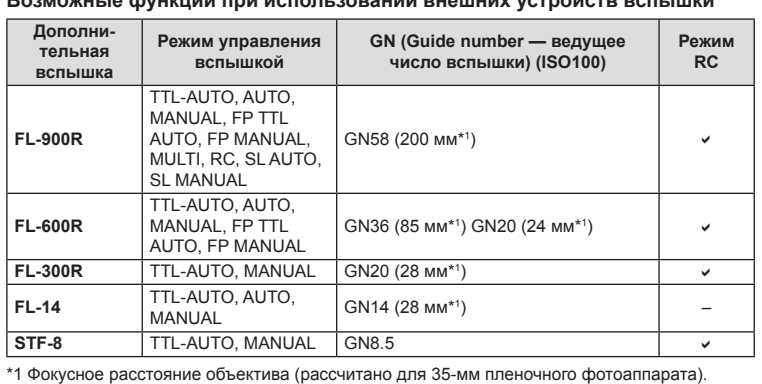

### <span id="page-152-0"></span>Фотосъемка с беспроводным удаленным управлением вспышкой

Внешние вспышки, поддерживающие режим удаленного управления и предназначенные для использования с этим фотоаппаратом, могут применяться для фотосъемки с беспроводным управлением. Фотоаппарат может обеспечивать независимое управление до трех групп внешних вспышек и встроенной вспышкой. Подробную информацию можно найти в руководствах по эксплуатации внешних вспышек.

- 1 Установите удаленные вспышки в режим RC и расставьте их, как это необходимо.
	- Включите внешние вспышки, нажмите кнопку MODE и выберите режим RC.
	- Выберите канал и группу для каждой внешней вспышки.
- 2 Выберите значение [Вкл.] для параметра [ $\frac{1}{2}$  Режим Ду] в  $\frac{1}{2}$  Меню съемки 2 (стр. 86).
	- Панель управления LV super control panel переключится на режим RC.
	- Для переключения между режимами отображения панели управления LV super control panel нажимайте кнопку **INFO**.
	- Выберите режим вспышки (обратите внимание, что подавление эффекта красных глаз недоступно в режиме дистанционного управления).
- 3 Настройте параметры для каждой группы с помощью панели управления LV super control panel.

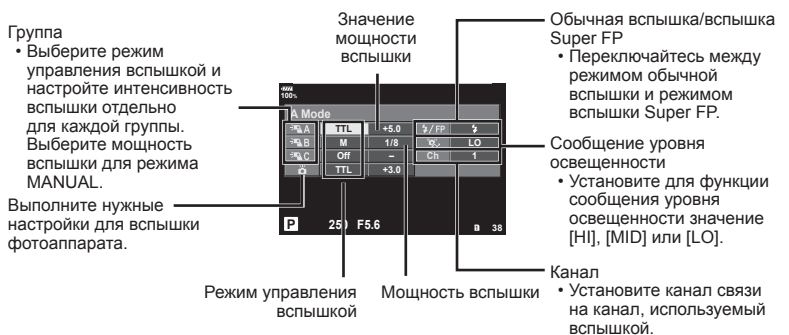

4 Прикрепите вспышку из комплекта поставки и включите фотоаппарат.

• Убедившись, что встроенная вспышка и удаленная вспышка заряжены, сделайте пробный снимок.

#### ■ Диапазон беспроводного управления вспышкой

Расставьте беспроводные вспышки, направив их дистанционными датчиками в сторону фотоаппарата. На следующем рисунке указаны приблизительные допустимые расстояния для размещения вспышек. Фактический диапазон управления зависит от местных условий.

- Рекомендуется использовать одну группу, состоящую не более чем из трех удаленных вспышек.
- Удаленные вспышки не могут использоваться дольше 4 секунд для медленной синхронизации при поздней вспышке или экспозиции с компенсацией вибраций.
- Если объект находится слишком близко к фотоаппарату, управляющие импульсы от встроенной вспышки могут повлиять на экспозицию (этот эффект можно уменьшить, снизив яркость вспышки фотоаппарата. например, с помощью диффузора).

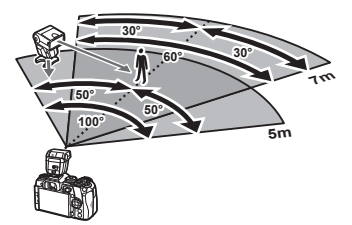

• Верхний предел времени синхронизации вспышки при использовании вспышки в режиме дистанционного управления составляет 1/250 сек.

### **Другие внешние вспышки**

Подключите синхроконтакт к «горячему башмаку» или разъему внешней вспышки. Если разъем внешней вспышки не используется, закройте его крышкой. При установке внешней вспышки стороннего производителя на «горячий башмак»

следует принимать во внимание следующие ограничения:

- Использование устаревших вспышек, которые подают на X-контакт ток напряжением выше 250 В, приведет к повреждению фотоаппарата.
- Подключение вспышек с сигнальными контактами, которые не отвечают спецификациям Olympus, может привести к повреждению фотоаппарата.
- Установите режим съемки в  $M$ , установите выдержку в значение не выше времени синхронизации вспышки и установите чувствительность по ISO в значение, отличное от [AUTO].
- Управление вспышкой возможно только путем настройки в ручном режиме значений диафрагмы и чувствительности ISO, установленных в фотоаппарате. Яркость вспышки можно регулировать, изменяя диафрагму или чувствительность ISO.
- Выбирайте вспышку с углом освещения, который отвечает особенностям объектива. Угол освещения обычно выражается через эквивалентное фокусное расстояние 35-мм фотоаппарата.

### **Основные принадлежности**

### **Кабель дистанционного управления (RM-CB2)**

Используйте, если малейшее движение фотоаппарата может привести к размытости изображений, например при макросъемке или съемке с открытым затвором. Подключите кабель к гнезду для кабеля дистанционного управления на фотоаппарате (стр. 11).

#### **Оптические конвертеры**

Оптические конвертеры присоединяются к объективу фотокамеры для быстрой и простой съемки в режиме макросъемки или создания эффекта «рыбьего глаза». Сведения по объективам, которые можно использовать с фотокамерой, приведены на веб-сайте OLYMPUS.

### **Окуляр (EP-13)**

Можно перейти на окуляр большого размера.

### **Снятие**

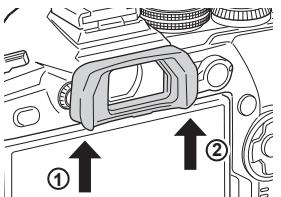

### **Состав системы**

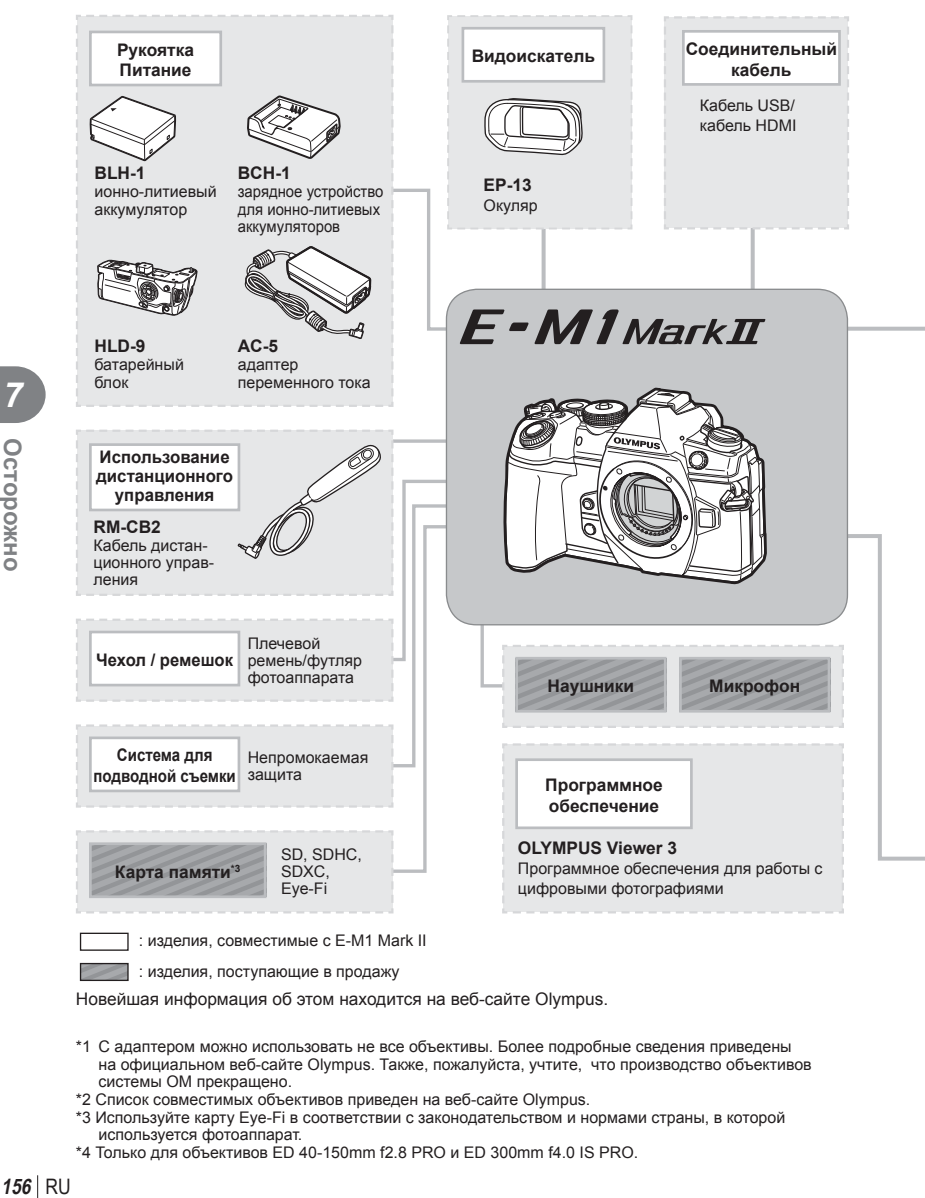

: изделия, поступающие в продажу

Новейшая информация об этом находится на веб-сайте Olympus.

- \*1 С адаптером можно использовать не все объективы. Более подробные сведения приведены на официальном веб-сайте Olympus. Также, пожалуйста, учтите, что производство объективов системы OM прекращено.
- \*2 Список совместимых объективов приведен на веб-сайте Olympus.
- \*3 Используйте карту Eye-Fi в соответствии с законодательством и нормами страны, в которой используется фотоаппарат.
- \*4 Только для объективов ED 40-150mm f2.8 PRO и ED 300mm f4.0 IS PRO.

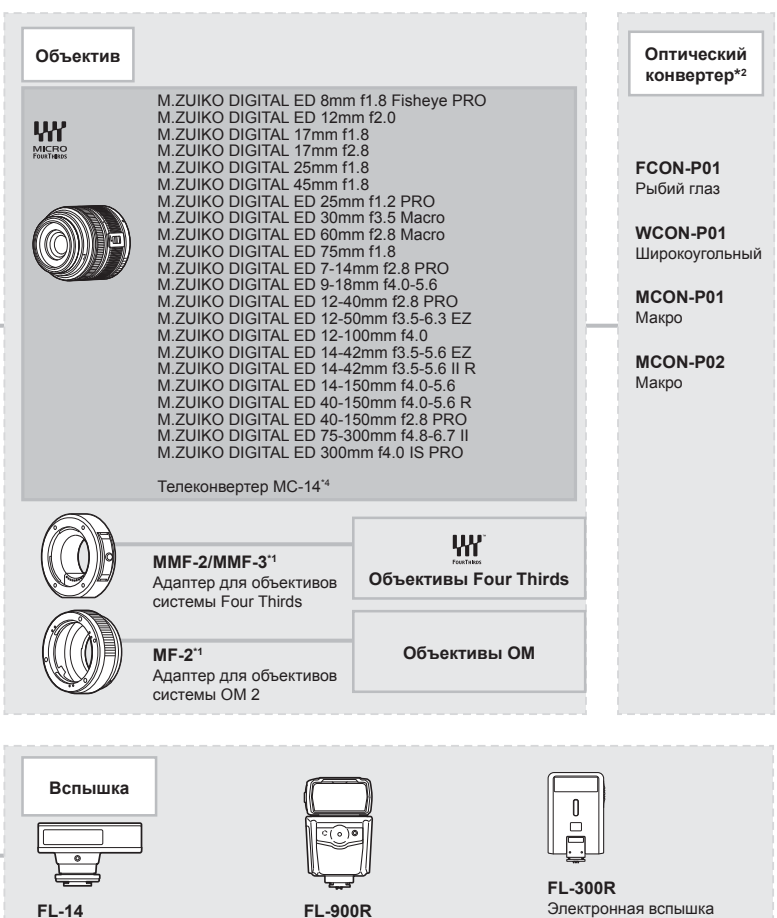

**STF-8** Макровспышка

**FL-14** Электронная вспышка

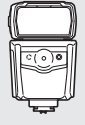

**FL-600R** Электронная вспышка

**FL-900R** Электронная вспышка

### **Очистка и хранение фотоаппарата**

#### **Очистка фотоаппарата**

Перед очисткой фотоаппарат следует выключить и извлечь аккумулятор.

• Не используйте сильные растворители, такие как бензол или спирт, а также ткань, прошедшую химическую обработку.

#### **Снаружи:**

• Аккуратно протрите мягкой тканью. Если фотоаппарат очень грязный, смочите ткань в теплой мыльной воде и хорошо отожмите. Протрите фотоаппарат влажной тканью, а затем вытрите сухой. Если вы пользовались фотоаппаратом на пляже, используйте смоченную чистой водой и хорошо отжатую ткань.

#### **Монитор:**

• Аккуратно протрите мягкой тканью.

#### **Объектив:**

• Сдуйте пыль с объектива имеющимся в продаже устройством продувки. Осторожно протрите объектив бумагой для очистки объективов.

#### **Хранение**

- Если фотоаппарат не будет использоваться в течение длительного времени, извлеките аккумулятор и карту. Храните фотоаппарат в прохладном и сухом месте с хорошей вентиляцией.
- Периодически вставляйте аккумулятор и проверяйте работу фотоаппарата.
- Удалите пыль и другие посторонние частицы с корпуса и задних крышек, прежде чем присоединять их.
- При снятом объективе отверстие фотоаппарата должно быть закрыто крышкой, чтобы предотвратить попадание внутрь корпуса пыли. Обязательно наденьте переднюю и заднюю крышку на объектив, прежде чем убирать его.
- После использования фотоаппарата чистите его.
- Не храните его вместе со средствами по борьбе с насекомыми.
- Не храните фотоаппарат в местах, где выполняется химическая обработка, чтобы предохранить фотоаппарат от коррозии.
- Если оставить объектив грязным, на его поверхности может появиться плесень.
- После длительного хранения необходимо перед использованием фотоаппарата проверить каждый его компонент. Перед выполнением важных снимков сделайте пробный снимок и проверьте исправность работы фотоаппарата.

#### **Очистка и проверка устройства приема изображения**

Фотоаппарат имеет встроенную противопылевую функцию для предотвращения попадания пыли на устройство приема изображения и удаления пыли и грязи с поверхности этого устройства посредством ультразвуковых колебаний. Функция удаления пыли активируется при включении фотоаппарата.

Функция удаления пыли используется одновременно с функцией картирования пикселей, которая проверяет устройство приема изображения и цепи его обработки. Так как противопылевое устройство активируется при каждом включении питания фотоаппарата, для эффективного удаления пыли следует держать фотоаппарат вертикально.

### <span id="page-158-0"></span>**Pixel Mapping — проверка функций обработки изображения**

Функция картирования пикселей позволяет фотоаппарату проверить и отрегулировать устройство приема изображения и функции обработки изображений. После пользования экраном или непрерывной съемки нужно выждать как минимум одну минуту перед использованием функции картирования пикселей, чтобы обеспечить ее эффективную работу.

- **1** В Пользовательском меню **D** выберите [\[Pixel Mapping\] \(](#page-121-1)стр. 122).
- **2** Нажмите кнопку  $\triangleright$ , затем кнопку  $\circledcirc$ .
	- В процессе картирования пикселей отображается индикатор [Занято]. После окончания распределения пикселей происходит возврат в меню.
- Если вы случайно выключили фотоаппарат во время картирования пикселей, начните заново с шага 1.

### **Дообслуживание**

- Гарантию предоставляет дилер, у которого был приобретен фотоаппарат. Убедитесь, что на гарантийном талоне указано название магазина и дата приобретения. Если хотя бы один из этих элементов отсутствует, сразу же обратитесь к дилеру. Внимательно прочтите гарантийные обязательства и сохраните талон.
- По вопросам обслуживания и в случае неисправностей изделия обращайтесь к дилеру, у которого был приобретен фотоаппарат, или в сервисный центр Olympus. Если изделие неисправность возникает в течение года с момента покупки (при соблюдении руководства по эксплуатации), компания Olympus бесплатно отремонтирует его по гарантии.
- Ремонт по истечении гарантийного срока, как правило, производится платно.
- После снятия изделия с производства дообслуживание будет предоставляться в течение 7 лет. Однако ремонт и замена изделия на эквивалентное (обмен изделия) в порядке дообслуживания производится на усмотрение компании Olympus в зависимости от типа неисправности, наличия запасных частей и периода сохранения запасных частей (обычно запасные части хранятся в течение 7 лет после снятия изделия с производства).
- Компания Olympus не несет ответственности за случайный ущерб, вызванный неисправностью изделия (расходы, понесенные во время съемки и упущенную выгоду). Все расходы на транспортировку оплачивает пользователь.
- При отправке изделия для ремонта предусмотрите соответствующую упаковку и приложите письменное описание необходимого ремонта. Отправляйте изделие службой доставки или зарегистрированной посылкой и не сохраните квитанцию.

*8*

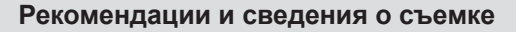

#### **При установленном аккумуляторе фотоаппарат не включается**

#### **Аккумулятор заряжен не полностью**

• Зарядите аккумулятор с помощью зарядного устройства.

#### **Аккумулятор временно не работает из-за низкой температуры**

• Эффективность работы аккумулятора снижается при низких температурах. Выньте аккумулятор и согрейте его, положив на некоторое время в карман.

#### **При нажатии кнопки спуска затвора не производится съемка**

#### **Фотоаппарат автоматически выключился**

- Если включен режим энергосбережения, камера перейдет в спящий режим при отсутствии каких-либо действий в течение заданного времени. При нажатии кнопки спуска затвора до половины фотоаппарат выходит из спящего режима.
- Для уменьшения потребления заряда аккумулятора после определенного периода бездействия фотоаппарат автоматически переходит в спящий режим.  $\widehat{\mathbb{R}}$  [[Автооткл](#page-121-2).] (стр. 122)

Если не выполнять никаких действий в течение заданного времени после активации спящего режима, фотоаппарат автоматически выключится.  $\mathbb{R}$  [[Автом](#page-121-3), Выкл. [Питания](#page-121-3)] (стр. 122)

#### **Зарядка вспышки**

• На мониторе значок  $\clubsuit$  мигает, когда выполняется зарядка. Подождите, пока значок не перестанет мигать, после чего нажмите кнопку спуска затвора.

#### **Фокусировка невозможна**

• Фотоаппарат не может фокусироваться на объектах, которые находятся слишком близко к нему или не подходят для автофокусировки (на экране будет мигать метка подтверждения автофокуса). Увеличьте расстояние до объекта или сфокусируйте фотоаппарат на объекте, имеющем высокую контрастность и расположенном на таком же расстоянии, как и объект съемки, скомпонуйте и выполните снимок.

#### **Объекты, трудные для фокусировки**

Автофокусировка может быть затруднена в следующих ситуациях.

Значок подтверждения автофокуса мигает. Следующие объекты не фокусируются.

Объект с низкой

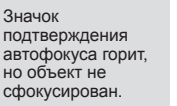

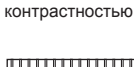

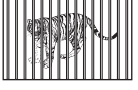

Объекты, расположенные на различных расстояниях

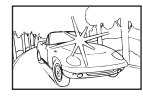

Очень яркий свет в центре кадра

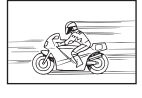

Быстродвижущийся объект

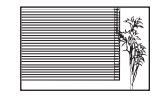

Объект, который не имеет вертикальных линий

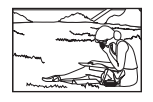

Объект за пределами зоны автофокуса

• При съемке ночных сюжетов используется более длинная выдержка, и отмечается тенденция к появлению искажений на снимках. При съемке в условиях низкой освещенности фотоаппарат автоматически задействует функцию фильтрации искажений после каждого кадра. В это время невозможно сделать следующий кадр. Для параметра [Подавл.Шума] можно установить значение [Откл.] g [[Подавл](#page-117-0).Шума] (стр. 118)

### **Число меток АФ уменьшается**

Размер и количество зон АФ изменяется в зависимости от настроек [Цифровой телеконв.] (стр[. 88\)](#page-87-0), [Пропорции Кадра] (стр[. 54\)](#page-53-0) и настроек группы зон (стр[. 39\)](#page-38-0).

### **Дата и время не установлены**

#### **При покупке некоторые настройки фотоаппарата уже установлены.**

• Однако при этом настройки даты и времени остаются пустыми. Установите дату и время перед использованием фотоаппарата.  $\mathbb{R}$  «Установка даты и времени» (стр. 19)

#### **Аккумулятор был вынут из фотоаппарата**

• Дата и время возвращаются к заводским настройкам по умолчанию, если фотоаппарат находится без аккумулятора примерно 1 день. Отмена настроек может произойти быстрее, если перед извлечением аккумулятор недолго находился в фотоаппарате. Перед съемкой важных фотографий проверьте правильность настройки даты и времени.

### **Сброс установленных функций на заводские настройки по умолчанию**

При повороте диска режимов или выключении питания в режиме съемки, отличном от режимов P, A, S или M, функции, в параметры которых вносились изменения, сбрасываются к заводским настройкам по умолчанию.

#### **Белесоватость снимков**

Это явление может возникать при съемке в контровом или полуконтровом свете. Причиной этого являются блики или появление ореола. По возможности продумайте композицию таким образом, чтобы сильные источники света не попадали на снимок. Блики могут иметь место даже при отсутствии источников света на снимке. Используйте бленду для защиты объектива от источников света. Если бленда не дает результата, заслоните объектив от света рукой.  $\mathbb{R}$  «Сменные [объективы](#page-148-0)» (стр. 149)

#### **На объекте, запечатленном в кадре, появляются непонятные яркие точки**

Это может быть вызвано зависанием пикселей в устройстве приема изображения. Выполните [Pixel Mapping].

Если проблема не устраняется, несколько раз выполните картирование пикселей.  $\square$  [«Pixel Mapping —](#page-158-0) проверка функций обработки изображения» (стр. 159)

#### **Функции, выбор которых невозможен из меню**

Ряд параметров нельзя выбрать из меню посредством кнопок со стрелками.

- Параметры, не устанавливаемые в текущем режиме съемки.
- Параметры, не устанавливаемые по причине выполненной установки одного из параметров:

сочетания настроек  $[\Box_\mu]$  (стр[. 46,](#page-45-0) [54](#page-53-1)) и [[Подавл](#page-117-0).Шума] (стр. 118) и т. п.

#### **Объект выглядит искаженным**

Следующие функции используют электронный затвор:

запись видео (стр[. 36](#page-35-0)), беззвучный режим (стр[. 47](#page-46-0)), съемка предустановленной серии (стр[. 48](#page-47-0)), фотосъемка с высоким разрешением (стр[. 48](#page-47-1)), брекетинг фокусировки (стр[. 94\)](#page-93-1) Если объект съемки быстро движется или фотоаппарат резко перемещается, это может привести к искажениям. Избегайте резких перемещений фотоаппарата во время съемки или используйте стандартную серийную съемку.

### **На фотографиях появляются линии**

Следующие функции используют электронный затвор, что может привести к появлению линий из-за мерцания и других явлений, связанных с люминесцентным и светодиодным освещением, эффект, который иногда может быть уменьшен путем выбора более длинных выдержек:

запись видео (стр[. 36\)](#page-35-0), беззвучный режим (стр[. 47](#page-46-0)), съемка предустановленной серии (стр[. 48\)](#page-47-0), фотосъемка с высоким разрешением (стр[. 48](#page-47-1)), брекетинг фокусировки (стр[. 94](#page-93-1))

### **Коды ошибок**

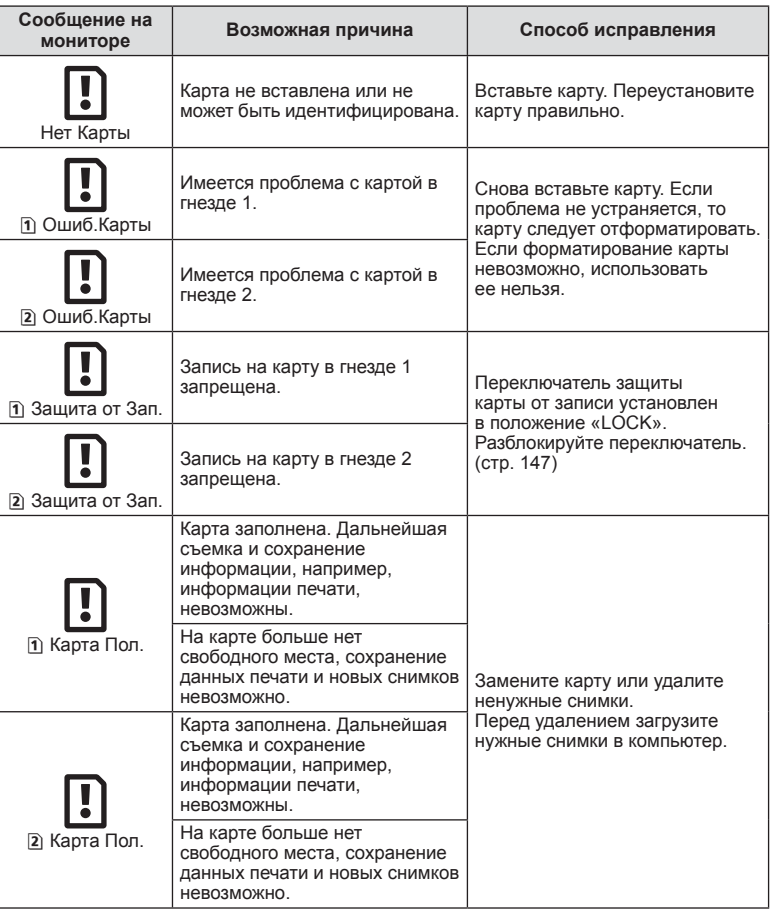

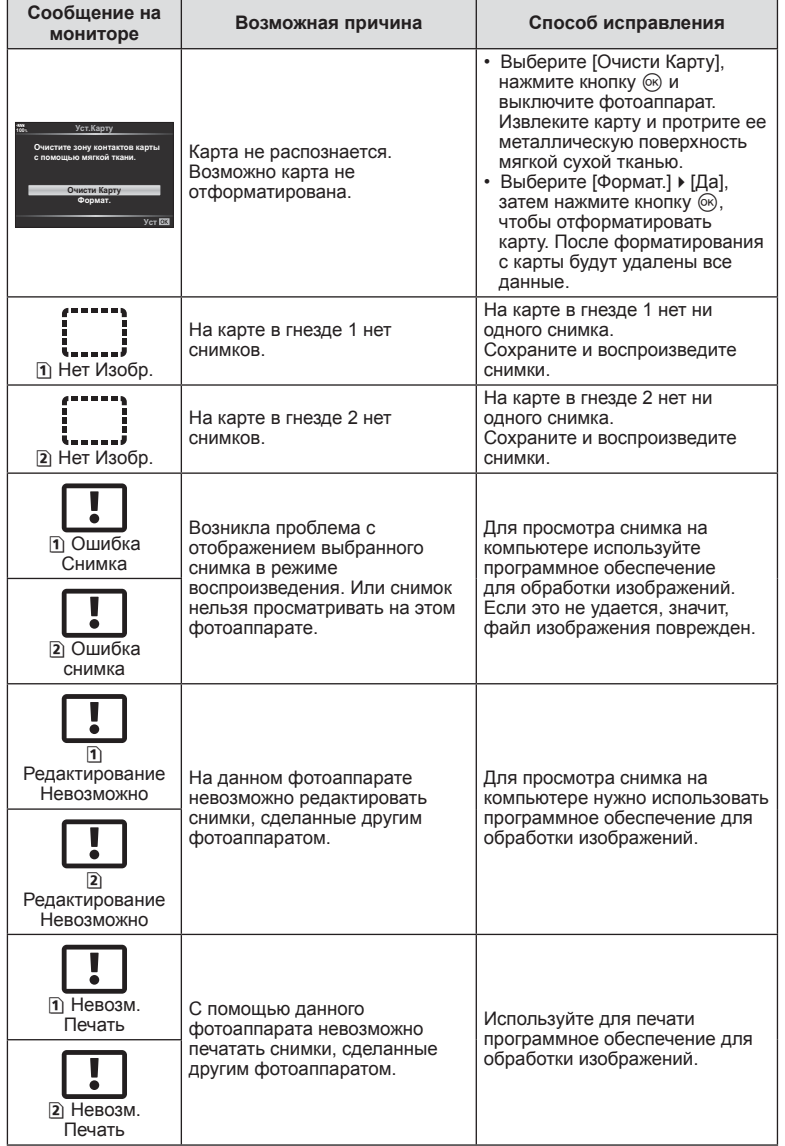

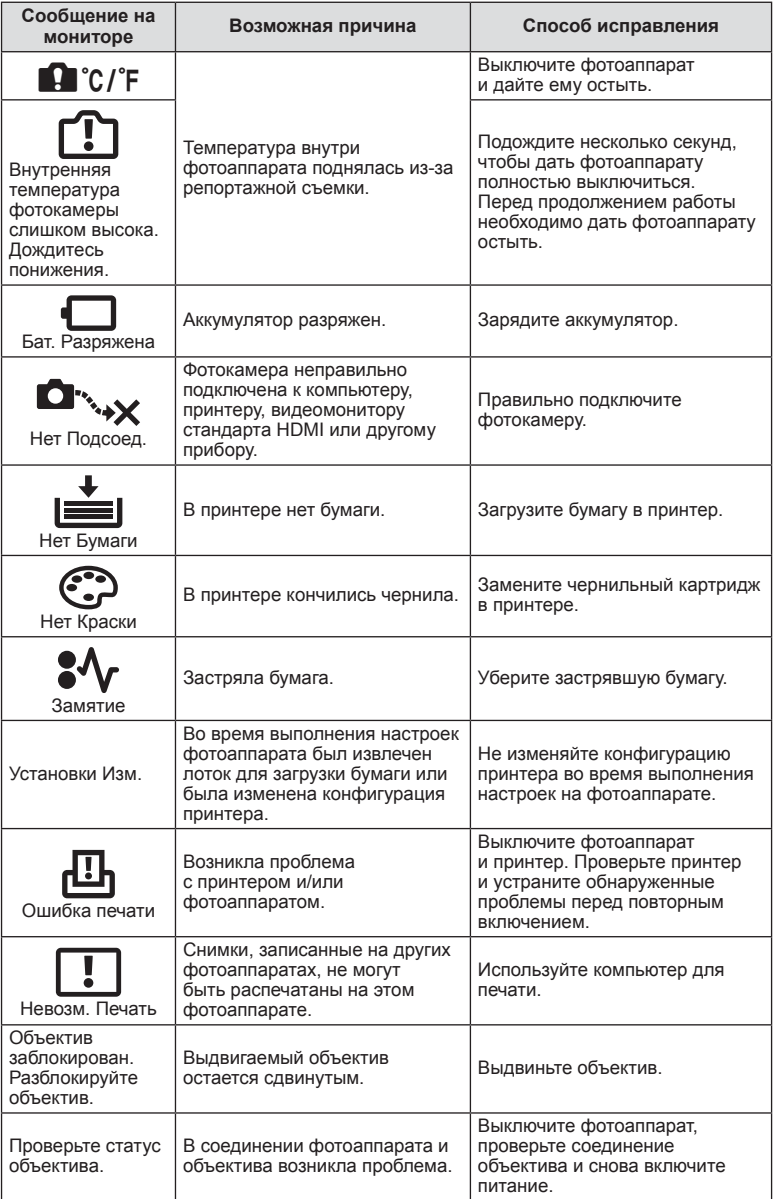

# **Уровни меню**

\*1: можно добавить в [Назн. для польз. режима].

\*2: Установки по умолчанию можно восстановить, выбрав для опции [Полное] значение [Сброс].

\*3: Установки по умолчанию можно восстановить, выбрав для опции [Основное] значение [Сброс].

# K **Меню съемки**

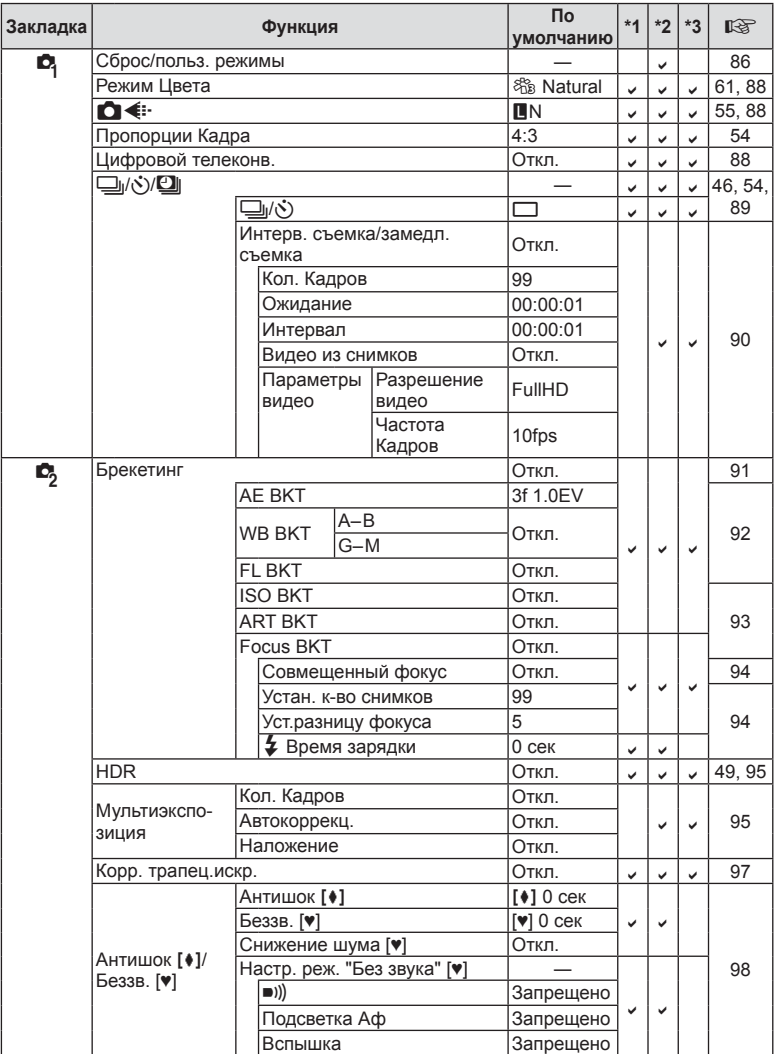

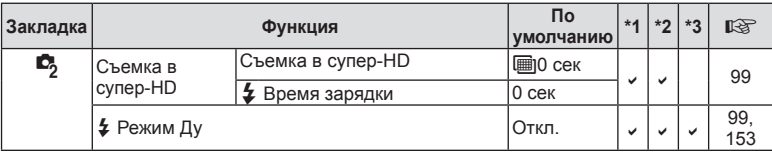

# n **Меню видео**

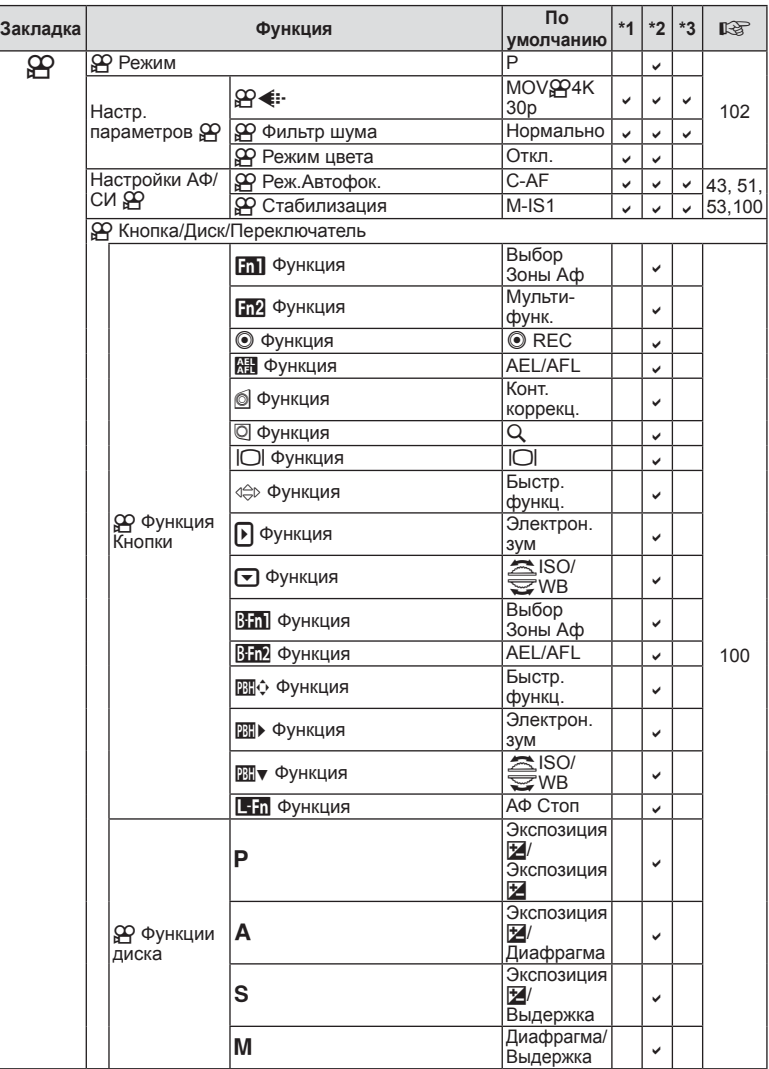

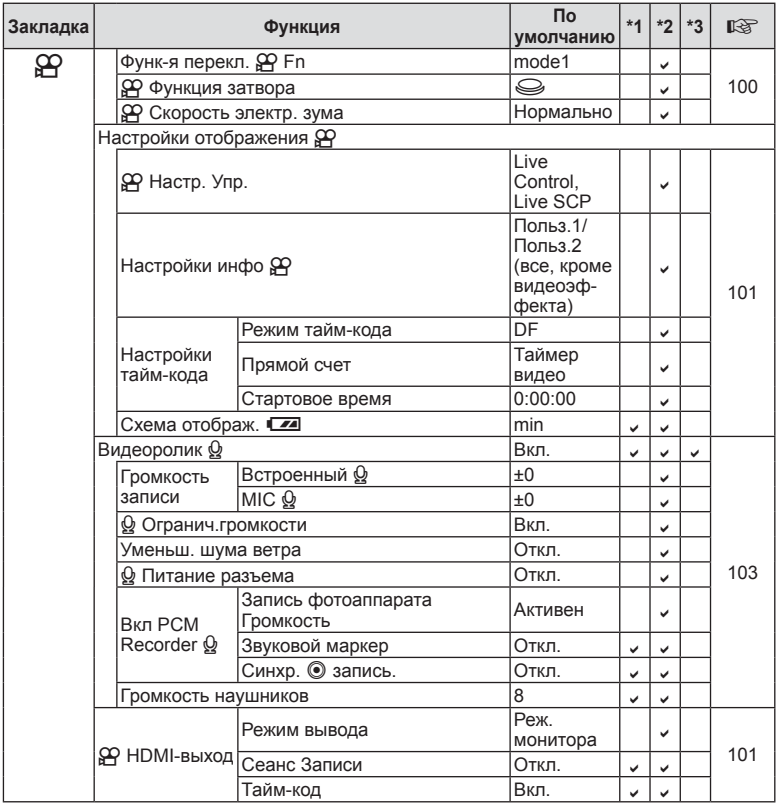

# q **Меню просмотра**

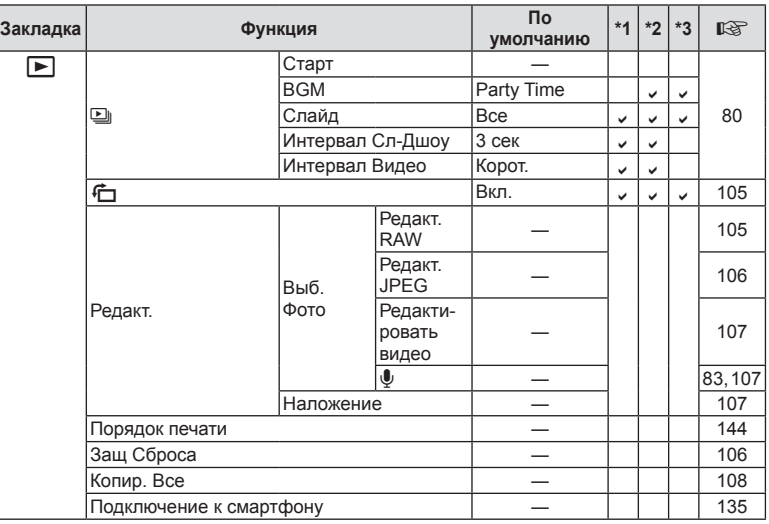

# d **Меню настройки**

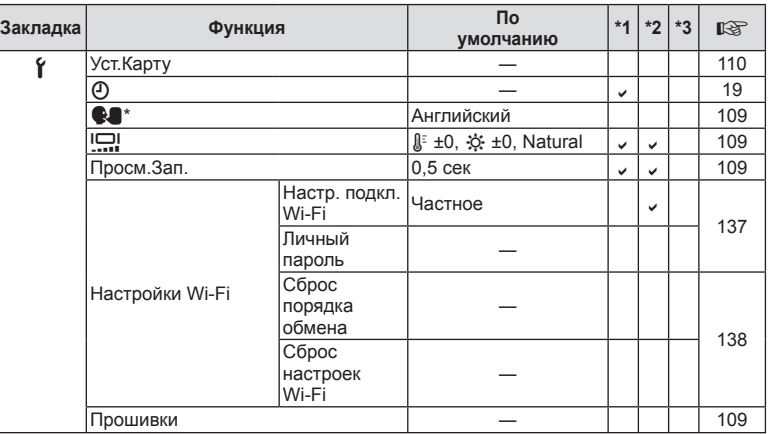

\* Настройки могут различаться в зависимости от страны приобретения фотоаппарата.

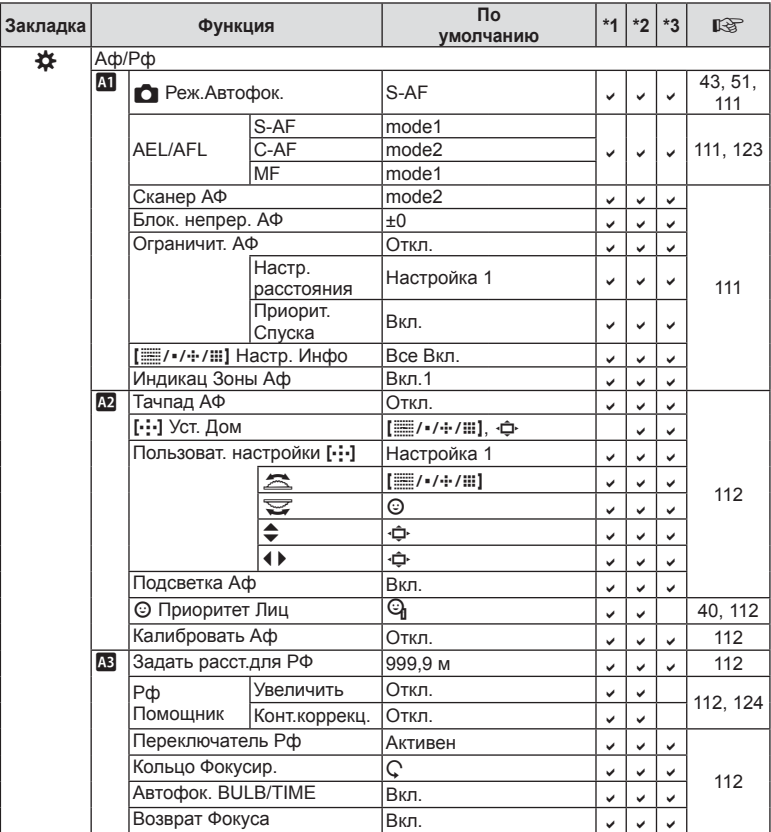

# 

**со Информация** 

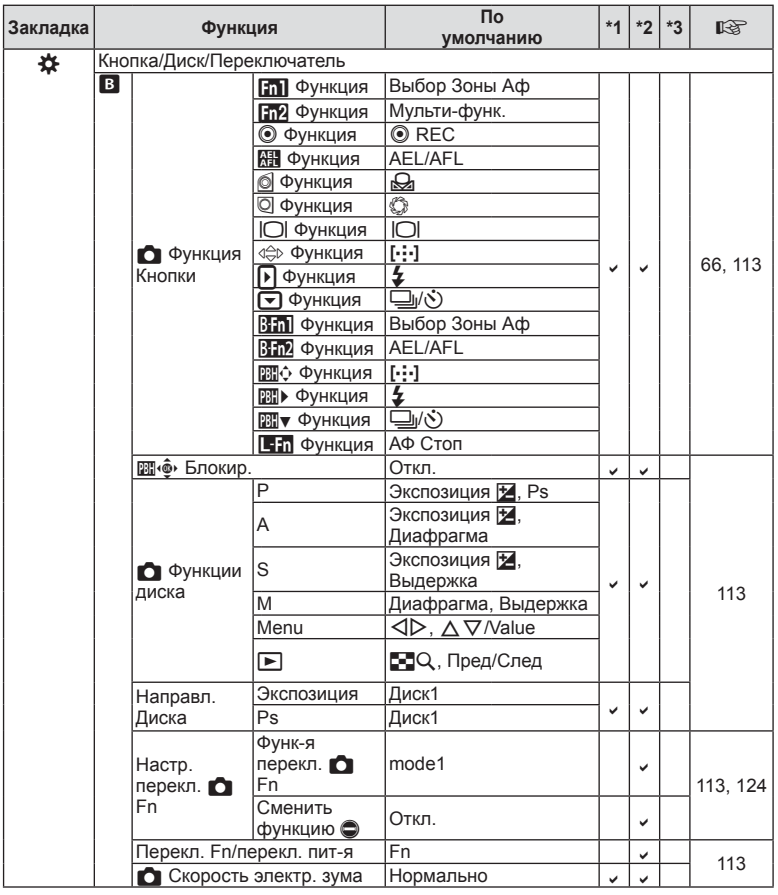

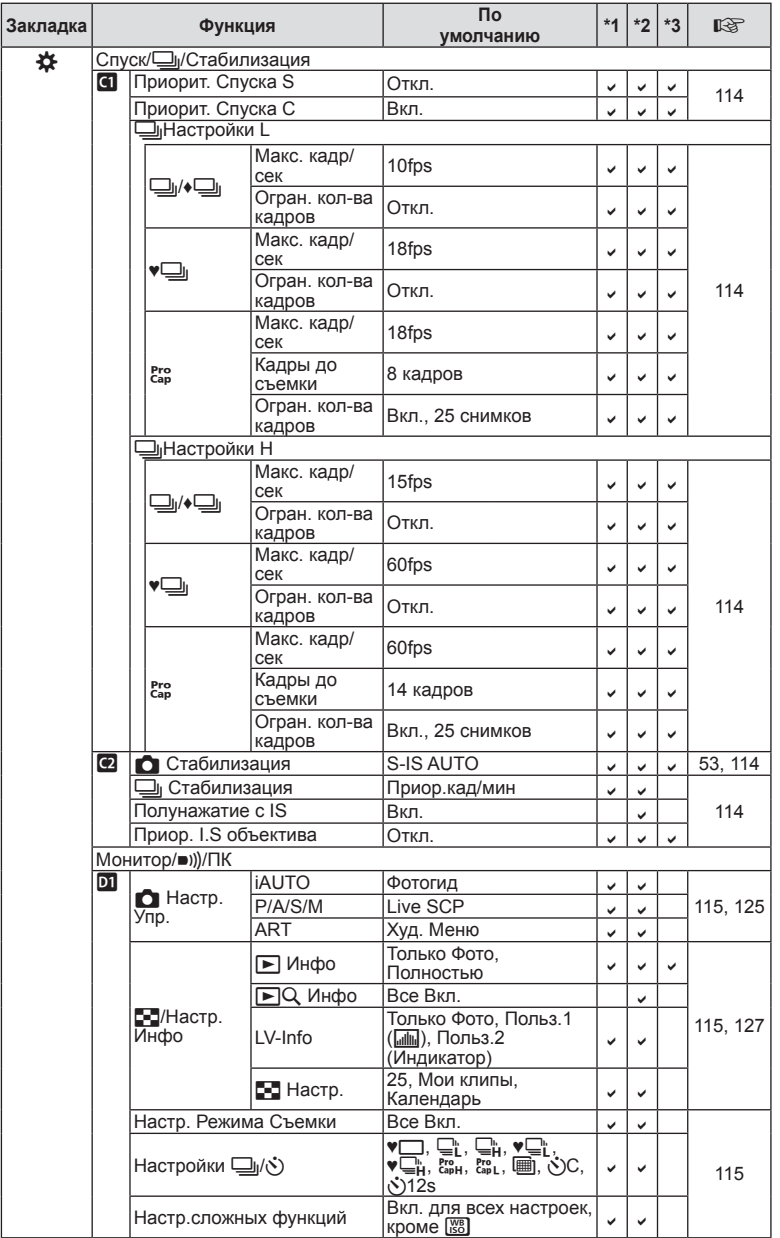

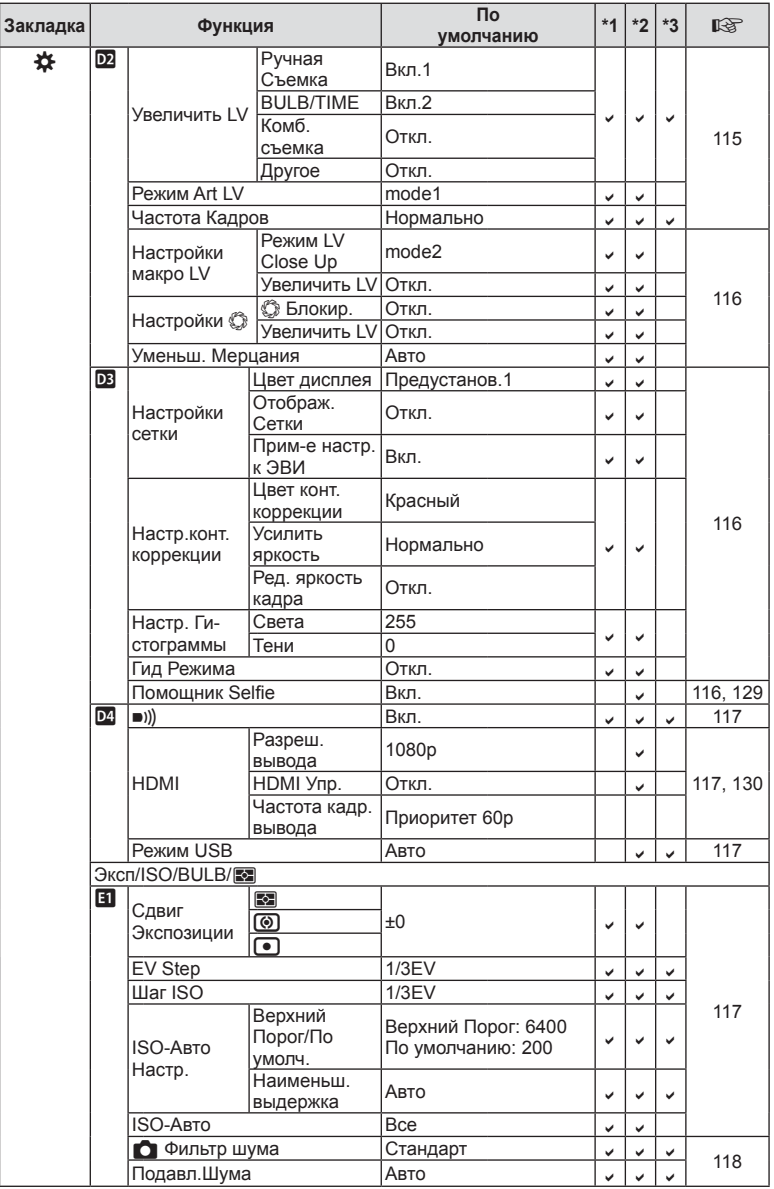

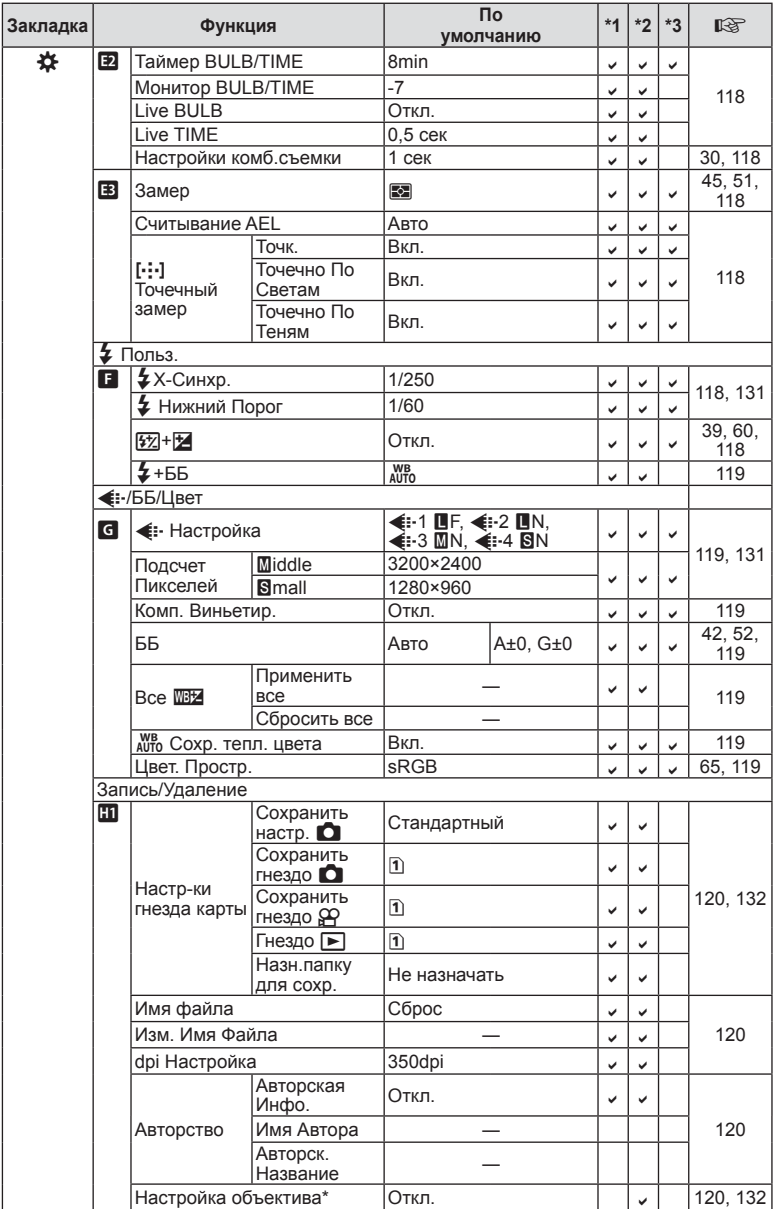

\* [Сброс] (Полное) и [Сброс] (Основное) не сбрасывают настройки отдельно взятых объективов.

RU **173 Информация 89 Информация** 

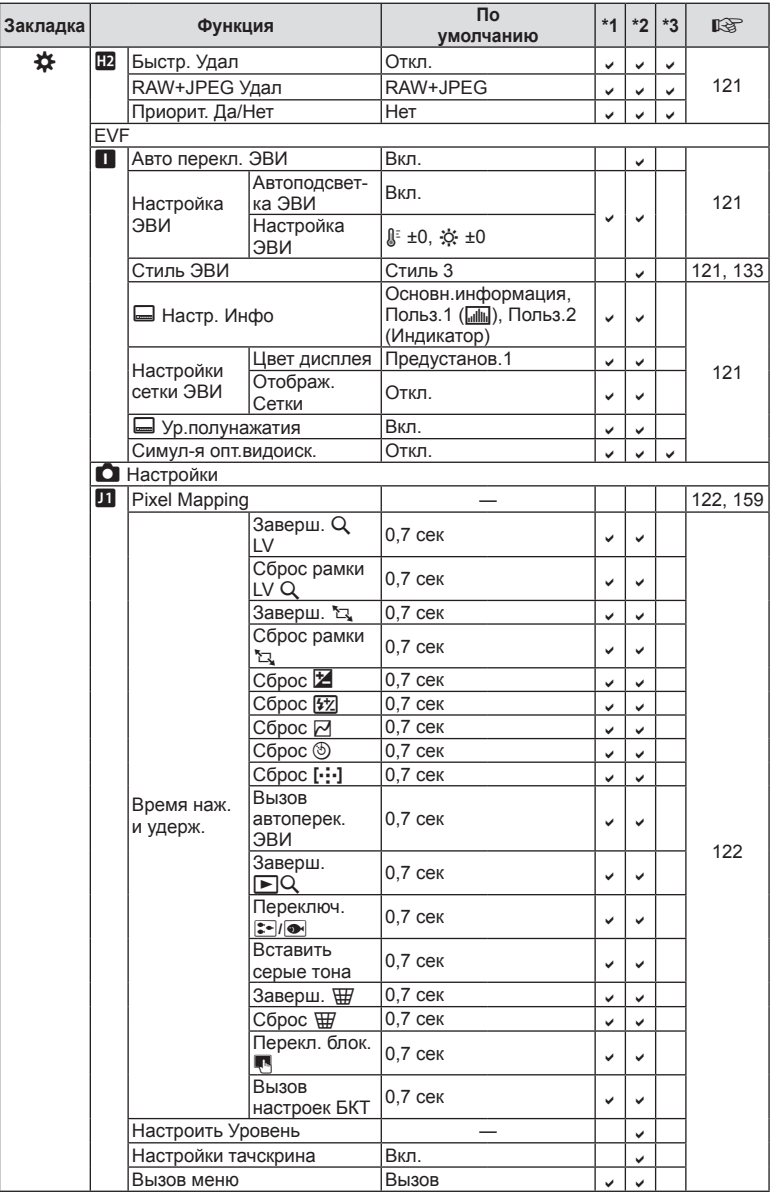

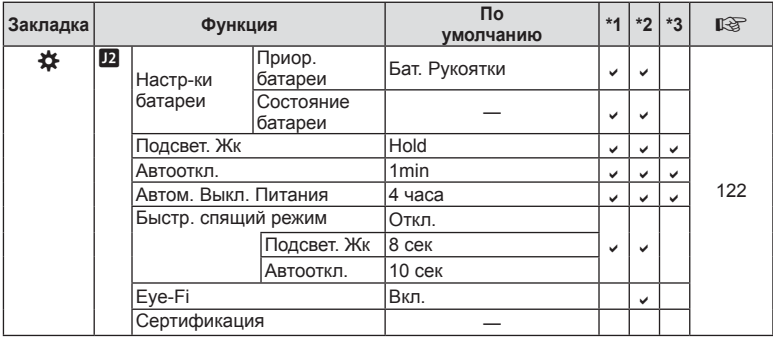

### **Параметры пользовательского режима по умолчанию**

Для некоторых функций в пользовательском режиме предустановлены настройки, отличающиеся от исходных настроек по умолчанию.

• При выборе значения [Полн.] для параметра [Сброс] (стр[. 86](#page-85-1)) в  $\blacksquare$  Меню съемки 1 будут восстановлены следующие настройки.

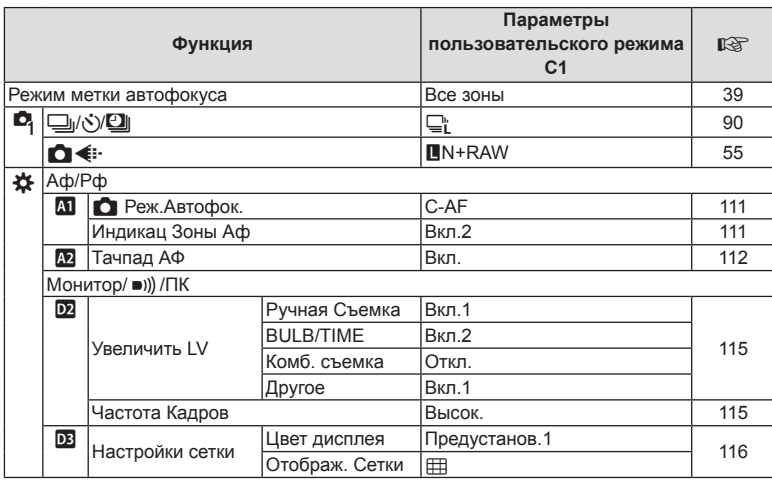

### **Пользов. режим** C1

# **Пользов. режим** C2

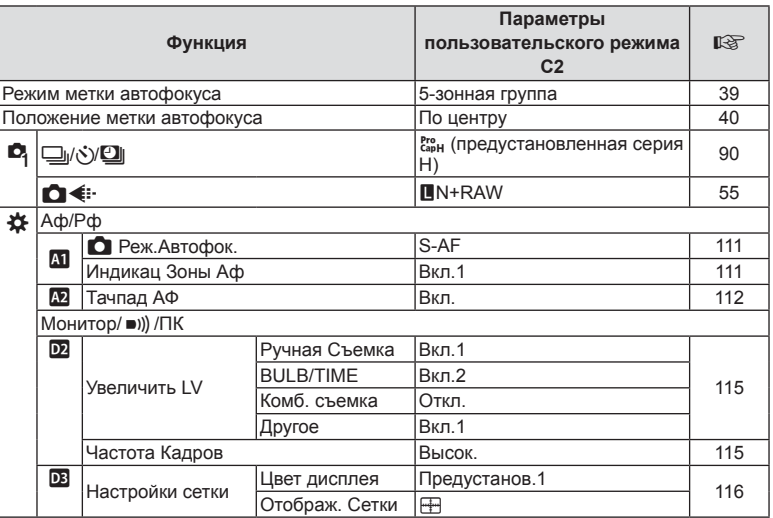

# **Пользов. режим** C3

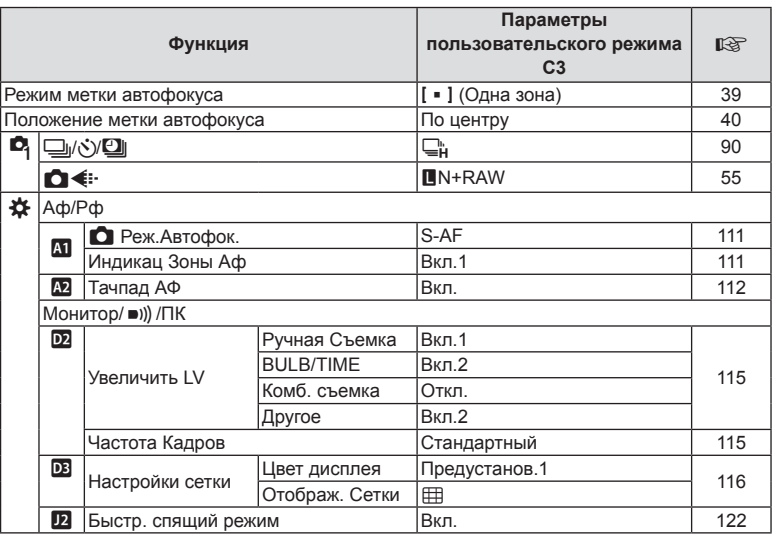

# **Спецификация**

### Фотоаппарат

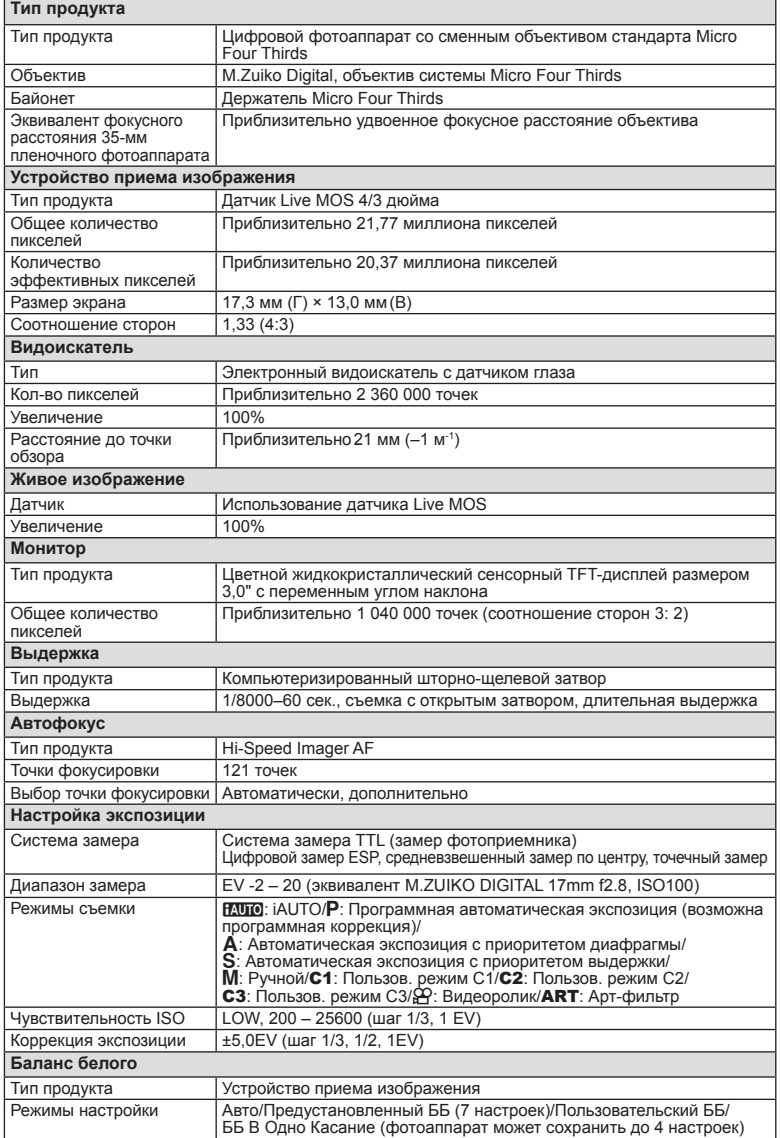

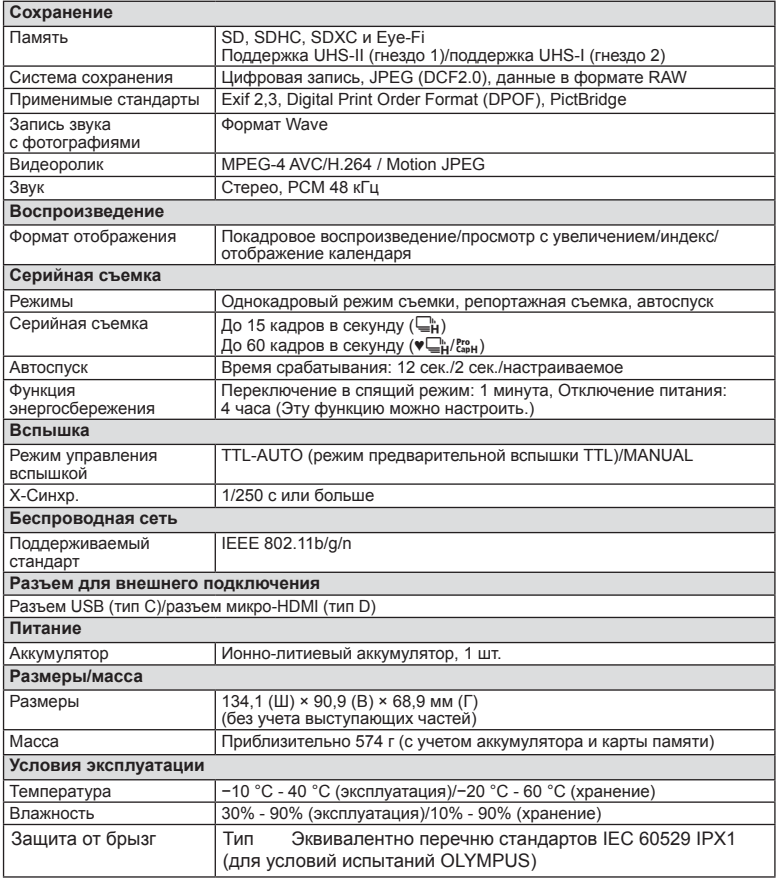

HDMI, эмблема HDMI и High-Definition Multimedia Interface являются торговыми марками или зарегистрированными торговыми марками компании HDMI Licensing LLC.

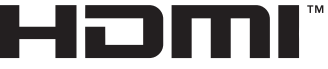

HIGH-DEFINITION MULTIMEDIA INTERFACE

#### Вспышка

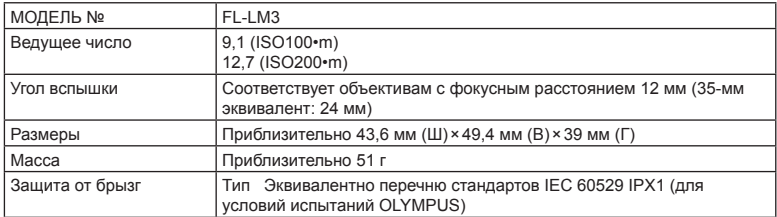

#### Ионно-литиевый аккумулятор

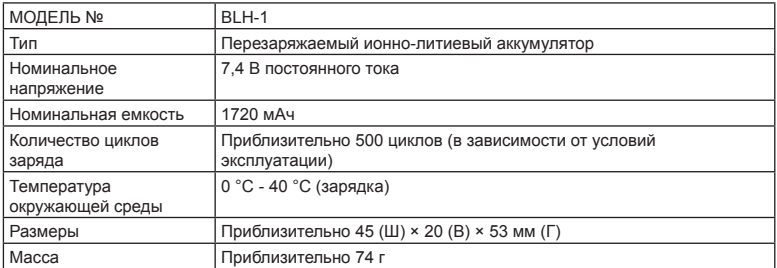

#### Зарядное устройство для ионно-литиевых аккумуляторов

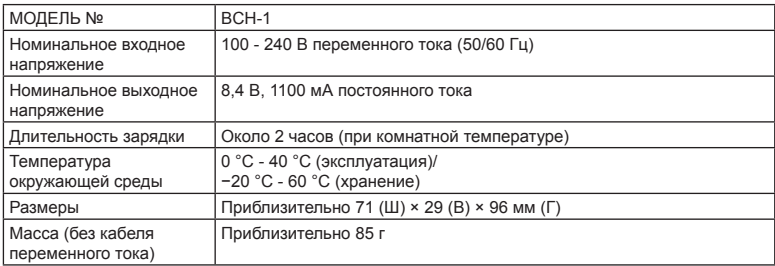

- Кабель переменного тока, поставляемый с этим устройством, предназначен для использования только с этим устройством и не может использоваться с другими устройствами. Не используйте кабели других устройств с данным устройством.
	- ХАРАКТЕРИСТИКИ МОГУТ МЕНЯТЬСЯ БЕЗ УВЕДОМЛЕНИЯ И ОБЯЗАТЕЛЬСТВ СО СТОРОНЫ ИЗГОТОВИТЕЛЯ.
	- Посетите наш вебсайт, чтобы получить новейшие спецификации.

# **МЕРЫ ПРЕДОСТОРОЖНОСТИ**

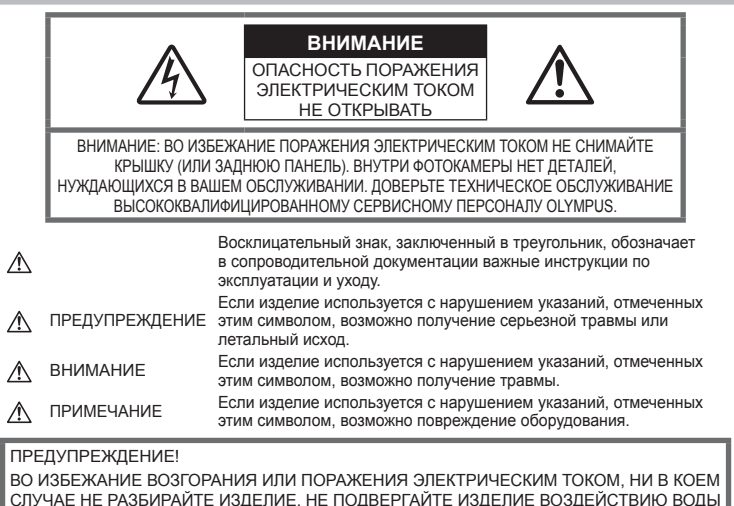

СЛУЧАЕ НЕ РАЗБИРАЙТЕ ИЗДЕЛИЕ, НЕ ПОДВЕРГАЙТЕ ИЗДЕЛИЕ ВОЗДЕЙСТВИЮ ВОДЫ И НЕ ЭКСПЛУАТИРУЙТЕ ЕГО ПРИ ВЫСОКОЙ ВЛАЖНОСТИ ОКРУЖАЮЩЕЙ СРЕДЫ.

### **Общие меры предосторожности**

Прочитайте все инструкции — Перед использованием изделия прочитайте все инструкции по эксплуатации. Сохраните все технические руководства и документацию для дальнейшего использования.

Источники питания — Подключайте данное изделие только к тем источникам питания, которые указаны на изделии.

Посторонние предметы — Во избежание травм запрещено вставлять в изделие металлические предметы.

Очистка — Перед очисткой обязательно отсоединяйте изделие от электросети. Для очистки можно использовать только влажную ткань. Нельзя использовать для очистки жидкие или аэрозольные очищающие средства, а также любые органические растворители.

Тепло — Нельзя использовать или хранить данное изделие рядом с такими источниками тепла как отопительные батареи, тепловые заслонки, печи и любое оборудование или устройства, выделяющее тепло, в т.ч. усилители стереосистем.

Аксессуары. В целях личной безопасности и во избежание повреждения продукта используйте только аксессуары, рекомендованные компанией Olympus.

Размещение — Надежно устанавливайте изделие на штатив, стойку или зажим, чтобы избежать повреждения изделия.

# **ПРЕДУПРЕЖДЕНИЕ**

- **Нельзя пользоваться фотокамерой рядом с горючими или взрывоопасными газами.**
- **Время от времени давайте глазам отдохнуть при использовании видоискателя.**

Несоблюдение этого требования может привести к усталости, тошноте или вызвать ощущение, похожее на укачивание. Продолжительность и частота необходимого отдыха изменяется в зависимости от человека; судите по себе. Если Вы устали и чувствуете себя нехорошо, не используйте видоискатель и при необходимости обратитесь к врачу.
- **Не используйте вспышку и LED (в том числе подсветку АФ) при съемке людей (младенцев, маленьких детей и т.д.) с близкого расстояния.**
	- При съемке со вспышкой располагайте фотоаппарат не ближе 1 м от человеческих лиц. Срабатывание вспышки рядом с глазами человека может привести к временной потере зрения.
- **Не смотрите на солнце или яркие лампы, используя фотокамеру.**
- **Не допускайте к фотоаппарату детей и младенцев.**
	- Всегда используйте и храните фотокамеру вне пределов досягаемости для маленьких детей и младенцев во избежание следующих ситуаций, в которых они могут получить серьезные травмы:
		- Ребенок может запутаться в ремешке фотокамеры, что приведет к удушению.
		- Ребенок может случайно проглотить аккумулятор, карты памяти или другие мелкие детали.
		- Ребенок может ослепить вспышкой себя или других детей.
		- Ребенок может получить травму от движущихся деталей фотокамеры.
- **Если вы заметили, что зарядное устройство выделяет дым, тепло или ненормальный шум или запах, немедленно прекратите его использование, отключите зарядное устройство от сети электропитания и затем обратитесь к официальному дистрибьютору или в сервисный центр.**
- **Немедленно прекратите использование фотокамеры при появлении необычного запаха, шума или дыма.**
	- Ни в коем случае не извлекайте аккумулятор голыми руками, поскольку это может вызвать возгорание или ожог рук.
- При работе с фотоаппаратом никогда не держите его влажными руками. Это может привести к перегреву, возгоранию, взрыву, электрическому удару или неправильной работе.
- **Не оставляйте фотокамеру в местах, где она может подвергнуться воздействию очень высоких температур.**
	- Это может привести к порче частей и, при определенных обстоятельствах, к возгоранию фотоаппарата. Не используйте зарядное устройство, если оно накрыто (например, одеялом). Это может вызвать перегрев, ведущий к пожару.
- **Во избежание низкотемпературных ожогов обращайтесь с фотокамерой осторожно.**
	- Поскольку фотокамера содержит металлические детали, ее перегрев может привести к низкотемпературным ожогам. Примите во внимание следующее:
- При продолжительном использовании фотокамера нагревается. Держа фотокамеру в этом состоянии, можно получить низкотемпературный ожог.
- При крайне низких температурах окружающей среды корпус фотокамеры может охладиться до температуры ниже окружающей. При низких температурах, по возможности, держите фотокамеру в перчатках.
- Для защиты высокотехнологичных элементов данного изделия никогда не оставляйте фотокамеру в нижеперечисленных местах ни во время использования, ни во время хранения:
	- Места, где температура и/или влажность имеют высокие значения или чрезмерно колеблются. Под прямыми солнечными лучами, на пляже, в запертых автомобилях или рядом с источниками тепла (печи, отопительные батареи и т.п.) или увлажнителями.
	- Там, где много песка или пыли.
	- Рядом с горючими или взрывчатыми веществами.
	- В местах с повышенной влажностью типа ванной комнаты или под дождем.
	- В местах, подверженных сильным вибрациям.
- В этой фотокамере используется ионнолитиевый аккумулятор фирмы Olympus. Заряжать аккумулятор следует с помощью рекомендованного зарядного устройства. Не следует использовать другие зарядные устройства.
- Не сжигайте и не подогревайте аккумуляторы в микроволновых печах, на горячих плитах, в сосудах высокого давления и т. д.
- Не оставляйте фотокамеру на электромагнитных приборах или возле них. Это может привести к перегреву, возгоранию или взрыву.
- Не закорачивайте контакты металлическими предметами.
- Принимайте необходимые меры предосторожности при хранении и обращении с аккумуляторами, чтобы предотвратить их контакт с любыми металлическими предметами, такими как украшения, булавки, скрепки, ключи и т. д. Короткое замыкание может привести к перегреву, взрыву или возгоранию, что может вызвать ожоги и травмы.
- Во избежание протекания батарей или повреждения их выводов, тщательно следуйте инструкциям по эксплуатации батарей. Никогда не пытайтесь разбирать батареи или дорабатывать их, паять и т.п.
- Если жидкость из батареи попала в глаза, немедленно промойте глаза чистой, холодной проточной водой и срочно обратитесь к врачу.
- Если извлечь аккумулятор из камеры не удается, обратитесь к авторизованному продавцу или в сервисный центр. Не пытайтесь извлечь аккумулятор с применением силы. В случае повреждений аккумулятора (царапин и т.п.) возможен перегрев и даже взрыв.
- Всегда храните аккумуляторы в местах, недоступных для маленьких детей и домашних животных. Если аккумулятор случайно был проглочен, немедленно обратитесь к врачу.
- Во избежание протекания, перегрева, возгорания или взрыва, используйте только батареи, рекомендованные для использования с данным изделием.
- Если аккумуляторы не заряжаются в течение указанного времени, прекратите зарядку, и не используйте их.
- Не используйте аккумуляторы с царапинами или повреждениями корпуса и не царапайте аккумулятор.
- Не подвергайте аккумуляторы сильным ударам или продолжительной вибрации вследствие падения или удара. Это может привести к взрыву, перегреву или возгоранию.
- Если аккумулятор течет, выделяет необычный запах, изменяет цвет или деформируется, либо иным образом изменяет свойства, немедленно прекратите использовать фотокамеру и отойдите от огня.
- Если жидкость, вытекшая из аккумулятора, попала на одежду или кожу, немедленно снимите загрязненную одежду и промойте пораженный участок чистой, холодной проточной водой. Если от жидкости на коже остался ожог, срочно обратитесь к врачу.
- Литиево-ионный аккумулятор Olympus предназначен только для использования с цифровыми фотокамерами Olympus. Не используйте аккумулятор с другими устройствами.
- **Не позволяйте детям или животным обращаться с аккумуляторами или переносить их (не допускайте, чтобы аккумуляторы лизали, брали в рот или жевали).**

### **Используйте только специальные аккумуляторы и зарядные устройства**

Компания Olympus настоятельно рекомендует использовать с данным фотоаппаратом только специализированные аккумуляторы и зарядные устройства.

Использование аккумуляторов и/или зарядных устройств сторонних производителей может привести к пожару или увечьям вследствие протекания, перегрева, возгорания или других повреждений аккумулятора. Компания Olympus не несет ответственности за несчастные случаи или ущерб, произошедшие в результате использования аккумуляторов и/или зарядных устройств сторонних производителей.

# **ВНИМАНИЕ**

#### • **Не накрывайте рукой вспышку во время ее срабатывания.**

- Нельзя хранить батареи в местах, где они могут подвергаться воздействию прямых солнечных лучей, высоких температур в автомобилях, рядом с источниками тепла и т.п.
- Постоянно держите батареи сухими.
- Во время продолжительного использования аккумулятор может нагреться. Во избежание ожогов не вынимайте его из фотокамеры сразу же.
- С этим фотоаппаратом допускается использовать только ионно-литиевые аккумуляторы Olympus. Используйте только указанные оригинальные аккумуляторы. В случае замены аккумулятора на другой аккумулятор неподходящего типа возникает риск взрыва.
- Утилизируя аккумуляторы, вы помогаете сберечь ресурсы нашей планеты. Выбрасывая отработавшие аккумуляторы, не забудьте закрыть их контактные выводы. Всегда соблюдайте местные законы и правила.

# **ПРИМЕЧАНИЕ**

- **Нельзя хранить фотокамеру в пыльных или влажных помещениях.**
- **Используйте только карты SD/SDHC/SDXC или Eye-Fi. Не используйте другие типы карт.** Если вы случайно вставили в фотокамеру карту другого типа, обратитесь к уполномоченному дистрибьютору или в сервисный центр. Не пытайтесь извлечь карту силой.
- Регулярно создавайте резервные копии важных данных на компьютере или другом устройстве хранения, чтобы избежать случайной потери.
- OLYMPUS не несет ответственности за потерю каких-либо данных, хранящихся на данном устройстве.
- Следите за ремешком, на котором висит фотокамера. Он может легко зацепиться за различные выступающие предметы и стать причиной серьезной травмы.
- Перед транспортировкой фотокамеры уберите штатив и любые другие дополнительные принадлежности, произведенные не OLYMPUS.
- Не роняйте фотокамеру и не подвергайте ее воздействию сильных ударов или вибраций.
- При установке фотокамеры на штатив или снятия со штатива вращайте винт штатива, а не фотокамеру.
- Не касайтесь электрических контактов на фотокамере.
- Не оставляйте фотокамеру направленной прямо на солнце. Это может привести к повреждению ламелей/ шторок затвора, нарушению цветопередачи, появлению ореола на элементе записи изображения, а также к пожару.
- Не допускайте воздействия мощных источников света или прямого солнечного света на видоискатель. Нагревание может привести к повреждению видоискателя.
- Не прикладывайте к объективу значительных толкающих или тянущих усилий.
- Перед заменой батареи или открытием и закрытием крышек обязательно удалите капли воды или другой влаги с данного изделия.
- Вынимайте аккумулятор перед продолжительным хранением фотокамеры. Выбирайте для хранения прохладные и сухие места во избежание конденсации и образования налета внутри фотокамеры. Проверьте фотокамеру после хранения, включив питание и нажав на кнопку спуска затвора, убедитесь, что она функционирует нормально.
- Возможны сбои в работе фотокамеры, если она используется в местах с воздействием магнитного/электромагнитного поля. радиоволн или высокого напряжения, например, рядом с телевизором, микроволновой печью, вблизи теле- или радиобашни или опор ЛЭП. В этом случае включите и снова выключите фотокамеру. прежде чем продолжать работу.
- Всегда соблюдайте ограничения, накладываемые на среду эксплуатации фотокамеры, описанные в ее руководстве.
- Вставляйте батареи осторожно, как описано в инструкции по эксплуатации.
- Перед установкой аккумулятора внимательно осмотрите его на наличие протечек, изменения окраски, деформации или других анормальных признаков.
- Перед длительным хранением фотокамеры обязательно извлеките из нее аккумулятор.
- Если требуется длительное хранение. храните аккумулятор в прохладном месте.
- Потребление энергии фотоаппаратом зависит от используемых функций.
- В нижеуказанных режимах электроэнергия расходуется непрерывно и аккумулятор быстро разряжается.
	- Непрерывно используется трансфокатор.
	- В режиме съемки кнопка затвора продолжительное время нажата наполовину, что включает автоматическую фокусировку.
	- Просмотр снимков на мониторе в течение продолжительного времени.
	- Фотокамера подключена к компьютеру или к принтеру.
- При использовании разряженного аккумулятора фотокамера может выключиться без отображения индикатора предупреждения о недостаточной заряженности аккумулятора.
- Попадание влаги или жира на контактные выводы аккумулятора может привести к нарушению контакта с фотокамерой. Перед использованием тщательно протрите аккумулятор сухой салфеткой.
- Обязательно зарядите аккумулятор перед первым использованием, иначе он прослужит недолго.
- При использовании фотокамеры на аккумуляторах при низких температурах окружающей среды, держите фотокамеру и запасные аккумуляторы в самом теплом месте. Аккумуляторы, подсевшие при низкой температуре, могут восстановить работоспособность при комнатной температуре.
- Перед длительными поездками, особенно за границу, купите запасные аккумуляторы. Во время путешествия возможны затруднения с приобретением рекомендованных аккумуляторов.

### Использование функции беспроводной связи

- Выключайте фотоаппарат в больницах и других местах, где присутствует медицинское оборудование. Радиоволны, излучаемые фотоаппаратом, могут оказывать негативное влияние на медицинское оборудование и приводить к неисправностям, которые могут стать причиной несчастных случаев.
- Выключайте фотоаппарат на борту самолета. Использование беспроводных устройств на борту самолета может мешать безопасной эксплуатации самолета.

### Монитор

- Не прикладывайте к монитору значительные усилия, иначе изображение может стать нечетким, возможны неполадки в режиме просмотра или монитор будет поврежден.
- В верхней/нижней части монитора может появляться белая полоска, но это не является признаком неполадок.
- При расположении объекта съемки по диагонали фотокамеры его края могут выглядеть на мониторе зигзагообразными. Это не является признаком неполадок. Данный эффект будет менее заметен в режиме просмотра.
- В условиях низких температур монитор может включаться с большой задержкой, или же выводить изображение с измененными цветами. При использовании фотоаппарата на сильном морозе будет полезно время от времени помещать его в теплое место. Монитор, работающий хуже при низких температурах, восстановится при нормальных температурах.
- Монитор данного изделия произведен по высокоточной технологии, однако некоторые пиксели все равно могут выгорать. Они не влияют на сохранение изображений. В зависимости от угла зрения возможна неравномерность цвета и яркости. Это происходит в силу конструкции монитора. Это не является неисправностью.

### **Правовые и прочие уведомления**

- Фирма Olympus не дает никаких заверений или гарантий в отношении убытков или ожидаемой выгоды от надлежащего использования данного изделия, а также требований третьих лиц, вызванных ненадлежащим использованием данного изделия.
- Фирма Olympus не дает никаких заверений или гарантий в отношении убытков или ожидаемой выгоды, которые могут возникнуть из-за стирания данных снимков при надлежащем использовании данного изделия.

### **Ограничение гарантии**

- Компания Olympus не делает заявлений и не дает гарантий, как явных, так и подразумеваемых, посредством или в отношении любого содержания данных письменных материалов или программного обеспечения, и ни при каких обстоятельствах не будет нести ответственность по любой подразумеваемой гарантии товарного состояния или пригодности для любых конкретных целей или за любой косвенный, побочный или непрямой ущерб (включая ущерб от потери коммерческой выгоды, препятствия в бизнесе и потери коммерческой информации, но не ограничиваясь ими), возникающий в результате использования или неспособности использовать эти письменные материалы или программное обеспечение или оборудование. В некоторых странах запрещено исключать или ограничивать ответственность за вытекающие или побочные убытки или за косвенные гарантии, поэтому ограничения, приведенные выше, могут на вас не распространяться.
- Компания Olympus сохраняет за собой все права на настоящее руководство.

### **Предупреждение**

Несанкционированное фотографирование или использование материалов, защищенных авторским правом, может привести к нарушению действующего законодательства об авторском праве. Фирма Olympus не принимает никакой ответственности за несанкционированные фотографирование, использование и другие действия, нарушающие права владельцев авторского права.

### **Уведомление об авторском праве**

Все права защищены. Никакая часть настоящих печатных материалов или программного обеспечения ни в каких целях не может быть воспроизведена в какой бы то ни было форме и какими бы то ни было средствами, будь то электронные или механические, включая фотокопирование и запись на магнитный носитель или

сохранение в запоминающих устройствах или поисковых системах, если на то нет письменного разрешения фирмы Olympus. Мы не принимаем никакой ответственности за использование информации, содержащейся в настоящих печатных материалах или программном обеспечении, или за убытки, явившиеся следствием использования этой информации. Фирма Olympus сохраняет право на внесение изменений в форму и содержание настоящей публикации или в программное обеспечение без какихлибо обязательств и предварительных уведомлений.

## **Для пользователей в Европе**

### **Сокращенное заявление о соответствии**

Настоящим компания OLYMPUS CORPORATION заявляет, что радиооборудование типа IM002 соответствует Директиве 2014/53/EU.

Полный текст заявления о соответствии нормам ЕС доступен по следующему адресу: http://www.olympus-europa.com/

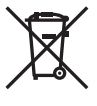

Этот символ [перечеркнутый мусорный бак на колесиках, Директива ЕС об отходах «WEEE», приложение IV] указывает на раздельный сбор мусора для электрического и электронного оборудования в странах ЕС.

Пожалуйста, не выбрасывайте это устройство вместе с бытовыми отходами.

Пожалуйста, для утилизации данного продукта пользуйтесь действующими в Вашей стране системами возврата и сбора для утилизации.

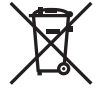

Этот символ [перечеркнутый мусорный бак на колесиках, Директива ЕС об отходах 2006/66/EC, приложение II] указывает на раздельный сбор использованных элементов питания в странах ЕС.

Пожалуйста, не выбрасывайте элементы питания вместе с бытовыми отходами. Пожалуйста, для утилизации использованных элементов питания пользуйтесь действующими в Вашей стране системами возврата и сбора для утилизации.

### Гарантийные условия

В том маловероятном случае, если несмотря на надлежащее использование (в соответствии с имеющимся в комплекте печатным руководством по эксплуатации) в течение гарантийного срока, установленного применимым национальным законодательством, в продукте, приобретенном у авторизованного дистрибьютора Olympus в области коммерческой деятельности компании OLYMPUS EUROPA SE & Co. KG, как указано на сайте http://www.olympus-europa.com. будут обнаружены неисправности, продукт подлежит бесплатному ремонту или замене на усмотрение компании Olympus. Для того чтобы компания Olympus могла в кратчайшие сроки предоставить надлежащее гарантийное обслуживание, обратите внимание на следующую информацию и инструкции:

- 1. Для предъявления претензий по настоящей гарантии следуйте инструкциям по их регистрации и отслеживанию, приведенным на сайте http://consumer-service. olympuseuropa.com (эта услуга доступна не во всех странах), или обратитесь с продуктом, соответствующим оригиналом счета или платежной квитанцией и заполненным гарантийным талоном к дилеру, у которого был приобретен продукт, или в любой сервисный центр Olympus в области коммерческой деятельности компании OLYMPUS EUROPA SE & Co. KG. как указано на сайте http://www.olympuseuropa.com, до истечения гарантийного срока, установленного применимым национальным законодательством.
- 2. Убедитесь, что гарантийный талон правильно заполнен представителем компании Olympus или авторизованного дилера или сервисного центра. Поэтому проверьте, что в талон вписаны ФИО, название дилера, серийный номер продукта, год, месяц и день покупки, или что к гарантийному талону приложен оригинал счета или товарный чек (с указанием имени дилера, даты покупки и типа продукта).
- 3. Поскольку дубликат гарантийного талона не выдается, храните талон в надежном месте.
- 4. Следует иметь в виду, что компания Olympus не принимает на себя риски и не возмещает расходы, связанные транспортировкой продукта дилеру или в авторизованный сервисный центр Olympus.
- 5. Эта гарантия не покрывает перечисленные ниже неисправности, и вам потребуется оплатить счет за их устранение, даже если они возникли в течение вышеуказанного гарантийного срока.
- а. Любые неисправности, обусловленные неправильным обращением (например, использованием по назначению. не указанному в руководстве по эксплуатации и т. п.).
- б. Любые неисправности, которые возникли вследствие ремонта, модификации, чистки и других аналогичных операций, выполненных не компанией Olympus или авторизованным сервисным центром Olympus.
- в. Любые неисправности и повреждения, обусловленные перевозкой, падениями, ударами и т. п. после приобретения продукта.
- г. Любые неисправности или повреждения, которые возникли вследствие пожара, землетрясения, наводнения, удара молнии, других природных катастроф, загрязнения окружающей среды и нестабильного электрического напряжения.
- д. Любые неисправности, которые возникли вследствие небрежного или неправильного хранения (например, хранение продукта в условиях повышенной температуры или влажности, вблизи таких репеллентов, как нафталин, или вредных лекарственных препаратов и т. п.), неправильного технического обслуживания и т. п.
- е. Любые неисправности, которые возникли вследствие использования израсходованных элементов питания и т. п.
- ё. Любые неисправности, которые возникли вследствие попадания внутрь корпуса продукта песка, грязи, воды и т. n.
- 6. В соответствии с данной гарантией единственной обязанностью компании Olympus является ремонт или замена продукта. Любая ответственность в соответствии с данной гарантией за непрямой или косвенный ущерб или убытки любого рода, понесенные покупателем вследствие неисправности продукта, в частности, любой ущерб или повреждение, причиненные объективам, пленкам, другому оборудованию и аксессуарам, используемым вместе с продуктом, а также за любые убытки, обусловленные задержкой ремонта или потерей данных, исключается. Это заявление не относится к обязательным нормам закона.

## **Торговые марки**

- Microsoft и Windows являются зарегистрированными торговыми марками Microsoft Corporation.
- Macintosh является торговой маркой Apple Inc.
- Логотип SDXC является зарегистрированной торговой маркой SD-3C, LLC.
- Eye-Fi является торговой маркой Eye-Fi, Inc.
- Функция «Shadow Adjustment Technology» содержит запатентованные технологии компании Apical Limited.

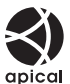

- Micro Four Thirds, Four Thirds и эмблемы Micro Four Thirds и Four Thirds являются торговыми марками или зарегистрированными торговыми марками корпорации OLYMPUS CORPORATION в Японии, США, странах Европейского Союза и в других странах.
- Wi-Fi является зарегистрированной торговой маркой ассоциации Wi-Fi Alliance.
- Логотип Wi-Fi CERTIFIED является знаком сертификации ассоциации

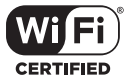

- Wi-Fi Alliance. • Стандарты файловых систем фотокамер, упоминаемые в данном руководстве – это стандарты «Правил разработки для файловых систем фотоаппаратов/DCF», установленные ассоциацией JEITA (Japan
- Industries Association). • Все прочие названия компаний и продуктов являются зарегистрированными торговыми марками и/или торговыми марками их соответствующих владельцев.

Electronics and Information Technology

THIS PRODUCT IS LICENSED UNDER THE AVC PATENT PORTFOLIO LICENSE FOR THE PERSONAL AND NONCOMMERCIAL USE OF A CONSUMER TO (i) ENCODE VIDEO IN COMPLIANCE WITH THE AVC STANDARD («AVC VIDEO») AND/OR (ii) DECODE AVC VIDEO THAT WAS ENCODED BY A CONSUMER ENGAGED IN A PERSONAL AND NON-COMMERCIAL ACTIVITY AND/OR WAS OBTAINED FROM A VIDEO PROVIDER LICENSED TO PROVIDE AVC VIDEO. NO LICENSE IS GRANTED OR SHALL BE IMPLIED FOR ANY OTHER USE. ADDITIONAL INFORMATION MAY BE OBTAINED FROM MPEG LA, L.L.C. SEE HTTP://WWW.MPEGLA. COM

Программное обеспечение в данной фотокамере может включать программы сторонних производителей. Любая программа сторонних производителей подпадает под действия и условия ее владельцев или держателей лицензии, на основании которых данная программа предоставляется вам.

Эти условия, а также иные примечания к программам сторонних производителей, если таковые имеются, можно найти в файле в формате PDF с примечаниями к программному обеспечению на сайте http://www.olympus.co.jp/en/support/imsg/ digicamera/download/notice/notice.cfm

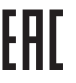

*9*

Далее приведен список функций, которые были изменены или добавлены после обновления прошивки.

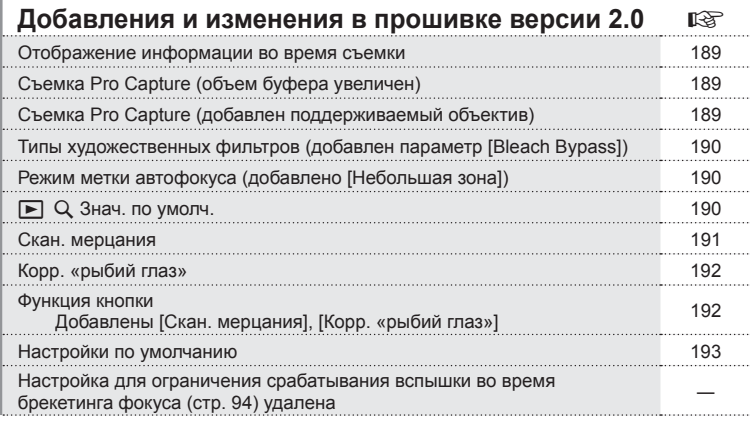

## **Дополнения и изменения после обновления прошивки до версии 3.0** в сользании по передачи в прошивки до версии 3.0

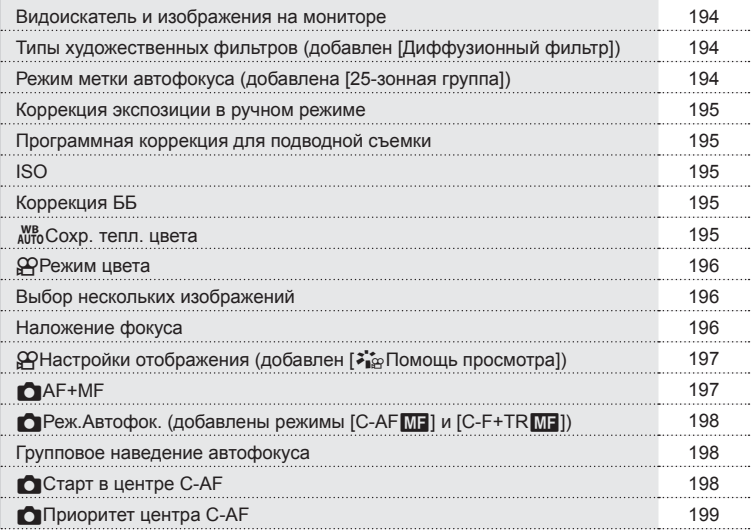

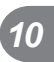

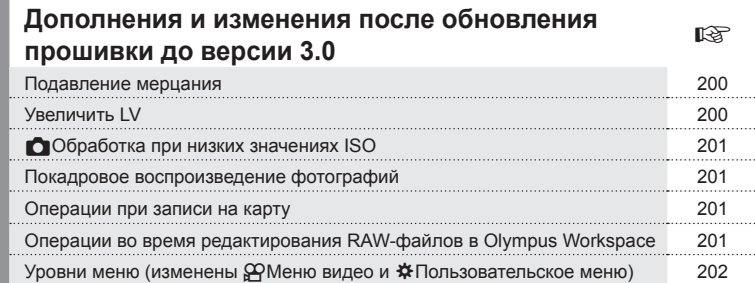

# **Дополнения и изменения после обновления прошивки до версии 3.2** доповления

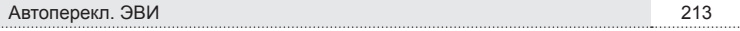

### <span id="page-188-0"></span>**Отображение информации во время съемки**

### Изображение на мониторе в процессе фотосъемки

Значок уровня заряда аккумулятора изменен.

Добавлены значки для съемки Pro Capture, «Скан. мерцания» и съемки Корр. «рыбий глаз».

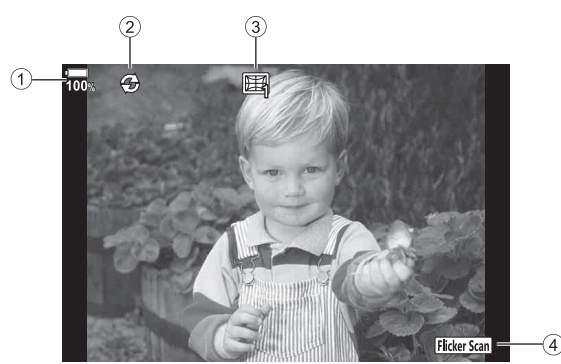

1 Индикация уровня заряда аккумулятора

- 3 Съемка с Корр. «рыбий глаз» . стр[. 192](#page-191-0) 4 Скан. мерцания ....................... стр[. 191](#page-190-0)
- 2 Съемка Pro Capture ................ стр[. 189](#page-188-1)

## <span id="page-188-1"></span>**Съемка Pro Capture (объем буфера увеличен)**

Параметр [Кадры до съемки] при съемке Pro Capture (стр[. 48](#page-47-0)) увеличен до 35 кадров.

Параметр [Кадры до съемки] можно установить в [сар] в [J] Настройки L] или [J] Настройки H] (стр. [114](#page-113-0)) в Пользовательское меню.

### <span id="page-188-2"></span>**Съемка Pro Capture (добавлены поддерживаемые объективы)**

Добавлены объективы, поддерживающие съемку Pro Capture (стр[. 48\)](#page-47-0). Сведения по объективам, которые можно использовать для съемки Pro Capture, приведены на веб-сайте OLYMPUS.

*10*

## <span id="page-189-0"></span>**Типы художественных фильтров (добавлен параметр [Bleach Bypass])**

К художественным фильтрам (стр. [33\)](#page-32-0) добавлен параметр [Bleach Bypass].

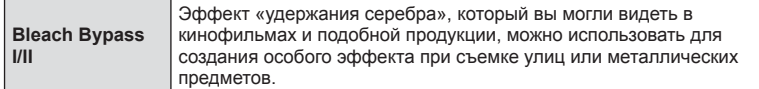

«II» является альтернативной версией оригинала (I).

### <span id="page-189-1"></span>**Режим метки автофокуса (добавлено [Небольшая зона])**

В режим метки автофокуса добавлено [Небольшая зона] (стр. [39\)](#page-38-0).

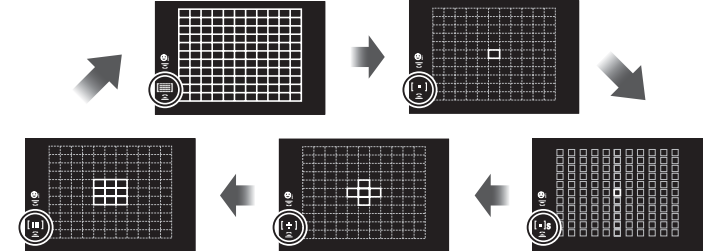

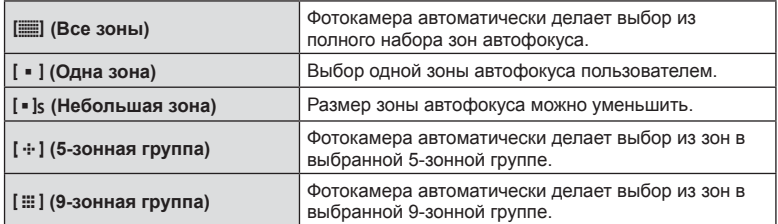

## <span id="page-189-2"></span> $\blacktriangleright$  Q Знач. по умолч.

Настройка коэффициента масштабирования для воспроизведения изображения крупным планом (стр[. 79](#page-78-0)).

В некоторых пользовательских меню добавлен следующий параметр (**MENU**  $\mathbf{\ddot{x}} \rightarrow \mathbf{D2}$ ) (стр. [115\)](#page-114-0).

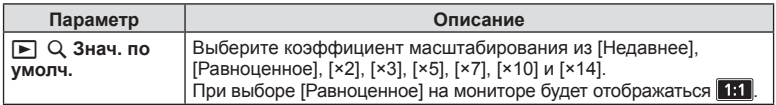

*10*

### <span id="page-190-0"></span>**Скан. мерцания**

Эта функция позволяет выполнять съемку изображения с уменьшенным мерцанием, вызванным светодиодными лампами в помещении, за счет пошагового уменьшения выдержки с проверкой уровня мерцания пользователем на мониторе.

Если функция «Скан. мерцания» включена, для использования таких функций съемки, как регулировка диафрагмы или компенсация экспозиции, нажмите кнопку **INFO**, чтобы переключиться на другой экран настройки.

Для возврата к экрану «Скан. мерцания» нажимайте кнопку **INFO** до отображения требуемого экрана.

- Использование автофокуса с увеличением (стр. [41\)](#page-40-0) облегчает оценку уровня мерцания.
- При включенной функции «Скан. мерцания» диапазон выдержек, доступных для установки, уменьшается.

### **Во время фотосъемки**

В некоторых пользовательских меню добавлен следующий параметр (**MENU**  $\mathbf{\ddot{x}} \rightarrow \mathbf{E}$ ) (стр. [118\)](#page-117-0).

Функция «Скан. мерцания» доступна при беззвучной [♥] съемке, съемке Pro Capture и функции «Съемка в супер-HD», когда диск выбора режимов установлен на **S** или **M**.

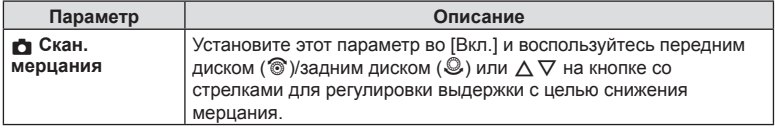

### **Во время записи видео**

Следующий параметр добавлен в меню видео (**MENU** n **Параметры режима**  $\Omega$ ) (стр. [100\)](#page-99-0).

Функция «Скан. мерцания» доступна, когда диск выбора режимов установлен на  $\Omega$ , а режим  $\Omega$  установлен на S или M.

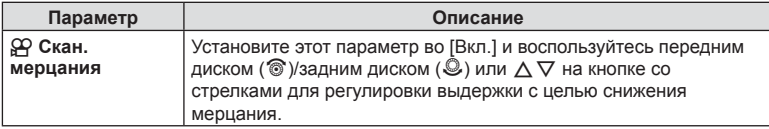

### <span id="page-191-0"></span>**Корр. «рыбий глаз»**

Эта функции корректирует искажения объектива «рыбий глаз» и позволяет выполнять съемку изображений, похожих на изображения, полученные с использованием сверхширокоугольного объектива.

Эту функцию можно установить только при установке поддерживаемого объектива «рыбий глаз» \*1.

В некоторых пользовательских меню добавлен следующий параметр (**MENU**  $\mathbf{\hat{H}}$  →  $\mathbf{II}$ ) (стр. [122](#page-121-0)).

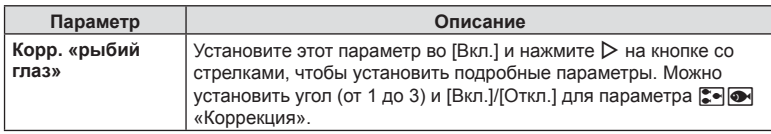

\*1 Объектив M.ZUIKO DIGITAL ED 8mm f1.8 Fisheye PRO поддерживает эту функцию (по состоянию на конец февраля 2018 г.).

### <span id="page-191-1"></span>**Функция кнопки**

### **Во время фотосъемки**

В пользовательских меню добавлены следующие параметры (MENU → ☆ → **B Функция кнопки**) (стр. [66\)](#page-65-0).

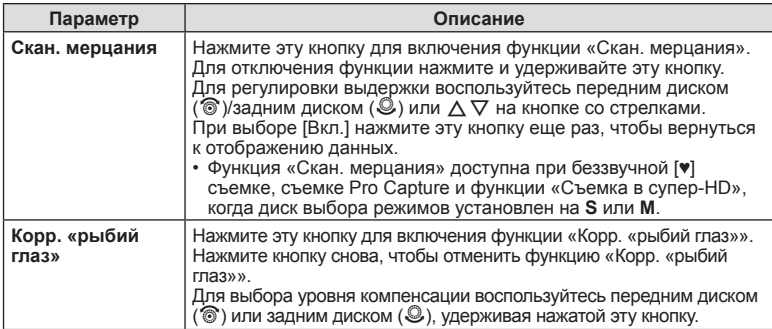

### **Во время записи видео**

Следующий параметр добавлен в меню видео (MENU →  $\mathfrak{D} \rightarrow \mathfrak{D}$  Кнопка/Диск/ Переключатель **→**  $\Omega$  **Функция кнопки**) (стр. [100](#page-99-0)).

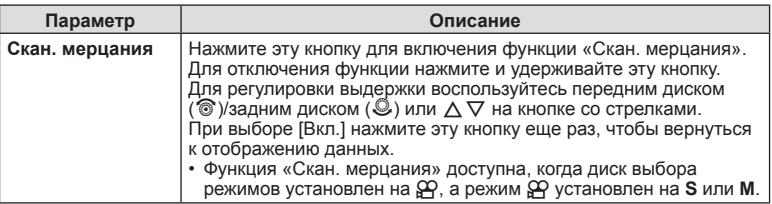

### RU | 193

### <span id="page-192-0"></span>**Настройки по умолчанию**

Настройки по умолчанию для новых функций и измененные настройки по умолчанию приведены ниже.

- \*1. Можно добавить в [Назн. для польз. режима].
- \*2. Установки по умолчанию можно восстановить, выбрав для параметра [Сброс] значение [Полное].
- \*3. Установки по умолчанию можно восстановить, выбрав для параметра [Сброс] значение [Основное].

### $\Omega$  Меню видео

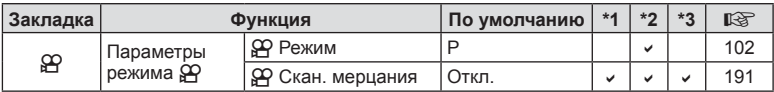

### n Пользовательское меню

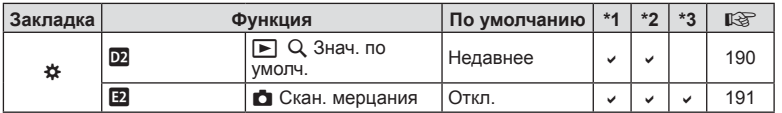

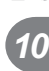

## **Дополнения и изменения после обновления прошивки до версии 3.0**

### <span id="page-193-0"></span>**Видоискатель и изображения на мониторе**

Даже если монитор находится в открытом положении, камера использует датчик глаза для автоматического переключения между монитором и видоискателем.

### <span id="page-193-1"></span>**Типы художественных фильтров (добавлен [Диффузионный фильтр])**

[Диффузионный фильтр] был добавлен в список художественных фильтров (стр[. 33](#page-32-1)).

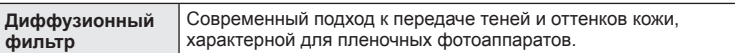

[Диффузионный фильтр] также был добавлен в список режимов цвета (стр[. 61\)](#page-60-0) и брекетинга АРТ (стр[. 93](#page-92-0)).

## <span id="page-193-2"></span>**Режим метки автофокуса (добавлена [25-зонная группа])**

[25-зонная группа] была добавлена в список режима метки автофокуса (стр[. 39](#page-38-0)).

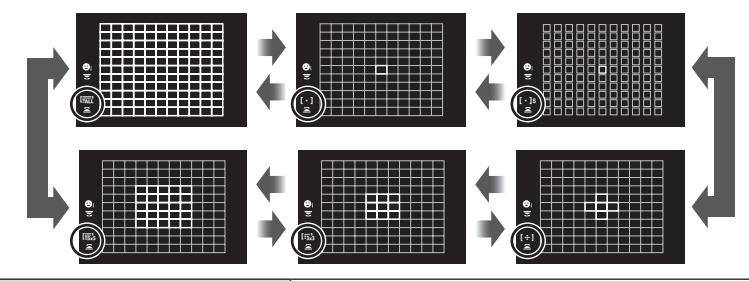

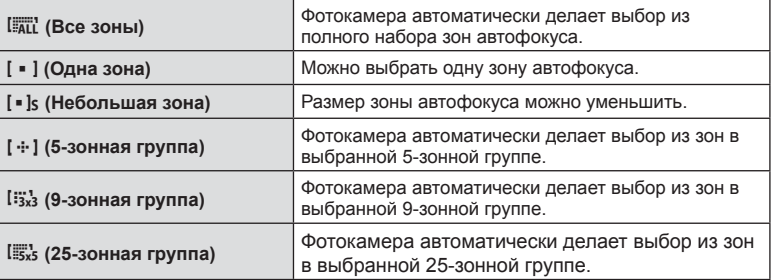

*10*

### <span id="page-194-0"></span>**Коррекция экспозиции в ручном режиме**

Настройка корекции экспозиции с помощью кнопки экспозиции ( $\blacktriangleright$ ) была добавлена в ручной режим.

Для настройки коррекции экспозиции с помощью кнопки экспозиции (F) необходимо сначала назначить функцию [F] кнопке с помощью параметра «Функция Кнопки» (стр[. 66\)](#page-65-0).

Для настройки коррекции экспозиции с помощью кнопки выберите [ВСЕ] для [ISO-Авто] (стр[. 117](#page-116-0)) и [AUTO] для [ISO] (стр[. 42](#page-41-0), [51\)](#page-50-0).

Используйте передний диск ( $\circledast$ ) или задний диск ( $\circledast$ ), удерживая зажатой кнопку для выбора значения коррекции.

### <span id="page-194-1"></span>**Программная коррекция для подводной съемки**

Была добавлена настройка программной коррекции с помощью кнопки  $\mathbb{F}\left[\sqrt{\mathbf{Q}}\right]$ (подводная широкоугольная/подводная макросъемка).

Для использования кнопки (подводная широкоугольная/подводная макросъемка) сначала необходимо назначить функцию [ $\epsilon$ -/ • ] (подводная широкоугольная/ подводная макросъемка) кнопке с помощью параметра «Функция Кнопки» (стр[. 66\)](#page-65-0). Используйте задний диск ( $\mathbb{Q}$ ) во время съемки под водой. Рядом с  $\left|\mathbb{Z}\right|$  на дисплее будет отображаться «s».

Для отмены программной коррекции поверните диск в противоположном направлении, пока не перестанет отображаться "s".

### <span id="page-194-2"></span>**ISO**

Для чувствительности ISO для изображений (стр[. 42](#page-41-0), [51\)](#page-50-0) были добавлены [L100] и [L64] в качестве НИЗКОГО значения.

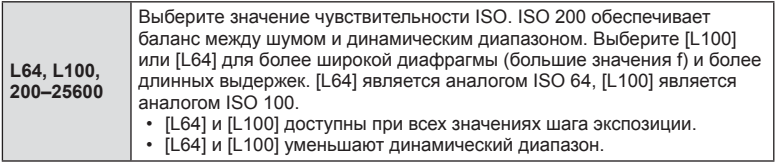

### <span id="page-194-3"></span>**Коррекция ББ**

Если [CWB] (Пользовательская настройка баланса белого) выбрана для параметра «ББ» (стр[. 42](#page-41-1), [52\)](#page-51-0), доступна «Коррекция ББ» (стр[. 52\)](#page-51-1).

### <span id="page-194-4"></span>W **Сохр. тепл. цвета**

Настройка параметра <sub>AUTO</sub> «Сохр. тепл. цвета» с помощью кнопки INFO была добавлена при установке значения [АВТО] для параметра «ББ», а также данная настройка добавлена в пользовательские меню (MENU →  $\ast \rightarrow \blacksquare \rightarrow \mathbb{N}^{\mathbb{B}}$ Сохр. тепл. цвета).

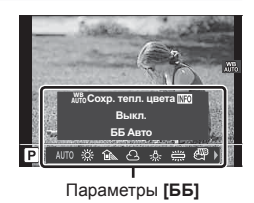

# <span id="page-195-0"></span>n **Режим Цвета**

[l OM-Log400] был добавлен в режимы цвета эксклюзивно для записи видео. Приоритет отводится динамическому диапазону для тоновой кривой, подходящей для цветокоррекции и других операций постобработки. Эти параметры доступны для настройки [Режим Цвета] (стр[. 61\)](#page-60-0), если выбрано значение [Вкл.] для настройки [О Режим Цвета] (стр[. 100\)](#page-99-1).

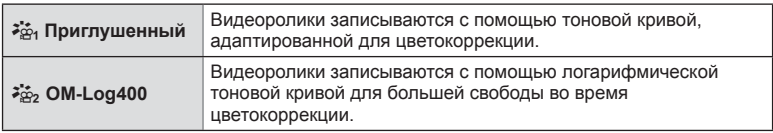

- Параметры [Резкость], [Контраст], [Насыщенность] и [Градация] недоступны.
- Параметр  $[$   $\Omega$  ISO] ограничен значениями ISO 400 и выше.
- Файлы LUT доступны для редактирования видеороликов, записанных с помощью режимов цвета только для видео. Подробная информация представлена на вебсайте OLYMPUS.

## <span id="page-195-1"></span>**Выбор нескольких изображений**

Был добавлен выбор нескольких изображений для защиты.

- Если отображается неотмеченное изображение, можно зажать кнопку  $\textcircled{\tiny{\bullet}}$  (кнопку H) и повернуть передний или задний диск для выбора всех изображений, отображаемых во время вращения диска. Ранее отмеченные изображения, отображенные во время вращения диска, не будут затронуты.
- Если отображается отмеченное изображение, можно зажать кнопку  $\circledcirc$  (кнопку  $\boxtimes$ ) и повернуть передний или задний диск для отмены выбора всех изображений, отображаемых во время вращения диска. Ранее неотмеченные изображения, отображенные во время вращения диска, не будут затронуты.
- Выполните аналогичные операции с помощью кнопки **AEL/AFL** (кнопка  $O_{\text{m}}$ ) для защиты изображений.
- Аналогичные операции можно выполнить во время масштабирования воспроизведения или при выборе изображения в режиме каталога.

## <span id="page-195-2"></span>**Наложение фокуса**

Была добавлена настройка, которая позволяет выбирать от 3 до 15 снимков для функции «Наложение фокуса» (стр[. 94\)](#page-93-1). На дисплее будет отображаться рамка, обозначающая окончательную обрезку. Составьте снимок с объектом внутри кадра.

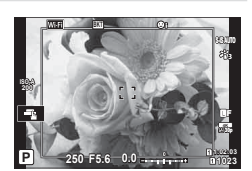

*10*

*10*

## <span id="page-196-0"></span> $H$ астройки отображения  $\Omega$  (добавлен  $\left[ \begin{array}{c} \lambda \end{array} \right]$  Помощь просмотра])

[aПомощь просмотра] был добавлен в настройку «Меню видео»  $(MENU \rightarrow \Omega$  → Настройки отображения  $\Omega$ ).

Отображение можно настроить для упрощения просмотра, если выбран параметр режима цвета только для видео ( $\zeta \frac{1}{2}$ , Приглушённый цвет] или  $\zeta \frac{1}{2}$ , OM-Log400]).

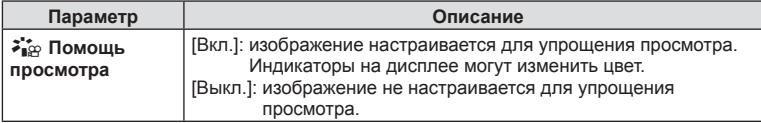

- Этот параметр применяется только к отображению, а не к самим видеофайлам.
- Этот параметр не применяется, если видеоролики, записанные с помощью параметра [ $\frac{2}{3}$ я}. Приглушённый цвет] или [ $\frac{2}{3}$ я}. ОМ-Log4001, воспроизводятся на камере. Также он не применяется, если видеоролики просматриваются на телевизоре.

## <span id="page-196-1"></span>K**AF+MF**

Параметр [KAF+MF] был добавлен в пользовательское меню (**MENU →**  $\ast$  **→ M**). Включает или выключает ручную фокусировку в режиме автоматической фокусировки. Если выбрано значение [Вкл.], можно по желанию переключиться с автоматической на ручную фокусировку или настроить фокусировку вручную с помощью кольца фокусировки объектива после автоматической фокусировки.

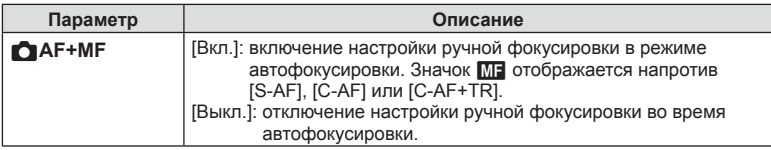

- Значение по умолчанию [Выкл.]. Для отображения [S-AFM]], [C-AFM] или [C-AF+TR**M**] выберите [Вкл.].
- Автофокусировка с ручной фокусировкой также доступна при назначении функции автофокусировки другим элементам управления камеры.  $\mathbb{R}$  [AEL/AFL] (стр[. 123](#page-122-0))
- Если выбран режим [BULB], [LIVE TIME] или [LIVECOMP], ручная фокусировка во время экспозиции работает в соответствтии с настройкой [Автофок. BULB/TIME].
- Кольцо фокусировки объектива можно использовать для прерывания автофокусировки только при использовании объективов M.ZUIKO PRO (Micro Four Thirds PRO) или M.ZUIKO DIGITAL ED 12-200mm F3.5-6.3. Информацию о других объективах см. на веб-сайте OLYMPUS.

# <span id="page-197-0"></span>K **Реж.Автофок. (добавлены [C-AF**b**] и [C-AF+TR**b**])**

Значения [C-AFM] и [C-AF+TRM] были добавлены в [ $\bigcirc$  Реж.Автофок.] (стр[. 43](#page-42-0))

Добавлена настройка ручной фокусировки. Ручная фокусировка доступна, если значение [Вкл.] выбрано для параметра [МАЕ+МЕ] в \* Пользовательском меню  $\mathbf{M}$  (стр[. 197\)](#page-196-1).

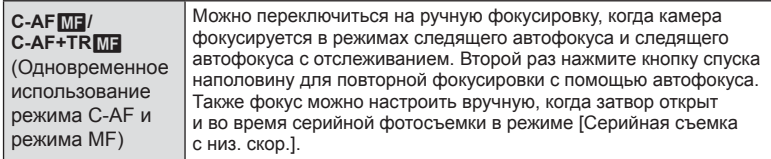

### <span id="page-197-1"></span>**Групповое наведение автофокуса**

Групповое наведение автофокуса было добавлено при выборе [S-AF] для режима [K Реж.Автофок.].

Для включения группового наведения автофокуса, если выбраны [all (все зоны) и значение [S-AF], [S-AF**ME**], [C-AF] или [C-AF**ME]** для режима [K Режим АФ] (стр[. 43\)](#page-42-0), выберите [Вкл.2] для

функции [Индикац Зоны Аф] (стр[. 111](#page-110-0)). Камера отобразит зоны автофокуса для всех зон, находящихся в фокусе.

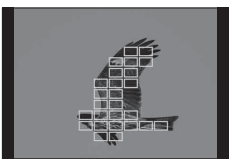

# <span id="page-197-2"></span>K**Старт в центре C-AF**

Параметр [KСтарт в центре C-AF] был добавлен в пользовательское меню  $(MENU \rightarrow \hat{X} \rightarrow M)$ .

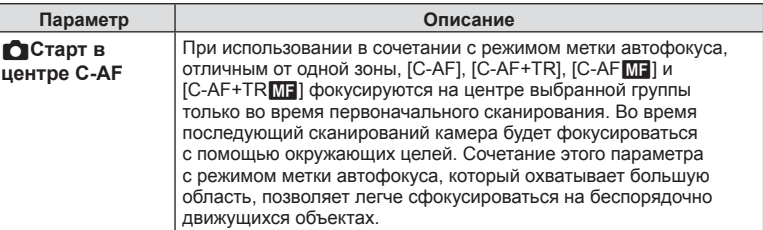

- Старт в центре включен в режимах, отмеченных значком  $\blacktriangleright$ .
- Старт в центре не работает, если включен параметр [ $\Box$  Приоритет центра C-AF] (стр[. 199](#page-198-0)).

*10*

# Дополнения и изменения после RU **199 Дополнения и изменения после обновления прошивки** обновления прошивки *10*

# <span id="page-198-0"></span>**Приоритет центра C-AF**

Параметр [ $\bigcirc$  Приоритет центра C-AF] был добавлен в пользовательское меню  $(MENU \rightarrow \overline{X} \rightarrow \overline{M})$ .

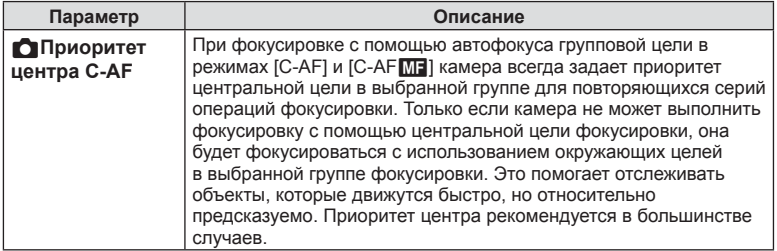

• Приоритет центра включен в режимах, отмеченных значком  $\blacktriangledown$ .

### <span id="page-199-0"></span>**Подавление мерцания**

Параметр [Подавление мерцания] в пользовательском меню был перемещен с  $D2$ **на ■ (MENU → ☆ → 国).** 

Следующие параметры были изменены или добавлены.

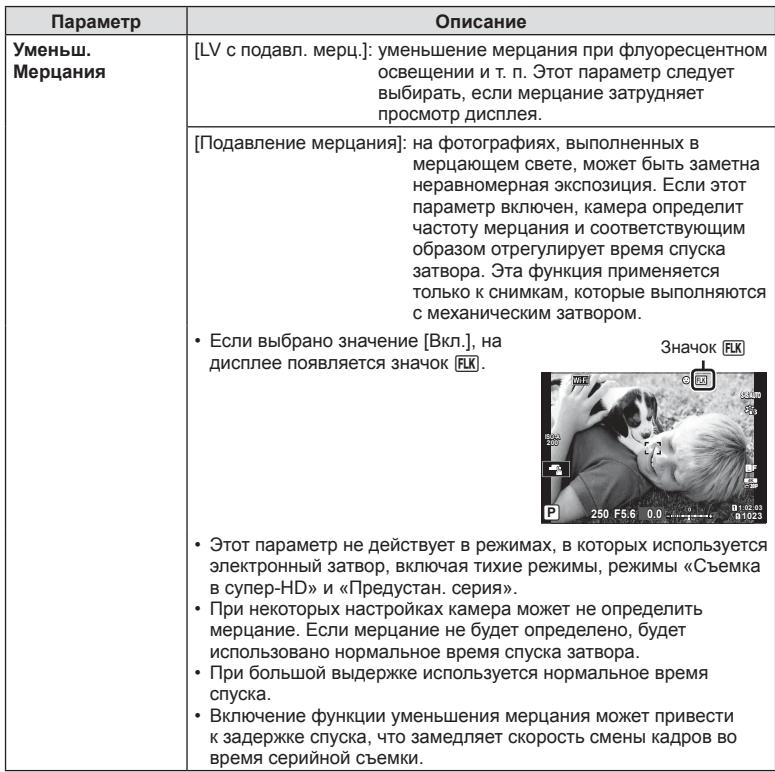

### <span id="page-199-1"></span>**Увеличить LV**

**Если для параметра [Увеличить LV] в пользовательском меню (MENU →**  $\ast \rightarrow \textbf{D}$ **)** задано значение [Вкл.2], можно выбрать [Приор. част. кадров] или [Приоритет кач-ва].

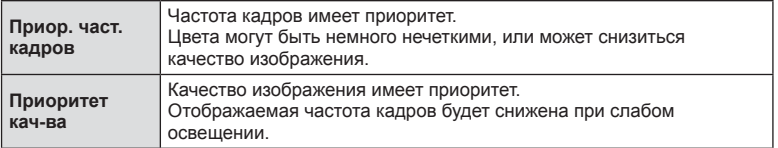

*10*

# <span id="page-200-0"></span>K**Обработка низкого значения ISO**

Параметр [KОбработка низкого значения ISO] был добавлен в пользовательское меню (MENU  $\rightarrow$   $\ast$   $\rightarrow$   $\Box$ ).

Выберите тип обработки, применяемый к снимкам, полученным при низких значениях чувствительности ISO.

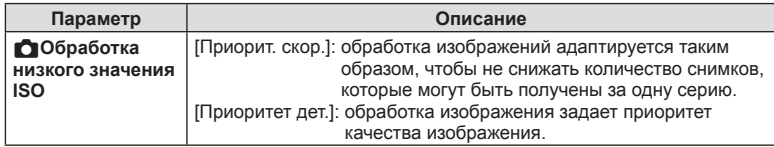

## <span id="page-200-1"></span>**Покадровое воспроизведение фотографий**

Если для параметра [Сохранить настр. • 1] (стр[. 54](#page-53-0)) установлено значение [Автопереключение], камера автоматически переключается между последним снимком на первой карте памяти и первым снимком на второй карте памяти.

### <span id="page-200-2"></span>**Операции при записи на карту**

Во время записи на карту теперь доступны воспроизведение и изменение настроек.

### <span id="page-200-3"></span>**Операции во время редактирования RAW-файлов в Olympus Workspace**

Теперь при редактировании RAW-файлов в Olympus Workspace (версии 1.1 или более поздней) доступна высокоскоростная обработка с использованием процессора камеры.

При подключении USB-кабеля к камере выберите [PC RAW] на экране выбора места назначения.

### <span id="page-201-0"></span>**Уровни меню**

- \*1: Можно добавить к [Назн. для польз. режима].
- \*2: Значение по умолчанию можно восстановить путем выбора значения [Полн.] для функции [Сброс].
- \*3: Значение по умолчанию можно восстановить путем выбора значения [Основное] для функции [Сброс].

Уровни меню были изменены следующим образом в связи с добавлением функций.

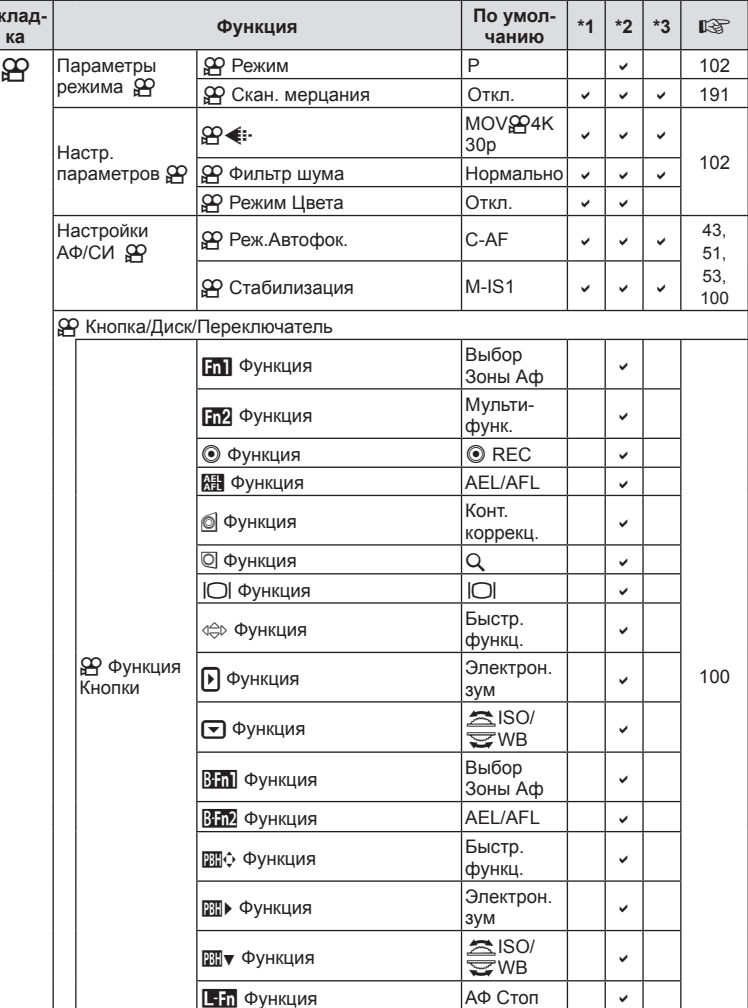

### n Меню видео

**Вклад-**

*10*

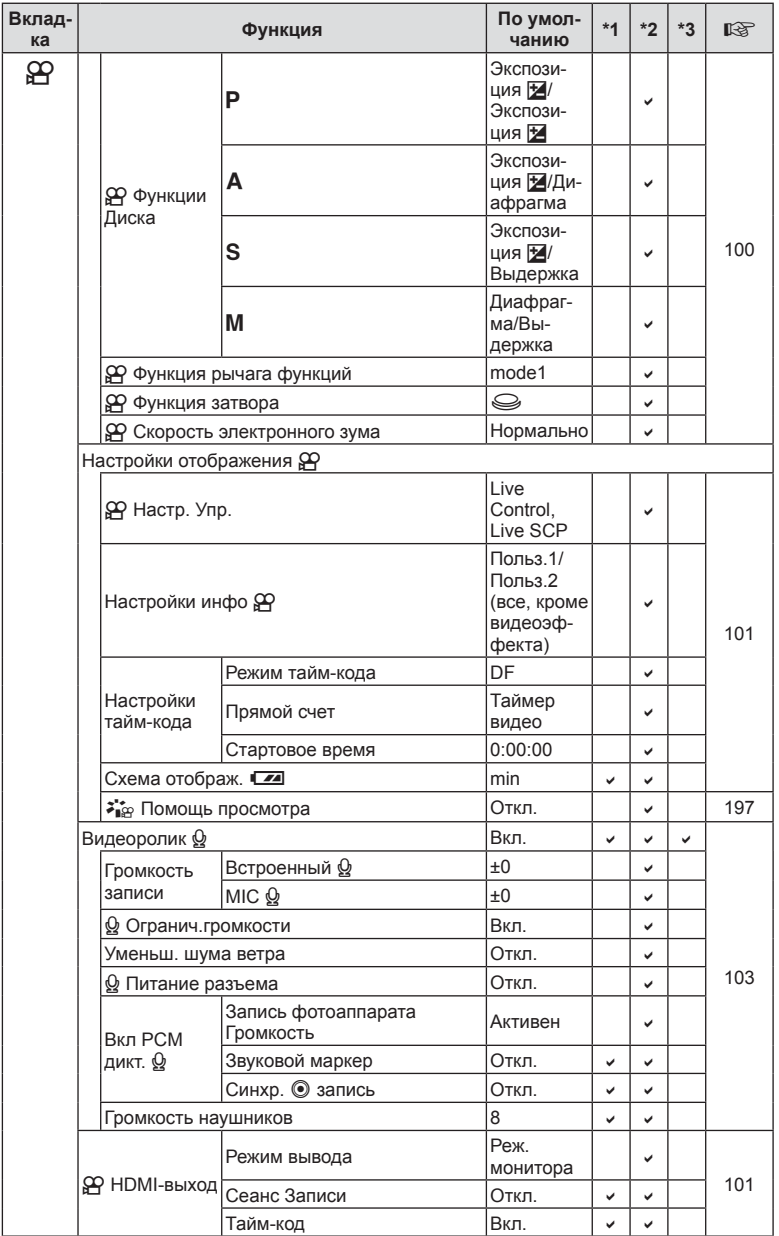

Дополнения и изменения после RU **203 Дополнения и изменения после обновления прошивки** изи изменения после **O** 

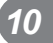

### **\* Пользовательское меню**

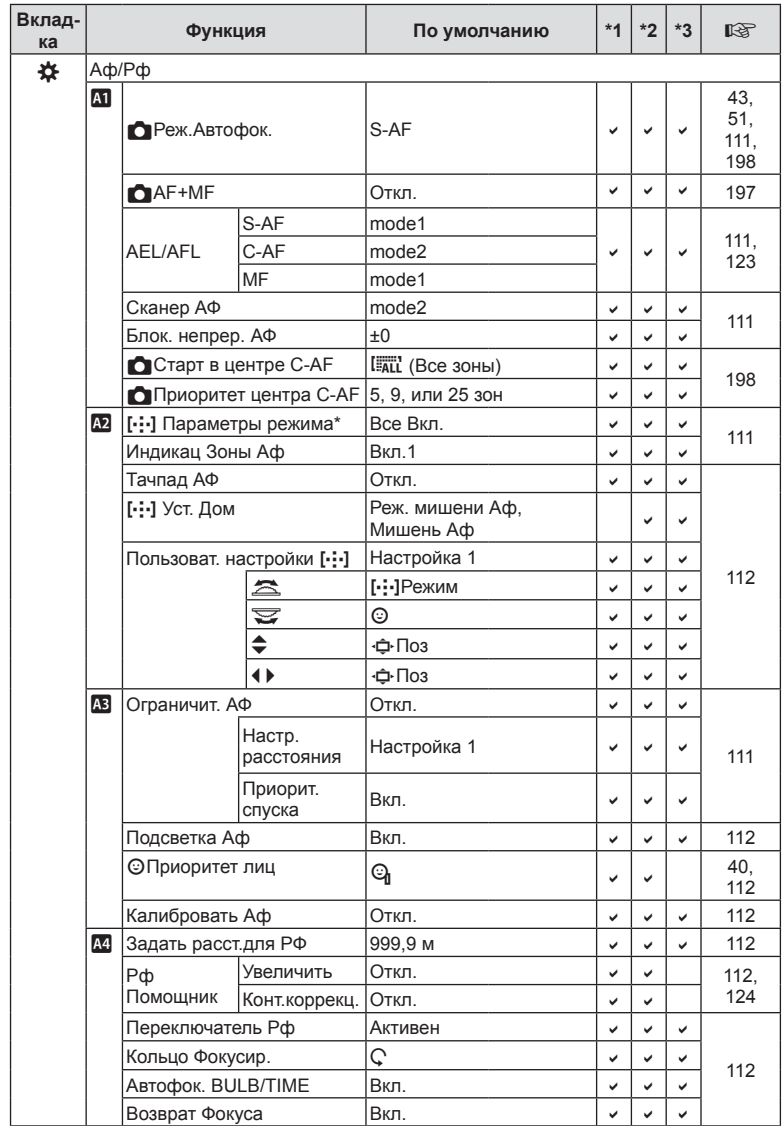

 $\star$ Название функции «[ /-/+/ / / ] Настр. Инфо» было изменено на «[..] Параметры режима».

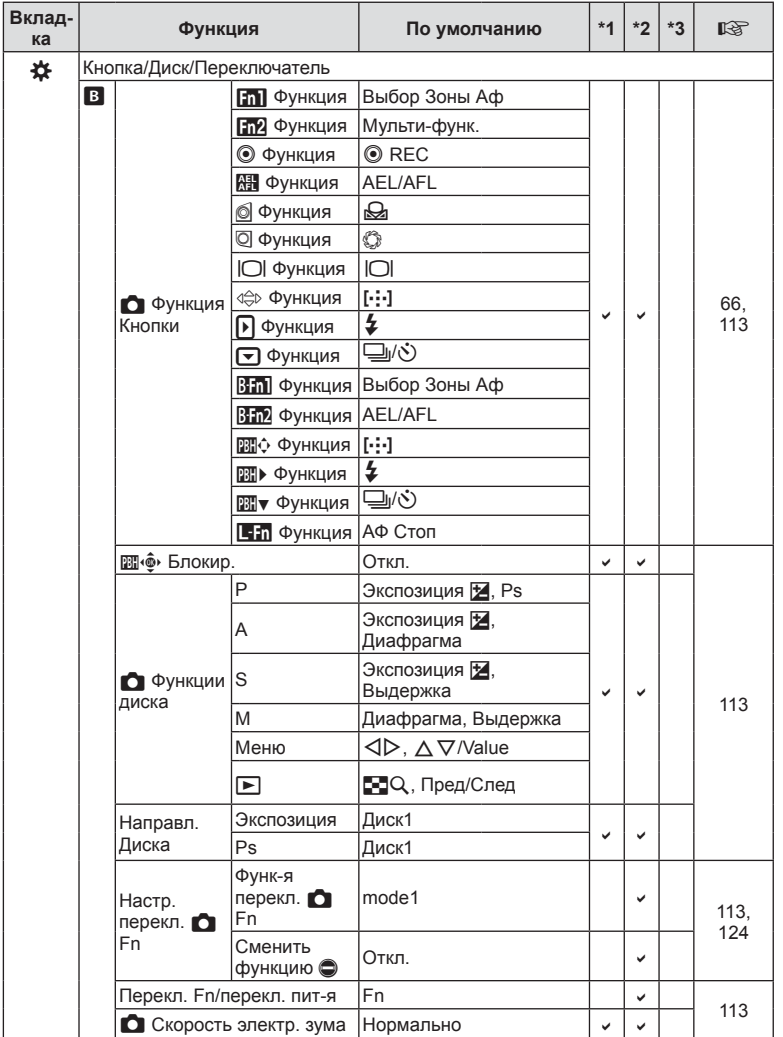

Дополнения и изменения после изменения после

RU | 205

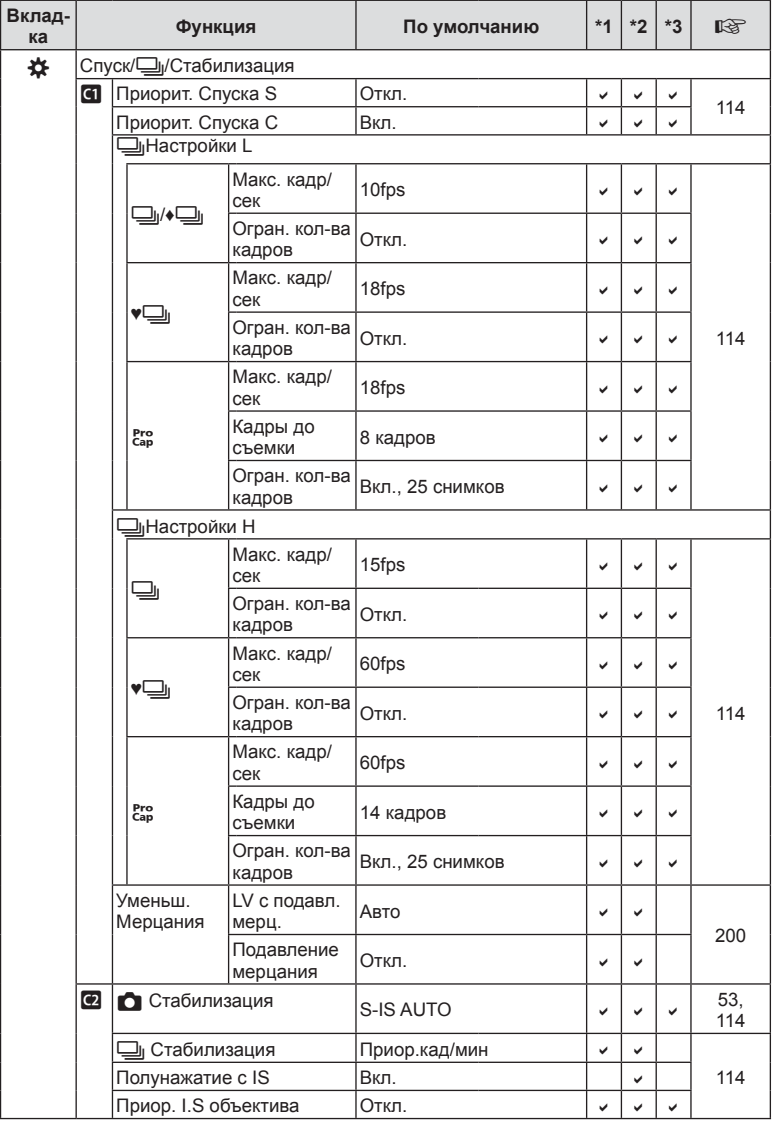

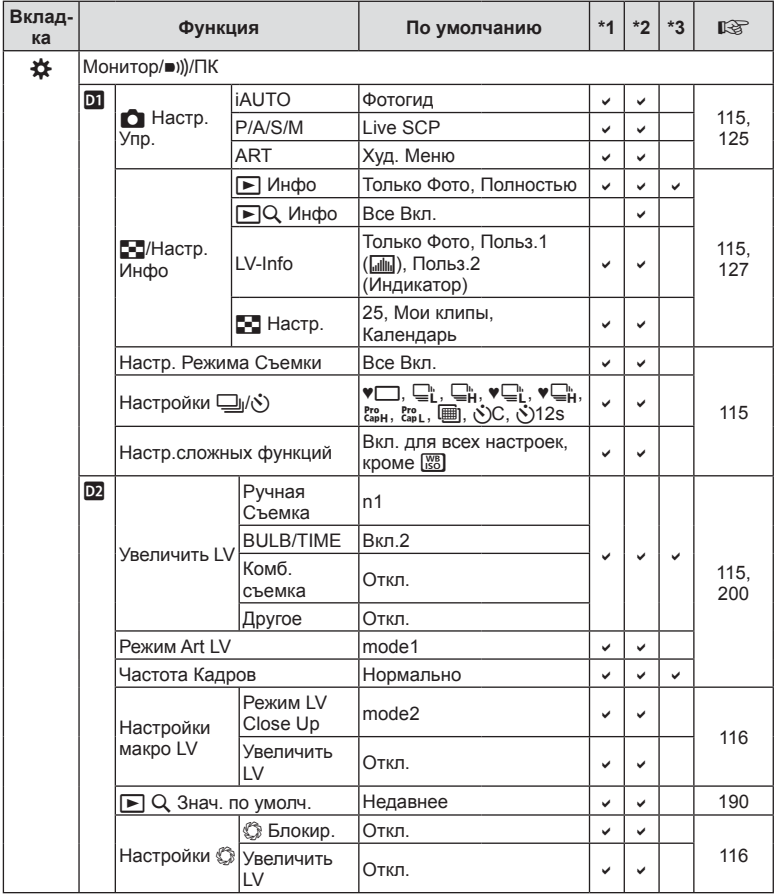

Дополнения и изменения после RU **207 Дополнения и изменения после обновления прошивки** *10*

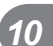

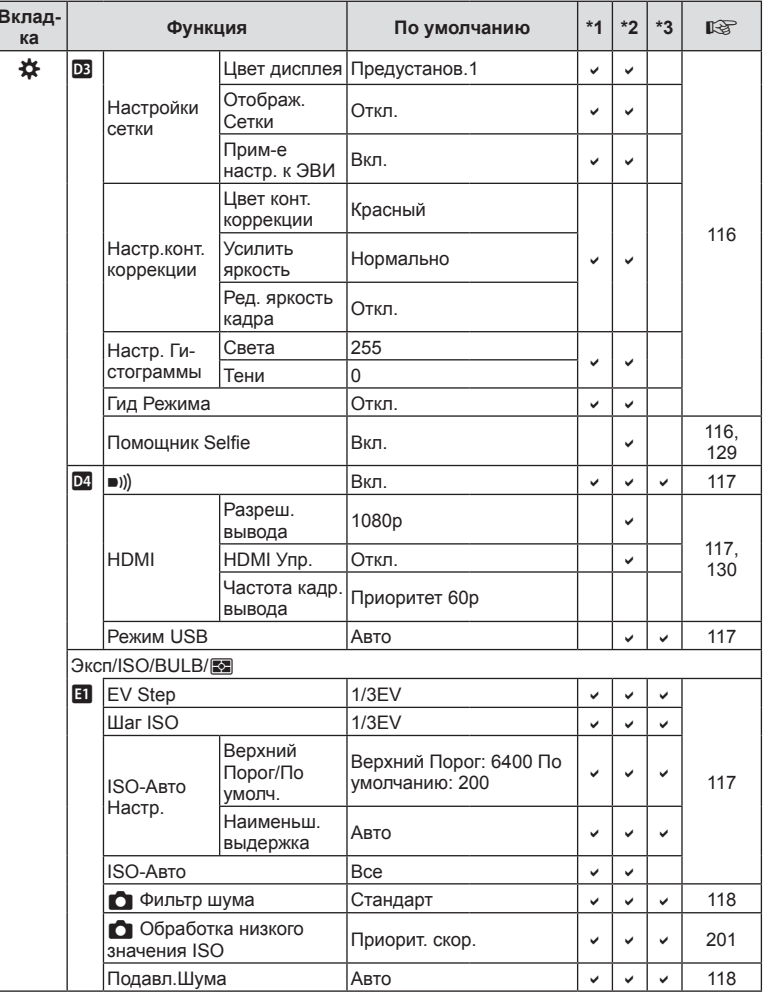

 $208$  RU

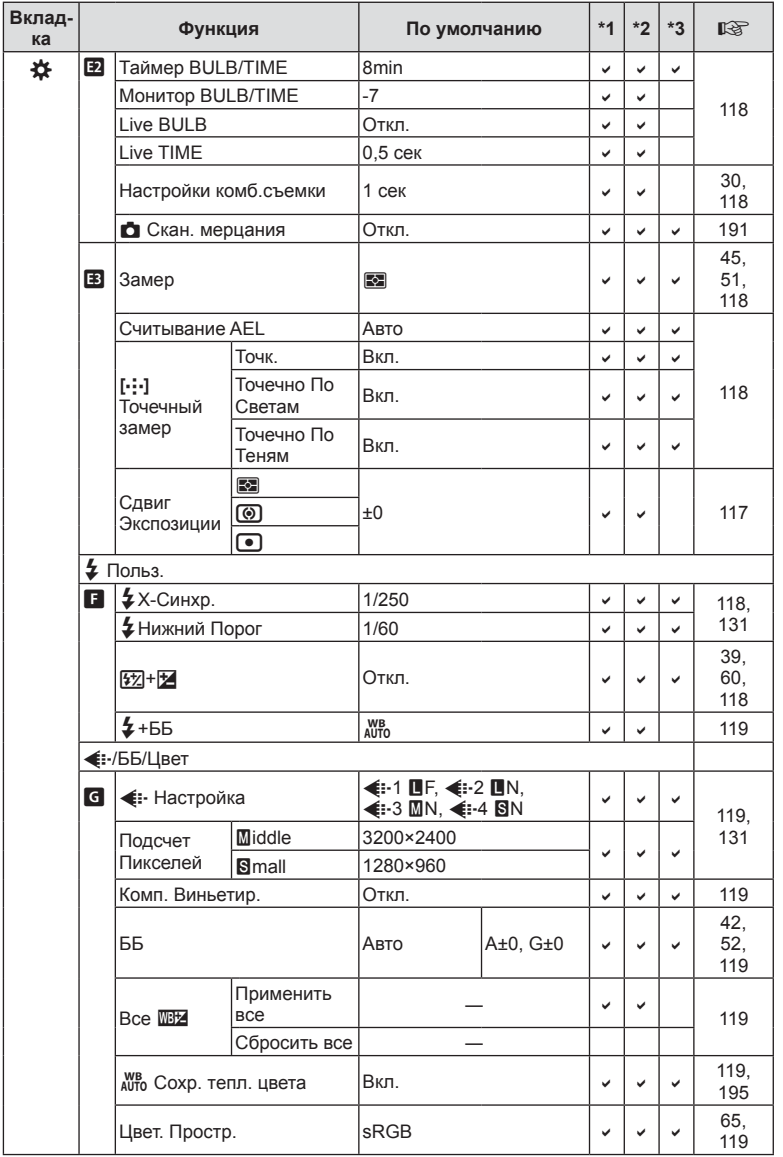

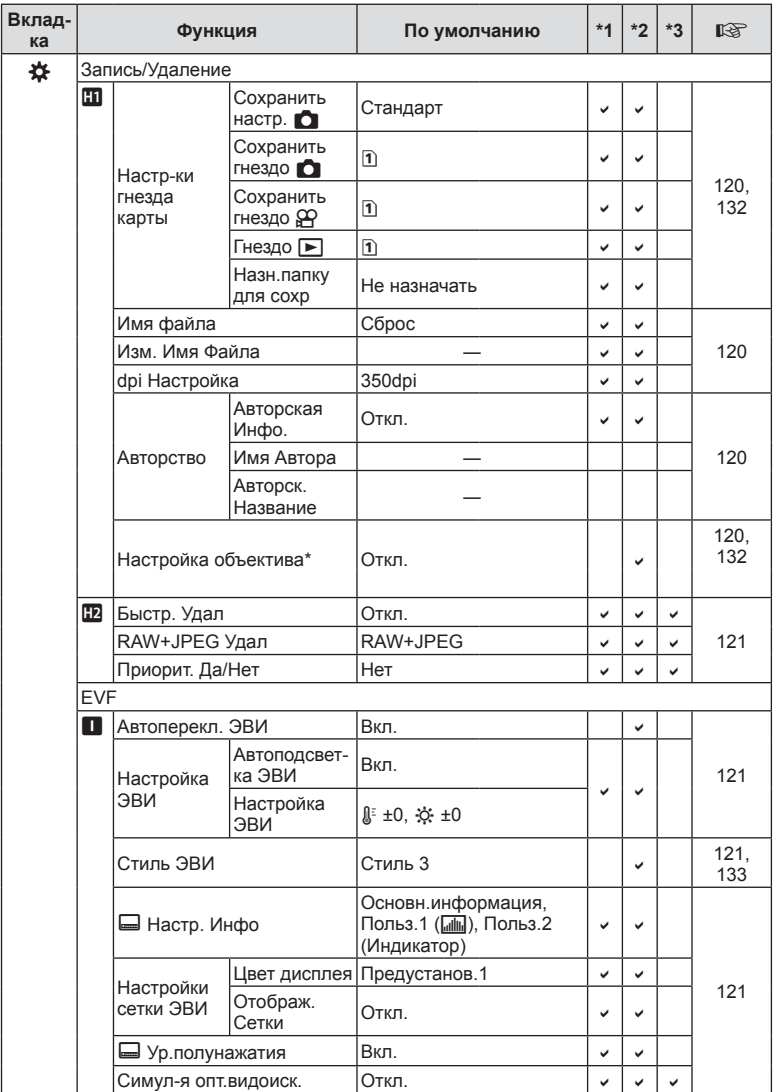

\* [Сброс] (Полное) и [Сброс] (Основное) не сбрасывают настройки отдельно взятых объективов.

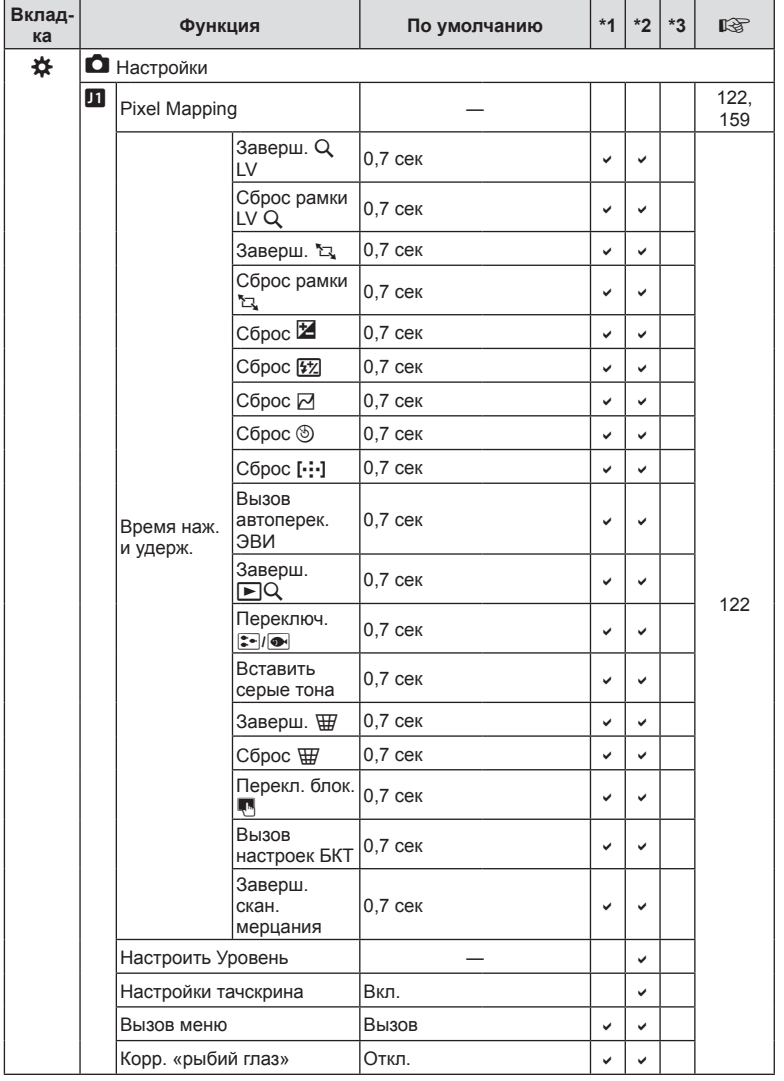

Дополнения и изменения после RU **211 Дополнения и изменения после обновления прошивки** извито и винеша ондо

 $RU$  211

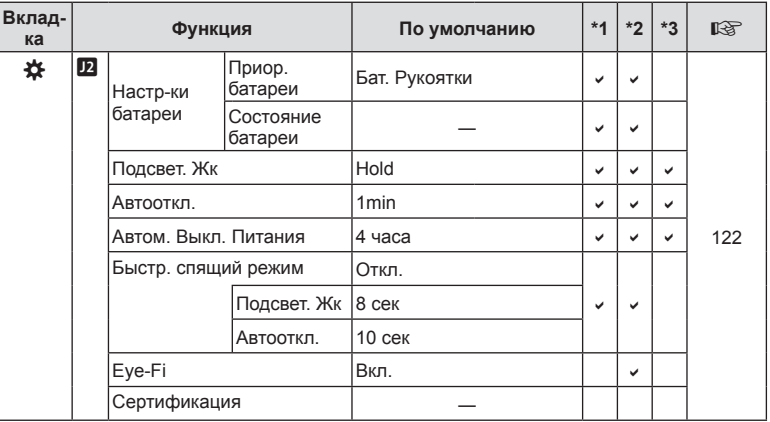

*10*

### **Дополнения и изменения после обновления прошивки до версии 3.2**

### <span id="page-212-0"></span>**Автоперекл. ЭВИ**

В пользовательском меню (MENU →  $\ast \rightarrow \blacksquare$  → [Автоперекл. ЭВИ]) теперь можно выбрать [Вкл.1] и [Вкл.2].

![](_page_212_Picture_374.jpeg)

### **Настройки по умолчанию**

Пользователю доступны следующие настройки по умолчанию для новых функций и измененные настройки по умолчанию.

\*1: Можно добавить к [Назн. для польз. режима].

\*2: Значение по умолчанию можно восстановить путем выбора значения [Полн.] для функции [Сброс].

\*3: Значение по умолчанию можно восстановить путем выбора значения [Основное] для функции [Сброс].

### G Пользовательское меню

![](_page_212_Picture_375.jpeg)

# **Указатель**

# **Обозначения**

![](_page_213_Picture_576.jpeg)

### **A**

![](_page_213_Picture_577.jpeg)

### **B**

![](_page_213_Picture_578.jpeg)

## **C**

![](_page_213_Picture_579.jpeg)

## **D**

![](_page_213_Picture_580.jpeg)

## **E**

![](_page_213_Picture_581.jpeg)

## **H**

![](_page_213_Picture_582.jpeg)

### **I**

![](_page_213_Picture_583.jpeg)

### **L**

![](_page_213_Picture_584.jpeg)

# **M**

![](_page_213_Picture_585.jpeg)

# $\mathsf{o}$

![](_page_214_Picture_51.jpeg)

## P

![](_page_214_Picture_52.jpeg)

# $\mathsf{R}$

![](_page_214_Picture_53.jpeg)

# S

![](_page_214_Picture_54.jpeg)

# $\overline{\mathsf{A}}$

![](_page_214_Picture_55.jpeg)

# Б

![](_page_214_Picture_56.jpeg)

## $\mathbf B$

![](_page_214_Picture_57.jpeg)

# $\Gamma$

![](_page_214_Picture_58.jpeg)

# Д

۰

![](_page_214_Picture_59.jpeg)

## $\mathbf{K}$

![](_page_214_Picture_60.jpeg)

## $\overline{\mathbf{3}}$

![](_page_214_Picture_61.jpeg)

![](_page_215_Picture_600.jpeg)

## **И**

![](_page_215_Picture_601.jpeg)

## **К**

![](_page_215_Picture_602.jpeg)

## **М**

![](_page_215_Picture_603.jpeg)

![](_page_215_Picture_604.jpeg)

# **Н**

![](_page_215_Picture_605.jpeg)

### **О**

![](_page_215_Picture_606.jpeg)

 $\sim$ 

## **П**

![](_page_215_Picture_607.jpeg)
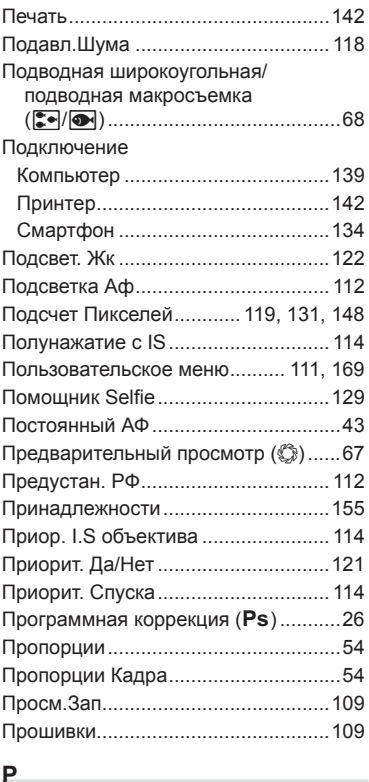

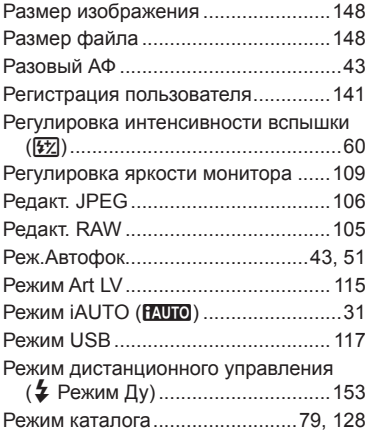

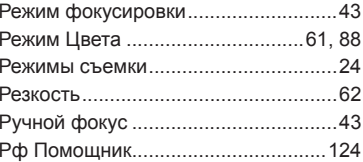

# $\mathbf C$

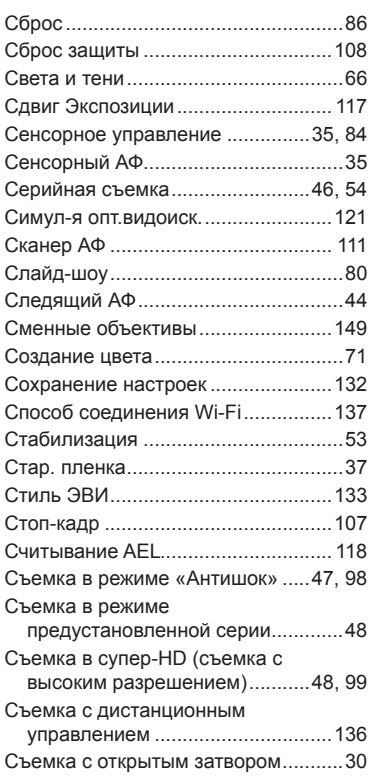

# I

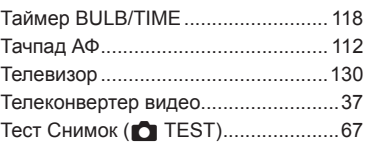

### Увеличить LV .................................... [115](#page-114-0) Удаление Все изображения........................... [110](#page-109-0) Однокадров. ....................................[82](#page-81-0) Удалить Выделенное .........................[82](#page-81-0) Уменьш. Мерцания .......................... [116](#page-115-0) Уровень заряда аккумулятора ..........[18](#page-17-0) Уровень сжатия ................................[131](#page-130-0) Установка..........................................[141](#page-140-0) Установка даты и времени  $(\Phi)$  ........[19](#page-18-0) Уст.Карту ........................................... [110](#page-109-0)

#### **Ф**

**У**

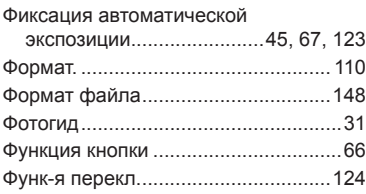

## **Х**

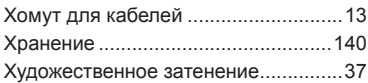

# **Ц**

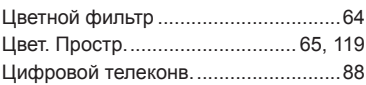

### **Ч**

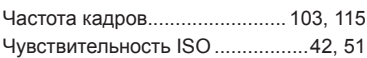

#### **Ш**

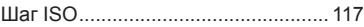

#### **Э**

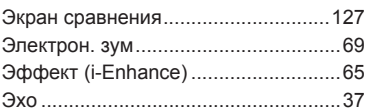

дата опубликования 2016.10.

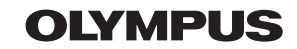

http://www.olympus.com/

### **OLYMPUS EUROPA SE & CO. KG**

Здания компании: Consumer Product Division Wendenstrasse 14-18, 20097 Hamburg, Германия Тел.: +49 40-23 77 3-0 / Факс: +49 40-23 07 61 Доставка товаров: Modul H, Willi-Bleicher Str. 36, 52353 Düren, Германия Почтовый адрес: Postfach 10 49 08, 20034 Hamburg, Германия

Европейская служба технической поддержки для клиентов: Посетите нашу домашнюю страницу http://www.olympus-europa.com или позвоните нам ПО БЕСПЛАТНОМУ HOMEPY\*: 810-800 67 10 83 00

Для всех Европейских стран, которых нет в списке, если не удается соединиться с вышеуказанным номером, просим использовать следующие ПЛАТНЫЕ НОМЕРА +49 40 - 237 73 899